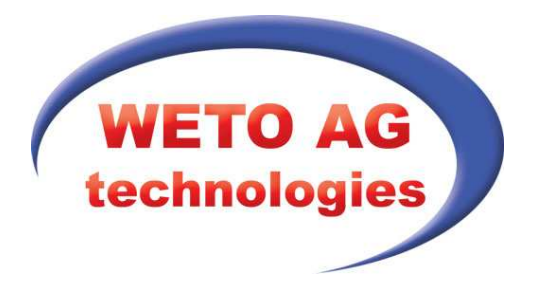

#### **Vydavatel**

WETO AG Muth 2 D-94104 Tittling

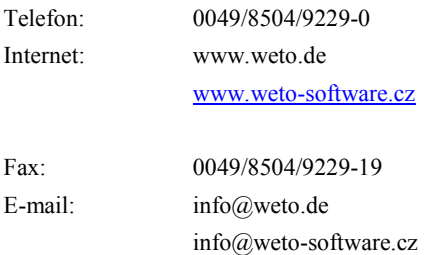

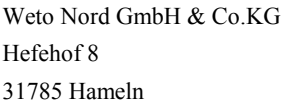

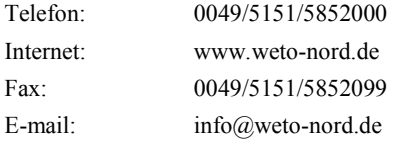

#### **Pozor**

V této příručce jsou popsány funkce nejnovější verze programu VisKon. Proto se může stát, že se některé funkce ve Vámi zakoupeném programu neobjevují (např. LigniKon).

#### **Autorské právo**

Upozorňujeme, že názvy softwaru a hardwaru, uvedené v této příručce a názvy značek příslušných výrobců obecně podléhají ochraně. Veškeré údaje a programy uvedené v této knize byly sestaveny a zpracovány s maximální pečlivostí a byly reprodukovány při dodržení kontrolních opatření. Přesto nelze zcela vyloučit chyby.

Údaje a data obsažené v této dokumentaci mohou být změněny bez předchozího upozornění. Za dodržení všech autorských práv nese odpovědnost uživatel.

Je možné, že společnost WETO AG je vlastníkem práv k patentům nebo přihlášeným patentům, značek, autorských práv nebo jiných duševních vlastnictví, která se vztahují k odbornému obsahu nebo metodám tohoto dokumentu a softwarového programu. Poskytnutí tohoto dokumentu vás neopravňuje ke vznesení nároku na tyto patenty, značky, autorská práva nebo na jiná duševní vlastnictví.

Platí naše všeobecné obchodní podmínky, viz www.weto.de.

© 2013 WETO AG. Všechna práva vyhrazena.

Jiné názvy produktů a firem uvedené v tomto dokumentu jsou pravděpodobně značkami ve vlastnictví příslušného vlastníka.

# UPOZORNĚNÍ

Doporučujeme Vám, abyste si jako úvod do obsluhy programu přečetli část *Cvičné projekty.* Zde naleznete informace o nejdůležitějších funkcích programu na základě konkrétních příkladů.

V každém případě si přečtěte popis všech funkcí (hlavní menu a popis funkcí) uvedených v příručce. Pouze tak získáte přehled o všech možnostech programu. Tím zabráníte tomu, aby vznikl dojem, že některé konstrukce jsou neproveditelné pouze proto, že *neznáte* funkci, která může daný problém vyřešit.

## **OBSAH**

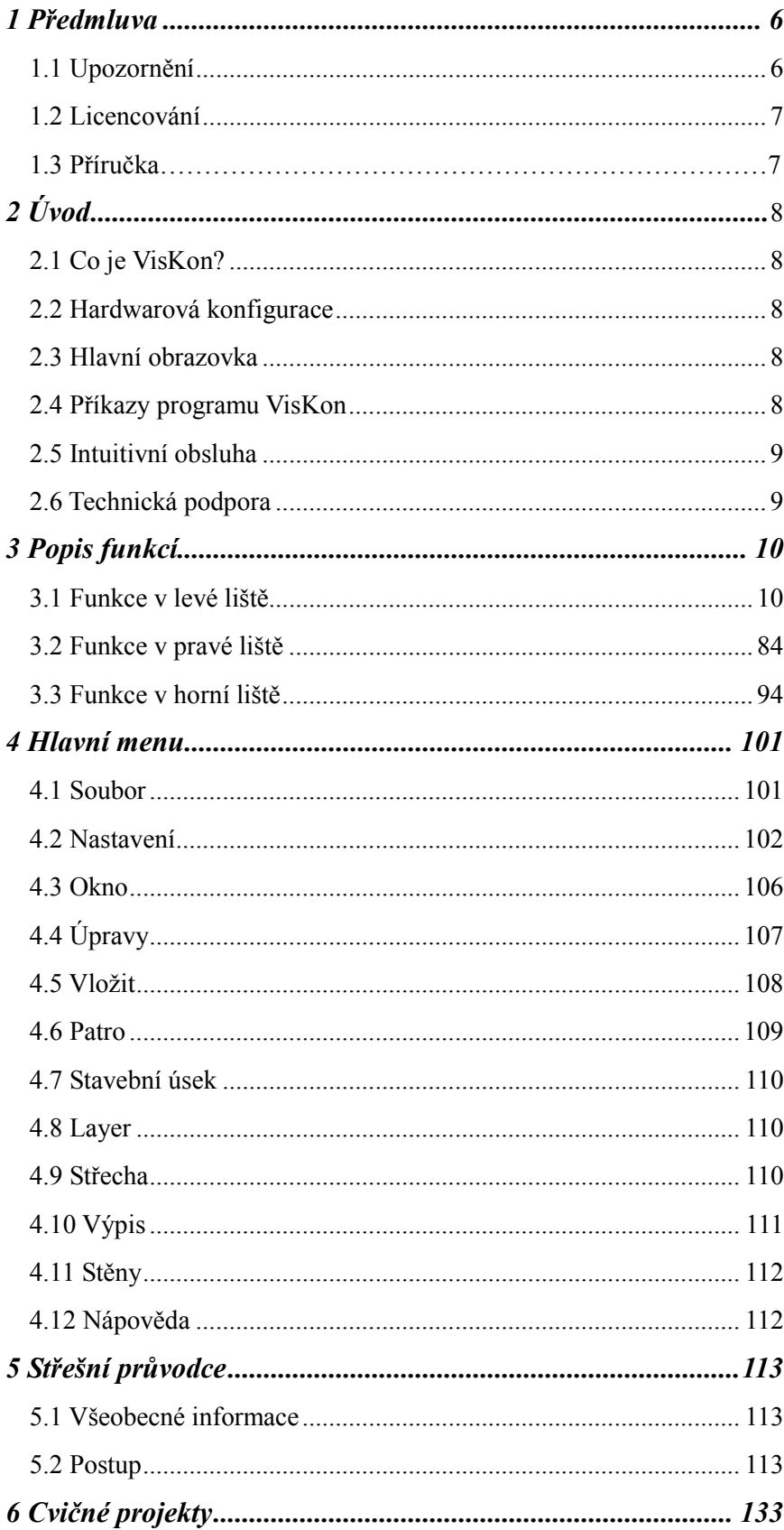

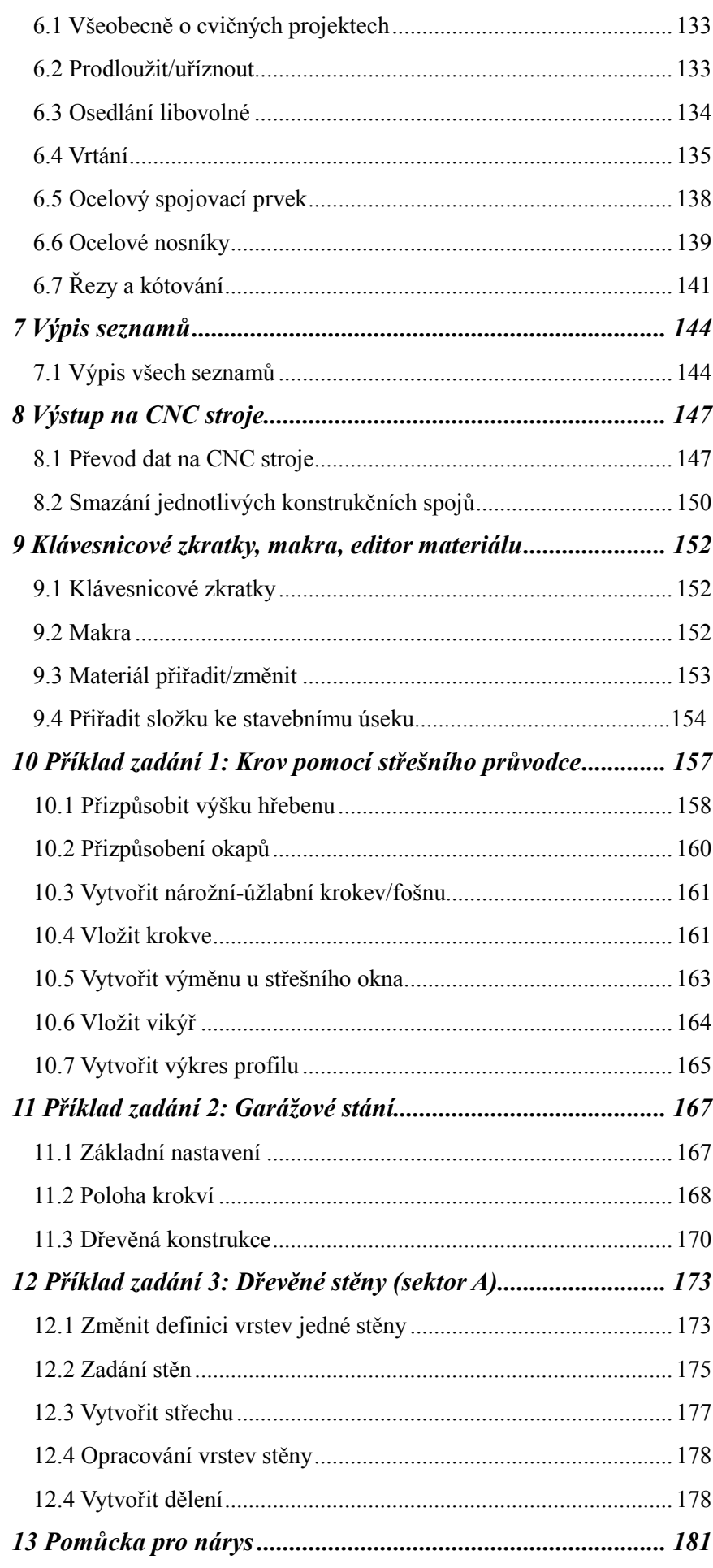

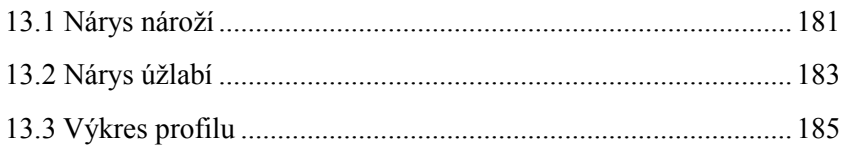

# 1PŘEDMLUVA

V úvodu bychom Vám rádi poděkovali za to, že jste se rozhodli zakoupit náš software i za Vaši důvěru.

Snažili jsme se, aby bylo možné náš program ovládat co nejjednodušeji i přes jeho výkonnost a flexibilitu.

Tato příručka Vám má pomoci k rychlému seznámení se s programem. Nejprve Vás budeme informovat o instalaci. Potom přejdeme k popisu funkcí jednotlivých částí programu. Na tomto místě bychom Vás rádi upozornili, že náš program je komplexní systém, který trvale měníme a vyvíjíme. Z tohoto důvodu je možné, že tlačítka která jsou zobrazena v příručce, nejsou naprosto totožná se skutečnými tlačítky v programu.

## **1.1 UPOZORNĚNÍ**

Vzhledem k tomu, že program VisKon je v trvalém vývoji, *nemusejí* být tlačítka a funkce shodné s Vaší verzí. Může se také stát, že určité funkce, které jsou v programu uloženy jako tlačítka, zatím *nejsou* funkční. Pro získání bližších informací se obraťte na naše servisní oddělení.

## **1.2 LICENCOVÁNÍ**

Firma WETO zavedla metodu licencí pro programový software nejen z důvodu čelit stále rostoucímu počtu pirátských kopií jak ve vnitrozemí tak i v cizině, ale kladla si především za cíl, dát Vám jako našim zákazníkům nadále jistotu investice a budoucnosti.

Právě z tohoto důvodu budou software produkty firmy WETO dodávány stadartně bez "klíče" (Hardlocku), namísto toho přijde na trh tzv. "softlock". Licenční ochrana na bázi softwaru.

S WETO licenčním managerem můžete provést nejen registraci Vašich WETO programů, ale můžete přenést jednu a tu samou licenci na nějaký čas na jiný počítač či dlouhodobě na počítač nový. Je možná i výměna licence mezi dvěma počítači.

Co to pro Vás znamená a jak máte jednat v různých případech se dočtete v odpovídajících pomocných složkách, které najdete buď v nápovědě v licenčním managerovi nebo si je můžete vyžádat na info@weto-software.cz. Licenční manager najdete v nainstalované složce VisKonu.

## **1.3 PŘÍRUČKA**

Program Setup aplikace VisKon instaluje příručku v elektronické podobě formou souboru pdf v instalačním adresáři (např.

,,weto\viskon\manual).

Předpokladem pro zobrazení na monitoru je nainstalovaný program "Acrobat Reader". Tento program je případně nutné nainstalovat z DVD společnosti WETO.

**Upozornění:** Tato příručka popisuje funkce a rozsah verze programu VisKon. Proto se může stát, že některé funkce nemusejí být obsaženy ve Vámi instalovaném programu (např. LigniKon).

# 2ÚVOD

## **2.1 CO JE VISKON?**

VisKon je program, psaný nejnovějším programovacím jazykem. Byl vyvinut k navrhování dřevěných konstrukcí. VisKon je jeden z nejmodernějších programů pro navrhování dřevěných staveb. Zadávání hodnot zde může být provedeno v dvojrozměrném nebo trojrozměrném formátu. Je možné vkládat velmi komplexní části, spoje, libovolná vrtání apod.

### **2.2 HARDWAROVÁ KONFIGURACE**

#### *Minimální konfigurace:*

Procesor 1500 MHz, operační paměť 512 MB, moderní grafická karta s pamětí min. 128 MB, cca 300 MB volného místa na pevném disku, správně instalovaný OS Windows (XP/Vista/Win7/Win8).

#### *Doporučená konfigurace:*

Procesor od 3800 MHz a vyšší, operační paměť 4GB, moderní grafická karta s pamětí 512 MB, OS Windows (XP/Vista/Win7/Win8).

## **2.3 HLAVNÍ OBRAZOVKA**

Po spuštění programu se zobrazí hlavní obrazovka programu VisKon.

*Nahoře* se nachází hlavní nabídka (soubor, nástavení, okno, úpravy, apod.).

Pod hlavní nabídkou je horní stavová lišta a lišta symbolů. Zde jsou zobrazeny běžné ikony pro možnosti nový projekt, otevřít, uložit apod. *Vlevo* jsou lišty se symboly, rozdělené do jednotlivých kategorií k zadání projektu.

Poté co je zvolena oblast, otevře se druhá svislá lišta, ve které je možné najít podřízené funkce k příslušné oblasti.

Příklad: Jestliže se zvolí funkce Střecha. V druhé liště se zobrazí např. funkce *Změnit profil*, *Vytvořit hlavní střešní plochu*, *Dělení tašek*, atd. *Vpravo* jsou k dispozici funkce k vvytvoření výkresů stejně jako nejrůznějších pohledů.

## **2.4 PŘÍKAZY PROGRAMU VISKON**

V první svislé liště (lišta typu co) na levé straně jsou tlačítka/ikony, které jsou rozděleny do jednotlivých oblastí. Pod nimi se nachází různé funkce. Kliknutím na danou funkci, dojde k její aktivaci. Pro deaktivaci/vypnutí této funkce je nutné stisknout Escape (Esc). Spodní okraj obrazovky je rozdělen do dvou pomocných polí. Levé pole zobrazí název funkce, která byla aktivována a pravé pole napomáhá při zadávání (zobrazí, jaké kroky mají být provedeny). Nastavení této pomůcky můžete v menu *Nastavení, Prostředí programu,Texty s upozorněním.* 

## **2.5 INTUITIVNÍ OBSLUHA**

V programu VisKon lze objekty (stavební prvek, stěny apod.) nejprve označit (funkce zvolit) a poté otevřít pomocí pravého tlačítka myši kontextovou nabídku, která obsahuje nejdůležitější příkazy, které je možné použít u aktuálně zvolených objektů.

## **2.6 TECHNICKÁ PODPORA**

Pokud máte potíže s programem, zkuste nejprve použít online nápovědu nebo hledejte v příručce, zda v ní není popsán daný problém a jeho řešení. Různé informace můžete také získat v příkladech a cvičných projektech (Otevřít projekt, soubor: Příklad). Pokud nemůžete problém i přesto vyřešit, zavolejte naší hotline.

Aktuální číslo pro Českou a Slovenskou republiku: 0049/8504/9229-292 (7:30-12:00 a 12:30-16:00).

#### *2.6.1 Dálková internetová pomoc*

Díky nejmodernější technice existuje možnost kontaktovat servisní oddělení společnosti Weto pomocí dálkového datového přístupu. K tomu je zapotřebí pouze připojení k internetu. Všechny další informace Vám sdělí náš servisní personál.

# 3POPIS FUNKCÍ

## **3.1 FUNKCE V LEVÉ LIŠTĚ**

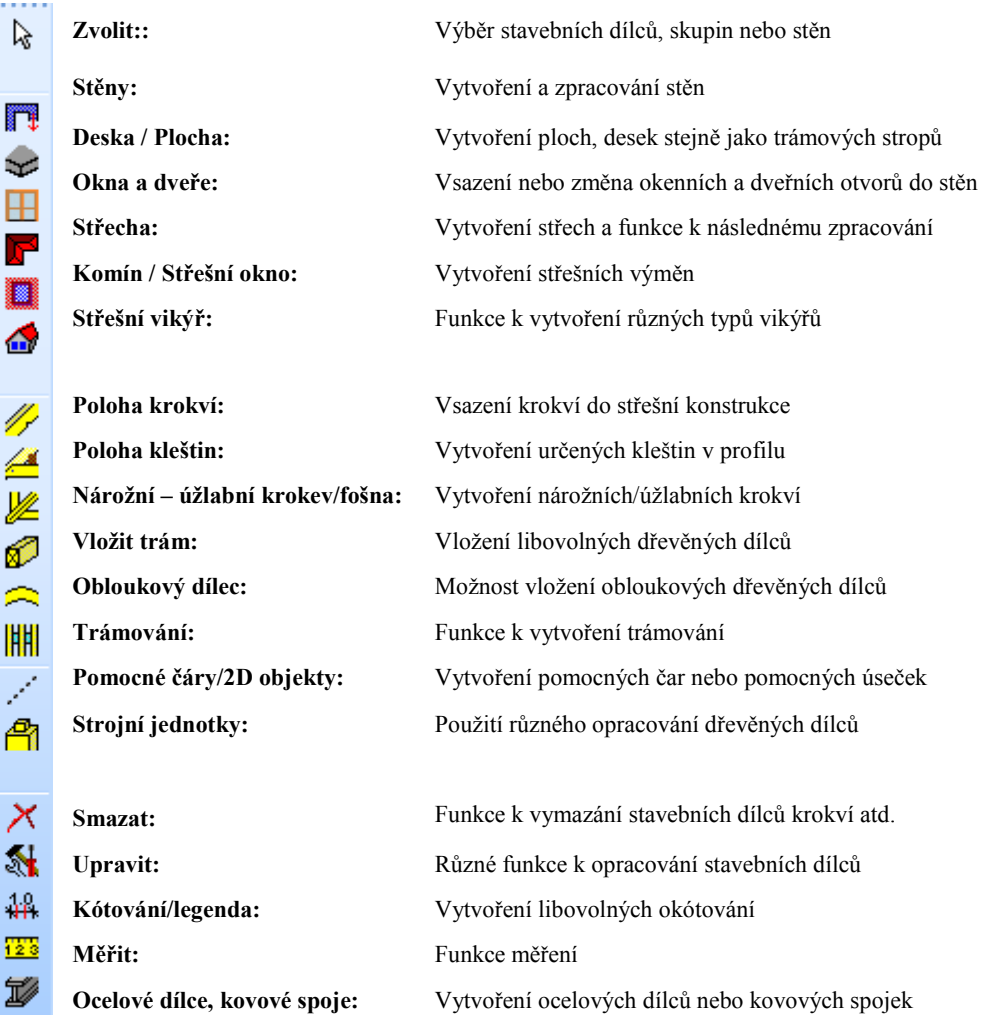

#### *3.1.1 Zvolit*

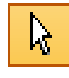

Po volbě funkce zvolit se otevře svislá lišta menu se třemi možnostmi výběru ( Zvolit / prvky/skupiny / Zvolit stěnu). Ve 2D náhledu je k dispozici také výběr 2D prvků na základě nějakého pole. Při kliknutí na *Samostatný stavební dílec* se otevře další plocha s tlačítkem, v níž lze volit *Stavební dílec*, *Vícenásobný výběr, výběr pole* a *výběr pole na úrovni*.

**Upozornění:** Pakliže kliknete na funkci *Zvolit* pravým tlačítkem myši, otevře se okno, kde je možné zadat velikost poloměru zachycení.

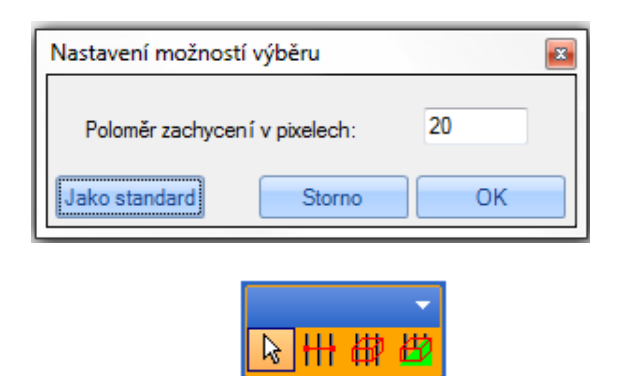

**Zvolit samostatný stavební dílec / vícenásobný výběr / výběr pole / výběr pole na úrovni:** Pomocí těchto funkcí lze volit jednotlivé dílce (plochy, stěny, dřevěné dílce atd.) k provedení dalšího zpracování. Rozlišuje se jednoduchý, vícenásobný výběr, výběr pole a výběr pole na úrovni. Stavební dílce, na které se klikne myší (označené) se zobrazí tmavě červeně. Stisknutím pravého tlačítka myši lze otevřít kontextové menu. Zde jsou k dispozici různé funkce k dalšímu zpracování vybraných stavebních dílců. S vícenásobným výběrem lze volit více stavebních dílců, ležících v jedné rovině. K tomu se musí kliknout na dva body, propojené přímkou. Poté jsou označeny všechny dřevěné dílce obsažené v této linii.

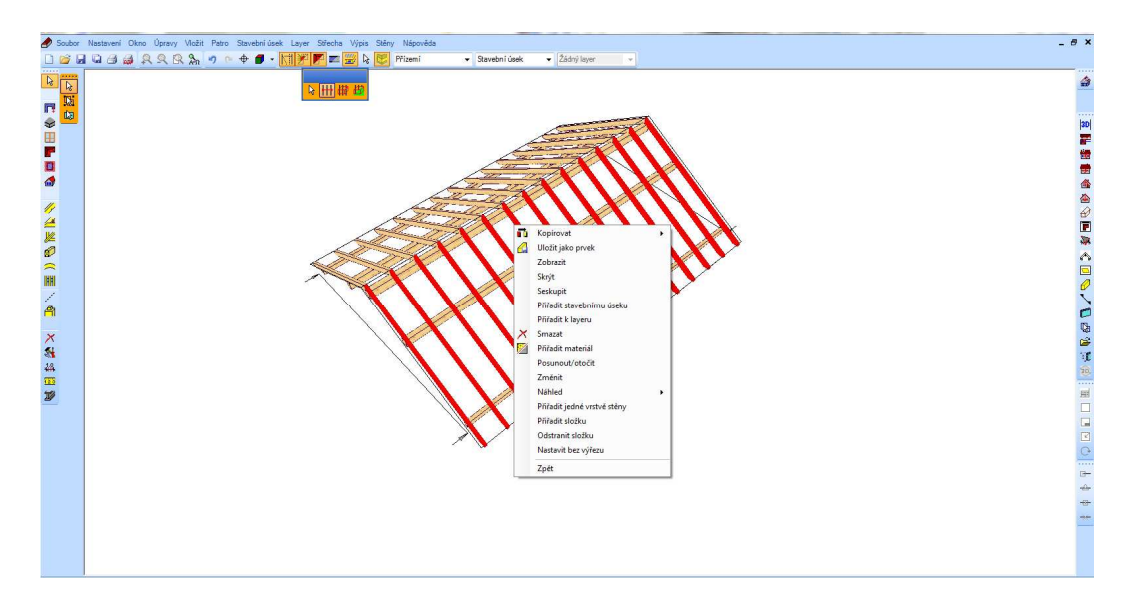

S funkcí *Výběr pole* je možné na základě třech bodů vytvořit výběrové těleso, pomocí něhož pak označit kompletní oblasti. Všechny stavební dílce, které se v tomto výběrové tělesu nachází, budou označeny/vybrány. U funkce Výběr pole na úrovni se pak stanový výchozí úroveň. Výběrové těleso pak vychází z této nastavené úrovně. Poté se otevře okno, kde je možné dodatečně zvolit různé druhy stavebních dílců. Jinou možností je i označit prvky pouze částečně a poté dodatečně označit uvnitř výběrového tělesa.

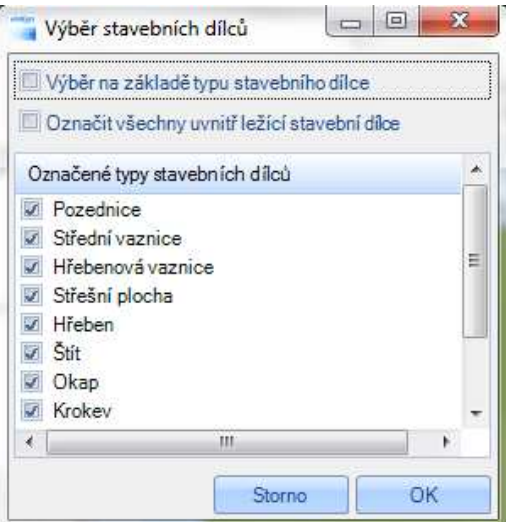

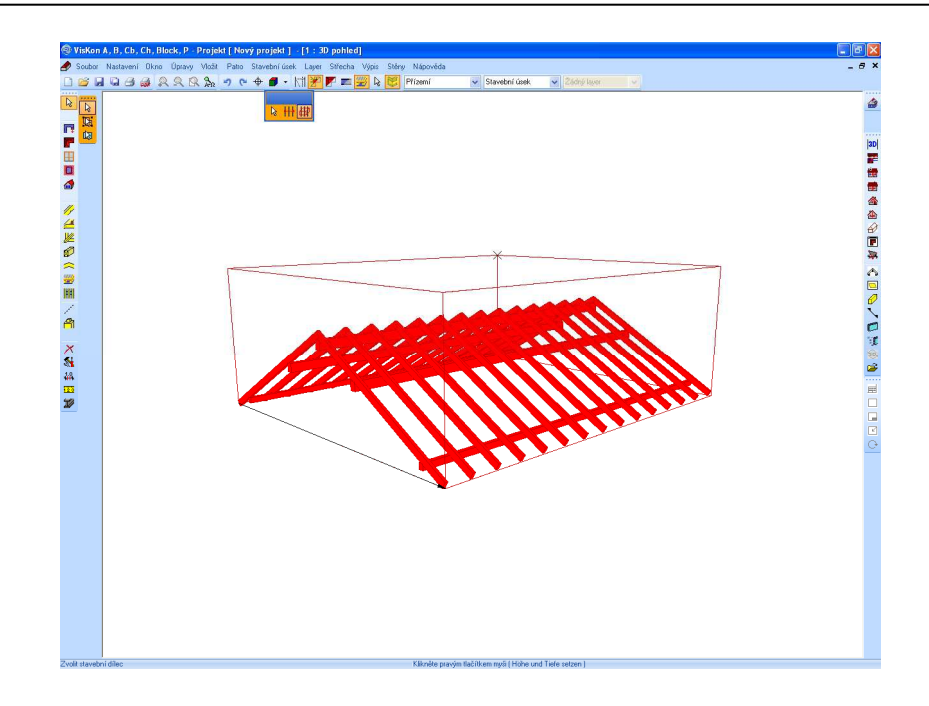

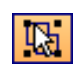

**Zvolit skupiny:** Pomocí této funkce lze zvolit předem uložený prvek, popř. dohromady sestavené stavební dílce patřící k jedné skupině. To může být např. hrázděná stěna nebo kompletní konstrukce vazníků.

## 哅

**Zvolit stěnu/vrstvu:** Zde lze zvolit jednotlivé stěny popř. vrstvy stěn dřevěných rámových konstrukcí.

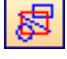

**Výběr 2D objektů na základě pole (viditelné pouze u 2D pohledu):** Výběr 2D prvků pomocí roztáhnutí výběrového okna s pomocí 2 kliknutí myši. Jako 2D objekty platí pomocné linie, které mohou být vytvořeny na základě funkce *Pomocné čáry.* 

#### *3.1.2 Stěny*

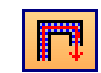

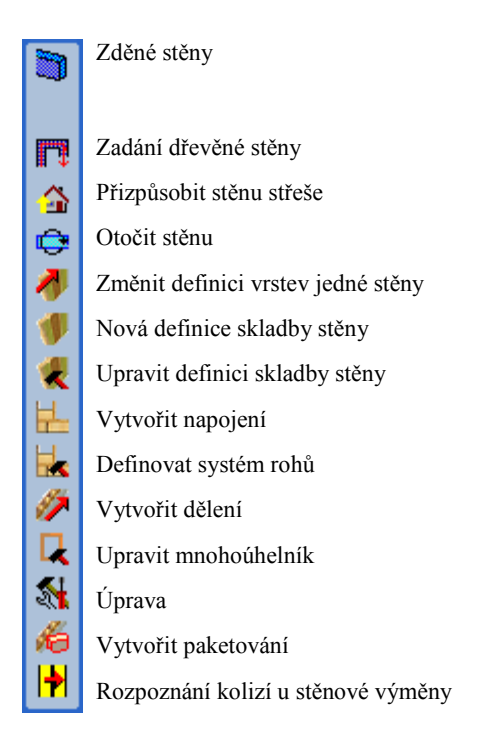

#### *3.1.2.1 Zděné stěny*

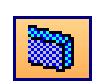

Touto funkcí je možné vytvořit stěny. Tyto stěny je možné přizpůsobit střešním plochám či do nich vsadit okna nebo dveře. Kliknutím na tuto funkci se otevře druhá lišta, ve které lze vybrat metodu (jednotlivá stěna, rovnoběžná stěna….), jak mají být stěny vytvořeny. Kliknutím pravým tlačítkem myši na symbol lze určit vlastnosti (výška, tloušťka, materiál).

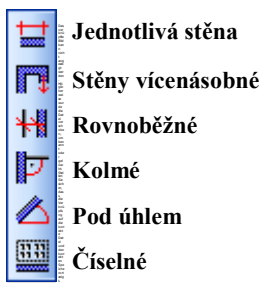

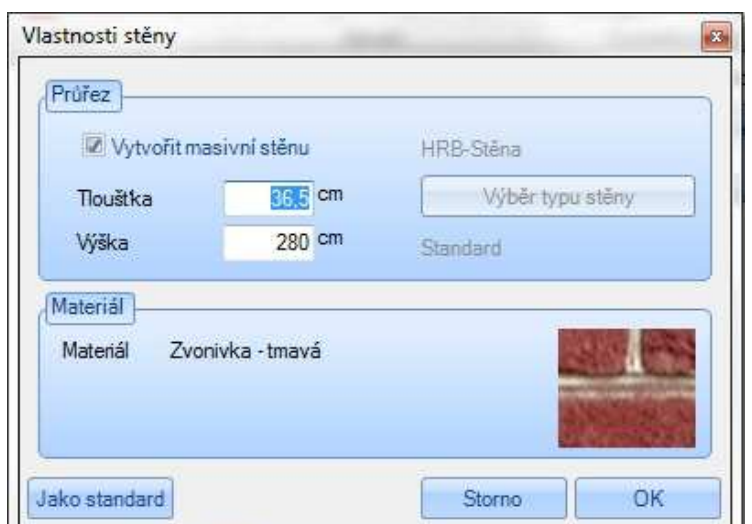

Jestliže je zde háček u *Vytvořit masivní stěnu* odstraněn, je možné vytvářet dřevěné stěny (vícevrstvé stěny). Na tomto místě je možné zvolit požadovaný typ stěny, který je pak odpovídající metodou vytvořen.

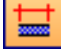

**Jednotlivá stěna:** Zde lze vytvářet jednotlivé stěny pomocí dvou bodů, na které se klikne následně po sobě. Zadání stěn je možné jak v 3D pohledu, tak i v 2D pohledu. Pokud je stěna kreslena, leží standardně soustředně. Vztažnou hranu stěny lze měnit mezi kliknutím výchozího a koncového bodu pomocí kombinací kláves (CTRL + Q/ W/ E).

Přehled kombinací kláves a jejich funkcí najdete dále v této příručce.

#### **Stěny vícenásobné:**

1. Varianta: Jestliže se klikne na počáteční a koncový bod zobrazí se okno pro zadávání. V něm se zadá délka stěny a úhel. Dodatečně lze v tomto vstupním okně ještě měnit vztažnou hranu stěny. Po potvrzení tlačítkem *OK* je možné zadat novou stěnu.

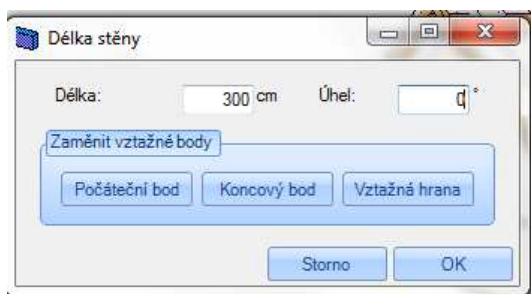

2. Varianta: Po kliknutí na počáteční bod se pravým tlačítkem myši stanoví poloha stěny (svisle, vodorovně, pod úhlem, volně). Stěna zůstává automaticky ve zvolené poloze. Nyní lze kliknout na příslušný koncový bod stěny.

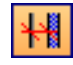

**Rovnoběžné stěny:** Zde se musí nejprve zvolit hrana/linie (např. hrana stěny), se kterou má nová stěna ležet vodorovně. Příští kliknutí udává vzdálenost nové stěny. Přesnou vzdálenost lze nastavit ve vstupním okně. Jako další se určí počáteční bod a koncový bod stěny. Mezi počátečním a koncovým bodem lze měnit vztažnou hranu stěny.

**Kolmé stěny:** Nejprve se zvolí hrana/linie, od které se má kolmo vytvořit nová stěna. Dále se stanoví bod pro který má být usazena kolmá stěna. Poté se klikne na počáteční a koncový bod, eventuálně se změní vztažný bod.

**Stěny pod úhlem:** Zde se musí jako první stanovit bod otáčení a druhý bod pro základní linii. Poté se myší stanoví úhel. Úhel lze změnit popř. potvrdit ve vstupním okně. Nyní lze kliknout na počáteční a koncový bod. Mezitím lze opět měnit vztažný bod.

**Stěny číselné:** Zde lze stěnu vytvořit kliknutím na počáteční bod první stěny při zadání délky a úhlu, nebo vztažných bodů (polární zadání).

99

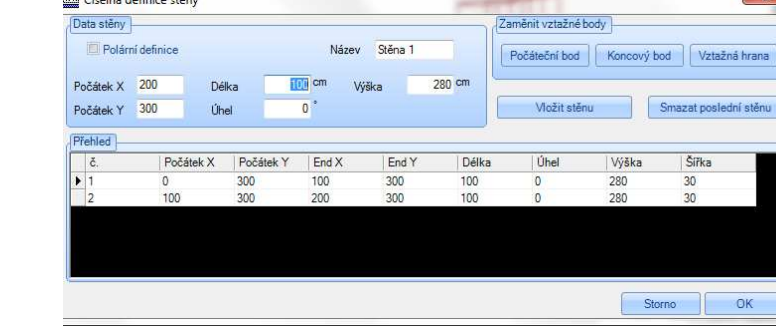

Jakmile jsou požadované hodnoty pro stěnu nastaveny, klikne se na *Vložit stěnu* a stěna je vytvořena.

 $\frac{1}{\sin 2x + \sin 2x + \sin 2x}$ 

#### *3.1.2.2 Zadání dřevěné stěny*

**Zadání dřevěné stěny***:* Na tomto místě se otevře seznam všech stěn, které jsou pro dané patro k dispozici. Zde je možná definice stěn, jejich tloušťka, výška či typ.

Přesný popis funkcí pro zadání dřevěných stěn je možné najít ve cvičných příkladech.

#### *3.1.2.3 Přizpůsobit stěnu střeše*

**Přizpůsobit stěnu střeše:** Pomocí této funkce lze (masivní nabo dřevěné) stěny přizpůsobit střešní ploše. Ty se musí nacházet ve stejném podlaží jako střecha. Pomocí dialogového okna je pak možné určit zda mají bý střeše přizpůsobeny všechny stěny pohromadě, nebo každá stěna jednotlivě. Pokud má být přizpůsobena pouze jednotlivá stěna, musí se na ni kliknout. Jednotlivé stěny je nyní možné přizpůsobit námi zvoleným střešním plochám. To může být užitečné např. při přizpůsobení se okapové zdi, která se pojí s vikýřem. Dodatečně lze použít přizpůsobení pouze jednotlivých vrstev.

ဴ

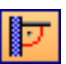

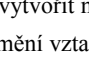

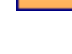

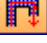

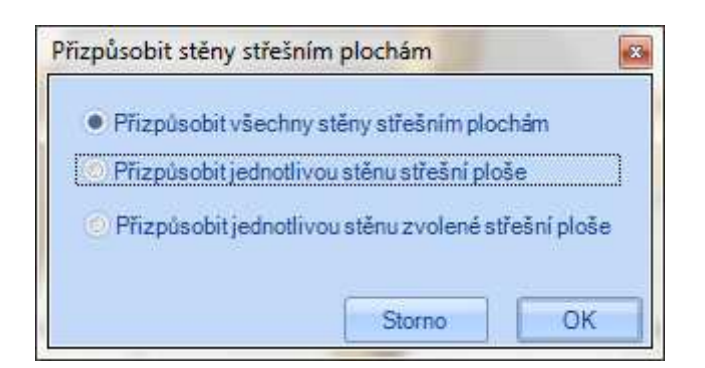

Po potvrzení s *OK* lze v dalším okně zvolit jaká stěna má být přizpůsobena. Výstavba samotných vrstev stěn probíhá ve směru od vnějších do vnitřních podle odpovídajících vrstev (více funkce *Nová definice skladby stěny*). Jestliže stěna nemá být přizpůsobena střeše, odstraní se háček u pozice *Přizpůsobit výšku po povrch střechy* a poté se zadá odpovídající výška u pozice *Horní mezní výška střechy*. Pro správné přizpůsobení mezistěn je možné využít i vnitřní hranu vrstvy. Dodatečně je samozřejmě možné nevzít přizpůsobení stěny střeše v ohled a tudíž zvolit pozici *Při nařezávání nezohlednit střechu*. Mimoto lze nastavit vzdálenost *zaříznutí* ke střešnímu plášti nebo zadat *počet ližin* odlišně od definice vrstvy.

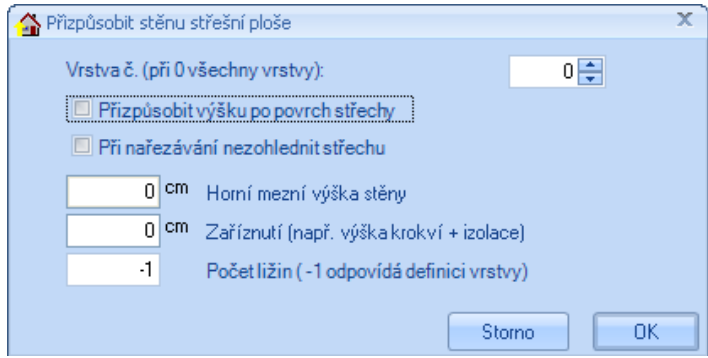

#### *3.1.2.4 Otočit stěnu*

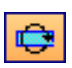

**Otočit stěnu:** Pomocí této funkce lze stěny buď středově nebo s pevnou vrstvou otočit. Pro otočení se klikne na stěnu pro výběr funkce.

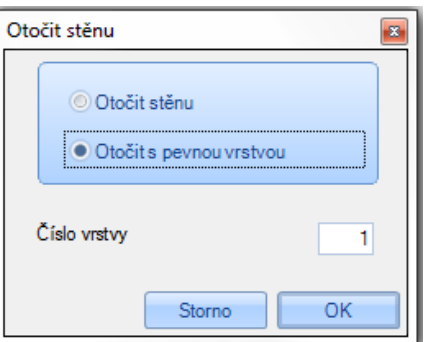

#### *3.1.2.5 Změnit definici vrstev jedné stěny*

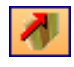

**Změnit definici vrstev jedné stěny:** Tato funkce se použije, jestliže má být změněna definice vrstev stěny, již předané do části dřevěné stěny. Pokud se na stěnu klikne, otevře se okno pro výběr definice vrstev.

#### *3.1.2.6 Nová definice skladby stěny*

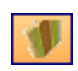

**Nová definice skladby stěny:** Tato funkce se zvolí pro založení nového typu stěny. Otevře se dialog k zadání typu stěny.

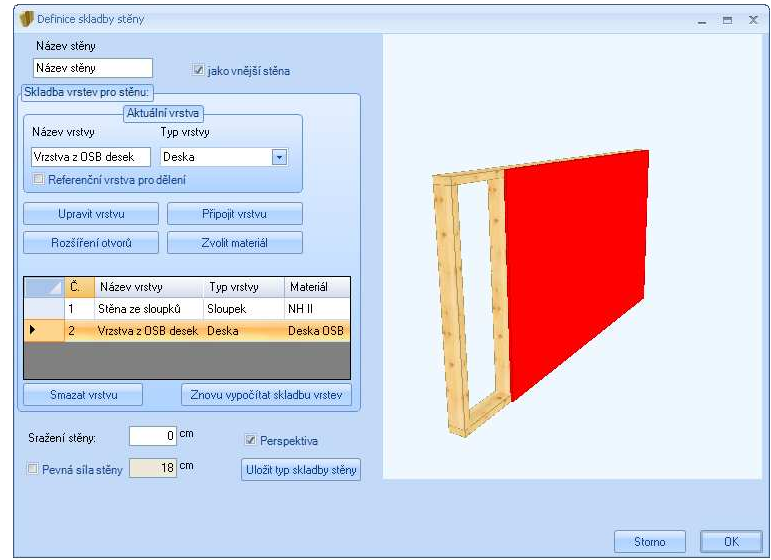

**Název stěny:** Zde se příslušnému typu stěny zadá název.

**Jako vnější stěna**: Výběr, zda má být nový typ stěny označen jako vnější.

**Aktuální vrstva**: Zobrazení názvu a typu vybrané vrstvy stěny.

**Referenční vrstva pro dělení**: Zde je možné zadat, která z vrstev má být rozhodující pro rozdělení dřevěných dílců.

**Upravit vrstvu**: Otevření dialogového okna k provedení úprav vrstvy (více níže).

**Připojit vrstvu**: Připojení nové vrstvy na vnitřní stranu již existující vrstvy.

**Rozšíření otvorů**: Zde je možné rozšíření otvorů příslušných vrstvev.

**Zvolit materiál**: Ve výběrové okně se zvolí materiál.

**Výpis**: Zde je uveden výpis všech vrstev.

**Smazat vrstvu**: Vymazání zvolené vrstvy stěny.

**Sražení stěny**: Tato funkce umožňuje zapuštění stěny. Na tomto základě se změní tloušťka stěny.

**Pevná tloušťka stěny**: Zobrazení vypočtené tloušťky stěny nebo vložení fixní tloušťky stěny.

**Perespektiva**: Náhled překrývajících se vrstev v 3D modelu.

**Uložit typ stěny**: Uložení definice stěny pod název zadaný výše.

**Jako standardní**: Možnost převzetí nastavených hodnot a uložení jako standardních.

**Převzít standardní**: Převzetí standardních hodnot z programu.

**Upravit vrstvu:** Po výběru této funkce se otevře výběrové okno, kde jsou *nastavení* pro definování zvolené vrstvy (*Upravit definici stěny)*. Podle typu vrstvy jsou možná různá nastavení. V horní části se pak ukazuje číslo, název a typ vrstvy. Pomocí kurzoru je možné měnit vrstvy.

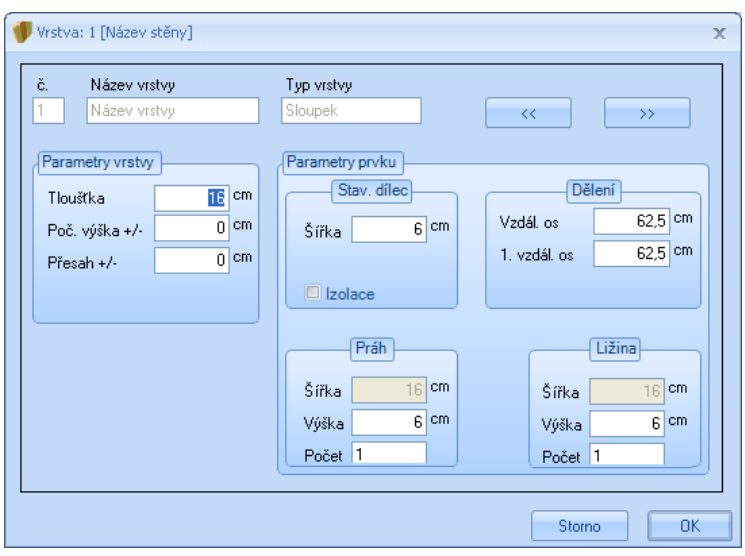

Např. Vrstva ze sloupků

**Parametr yvrstvy**: Zde je nastavena tloušťka jak vrstvy tak i stavebního dílce. Stejně tak může být zadána počáteční výška (dole) a přesah (nahoře).

**Parametry prvku**: Zde je možné najít údaje o šířce stavebního dílce stejně jako měřítko dělení. Nastavení pro rámy a prahy mohou být dodatečně změněny. Jesliže je vložen háček u *izolace*, je vše vyznačeno v perespektivním náhledu.

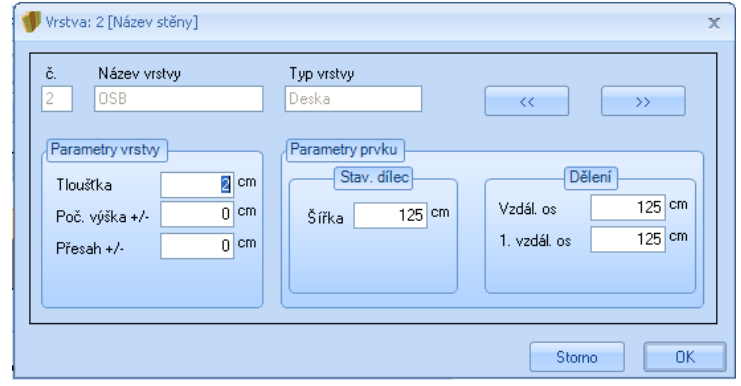

*3.1.2.7 Upravit definici skladby stěny* 

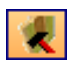

**Upravit definici skladby stěny**: Po zvolení této funkce se otevře dialogové okno, kde je možná definice stěn. Zde je možné zvolit typ stěn a poté upravit.

#### *3.1.2.8 Vytvořit napojení*

**Vytvořit napojení:** Zde lze vytvořit předem založená rohová napojení dvou stěn. Po kliknutí na obě stěny pro jejich napojení se otevře dialog výběru pro uložená rohová napojení. Ta mohou být v dialogu, pokud je to zapotřebí, zobrazena i zrcadlově. Pro vytvoření průniku vrstev stěn a příslušných rohových stojek, se potvrdí s *OK*.

тk.

#### *3.1.2.9 Definovat systém rohů*

**Definovat systém rohového napojení:** Pomocí této funkce je možné vytvořit a uložit systémy napojení pro jednotlivé typy stěn.

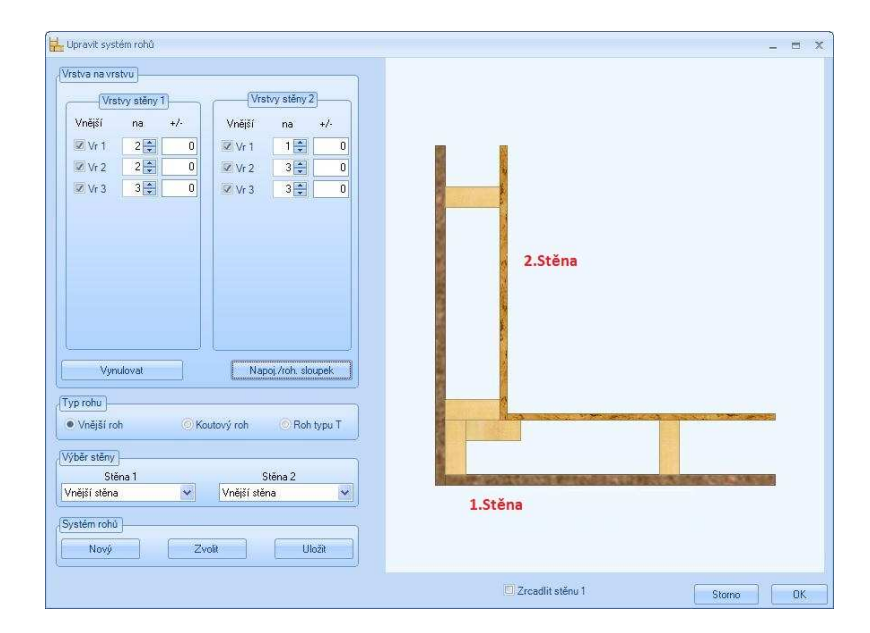

Zde se určí, která vrstva stěny má být průchozí a která má být zakončena. Vrstvy jsou uspořádány zvenčí dovnitř. V případě, že je označena zadní nebo vnější hrana, vrstva se příslušným způsobem přizpůsobí.

#### **Příklad:**

*Vrstva 1 stěny 1 vede až k zadní hraně vrstvy 1 stěny 2.* 

*Vrstva 2 stěny 1 vede až k vnitřní hraně vrstvy 1 stěny 2.* 

*Vrstva 3 stěny 1 vede až k vnitřní hraně vrstvy 3 stěny 2.* 

*Vrstva 1 stěny 2 vede až k vnitřní hraně vrstvy 1 stěny 1.* 

*Vrstva 2 stěny 2 vede až k vnitřní hraně vrstvy 2 stěny 1.* 

*Vrstva 3 stěny 2 vede až k vnější hraně vrstvy 3 stěny 1.* 

**Vynulovat:** Reset všech hodnot na hodnotu 0.

**Typ rohu:** Provedení jako vnější nebo koutový roh a jako napojovací prvek pro dělicí stěny. **Systém rohů**: Vkládání, výběr a ukládání systému rohů.

**Výběr stěny:** Výběr již definované stěny a vytvoření systému napojení.

**Napojov./roh. sloupek:** Otevření dialogu ke zhotovení dodatečných sloupků.

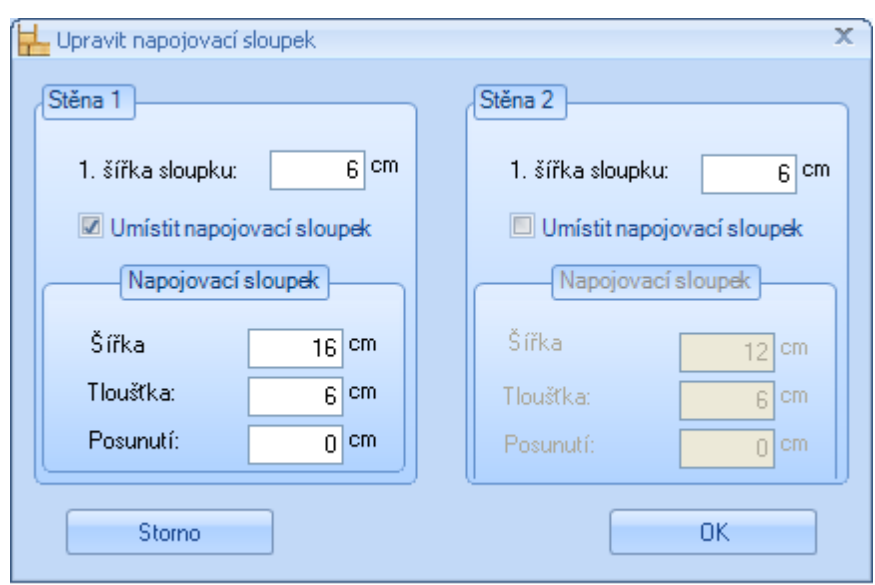

Právě zde je možné pro 1. stěnu nebo 2. stěnu vytvořit dodatečné sloupky. Ty mohou být libovolně dimenzovány a uvnitř dané vrstvy dodatečně posunuty. Pakliže je sloupků ve vrstvách více, je možné je měnit šipkami nahoře.

#### *3.1.2.10 Vytvořit dělení*

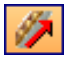

**Vytvořit dělení:** Pomocí této funkce se vytvoří sloupky, desky atd. buď ve všech stěnách nebo v jedné zvolené stěně. Je možné rozdělit všechny stěny automaticky nebo každou stěnu jednotlivě. Jestliže se budou dělit všechny stěny najedou (funkce *Rozdělit všechny stěny*), objeví se dotaz zda se má vytvořit i první a poslední stojka. Jestliže se dělí pouze jednotlivé stěny, po kliknutí na příslušnou stěnu se otevře dialogové okno kde je možné zvolit z různých možností nastavení.

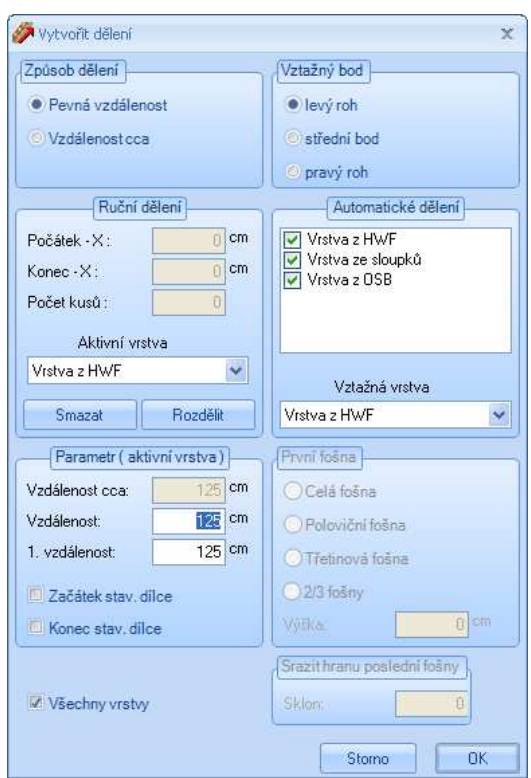

**Způsob dělení:** Zde je možné zvolit, zda má být použit pevný nebo proměnný rozměr dělení.

**Vztažný bod:** Stanovení výchozího bodu dělení. Stěna je přitom nahlížena z vnější strany.

**Automatické dělení**: Výběr, která z vrstev má být automaticky dělena. Zde má být zvolena vztažná vrstva pro zarovnání styku desek. Jestliže není žádná vrstva zvolena, je možno vrstvu manuálně dělit.

**Manuální dělení**: Jestliže vrstva nebyla dělena automaticky, je možné ji dělit pomocí tlačítka *Dělení* na základě kliknutí dvou bodů v projektu a tím manuálně rozdělit. Toto dělení se nechá změnit jak změnou hodnot počátečního a koncového bodu X tak i změnou počtu kusů. Vrstva, která má být změněna musí být nastavena jako aktivní vrstva. Dělení jedné vrstvy může být i vícenásobné. Pomocí tlačítka smazat, může být toto dělení opět vymazáno.

**Vzdálenosti: (aktivní vrstva):** Nastavení vzdálenosti jednotlivých stavebních dílců vyznačené vrstvy. Stejně tak je zde možné zvolit počáteční a koncový stavební dílec.

**Všechny vrstvy:** Výběr, zda má být vztažný bod (vlevo, ve středu, vpravo) platný pro všechny vrstvy.

Jestliže se se jedná o stěnu z fošen, jsou v dialogovém okně ještě další možnosti nastavení.

**První fošna**: Zde jde o stanovení provedení první fošny.

**Poslední fošna**: Ke sražení hrany poslední fošny k povrchu střechy.

#### *3.1.2.11 Upravit mnohoúhelník*

**Upravit mnohoúhelník:** Tato funkce obsahuje manuální změny dřevěných stěn. Je možno změnit buď všechny vrstvy stěny nebo pouze jednotlivé vrstvy. Body polygonu jsou k dispozici ve všech rohových bodech jedné stěny.

ш

**Přesunout bod mnohoúhelníku:** Tímto lze stávající bod polygonu stěny přesunout. K tomu se nejprve klikne na stěnu a potom na bod, který má být přesunut. Nyní lze rohový bod umístit do nového bodu.

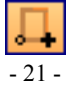

**Přidat bod mnohoúhelníku:** Pomocí této funkce lze do stěny připojit nové body polygonu. Po výběru stěny a hrany stěny lze bod vytvořit a umístit znovu.

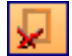

**Smazat bod mnohoúhelníku:** Slouží k vymazání existujícího nebo vytvořeného bodu polygonu stěny. K tomu se klikne na bod stěny, který má být smazán.

**Přesunout hranu mnohoúhelníku**: Touto funkcí mohou být paralelně posunuty hrany stěn.

*3.1.2.12 Úprava* 

Zde se nachází nejrůznější funkce k opracování dřevěných stěn.

**Umístit značení:** Touto funkcí je vytvořeno značení sloupků u prahů a rámů dřevěných stěn.

**Smazat značení:** Vymazává značení.

**Přeplátování prahu / rámu:** Použitím této funkce dochází ve všech stěnách k přeplátování sloupku do prahů a rámů. Dodatečně je možné střídavé trámky u otvorů opatřit přeplátováním. U stavebních prvků pod úhledm je možné přeplátování vytvořit jako zářez.

ц.

ц

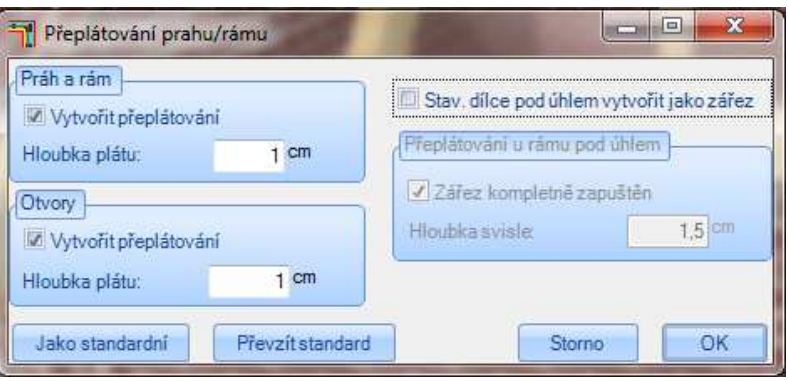

**Přeplátování prahu / rámu jednotlivé stěny:** Vytvoří přeplátování na prahu a rámech zvolené stěny.

恧

**Rozdělit stěnu svisle:** Touto funkcí je možné rozdělit stěnu svisle na určité úrovni. K tomu je nutné pouze zvolit stěnu a odpovídající úroveň. Dodatečně je možné vložit zapuštění.

**Rozdělit stěnu svisle středem:** Rozdělí stěnu uprostřed.

**Rozdělit stěnu vodorovně:** Touto funkcí je možné stěny dělit vodorovně na základě nějakého bodu. K tomu je nutné zvolit stěnu a odpovídající bod. Dodatečně je možné vložit zapuštění.

**Rozdělit stěnu vodorovně na základě výšky:** Zde je možné stěny vodorovně rozdělit na základě zadané výšky.

**Ořezat stěny do rohu:** Funkce určena k oříznutí dvou stěn. K tomu je třeba nakliknout obě stěny a potvrdit. Stěny jsou pak až po vnější rohy přizpůsobeny.

**Ořezat stěny do spojení typu T:** Touto funkcí jsou přizpůsobeny jedny stěny na stěny další. K tomu je třeba nejprve zvolit stěnu, která se má přijpojit a poté cílovou stěnu.

**Sjednotit stěny**: Touto funkcí jsou dvě stěny propojeny. To je možné pouze u stěn, které jsou ve stejném směru a stejného typu.

**Očíslovat stěny manuálně:** Pomocí této funkce mohou být stěny nově očíslovány. K tomu je nutné jednotlivé stěny nakliknout a mezerníkem potvrdit, přičemž mohou být zvolena počáteční čísla. Čísla jsou pak zadávána popořadě tak, jak byly označeny dané stěny. Touto funkcí může ale dojít k podvojnému očíslování právě z důvodu vypnutí automatického přidělení očíslování.

N

**Vytvořit záchytný bod**: Zde je možné zobrazit záchytný bod pro zvolenou stěnu. Jako podklad pro propočet je pak využita plocha stěny.

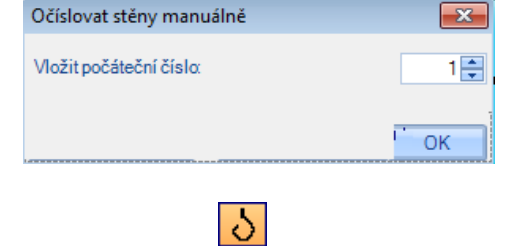

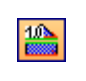

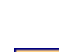

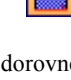

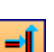

E\$I

۳ì.

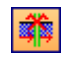

霉

#### *3.1.2.13 Vytvořit paketování*

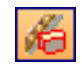

**Vytvořit paketování:** Program poskytuje možnost, vytvořit z každé stěny layer. Tzn. každá stěna v aktuálním podlaží je sloučena do paketu (balíčku), aby se např. při strojním předání nebo u výpisu materiálu jednotlivých stěn získal lepší přehled. K tomuto se na počátku musí stanovit název, např. PR1 (přízemí).

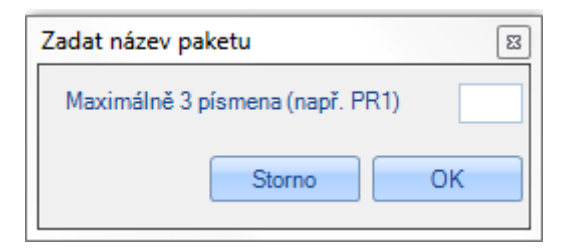

V následujícím vstupním okně lze ještě eliminovat stěny (odstranit háček), pro které nemá být layer vytvořen. Po potvrzení s *OK* je nyní pro každou stěnu založen layer. Jednotlivě je lze nalézt pod *Vlastnosti pohledů*.

#### *3.1.2.14 Rozpoznání kolizí u stěnové výměny*

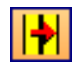

**Rozpoznání kolizí u stěnové výměny** Tato funkce slouží ke kontrole protínání sloupků ve stěnách rámové konstrukce, které mohou vzniknout automatickou výměnou otvorů. Protínající se sloupky mohou být buď pouze zobrazeny nebo automaticky posunuty.

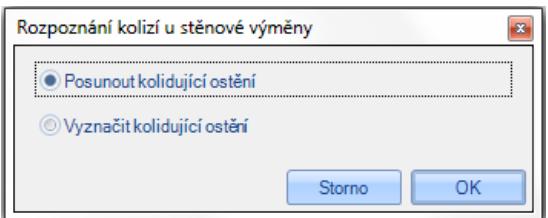

#### *3.1.3 Deska / Plocha*

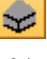

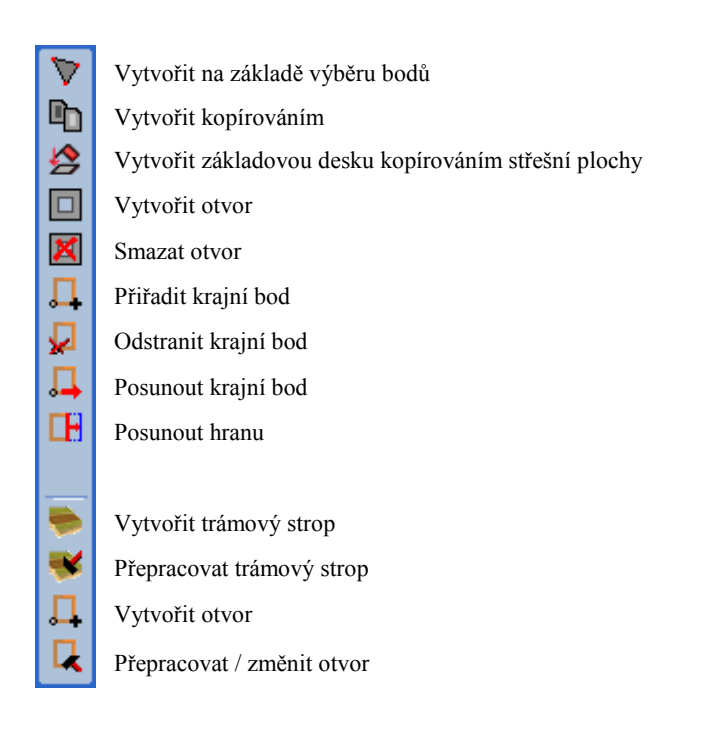

#### *3.1.3.1 Vytvořit na základě výběru bodů*

**Vytvořit na základě výběru bodů:** Pomocí této funkce je možné libovolnými nakliknutými body vytvořit desky/plochy. Jakmile se zvolí úroveň, nakliknou se po sobě všechny koncové body. Pro každý bod se otevře dialog, ve kterém je možné zadání správné hodnoty kontrolovat popřípadě změnit. Výškovou polohu desky/plochy ke zvolené rovině je možné definovat pomocí klávesnice CTRL + W nebo tlačítkem *Změnit polohu*. Jestliže je nakliknut poslední bod, je nutné kliknout pravým tlačítkem myši a zvolit *hotovo*, čímž se vytvoří požadovaná deska/plocha. Kliknutím pravým tlačítkem myši a zvolením funkce *zpět* je poslední bod smazán.

 $\blacktriangledown$ 

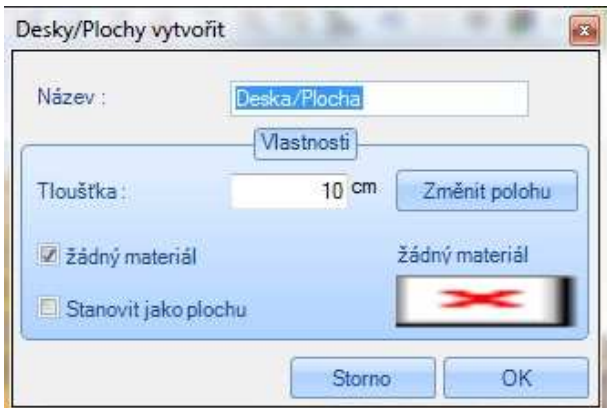

V konečném dialogu je pak možné zadat název desky/plochy stejně jako definovat její tloušťku. Tlačítkem *Změnit polohu* je možné upravit výškové položení. Jestliže je vložen háček u *žádný materiál*, není desce/ploše materiál přiřazen. Pakliže má být nějaký typ materiálu zvolen, stačí kliknout na okénko, kde se materiál zobrazí a zde jej zvolit. Jestliže je vložen háček u funkce *Stanovit jako plochu*, je deska/plocha ve výpisu materiálu (Výpis → Výpis všech seznamů) zobrazena ve výpisu pro plochy. Z těchto vytvořených desek/ploch je možné vytvořit výkresy. (Více Výpis všech seznamů → 3D plochy.)

#### *3.1.3.2 Vytvořit kopírováním*

**Vytvořit kopírováním:** Pomocí této funkce je možné vytvoření nové plochy na základě kopírování již existující plochy (např. stěny). K tomu je zapotřebí pouze nakliknout odpovídající plochu a poté zadat správné údaje v dialogu, přičemž jsou převzány i otvory nacházející se v kopírované ploše.

#### *3.1.3.3 Vytvořit základovou desku kopírováním střešní plochy*

**Vytvořit základovou desku kopírování střešní plochy**: Tato funkce umožní vytvoření základové desky nakliknutím střešní plochy, kdy jsou využity referenční linie. Pomocí dialogu se zvolí požadovaná nastavení.

馋

#### *3.1.3.4 Vytvořit otvor*

**Vytvořit otvor**: Touto funkcí se nechají do vytvořených desek/ploch vložit otvory. Po zvolení úrovně je nutné kliknout po sobě na koncové body. U každého nakliknutého bodu se zobrazí dialog, kde je možné zkontrolovat nebo změnit nastavené hodnoty. Pakliže je nakliknut poslední bod, klikne se pravým tlačítkem myši a zvolí se *Hotovo*, čímž je otvor vytvořen. Kliknutím pravým tlačítkem myši a zvolení *Zpět* je bod vymazán. Po vytvoření otvoru je pak v dialogu možné zadat název. Tento název je pak zobrazen jak ve výkresu ploch tak i ve výpisu materiálu.

#### *3.1.3.5 Smazat otvor*

**Smazat otvor:** Touto funkcí je možné vytvořené otvory v deskách/plochách smazat.

**Přiřadit krajní bod:** Touto funkcí je možné přidat dodatečné body do 3D plochy. K tomu je nutné pouze nakliknout hranu a vložit nový bod, na kterém mát být usazen.

**Odstranit krajní bod:** Maže nakliknutý rohový bod 3D plochy.

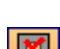

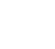

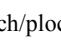

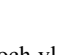

**Posunout krajní bod**: Posunuje nakliknutý rohový bod 3D plochy. K tomu je nutné nakliknout rohový bod a nové místo potvrdit další kliknutím myši.

**Posunout hranu:** Posunuje nakliknutou hranu 3D plochy paralelně. Přesná hodnota je pak vložena do okna pro zadání.

Stavebni úsek Layer Střecha Výpia Stán $\begin{tabular}{l} \hline \end{tabular} \begin{tabular}{l} \multicolumn{1}{l} {\begin{tabular}{l} \hline \multicolumn{1}{c} {\textbf{S}} & \multicolumn{1}{c} {\textbf{S}} \\ \hline \multicolumn{1}{c} {\begin{tabular}{l} \multicolumn{1}{c} {\textbf{S}} \\ \hline \multicolumn{1}{c} {\end{tabular}} \end{tabular} \end{tabular} \begin{tabular}{l} \multicolumn{1}{c} {\begin{tabular}{l} \hline \multicolumn{1}{c} {\text$ 

**Vytvořit trámový strop**: Po zvolení této funkce je nutné nejprve zvolit rovinu, ve které má být trámový strop umístěn. Dále se klikne myší na jednotlivé body trámového stropu, aby byl vytvořen půdorys. Poté co je vybrán poslední bod je pravým kliknutím a potvrzením funkcí *Hotovo* vytvořen půdorys pro trámový strop. V druhém kroku se musí vytvořit základní linie pomocí 2 bodů. Tato osa slouží jako orientace přes úhel, kterou je později nutné stanovit. Ve třetím kroku se orientace trámového stropu stanoví v Z-směru (směrem nahoru nebo dolů).

Nyní se otevře diaologové okno, ve kterém je nutné zadat parametry pro trámový strop.

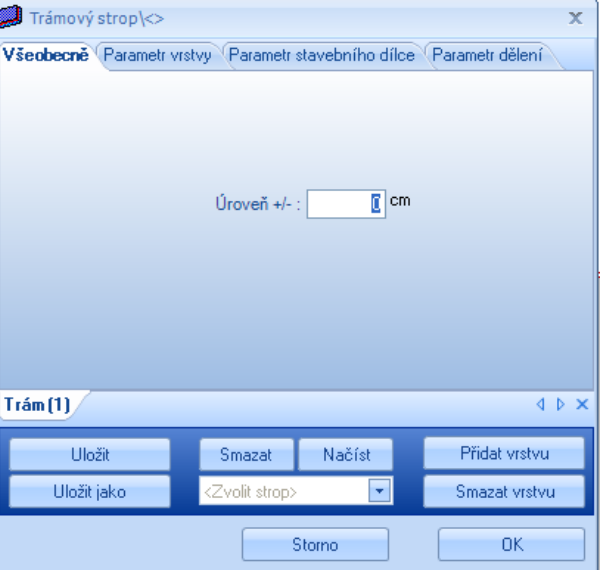

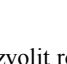

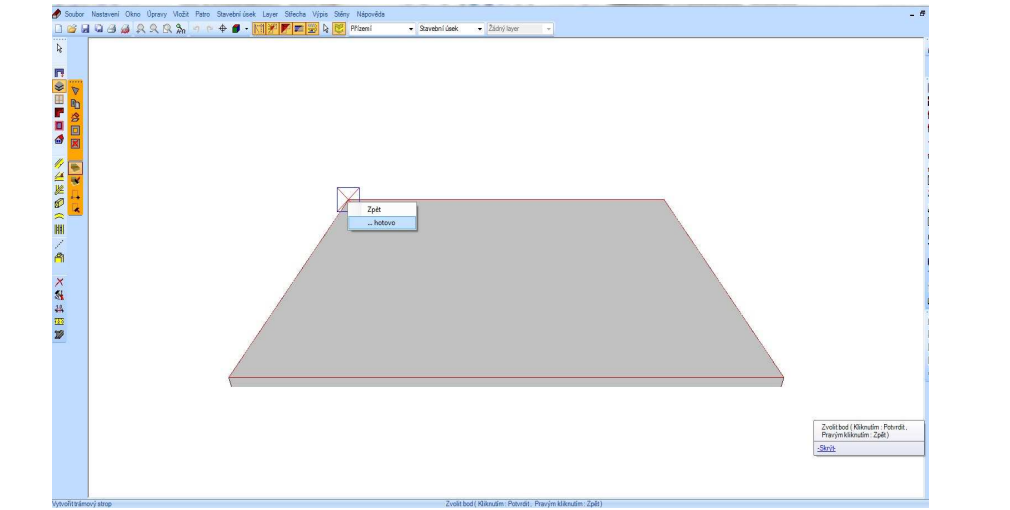

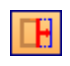

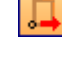

**Úroveň**: Nastavení výšky odstupu ke vztažné straně.

**Uložit:** Uložení definice stropu.

**Uložit jako**: Uložení stávající definice stropu pod nový název.

**Smazat**: Smazat výběrové pole nastaveného stropu.

**Načíst**: Načtení stropu, jež je možné zvolit ve výběrovém poli.

**Přidat vrstvu**: Vložení nové vrstvy.

**Smazat vrstvu**: Vymazání stávající vrstvy (vymazána je aktivní vrstva).

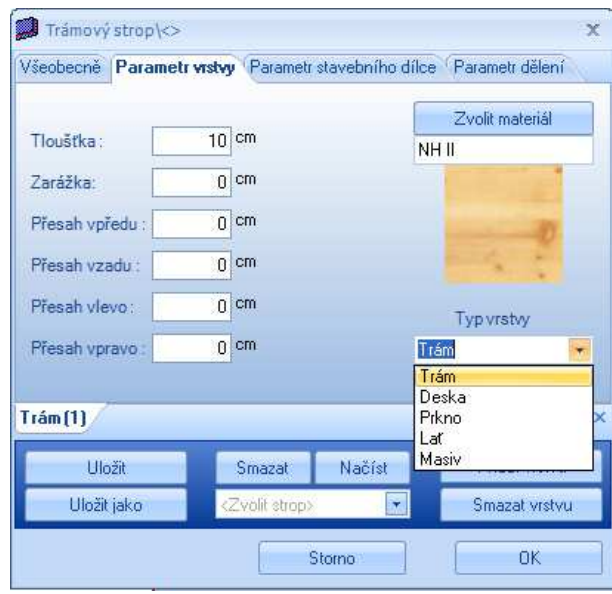

**Tloušťka**: Nastavení tloušťky vrstvy a součastně i tloušťky stavebního dílce.

**Zarážka:** Možnost nastavení zapuštění vrstvy. Tímto je umožněno vytvořit odstup mezi dvěma vrstvami nebo vložení vrstev do sebe. **Přesah vpředu, vzadu, vlevo, vpravo**: Zde mohou být nastaveny přesahy vrstev. Míry se vztahují na předem vytvořené kontury trámového stropu.

**Zvolit materiál**: Výběr materiálu pro stavební část aktuální vrstvy.

**Zvolit typ vrstvy**: Výběr typu vrstvy.

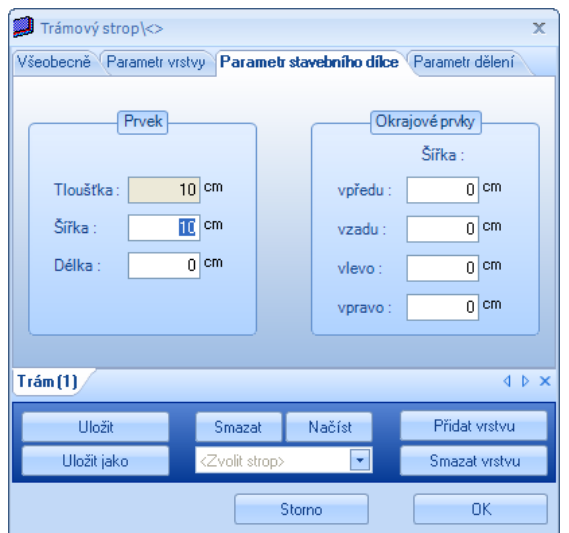

**Prvek:** Nastavení rozměrů stavebního dílce pro aktivní vrstvu. Výška je převzata z tloušťky vrstvy. Délka je momentálně ještě bez funkce. **Okrajové prvky**: Touto funkcí se nechá automaticky vytvořit prvek okraje, např. Okrajové trámy.

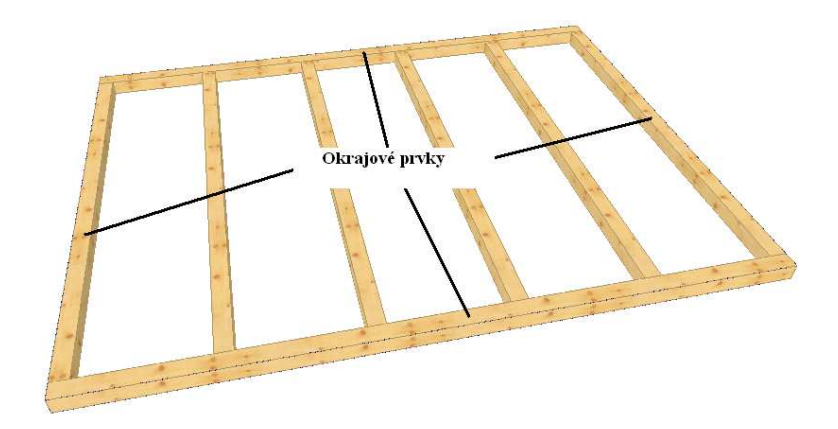

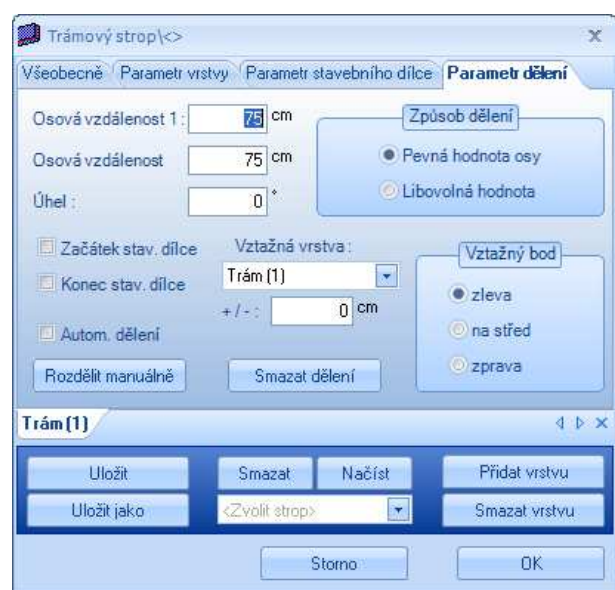

**Způsob dělení:** Zde je možné nastavit pevnou nebo proměnnou vzdálenost os.

**Vzdálenost os**: Zde je možné nastavit pevnou vzdálenost os, nebo cca vzdálenost os (při zvolení proměnné vzdálenosti os). **Vztažný bod**: Stanoví počáteční bod dělení.

**Začátek stav. dílce/Konec stav. dílec**: vytvoření počáteč. nebo koncového stavebního dílce.

**Vztažná vrstva**: Zde je možné zvolit vztažnou vrstvu, na kterou se zaměřuje dělení aktuální vrstvy. Dodatečně je možné vložit této vrstvě míru zapuštění.

**Automatické dělení**: Jestliže je zde vložen háček, bude dělení aktuální vrstvy provedeno automaticky na základě vložených hodnot. Jestliže je háček vyjmut, je dělení smazáno.

**Rozdělit manuálně**: Jestliže je zvoleno toto tlačítko, je dialog deaktivován. Je možné kliknout pouze na 2 body. Po potvrzení druhého bodu dojde k opětovné aktivaci dialogu a znázornění dělení. Manuální dělení je možné provést i vícenásobně. Pokud má být toto dělení smazáno klikne se na smazat dělení.

#### *3.1.3.6 Přepracovat trámový strop*

Přepracovat trámový strop : Pomocí této funkce je možné stávající trámový strop upravit.

#### *3.1.3.7 Vytvořit otvor (Trámový strop)*

**Vytvořit otvor:** Touto funkcí je možné vytvořit otvory v trámovém stropu. Nejprve je nutné zadat vztažný bod. Nyní je možné pomocí myši otvor umístit. Po kliknutí na bod pro usazení se otevře dialog pro zadání hodnot.

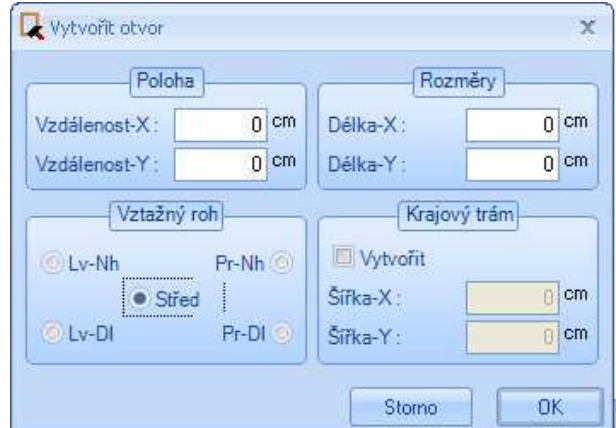

**Poloha**: Udání vzdálenosti k předem stanovenému vztažnému bodu.

**Rozměry**: Velikost otvoru.

**Vztažný roh**: Míra umístění je závislá na nastaveném vztažném rohu.

**Krajový trám**: Slouží k vytvoření krajních dřevěných dílců (výměna, dřevěná vložka). Tyto stavební dílce nejsou automaticky přizpůsobeny.

#### *3.1.3.8 Přepracovat/změnit otvor (Trámový strop)*

**Přepracovat/Změnit otvor**: Na základě kliknutí na plochu otvoru se otevře dialog, kde je možné změnit hodnoty.

#### *3.1.4 Okna a dveře*

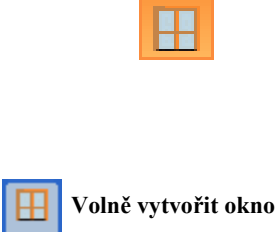

4.

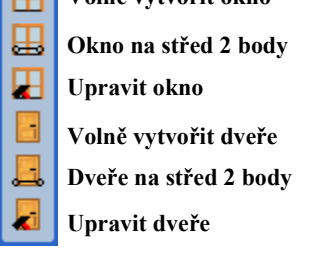

## H

**Volně vytvořit okno:** Po nakliknutí funkce a kliknutím na příslušnou stěnu, je obrys okna zachycen myší. Dalším kliknutím je možné toto okno umístit a ve vstupním dialogu zadat potřebné hodnoty.

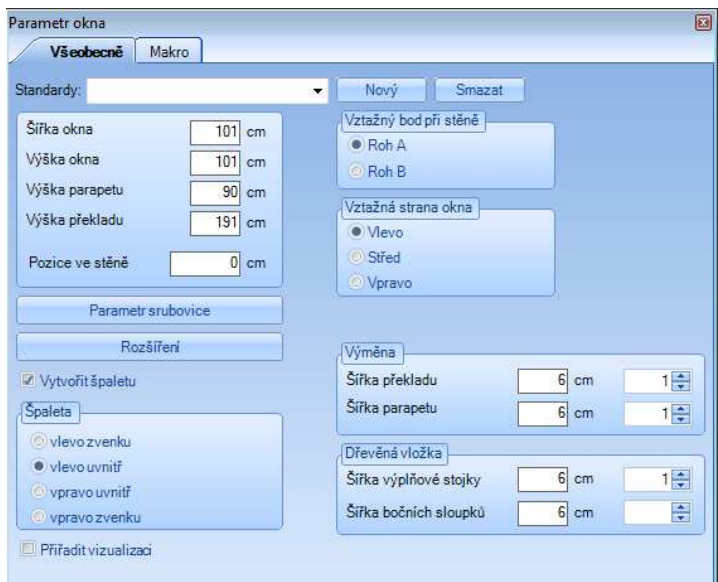

**Standardy:** Výběr z uložených standardů.

**Nový:** Uložení standardních hodnot po nějakým názvem.

**Smazat:** Smazání uložených standardů.

**Šířka okna:** Udává šířku okenního otvoru.

**Výška okna:** Udává výšku okenního otvoru.

**Výška parapetu:** Udává výšku parapetu.

**Výška překladu:** Zde je udána výška překladu.

**Pozice ve stěně:** Zde lze nastavit vzdálenost okna od levého (rohu A) nebo pravého (rohu B) rohu.

**Parametr srubovice:** Zde se nacházejí různá nastavení pro stěny z fošen.

**Rozšíření:** Dialog pro rozšíření otvorů jednotlivých vrstev.

**Vytvořit špaletu:** Zde lze nastavit doraz okna.

**Přiřadit vizualizaci:** Vkládá prvek vizualizace do vložených oken.

Vztažný bod při stěně: Nastavení, od kterého rohu (A= vlevo; B= vpravo) se měří rozměr polohy.

**Vztažný bod u okna:** Udává, na které straně okna je zanesen rozměr polohy.

**Vytvořit výměnu/dřevěnou vložku:** Je-li vložen háček, vytvoří se výměna a dřevěné vložky s nastavenými rozměry. Stejně tak je možné vložit množství.

**Makro:** Zde je možné vzolit Makro, které je pak použito v projektu.

#### **Parametr srubovice:**

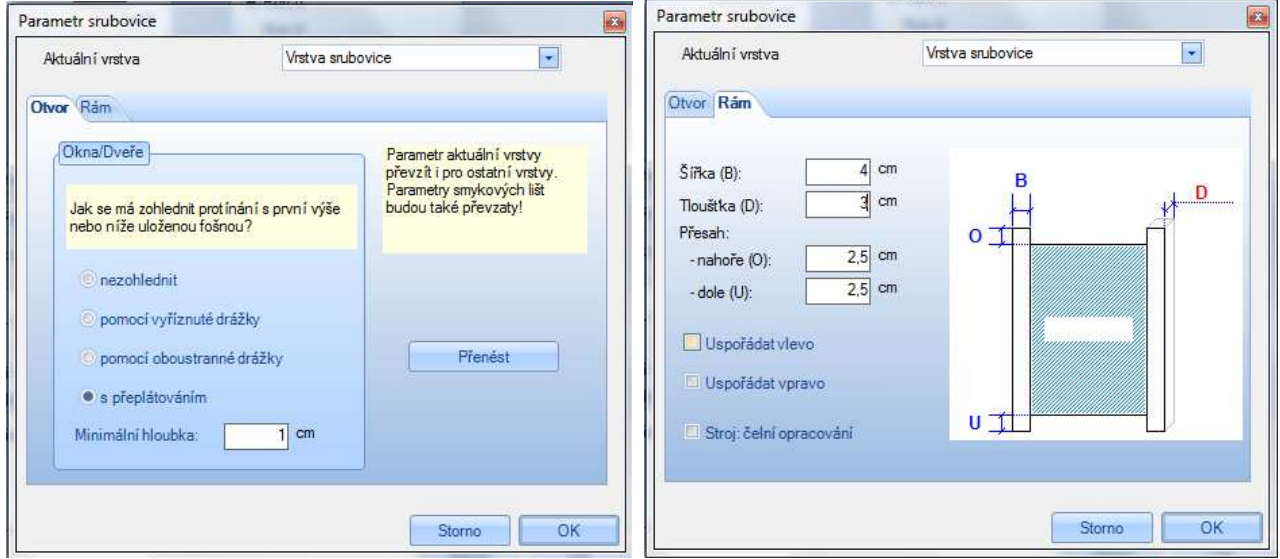

U otvorů se nastavuje, jak budou okenní otvory zohledněny při vyřezávání fošen. Pod smykovými lištami se definují nastavení pro smykové lišty.

#### **Rozšíření otvorů:**

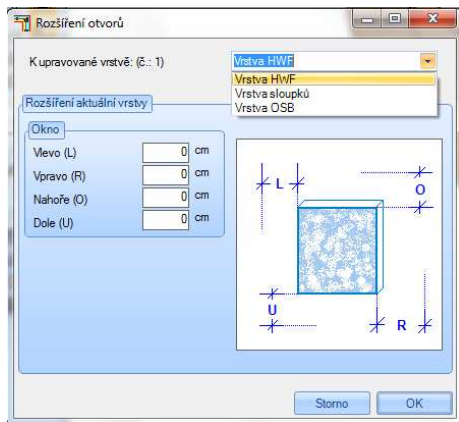

**Vrstva k úpravě:** Zde se nastaví vrstva, pro kterou se má zadat rozšíření. **Rozšíření aktuální vrstva:** Zadání rozměru pro rozšíření (u hodnot mínus = menší než okno)

**Okno na střed 2 body:** Tímto způsobem se po výběru stěny klikne na dva body. Otvor je umístěn středově mezi tyto dva body. Další nastavení jsou stejná jako u volného okna.

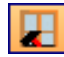

 $\blacksquare$ 

**Upravit okno:** Kliknutím otevírá dialog okna příslušnou plochu otvoru s aktuálními rozměry okenního otvoru. Ty je možné nyní změnit.

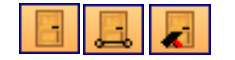

**Volně vytvořit dveře:** Postup a nastavení pro dveřní otvory jsou analogické jako u okenních otvorů. U dveřního otvoru lze dodatečně zadat výšku prahu. Dveřní otvor je o tento rozměr pozvednut nahoru.

*3.1.5 Střecha* 

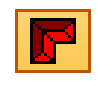

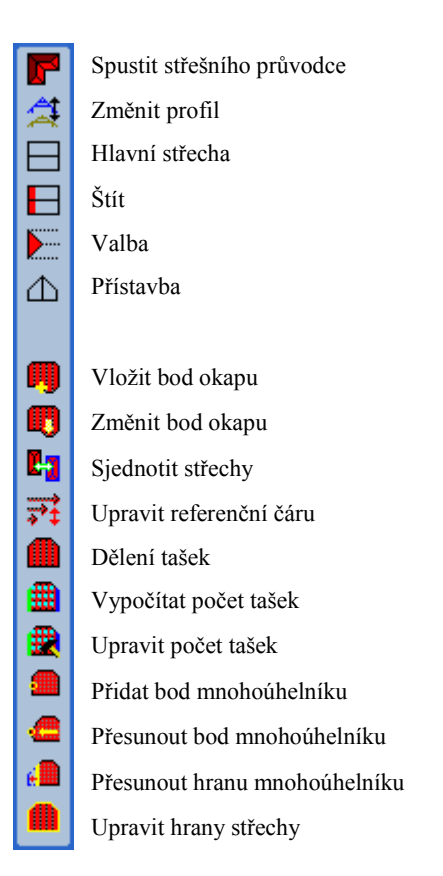

#### *3.1.5.1 Spustit střešního průvodce*

**Spustit střešního průvodce:** Toto tlačítko spouští střešního průvodce. Přesný popis průvodce je k dispozici dále v příručce.

#### *3.1.5.2 Změnit profil*

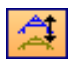

r

**Změnit profil:** Tímto tlačítkem lze provádět změny v nastavení profilu střešních ploch. Po výběru funkce se klikne na příslušnou střešní plochu, která má být změněna. Nyní se otevře dialog pro zadání profilu.

Aby došlo ke změně přesahu okraje střechy klikne se nejlépe na zobrazenou linii okraje (černá linie s šipkami na koncích).

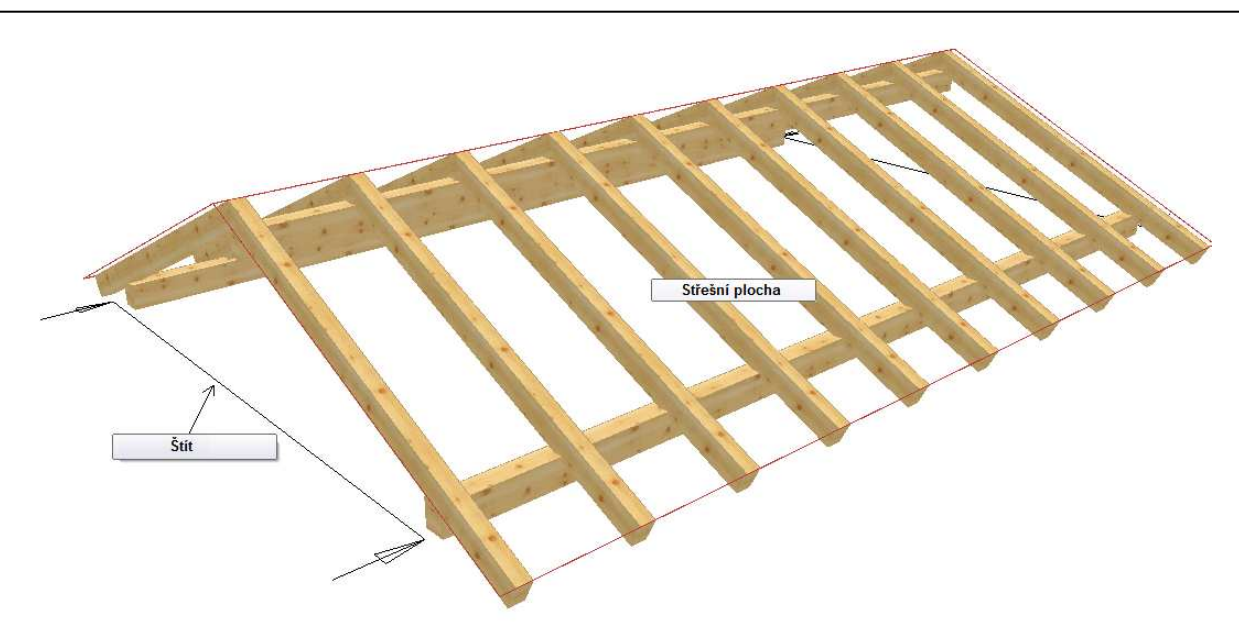

#### *3.1.5.3 Hlavní střecha*

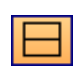

**Hlavní střecha:** Tato funkce je potřeba k vytvoření hlavních střešních ploch. Zde se otevře okno výběru se dvěma možnostmi. Buď pomocí 2 hran nebo 5 bodů. Hlavní střecha se skládá ze dvou ploch, ležících paralelně proti sobě. Pro každou střešní plochu je souběžně vytvořena takzvaná referenční linie. Tyto referenční linie musí být vždy vzájemně uzavřené, aby bylo řešení střechy provedeno správně.

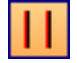

**Vytvořit hlavní profil střechy přes 2 hrany:** Pro vytvoření hlavní střechy se zde musí kliknout na dvě hrany, ležící paralelně vůči sobě. Střešní plocha je přitom vytvořena vždy tak dlouhá, jako hrana na kterou se kliklo. Pomocná přímka je proto při této metodě jako hrana nevhodná.

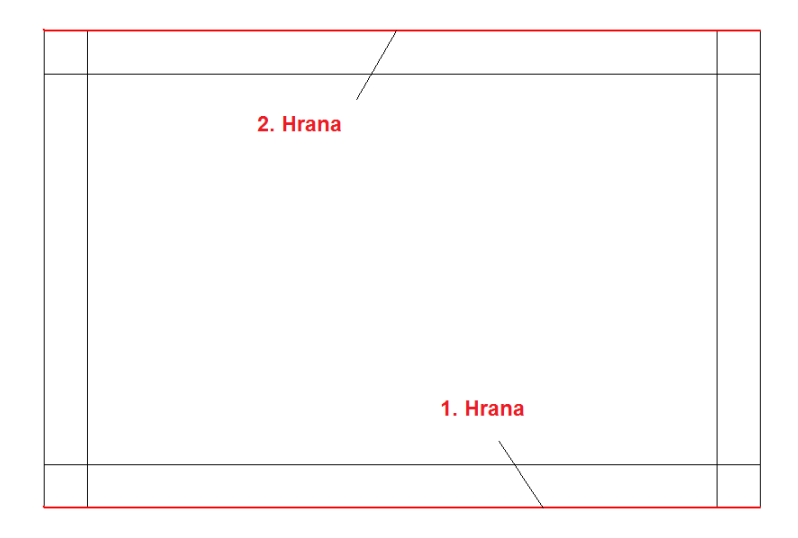

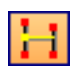

**Vytvořit hlavní profil střechy přes body:** Při této metodě je kompletní střecha stanovena pomocí 5 bodů. Délka střešní plochy je sama určena vždy 2 body. Po přiložení první plochy nad 2 body, je pomocí 3. bodu určena vzdálenost druhé plochy. Ta je nyní stanovena rovněž pomocí 2 bodů.

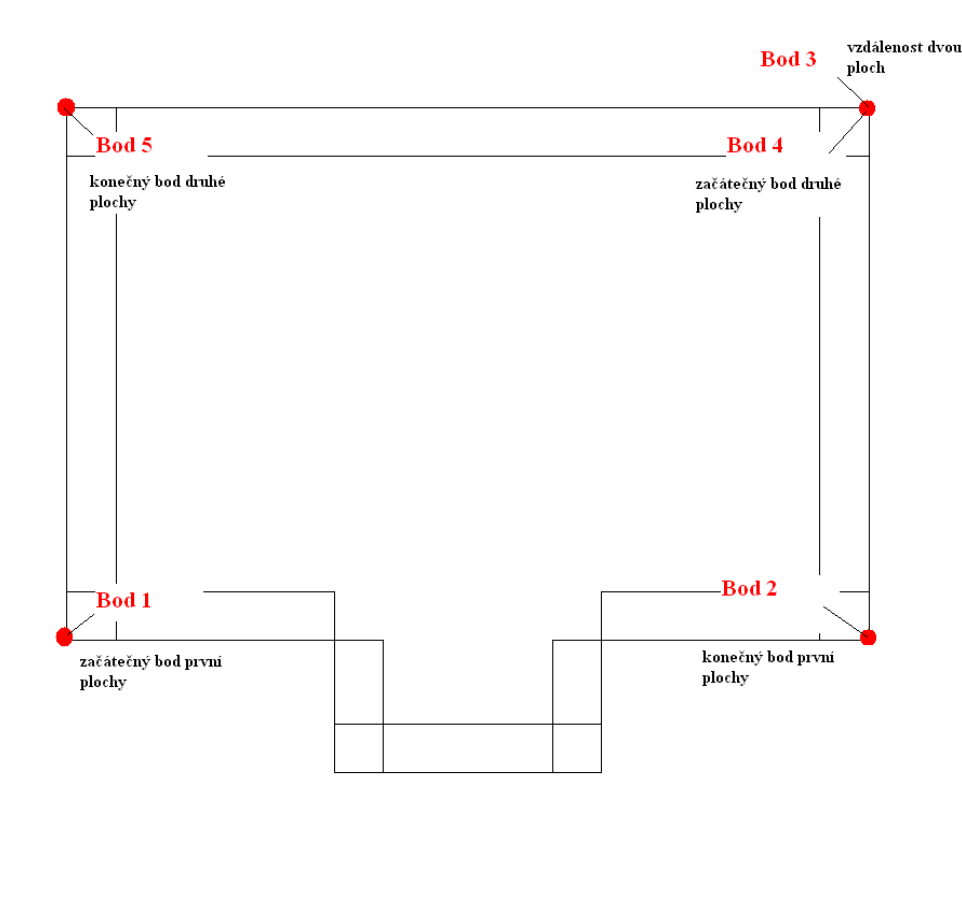

## *3.1.5.4 Štít*

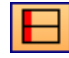

**Štít:** Pomocí této funkce je možné vytvořit čelo štítu. Lze zde rovněž volit z možnosti 1 hrana nebo 2 body. Po výběru hrany nebo určení čela štítu pomocí 2 bodů, se musí udat směr čela štítu. K tomu se potáhne modrá šipka, která je nyní viditelná, směr do budovy. Je však třeba mít na vědomí, že střecha musí být vždy uzavřena. To znamená, že normální sedlová střecha se vždy skládá z hlavní střechy a dvou čel štítů jako ohraničení.

#### *3.1.5.5 Valba-/Pultová střecha*

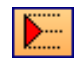

**Valba:** Pomocí této funkce se vytvoří valbové nebo pultové střešní plochy. Zvolí se možnost 1 hrana nebo 2 body. Po výběru hrany nebo určení plochy pomocí 2 bodů, musí být udán směr valbové plochy. K tomu se potáhne modrou šipkou, která je nyní viditelná, směr do budovy.
## *3.1.5.6 Přístavba*

**Přístavba:** Je-li požadován profil přístavby, použije se toto tlačítko. Přístavbu lze vytvořit přesně jako hlavní střechu pomocí 2 hran nebo 5 bodů. Zde je nutno vzít na vědomí, že přístavba smí být k hlavní střeše přisazena pouze v případě, aby byl vytvořen správný průnik.

 $\overline{\mathbb{D}}$ 

#### *3.1.5.7 Vložit bod okapu*

**Vložit bod okapu:** Tato funkce je určena k vytvoření okapových odskoků na střešních plochách. K tomu se klikne nejprve na hranu okapu, na níž má být okapový odskok vytvořen a poté na levý roh stěny. Hranu okapu je nyní možno myší táhnout směrem dolů. Po kliknutí na přibližný přesah se otevře vstupní okno. Zde lze numericky zadat podélnou vzdálenost. Přesah lze definovat buď pomocí pevného zadání v cm nebo pomocí počtu řad tašek. Je-li stanoven první bod, musí být nyní všechny další body vytvořeny tím samým způsobem.

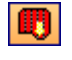

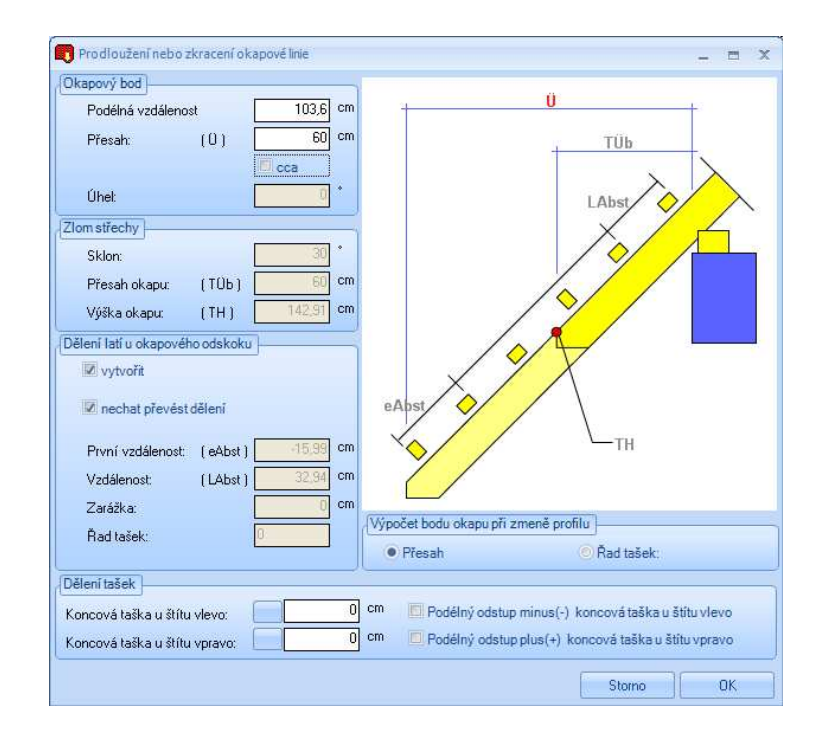

**Podélná vzdálenost:** Udává vzdálenost bodu okapu od levého rohu stěny.

**Přesah:** Zde se zadává přesah nového bodu okapu. Je-li vložen háček u *cca*, je rozměr příslušně přizpůsoben dělení tašek. **Zlom střechy:** Ještě bez funkce.

**Vytvořit dělení latí u okapového odskoku:** Nastavení, zda mají být na okapovém odskoku vytvořeny střešní latě.

Popis funkcí

**Nechat převést dělení:** Je-li vložen háček, je dělení latí převzato z hlavní střechy. Alternativně lze zadat jiné odstupy.

**Řad tašek:** Zde lze zadat počet řad tašek (alternativně k přesahu).

**Dělení tašek:** Zde lze podélnou vzdálenost bodu okapu posunout o rozměr čela štítu (např. když byla podélná vzdálenost orientována dle dělení tašek).

**Výpočet bodu okapu při změně profilu u přesahu nebo u řad tašek:** Zde lze stanovit, zda při dodatečné změně přesahu pomocí zadání profilu zůstane zachován počet řad tašek v okapovém odskoku (přesah je větší) nebo zůstane zachován přesah (řad tašek v okapovém odskoku bude méně)

## *3.1.5.8 Změnit bod okapu*

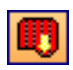

Pomocí této funkce je možné kliknout na bod okapu (je zvýrazněn jako linie na hraně okapu). Poté se otevře dialogové okno. Zde je možné změnit požadované hodnoty.

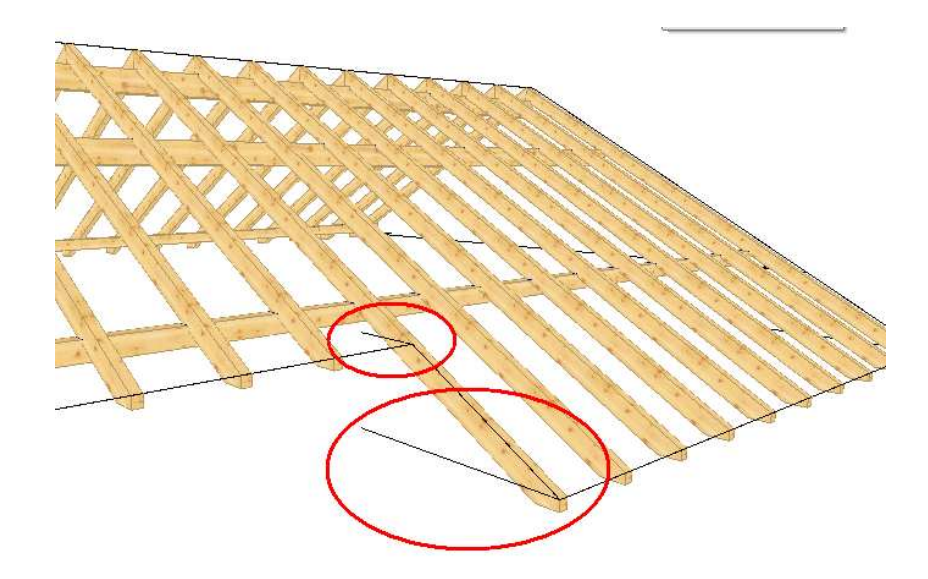

## *3.1.5.9 Sjednotit střechy*

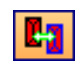

**Sjednotit střechy:** Pomocí této funkce lze navzájem spojit dvě střechy, které byly vytvořeny pomocí průvodce. K tomu se klikne na dvě střešní plochy po sobě. Střechy lze sjednotit buď pomocí půdorysu nebo pomocí střešních ploch.

## **Příklad 1:** Pomocí střešních ploch

Střešní plochy se spolu protínají nezávisle na půdorysu, pokud se stýkají.

Tuto metodu lze např. použít, pokud se půdorysy nestýkají. Aby byl průnik proveden kompletně, musí být eventuálně prodloužen přesah čela štítu.

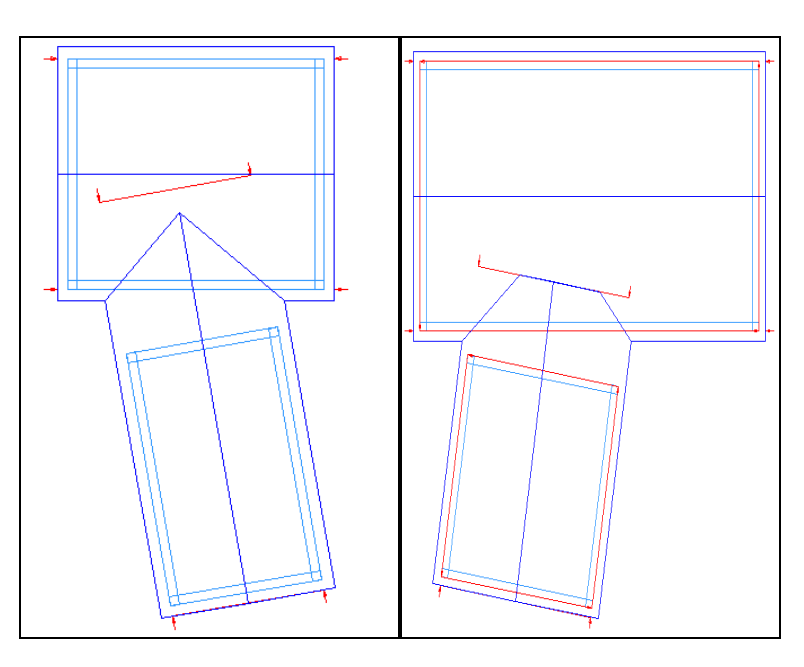

#### **Příklad 2:** Pomocí půdorysu

Tento způsob průniku funguje pouze pokud půdorysy leží v sobě popř. u sebe. Přitom jsou střešní plochy spolu kompletně protnuty, bez ohledu na to, jak dlouhé původně byly.

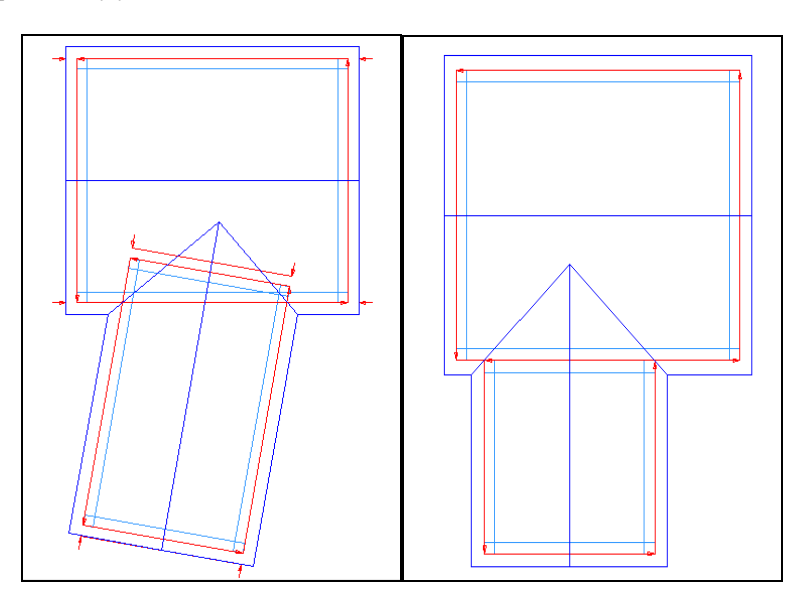

## *3.1.5.10 UPRAVIT REFEREČNÍ ČÁRU*

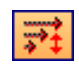

**Upravit referenční čáru:** Referenční čáry jsou vztažné linie k jednotlivým střešním plochám. Ty jsou automaticky vytvořeny s každou střešní plochou. Pomocí této funkce je možné upravit referenční čáry střechy k vytvoření např. automatického protínání. Pokud je to nutné,

#### Popis funkcí

musí se zobrazit referenční čáry. Zobrazení referenčních linií lze provést v menu *Plochy zapnout/vypnout*. Po výběru funkce se otevře další vstupní okno s 3 metodami.

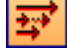

**Prodloužit/zkrátit referenční čáru:** Zde se klikne na referenční linii na měněném konci a zvolí se nový koncový bod.

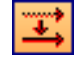

Přesunout referenční čáru: : Pomocí této funkce lze zvolenou referenční linii s příslušnou střešní plochou posunout ve směru linie.

**Vytvořit napojení**: Zde dojde k automatickému prodloužení dvou zvolených referenčních linií až do bodu jejich protnutí.

## *3.1.5.11 DĚLENÍ TAŠEK*

**Dělení tašek:** Aby mohla být tato funkce použita je nutné nejprve kliknout klávesu F9. Po kliknutí na střešní plochu se otevře okno, v němž lze provádět nastavení rastru pro dělení tašek. Při konstantní šířce překrytí vlevo a vpravo se zadají rozměry tašek čela štítu. Způsob dělení (pevně, cca) určuje, zda se rozměr dělení nebo přesah čela štítu změní. Při přibližném dělení se pak musí zadat minimální a maximální šířka překrytí. Má-li se přesah čela štítu změnit, lze dodatečně zvolit, zda se změní přesah čela štítu nebo bednění. Zde lze potom změnit levý přesah, aby byly eventuálně oba uvedeny na stejné míře.

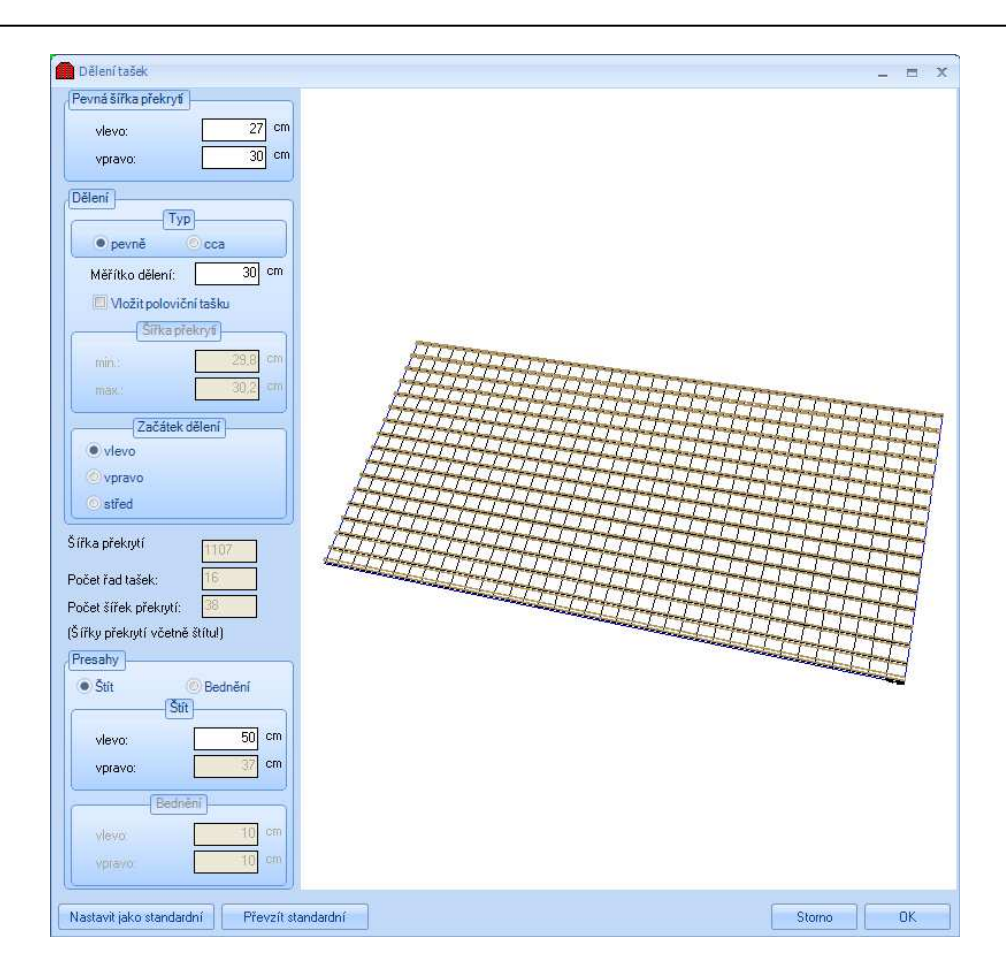

## *3.1.5.12 VYPOČÍTAT POČET TAŠEK*

冊

Pomocí této funkce je možné vypočítat počet potřebných tašek. Po stisknutí a propočtu střešní plochy pomocí klávesy F9 se naklikne střešní plocha. V následujícím dialogu je pak možné nastavit nejrůznější jodnoty, stejně jako šířka pokrytí jednotlivým tašek, či nastavení polovičních tašek. Funkcí *Typy střešních tašek* je možné vložit další druhy tašek. K tomu je zapotřebí klinout pravým tlačítkem myší a zvolit *Založit nový typ*. Aby jste mohli nějaký typ nebo více střešních krytin přiřadit, zvolte jej v seznamu na levé straně. Pak naklikněte požadovanou krytinu střešní plochy. Pravým tlačítkem myši je možné přiřadit typ výběru.

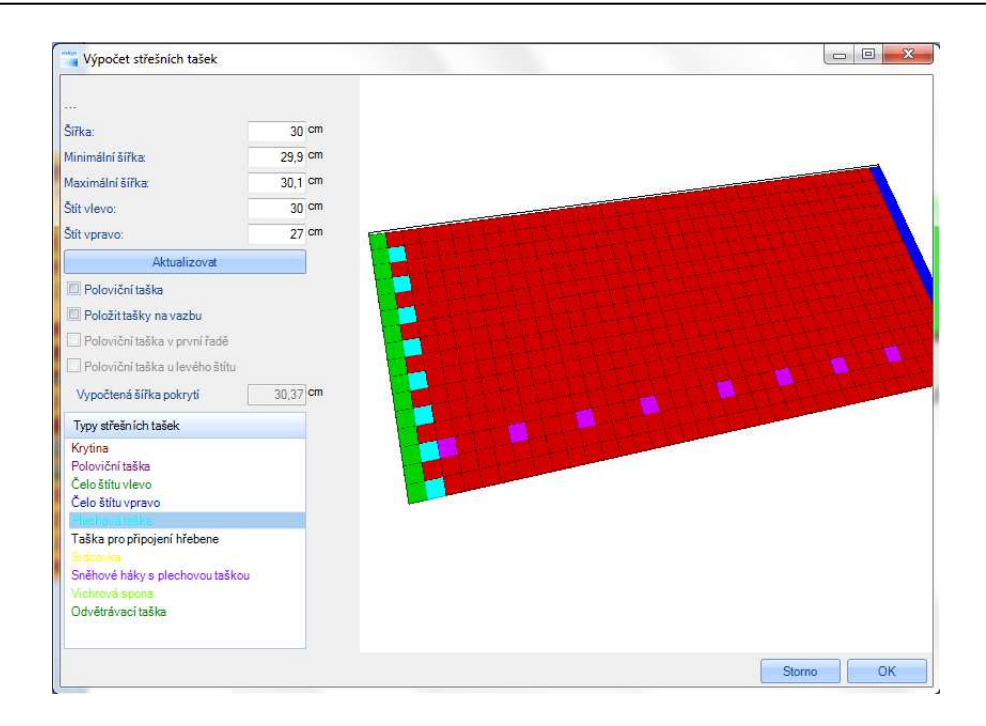

Přehled počtu střešní krytiny je možné najít v seznamu mateiálu pod střešní krytinou.

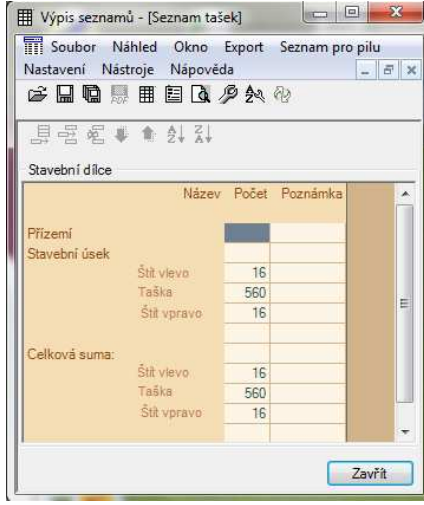

## *3.1.5.13 UPRAVIT POČET TAŠEK*

删

Umožňuje upravení propočtu střešních tašek.

## *3.1.5.14 ZMĚNIT BODY STŘEŠNÍ PLOCHY*

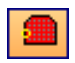

**Přidat bod mnohoúhelníku:** Použitím tohoto tlačítka je možné po provedení výběru střešní plochy přidávat body na okapovou čáru nebo čáru čela štítu a přesouvat je, a tímto způsobem měnit manuálně střešní plochu. To samé platí např. pro viditelnou nebo základní plochu.

#### **Přesunout bod mnohoúhelníku:** Zde lze provést přesun již existujících bodů střešní plochy.

**Přesunout hranu mnohoúhelníku**: Pomocí této funkce je možné posunout hrany střešních plochy, viditelných i základních ploch atd.

**Pozor:** Pokud jsou prováděny manuální změny na střešní ploše, je profil pro další zpracování zablokován. Aby bylo možné profil opět zpracovávat, musí být manuální změna zrušena. To se děje pomocí hlášení, které se objeví po změně profilu.

**Upravit hrany střechy:** Po výběru jedné strany střechy lze kliknout na hranu střechy a změnit její typ. K tomu slouží dialogové okno, kde je možné vybrat právě požadovaný typ. Tato změna je převzata do seznamu střešních dílců.

## *3.1.6 Komín / střešní okno*

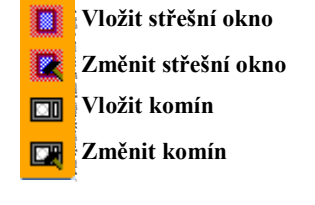

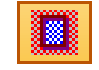

**Vložit střešní okno:** K vytvoření výměny střešního okna se klikne na příslušnou střešní plochu. Nyní je okno zachyceno myší a lze jej s dalším kliknutím umístit. Poté se otevře dialog k zadání hodnot. Jako pomoc pro zadání se vpravo nachází okno, v němž je příslušný rozměr zobrazen červeně.

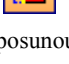

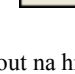

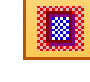

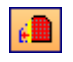

僵

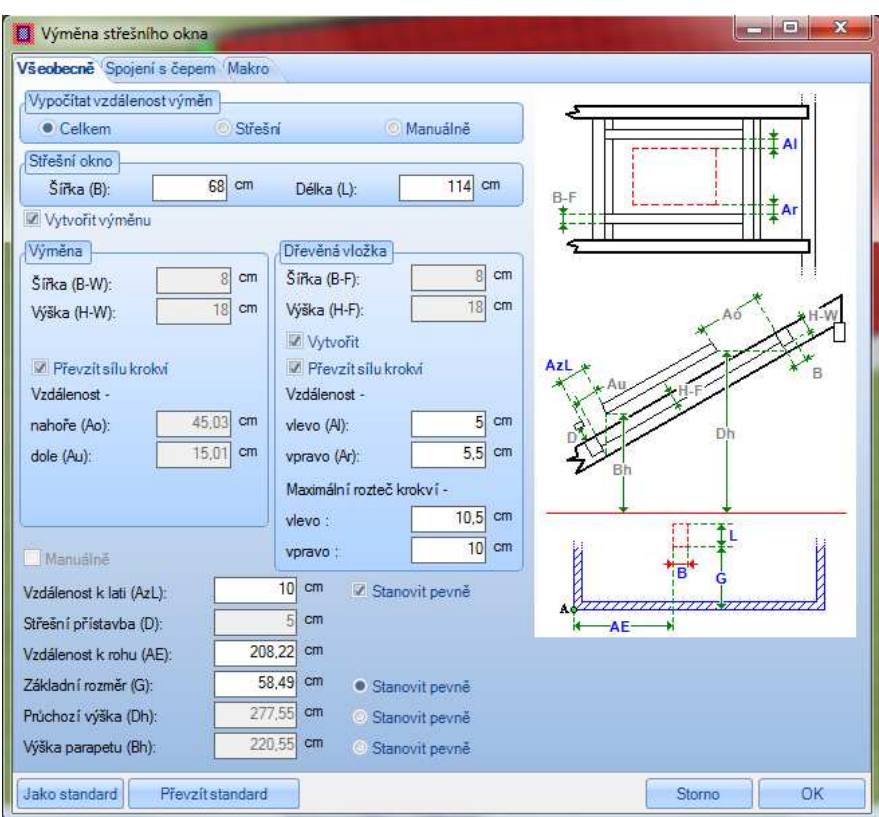

**Vypočítat vzdálenost výměn:** Zde lze nastavit vzdálenost výměny nahoře a dole ve vztahu ke střešnímu oknu. Při *Celkem* jsou výměny taženy natolik dolů popř. nahoru, až je vnitřní obložení okna dole kolmo a nahoře vodorovně. Při *Střešní přístavbě* jsou výměny nastaveny tak, že lze obložení provést pravoúhle. Při *Ručně* lze vzdálenosti volně zadat.

**Střešní okno:** Údaj velikosti střešního okna.

**Vytvořit výměnu:** Výměna pro střešní okno se nyní vytvoří, pokud se zde vloží háček. Nastavení lze provést pod výměna/výplň z dřevěných trámů.

**Vzdálenost k lati:** Zde lze zadávat vzdálenost střešního okna od střešní latě. Je-li hodnota stanovena, vypočte se např. základní rozměr. **Střešní přístavba:** Nastavení střešní přístavby (horní hrana krokve ke spodní hraně střešní latě). Obecně je převzata hodnota z hlavní střechy.

**Vzdálenost k rohu:** Zde lze nastavit vzdálenost střešního okna od levého rohu stěny.

**Základní rozměr/Průchozí výška/Výška parapetu:** Podle toho kde se nastaví bod, lze zadat jeden z těchto rozměrů. Je-li stanoven rozměr montážní latě, jsou programem vypočteny přesné rozměry.

**Spojení s čepem:** Zde je možné nastavit hodnoty pro automatické vytvoření čepů.

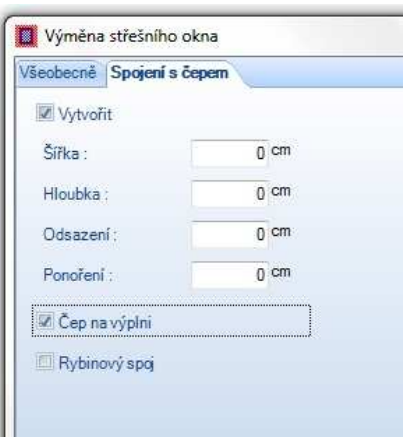

**Makro**: Zde je možné zvolit makro, které se použije v projektu.

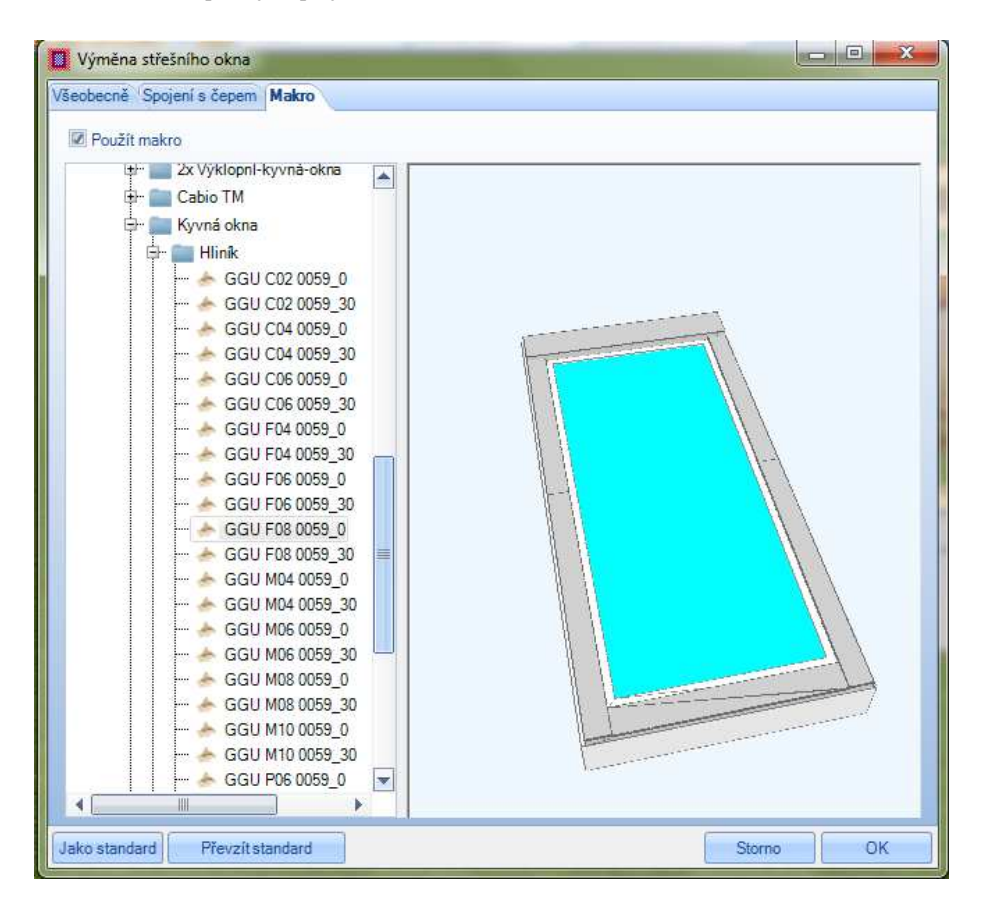

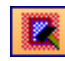

**Změnit střešní okno** Má-li se změnit střešní okno, musí se po výběru funkce kliknout na střešní okno. Otevře se totožný dialog, v němž lze změny provést. Návazně se pro výpočet výměny musí stisknout klávesa F5.

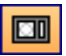

**Vložit komín:** Při vytvoření komínové výměny se jako počáteční bod volí nejlépe roh stěny, od které se zadávají vzdálenosti komínu. Nyní lze komín umístit pomocí myši. Po kliknutí na bod usazení se otevře dialog zadání.

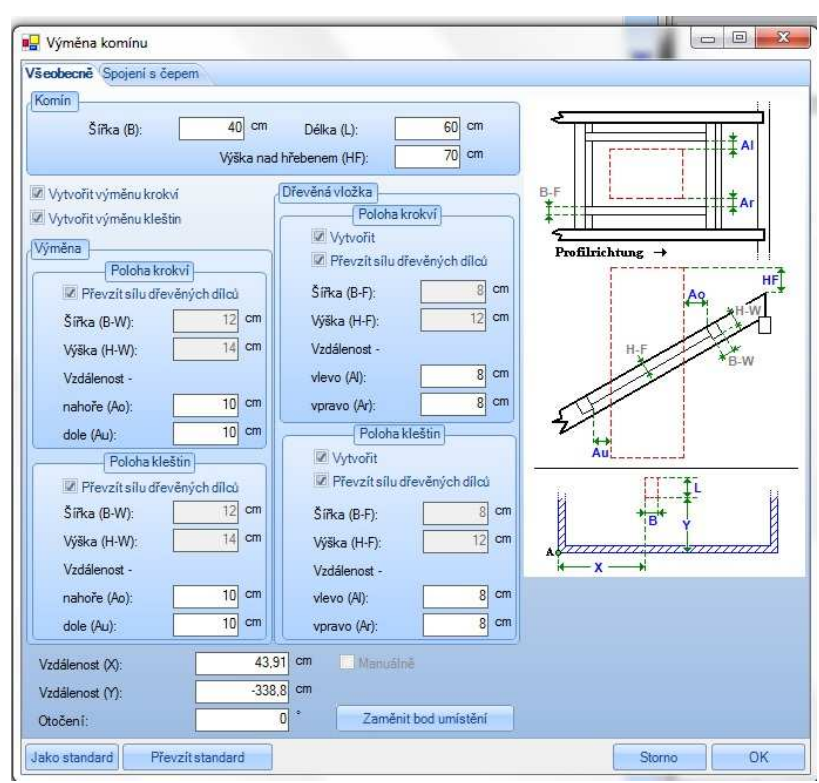

**Komín:** Zde lze nastavit velikost, jakož i výšku nad hřebenem.

**Vytvořit výměnu krokví/kleštin:** Nastavení, jaká výměna má být vytvořena.

**Výměna:** Zde lze nastavit tloušťky dřevěných prvků pro výměnu/ výplň z dřevěných trámů nebo je lze převzít z hlavní střechy. Rovněž lze zadat vzdálenosti ke komínu.

**X Y vzdálenost**: Zde lze zadat přesné vzdálenosti komínu od počátečního bodu (první nakliknutý bod).

**Otočení:** Zadání otočení komínu.

**Zaměnit bod umístění:** Slouží pro výměny vztažného bodu u komínu.

**Spojení s čepem:** Zde je možné nastavit hodnoty pro automatické vytvoření čepů.

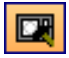

**Změnit komín:** Po výběru funkce je nutné kliknout na komín a v následném dialogu upravit.

*3.1.7 Střešní vikýř* 

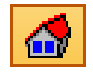

**Vytvořit střešní vikýř / změnit :** Modul vikýře dovoluje vytvoření a uložení různých typů vikýřů na střešních plochách. Kliknutím pravým tlačítkem myši na vybrané symboly je možné provést různá nastavení nebo definovat přesahy štítů nebo profilů.

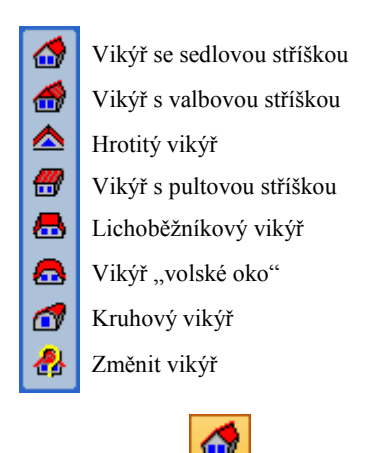

**Vikýř se sedlovou stříškou:** Po výběru střešní plochy lze sestavit vikýř a v novém okně změnit odpovídajícím způsobem nastavení vikýře. V oknu nahoře se zvolí jednotlivé body menu a zadají se potřebné hodnoty. 3D pohled je příslušně aktualizován, čímž je umožněna stálá kontrola zadání.

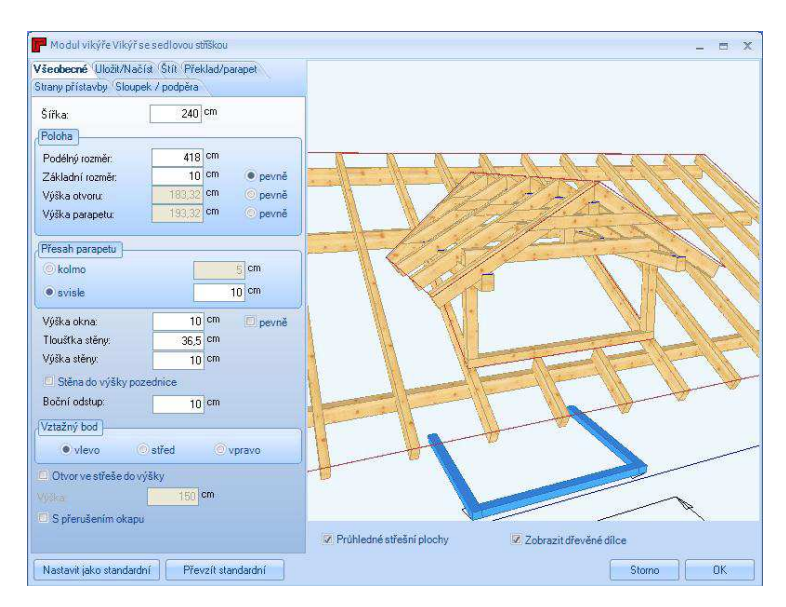

### *Všeobecné:*

**Šířka:** Stanovuje šířku vikýře (šířka otvoru).

**Podélný rozměr:** Udává vzdálenost vikýře od levého rohu stěny.

**Základní rozměr:** Stanovuje, jak daleko od vnější hrany stěny vikýř ve střeše leží.

**Výška otvoru:** Udává počáteční výšku střešního otvoru (vztaženo k úrovni).

**Výška parapetu**: Stanovuje horní hranu parapetu.

**Přesah parapetu:** Nastavení přesahu parapetu vztaženo k hlavní střeše.

**Výška okna**: Zde lze nastavit výšku otvoru vpředu vikýře.

**Tloušťka stěny/ Výška stěny/Stěna do výšky pozednice:** Nastavení pro stěny, vytvořené automaticky.

**Boční odstup:** Udává, v jaké vzdálenosti nebude krokev uvnitř otvoru vikýře vyřezána.

**Vztažný bod:** Definuje vztažný bod k vikýři pro podélný rozměr.

**Otvor ve střeše do výšky**: Zde lze určit, že od nastavené výšky bude krokev odříznuta vodorovně, např. spodní hrana kleštiny.

**S přerušením okapu:** Je-li zde vložen háček, je hlavní střecha v oblasti vikýře vyříznuta.

#### **Uložit/Načíst:**

Zde lze pod jménem uložit aktuální vikýř. Je-li vytvořen nový vikýř, lze jej opět načíst. **Štít:** 

Kliknutím na čelo štítu vpředu lze nastavit vlastnosti čela štítu.

#### **Překlad/parapet:**

Překlad: Zde lze udat velikost, jakož i polohu dřevěného dílu u překladu. Mimoto lze definovat zářez do vaznice, jakož i boční přesah. Parapet: Nastavení velikosti dřevěného dílu parapetu. Dodatečně lze rozřezat dřevo na hlavní střechu. Druh parapetu udává, zda dřevo vychází až ven z vikýře nebo je uvnitř přiřezáno u sloupků.

#### **Strany přístavby:**

Pod stranami přístavby lze kliknutím na profil nastavit veškeré údaje profilu. Krokve lze vytvořit automaticky, pokud se vloží háček. Mimoto zde lze určit, zda se vytvoří úžlabní fošna nebo úžlabní krokev. Vlastnosti obou dřevěných dílců lze nastavit kliknutím na příslušné tlačítko.

### **Sloupek/podpěra:**

Sloupek: Pomocí této funkce se provede vytvoření sloupků pod pozednice a hřebenové vaznice. Rovněž zde lze stanovit počáteční bod sloupků.

**Výměna:** Možnost umístit výměnu pomocí základního rozměru.

**Podpěrná fošna:**Touto funkcí je možné po stranách vikýře vytvořit podpěrné fošny. Ty je možné vytvořit i automaticky mezi sloupkem a vyznicemi.

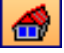

#### **Vikýř s valbovou stříškou**

Zadání vikýřů s valbovou stříškou je identické se zadáním vikýře se sedlovou stříškou. Je zde k dispozici dodatečně pouze bod *Valba*. Zde lze zadat údaje profilu valbové plochy.

### **Hrotitý vikýř:**

Analogický k vikýři se sedlovou stříškou.

### **Vikýř s pultovou stříškou:**

Analogický k vikýři se sedlovou stříškou. Dodatečně lze pod pultovou plochou převzít dělení krokví z hlavní střechy.

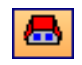

₩

#### **Lichoběžníkový vikýř:**

Analogický k vikýři s pultovou stříškou. V pultové ploše lze také nastavit i rozdílné šířky. Pod bodem *Lichoběžníkové křídlo* je možné provést různá nastavení:

Křídlo: Zde se nastavuje sklon a definuje, zda se má křídlo na hlavní střechu pouze nařezat.

Krokev: Zadání rozměrů a cca vzdálenosti krokví. Mimoto lze krokve uložit hlouběji, tedy ne sražené. Rovněž lze určit polohu první krokve.

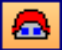

#### Vikýř "volské oko":

Analogický k lichoběžníkovému vikýři. U křídel se ale neudává sklon, nýbrž šířka. Zde je také možné nastavení segmentování křídla. Obloukové stavební dílce (krokve, úžlabí) jsou vytvořené dle nastavení.

#### **Kruhový vikýř:**

Analogický k ostatním vikýřům. Pod kruhovým vikýřem lze např. zadat poloměr.

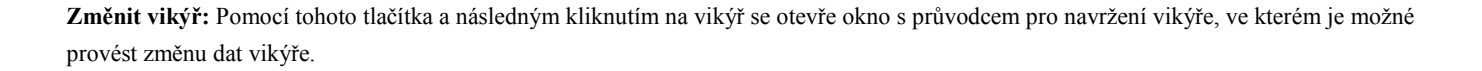

Ą.

ď

## *3.1.8 Poloha krokví*

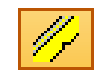

Zde je možno manuálně vytvořit krokve pro jednotlivé střešní plochy. Po výběru funkce se otevře vstupní okno s jednotlivými metodami. Krokve lze zadat jak v 3D pohledu tak i v 2D pohledu.

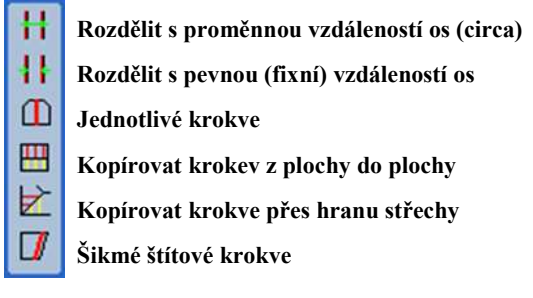

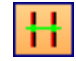

**Rozdělit s proměnnou vzdáleností os (cca):** Nejprve se klikne na střešní plochu, ve které mají být krokve vytvořeny. Po výběru počátečního bodu se natáhnou polohy krokví až do požadovaného koncového bodu a znovu se klikne. Po dalším kliknutí pro potvrzení, se otevře dialog pro další možnosti zadání.

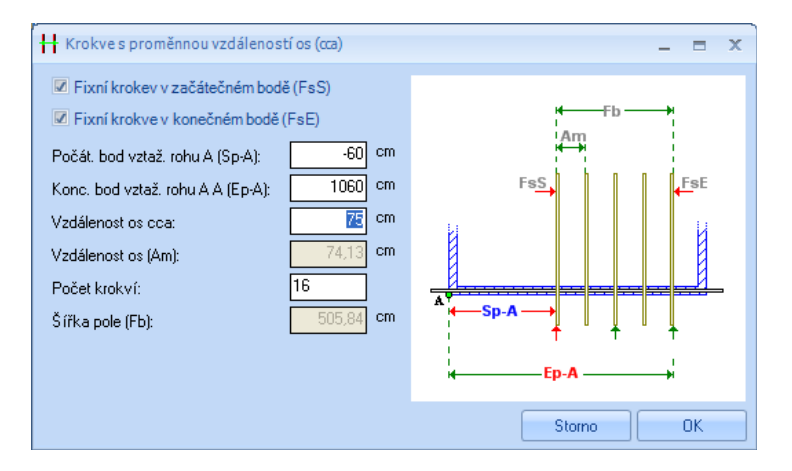

Jsou-li již fixní krokve stanoveny, musí se kliknout na "světlý rozměr". Oba háčky u fixní krokve u začátečního popř. koncového bodu se pak eventuálně musí odstranit. Zde lze také změnit počet nebo cca osovou vzdálenost krokví.

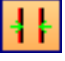

**Rozdělit s pevnou (fixní) vzdáleností os:** Jakmile se zvolí střešní plocha a výchozí bod umístění krokve, je nutné protáhnoutí až do požadovaného konečného bodu. V dialogovém okně se definuje bod, ve kterém má být dělení zahájeno (poč. bodu, středu, konc.bodu) a pevná vzdálenost os.

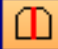

**Jednotlivé krokve: :** K vytvoření jednotlivé (fixní) krokve se klikne na střešní plochu. Krokev nyní visí na myši a lze ji pomocí dalšího kliknutí umístit. Její polohu je možné před usazením měnit pomocí kláves CTRL + W. Přesný rozsah od rohu A nebo roku B je možné definovat v dialogu.

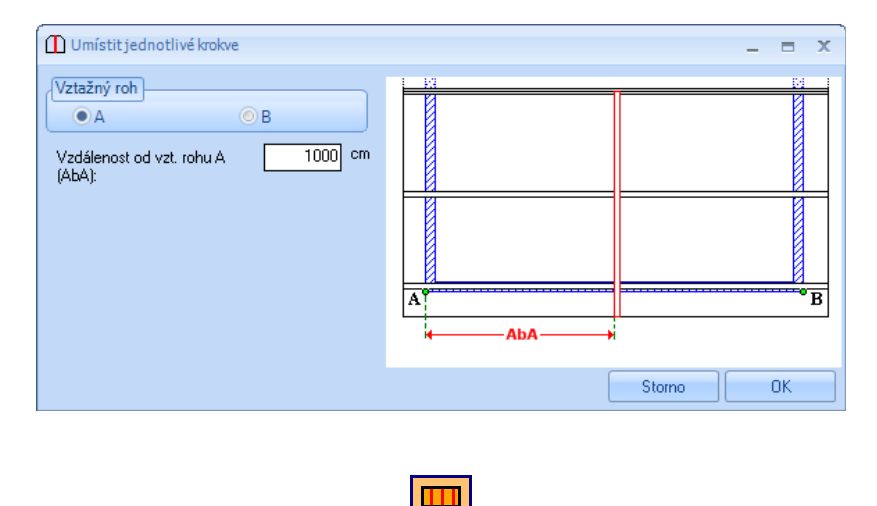

**Kopírovat krokev z plochy do plochy**: Kliknutím na střešní plochu s kopírovanou krokví, dále kliknutím na cílovou plochu a dodatečným kliknutím na plochu jsou krokve okopírovány.

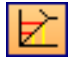

**Kopírovat krokve přes hranu střechy:** Kliknutím na střešní plochu s kopírovanou krokví, dále kliknutím na cílovou plochu a dodatečným kliknutím na hranu střechy (nárožní/úžlabní krokev) a potvrzením dojde k okopírování.

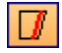

**Šikmé štítové krokve**: Po nakliknutí odpovídající střešní plochy visí krokev na myši. Další kliknutím je krokev přichycena buď na okap nebo na vaznici. Druhý konec je nyní myší pohybovatelný. Usazení je nutné potvrdit další potvrzením myší. Vztažná hrana krokví může být měněna pomocí kláves Ctrl + W. Po potvrzení klinutím se otevře dialog, do kterého se zadávají potřebné hodnoty.

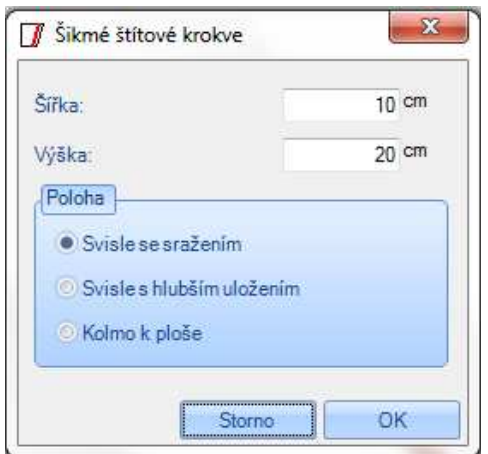

## *3.1.9 Poloha kleštin*

**Kleštiny/hambalky:** Pomocí této funkce se vytvoří kleštiny pro všechny krokve jedné střešní plochy. Nastavení pro kleštiny se načte ze zadání profilu. K tomu se klikne na příslušnou střešní plochu a potvrdí dalším kliknutím. Kleštiny lze vytvořit teprve tehdy, když jsou k dispozici krokve.

**FH** 

 $\overline{\phantom{a}}$ 

 $\overline{\mathbb{A}}$ 

**Vložit kleštiny s protilehlou plochou**: Zde je možné vytvořit polohy kleštin, které nemají žádnou protilehlou plochu. Tato situace může nastat v případě 2 přesazených pultových střech.

## *3.1.10 Nároží/úžlabí/úžlabní fošna*

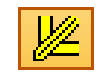

**Nároží/úžlabí:** Podle výběru v dialogovém okně se vytvoří nárožní/úžlabní krokve nebo úžlabní fošny. Pro otevření vstupního okna se klikne na nárožní nebo úžlabní linii.

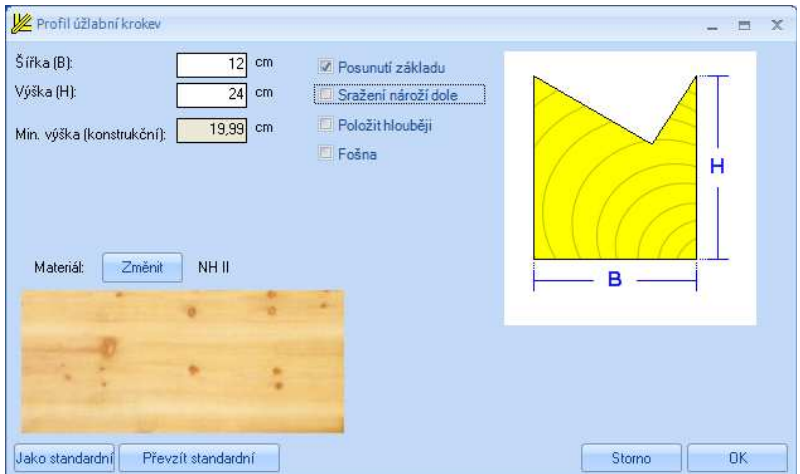

Zde lze mimo rozměrů (minimální výška je vypočítána a zobrazena) aktivovat také např. posunutí základu, sražení nároží nebo hlubší položení. Při hlubším položení by nebylo vytvořeno sražení nebo žlábkování. Rovněž je zde možno změnit materiál. Je-li u úžlabní fošny vložen háček, změní se vstupní okno pro úžlabní fošnu. Mimo rozměrů úžlabní fošny lze nastavit výšku podepření k hlavní střešní ploše, jakož i opěrnou plochu. Volitelně lze zde nastavit sražení. Materiál lze nastavit pomocí tlačítka *změnit*.

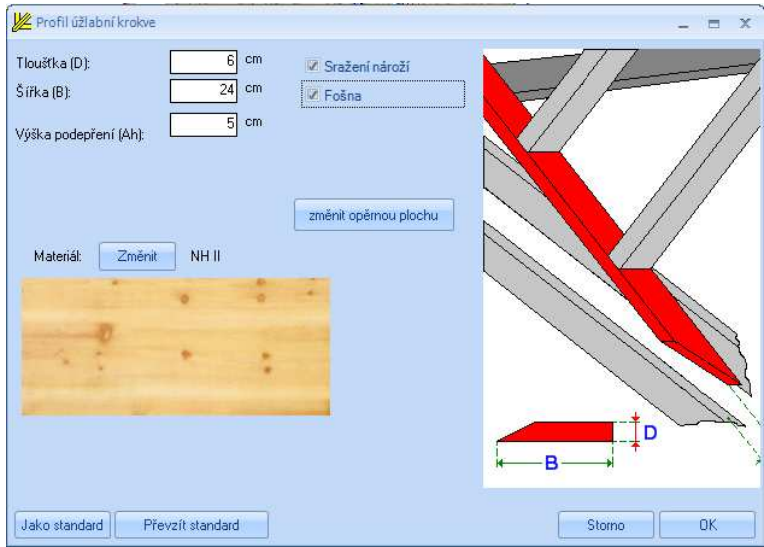

*3.1.11 Vložit trám* 

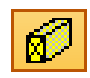

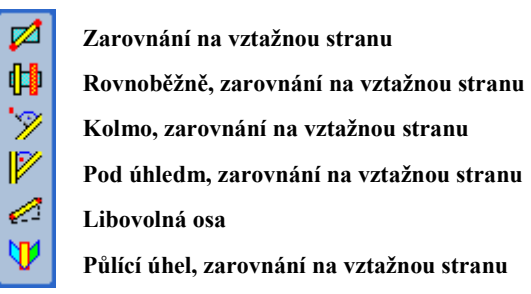

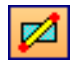

**Zarování na vztažnou stranu:** Dřevěný dílec zde lze vložit do projektu po volbě vztažné strany a nakliknutí dvou bodů. Nejdříve se musí kliknout na vztažnou stranu, ve které má dřevěný dílec ležet. Nyní se musí kliknout na počáteční bod, stavební dílec "visí" nyní na myši a lze s ním táhnout až ke koncovému bodu. Před kliknutím na koncový bod lze nyní vztažnou hranu stavebního dílce určit pomocí kombinace kláves, popsané v příručce. Po přemístění se objeví okno, v němž lze nastavit rozměry (šířka a výška jsou závislé na vztažné straně), název, materiál, jakož i polohu stavebního dílce vůči vztažné straně. Vztažné hrany lze zde rovněž vícekrát měnit. Dodatečně je možné vložit Z zapuštění, aby si stavební dílec vytvořil např. odstup ke vztažné straně.

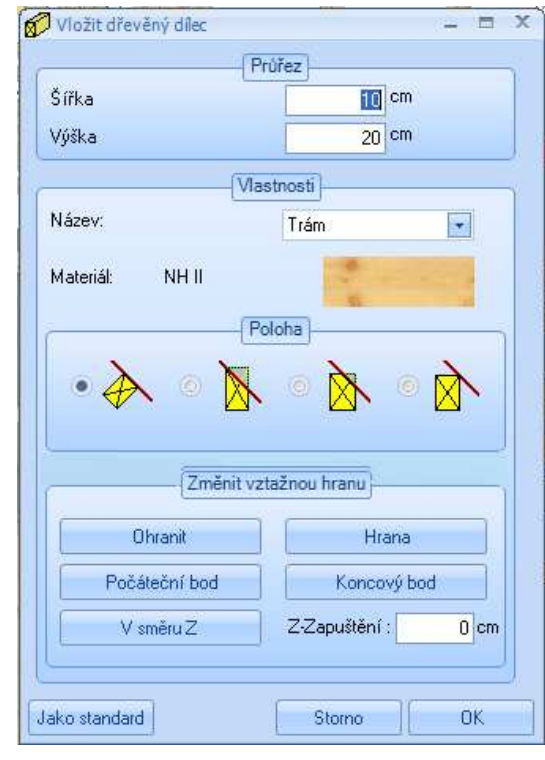

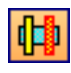

**Rovnoběžně, zarovnání na vztažnou stranu:** Zde musí být mimo vztažné strany dodatečně zvolena ještě vztažná hrana. Potom se myší klikne na rozměr vzdálenosti. Dřevěný dílec je nyní vytvořen paralelně ke zvolené vztažné hraně. Ve vstupním okně lze ještě zanést přesnou vzdálenost.

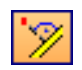

**Kolmo, zarovnání na vztažnou stranu:** Po výběru vztažné strany a jedné vztažné hrany lze dřevěný dílec pomocí myši natáhnout v pravém úhlu ke vztažné hraně a kliknout na koncový bod. Ve vstupním okně lze ještě nastavit délku dřevěného dílu.

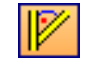

**Pod úhlem, zarovnání na vztažnou stranu:** Po výběru vztažné strany, jakož i vztažného bodu pro přesné určení počátečního a koncového bodu, je nutné kliknout myší na počáteční bod pro dřevěný dílec. Po určení polohy dřevěného dílce se klikne na koncový bod a dále potvrdí. Ve vstupním okně se nyní příslušným způsobem přizpůsobí hodnoty a s *OK* zavře okno.

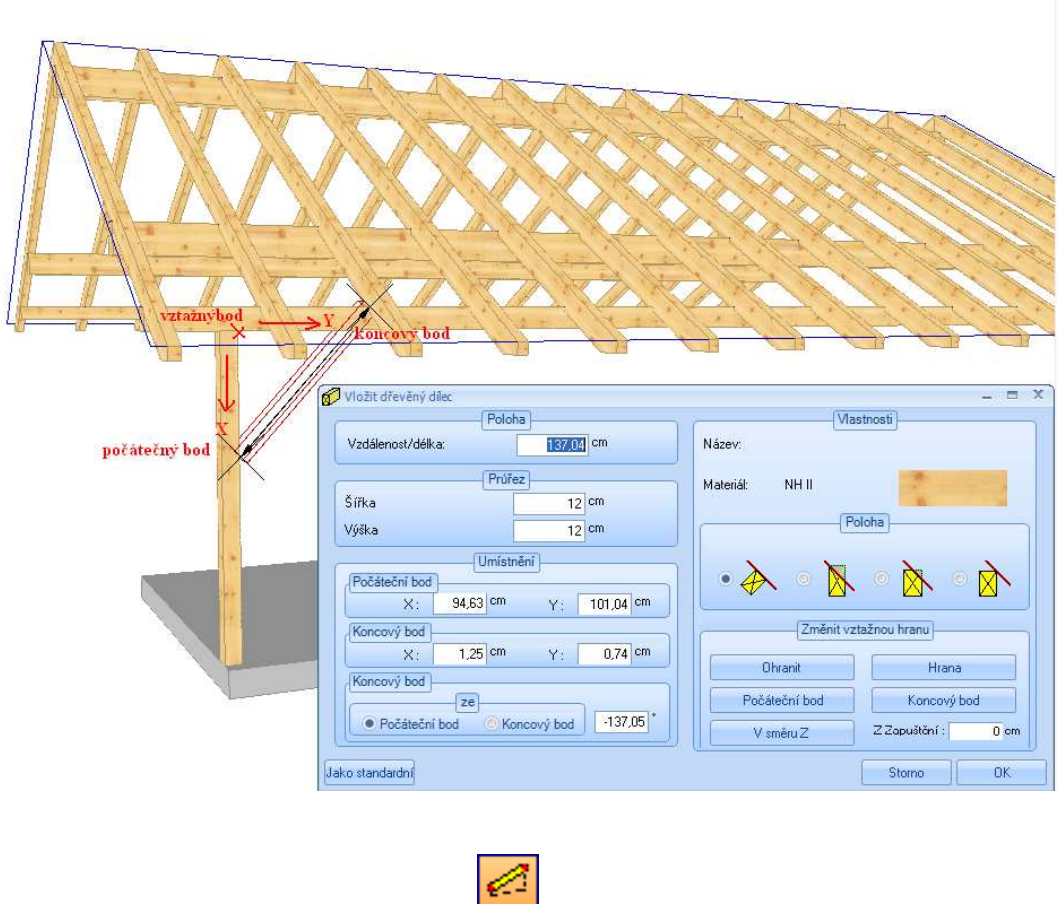

**Libovolná osa:** Zde lze dřevěný dílec vytvořit kliknutím na počáteční a koncový bod. Předtím, než se klikne na koncový bod, lze pomocí kombinace klávesnice nastavit polohu dřevěného dílu. Dřevěný dílec není vázán na žádnou rovinu. V oknu pro nastavení mohou být nastaveny vlastnosti.

**Půlící úhel, zarovnání na vzažnou stranu**: Zde je nutné zvolit dvě roviny. Dřevěný prvek pak bude vytvořen na základě rozpůlení úhlu k těmto rovinám. V oknu pro nastavení je pak možné nastavit vlastnosti.

 $\overline{\Psi}$ 

## *3.1.12 Obloukový dílec*

Pomocí této funkce je možné tvořit obloukové dřevěné dílce. Tento dílec může být vytvořen buď na vztažné straně, paralelně ke vztažné straně, nebo může být vytvořen libovolně.

ø

 $\left| \mathbf{p} \right|$ 

**Zarovnání na vztažnou stranu**: Dřevěný dílec lze vložit do projektu po volbě vztažné strany a nakliknutí dvou bodů. Nejdříve se musí kliknout na vztažnou stranu, ve které má dřevěný dílec ležet. Nyní se musí kliknout na počáteční bod, stavební dílec "visí" nyní na myši a lze s ním táhnout až ke koncovému bodu. Zde je ale viditelný pouze rovný stavební dílec. Stejně tak směr (zleva doprava nebo zprava doleva)

počátečního a koncového bodu je rozhodující pro polohu oblouku. Před kliknutím na koncový bod lze nyní vztažnou hranu stavebního dílce určit pomocí kombinace kláves, popsané v příručce. Po přemístění se objeví okno, ve kterém lze nastavit parametry obloukového dřevěného dílce. Vztažné hrany lze rovněž vícekrát změnit.

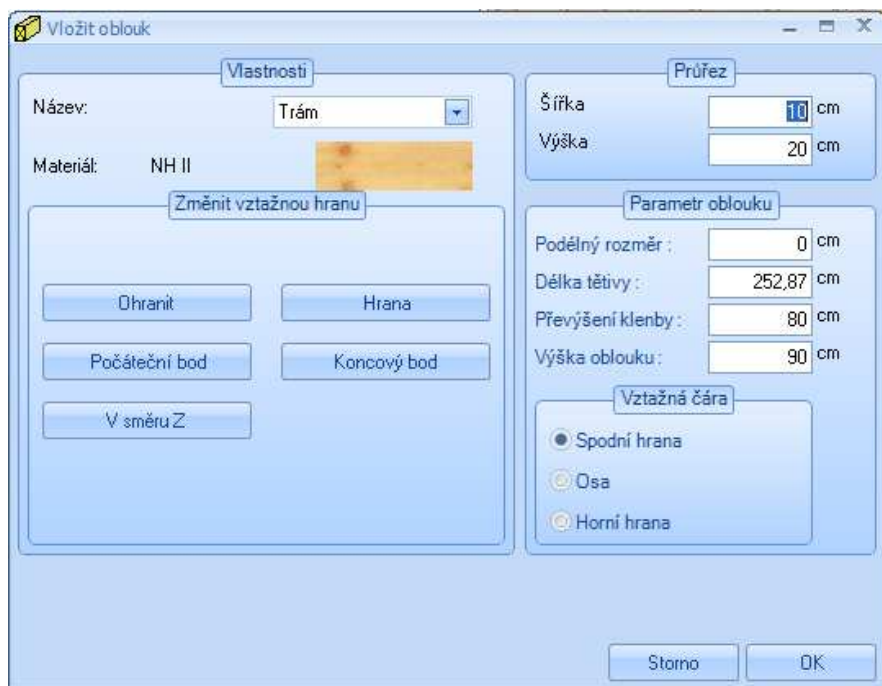

**Vlastnosti:** Nastavení názvu a materiálu.

**Změnit vztažnou hranu**: Změna vztažné hrany stavebního dílce pro udání správné pozice.

**Průřez:** Vytvoření průřezu stavebním dílcem (šířka a výška je závislá na vztažné straně)

**Parametr oblouku**: Zde se vloží hodnoty oblouku.

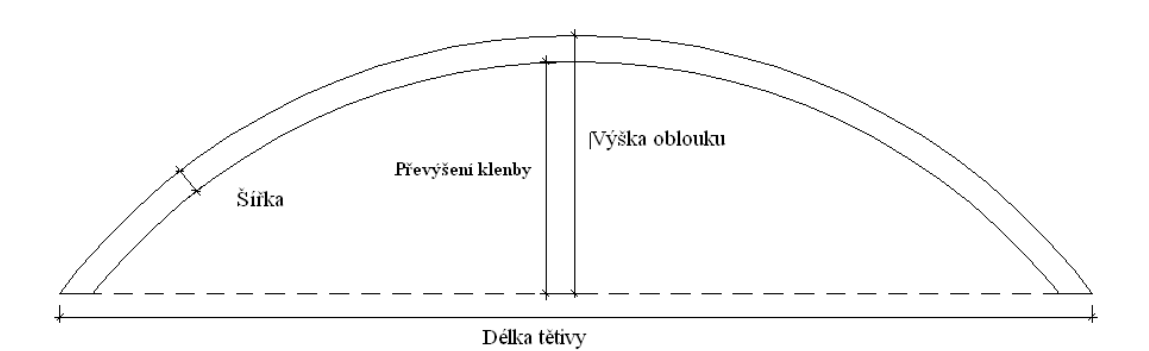

Počáteční bod ublouku se může změnit na základě podélného rozměru. Vztažná linie stavebního dílce může být stejně tak změněna.

圃

**Rovnoběžně, zarovnání na vztažnou stranu:** Zde musí být mimo vztažné strany dodatečně zvolena ještě vztažná hrana. Poté se myší klikne na rozměr vzdálenosti. Dřevěný dílec je nyní vytvořen paralelně ke zvolené vztažné hraně. Ve vstupním okně lze ještě zanést přesnou vzdálenost.

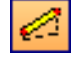

**Libovolná osa:** Zde je možné dřevěný dílec vytvořit kliknutím na počáteční a kocový bod. Před tím než je kliknuto na konečný bod, je možné dílec pomocí kombinací klávesnice umístit do správné polohy. Dřevěný dílec není vázán na žádnou rovinu. V oknu pro nastavení jsou nastaveny vlastnosti.

HE

## *3.1.13 Trámování*

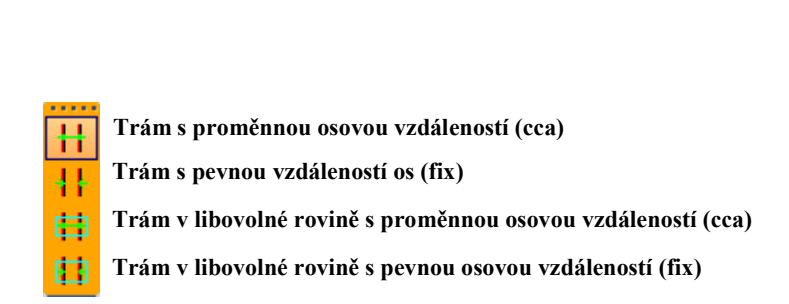

Pomocí této funkce lze vytvořit trámování. To může být vytvořeno ve vodorovných nebo v libovolných rovinách.

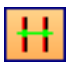

**Trám s proměnnou osovou vzdáleností (cca):** Nejprve se klikne na 1. bod (výchozí bod dělení) a následně na bod 2. (konečný bod dělení). Na závěr na bod 3. pro zadání délky trámku. V okně se zadají rozměry jako např. opěrná výška nebo přesahy vpředu popřípadě vzadu. Kromě toho je možné změnit počet trámů nebo přibližnou vzdálenost os.

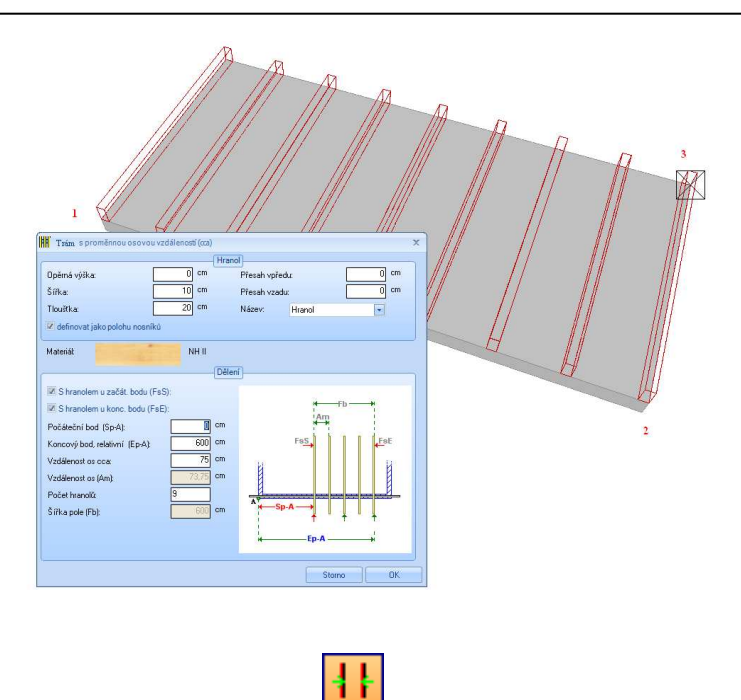

**Trám s pevnou vzdáleností os (fix):** Analogické k funkci proměnné osové vzdálenosti, avšak zde lze zadat pevnou osovou vzdálenost trámů.

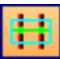

**Trám v libovolné rovině s proměnnou osovou vzdáleností (cca):** Analogické k funkci vložit trám, přičemž rovina, ve které jsou trámy umístěny, je volitelná.

**Trám v libovolné rovině s pevnou osovou vzdáleností (fix):** Analogické k funkci proměnné vzdálenosti os, přičemž lze zadat pevnou vzdálenost os.

## *3.1.14 Pomocné čáry/2D objekty*

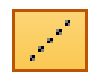

Pomocí této funkce lze vytvářet pomocné čáry, pomocné úsečky, jakož i 2D objekty. Pomocné čáry a pomocné úsečky lze vytvořit jak v 2D tak i v 3D pohledech, 2D objekty oproti tomu pouze v 2D pohledech.

Vytvoření pomocné úsečky funguje analogicky k pomocným čárám. Musí se však dodatečně kliknout na počáteční a koncový bod. **Upozornění:** Kliknutím pravým tlačítkem myši na symbol pomocné čáry se otevře vstupní okno, v němž lze určit barvu pomocné čáry.

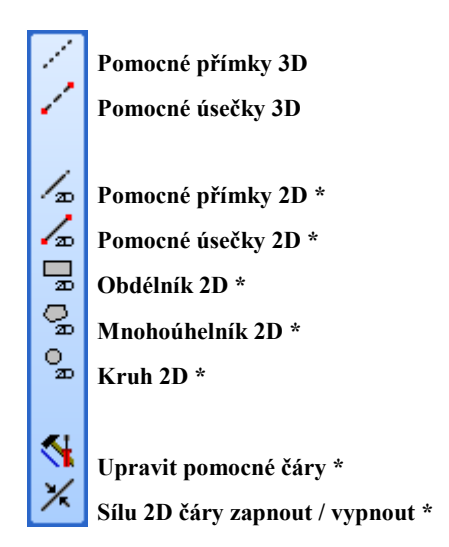

**\***Tato kompletní škála funkcí se zobrazí pouze ve 2D náhledu.

## *3.1.14.1 POMOCNÉ PŘÍMKY A ÚSEČKY VE 3D*

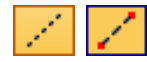

Е <u>:</u> Rovnoběžná pomocná přímka ł <u>.</u><br>Svislá pomocná přímka Möherse rde **Vodorovná pomocná přímka** rde tei <u>:</u><br>Libovolná pomocná přímka gelht. n **Kolmá pomocná přímka** Sie , da ss Verun **Pomocná přímka pod úhlem** korten  $\frac{1}{3}$ Globální pomocná přímka s vlastním úhlem natočení **Čára průniku dvou ploch** 

**Rovnoběžná pomocná přímka:** Nejprve se zvolí strana napojení, ve které má pomocná čára ležet, a následně vztažná hrana, která bude výchozím bodem paralelní čáry. V dalším kroku se kliknutím myši určí přibližná vzdálenost, která se přesně stanoví v okně, které se ihned na to zobrazí.

**Upozornění:** V programu VisKon má každá pomocná čára také rovinu, která může být použita pro prodloužení/uříznutí, nebo dělení dřevěných prvků. Umístění této roviny je vždy kolmo k výchozí rovině (straně napojení).

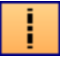

**Svislá pomocná přímka:** Po provedení výběru strany napojení (musí se jednat o vertikální rovinu) je možné vytvořit vertikální pomocnou přímku v tém bodě, kde bylo kliknuto myší.

**Vodorovná pomocná přímka:** Po provedení výběru strany napojení (musí se jednat o horizontální rovinu) je možné vytvořit horizontální pomocnou přímku v tém bodě, kde bylo kliknuto myší.

.....

**Libovolná pomocná přímka:** V případě libovolné pomocné přímky je nutné nejprve zvolit stranu napojení a následně výchozí a cílový bod přímky.

**Kolmá pomocná přímka:** Po provedení výběru strany napojení a vztažné hrany je vytvořena kolmá pomocná přímka ke vztažné hraně.

**Pomocná přímka pod úhlem:** V tomto případě je nejprve nutné zvolit stranu napojení, bod otáčení a rameno. V otevřeném dialogovém okně je poté možné přesně zadat numerický úhel.

**Globální pomocná přímka s vlastním úhlem otočení:** U této funkce se opět nejprve musí stanovit výchozí a konečný bod. Poté se dalším kliknutím určí rovina pomocné přímky. V otevřeném okně lze ještě přesně zadat úhel pro rovinu pomocné přímky.

**Čára průniku dvou ploch:** Po výběru dvou ploch se v místě protnutí obou ploch zobrazí pomocná čára. Plocha pomocné čáry přitom tvoří osu úhlu.

## *3.1.14.2 2D OBJEKTY*

**Upozornění:** Následující pomocné čáry jsou funkční pouze v 2D pohledech. V 3D pohledu nejsou tyto pomocné kontury viditelné. K vytvoření příslušných pomocných kontur se musí na závěr vždy provést potvrzení kliknutím myši. Na základě kliknutí pravého tlačítka myši na některé z tlačítek je možné provést nastavení vlastností 2D objektů.

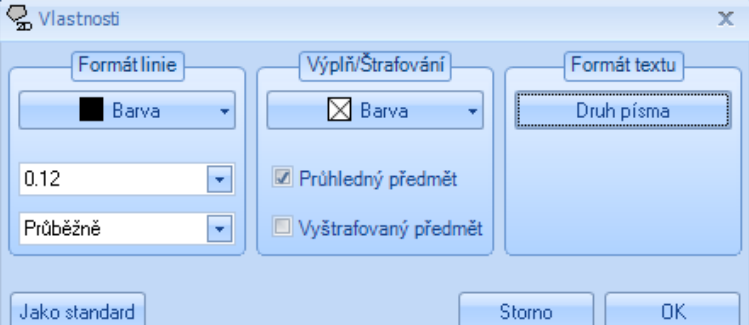

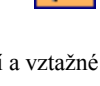

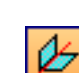

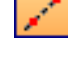

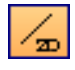

**Pomocné přímky 2D:** Zde je možné vytvářet pomocné čáry tím samým způsobem jako u 3D pomocných čar.

**Pomocné úsečky 2D** : Touto funkcí je možné vytvořit pomocné úsečky. Ty mohou být umístěny na základě zadání rozměru nebo pomocí kliknutí na počáteční a výchozí bod.

**Obdélník 2D:** Kliknutím na dva rohové body a zadání rozměrů délky a šířky je možné vytvořit obdélník.

**Mnohoúhelník 2D:** Kliknutím na více bodů se vytvoří libovolný mnohoúhelník. Jakmile se klikne na poslední bod, lze kliknutím pravým tlačítkem myši a volbou *Hotovo* uzavřít konturu. Kliknutím pravým tlačítkem myši a *Zpět* jsou rohové body opět vymazány.

ę,

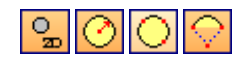

**Kruh 2D, pomocí středního bodu a poloměru, pomocí 3 bodů, obloukem přes 3 body:** Po kliknutí na středový bod lze myší vytáhnout kruh. U kruhu s poloměrem je možné v dailogovém oknu zadat hodnotu poloměru. U kruhu na základě 3 bodů je možné vytvořit kruh pomocí 3 kliknutí na různé body. Oblouk je vytvořen přes počáteční a koncový bod stejně jako přes středový bod. Výřez kruhu je pak možné měnit mezerníkem.

 $\overline{\mathcal{N}}$ 

**Upravit pomocné čáry:** Funkce k upravení 2D pomocných čar.

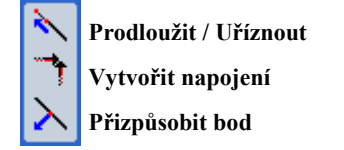

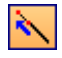

**Prodloužit / Uříznout:** Možnost prodloužení jedné 2D pomocné čáry až průniku druhé 2D pomocné čáry. K tomu je nutné nakliknutí obou čar. Po potvrzení první čáry je druhá čára prodloužena do bodu průniku.

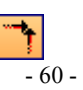

**Vytvořit napojení**: Funkce, která mezi dvěmi nakliknutými čarami vytvoří rohové spojení.

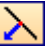

 $\overline{\phantom{a}}$ 

**Přizpůsobit bod:** Touto funkcí dojde k uvolnění naklinutého koncového bodu 2D pomocné čáry, který je pak možné myší libovolně umístit. Pakliže se nenaklikne koncový bod čáry, je možné tuto čáru lomit..

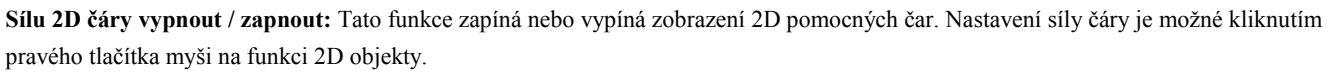

 $\times$ 

**Upozornění:** 2D objekty se nechají pomocí kontextového menu posunout, otočit atd. U posunutí je pak pomocí kláves X a Y možné měnit směr posunutí z vodorovného na svislý.

# *3.1.15 STROJNÍ JEDNOTKY (OPRACOVÁNÍ DŘEVĚNÝCH PRVKŮ)*

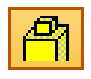

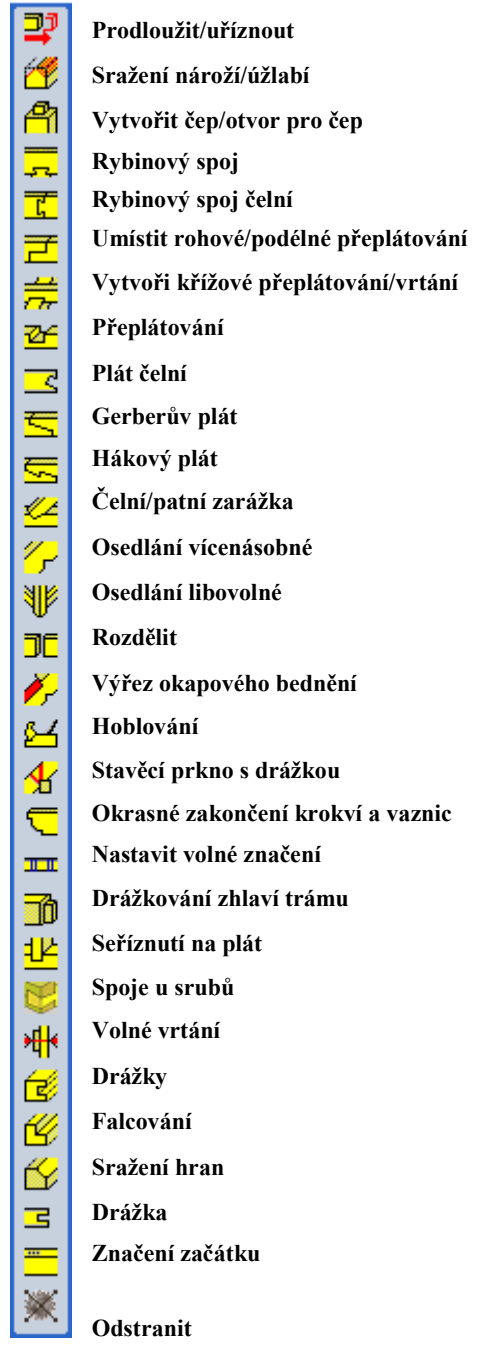

Zde jsou k dispozici funkce pro opracování dřevěných dílců. U některých funkcí je možné provést vícenásobný výběr (viz. nabídka Zvolit). Poznámka: Je nutné dávat pozor na texty s upozorněním, které se nachází na v dolní liště programu. Zde jsou popsány následující kroky, které mají být provedeny.

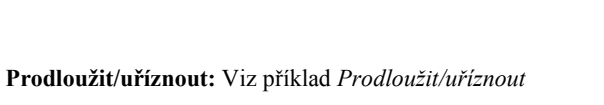

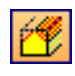

**Sražení nároží/úžlabí:** Pomocí této funkce je možné srazit některé dřevěné dílce na plochách nebo rovinách. K tomu se musí na příslušný dřevěný dílec kliknout na straně, kde má být sražení. Nyní lze vybrat cílovou plochu. Má-li být stavební dílec sražen současně na dvou rovinách, lze tyto dvě roviny označit stisknutím Shift klávesy. Na stavebním dílci lze mimoto provést více sražení (jako další podélný řez). Sražení lze mimoto délkově ohraničit, stejně jako změnit vztažnou hranu. Dále lze nastavit výškové přesazení vůči cílové ploše.

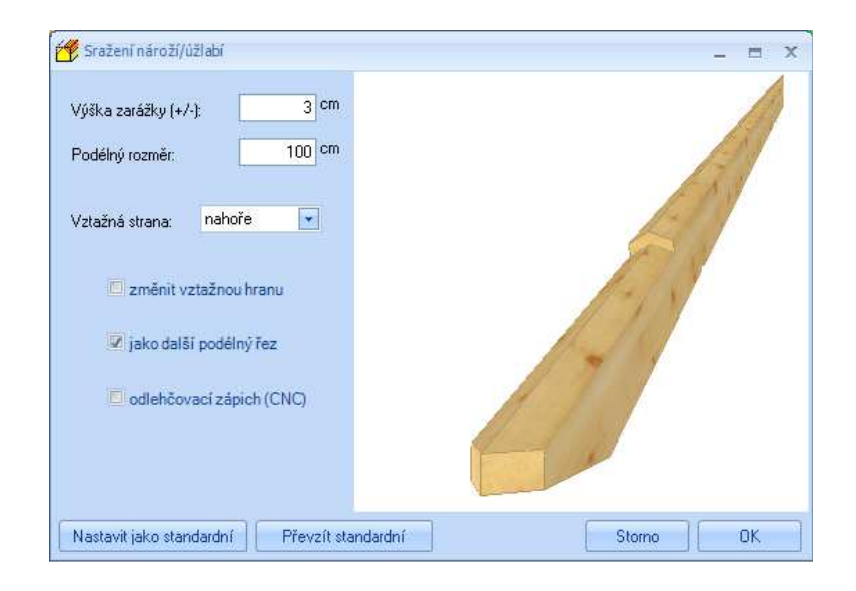

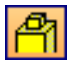

**Vytvořit čep/otvor pro čep:** Jakmile se zvolí dřevěný prvek, který má obsahovat čep a příslušná vztažná plocha pro čep, zobrazí se následující okno, ve kterém se definuje nastavení čepu.

*Vztažná hrana*: Stanoví stranu stavebního prvku od které má být zadán příčný rozměr.

*Šířka/Délka*: Rozměry čepu.

*Příčný rozměr*: Udává rozměr od zvolené vztažné strany do středu čepu.

#### Popis funkcí

*Zarážka*: Posouvá čep o zadanou hodnoutu ve směru délky.

*Hloubka*: Zadání hloubky čepu.

*Spára*: Zde je možné zadat hodnotu drážky např. mezi sloupkem a vaznicí.

*Míra sražení*: Definování sražení na stavebním dílci čepu.

*Vytvořit zarážku*: Zaháknutím této funkce je možné vytvořit zarážku

*Zachovat délku čepu*: Možnost uložení nastavení délky čepu pro další čepová spojení.

*Zahloubení*: Zahloubení drážky pro čep.

*Rozšíření:* Rozšíření drážky pro čep.

*Vrtání:* Nastavení pro vrtání.

*Zaoblení:* Vytvoření čepu je možné kulaté (pro strojní předání) nebo hranaté.

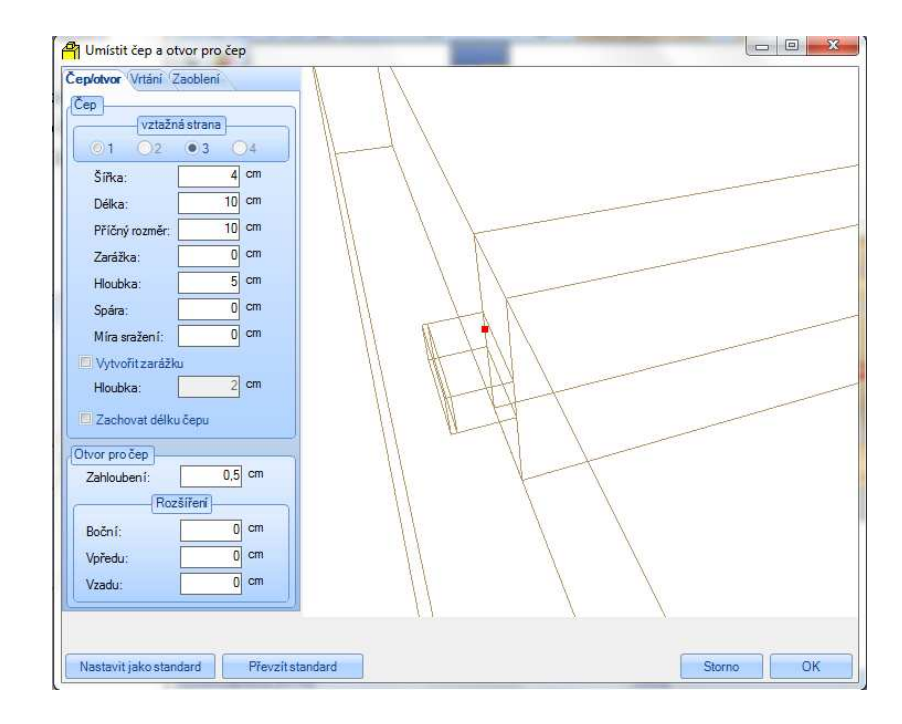

**Rybinový spoj:** Stejně jako čep.

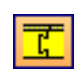

**Rybinový spoj čelní**: Slouží ke spojení stavebních dílců na čelní straně prostřednictvím rybinového spoje. Tyto spoje je předem nutné přizpůsobit funkcí půlící úhel.

# - 65 -

**Vytvořit křížové přeplátování/vrtání:** V této funkci je nutné zvolit ihned po sobě oba dřevěné dílce, které mají obsahovat křížový plát, výběr je potřebné vždy potvrdit.

ஜ

**Přeplátování:** Stavební dílec, který má obsahovat přeplátování, musí být nejprve zvolen a potvrzen. Následně se klikne na přilehlý stavební dílec a provede potvrzení. V dialogu je možné vložit různé hodnoty. Mimoto lze změnit cílový stavební dílec, tedy přeplátování. Touto funkcí je možné vytvořit i průniky stavebních dílců.

**Plát čelní**: Tato funkce slouží k vytvoření čelního plátu. Délka plátu je zde dodatečně definována dvěma body, nebo pomocí kliknutí na spojovací stavební dílec.

**Gerberův plát:** Pro tuto funkci musí být následně po sobě zvoleny stavební dílce (např. vaznice, které byly předtím oddělené), které mají obsahovat Gerberův sraz. Poté je možné volit z různých nastavení (polohu Gerberova srazu, vrtané otvory atd.).

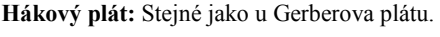

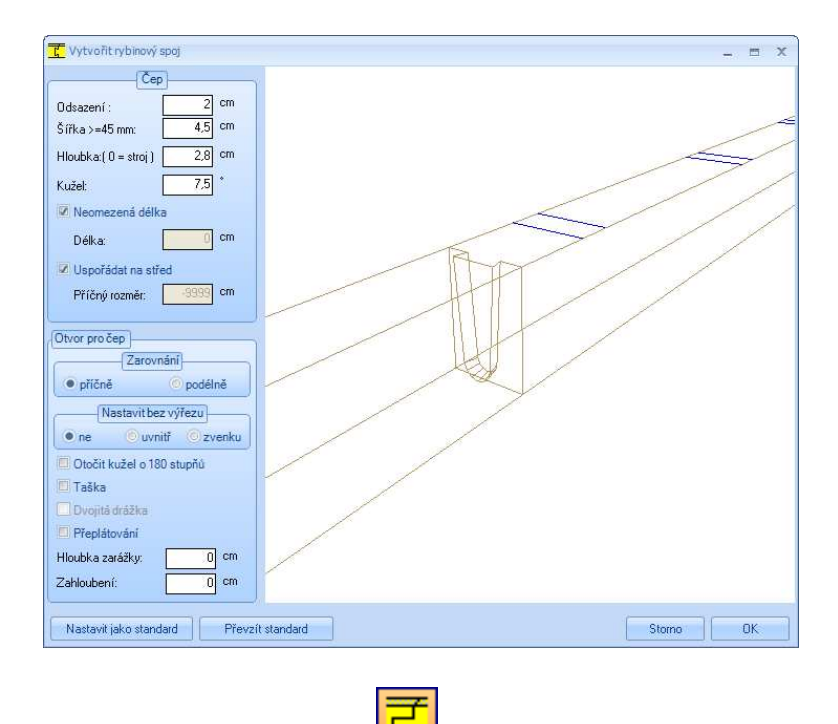

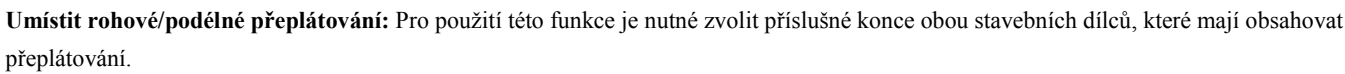

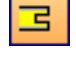

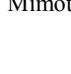

přeplátování.

**Čelní/patní zarážka:** Po výběru opěry na konci, na kterém má být provedeno zapuštění, je nutné označit stranu pro napojení. Následně bude otevřeno okno, ve kterém se zvolí, zda se má jednat o čelní zarážku, čelní zarážku s čepem, patní zarážku, dvojitou zarážku nebo pravoúhlou čelní zarážku, a podle toho se mohou vložit hodnoty.

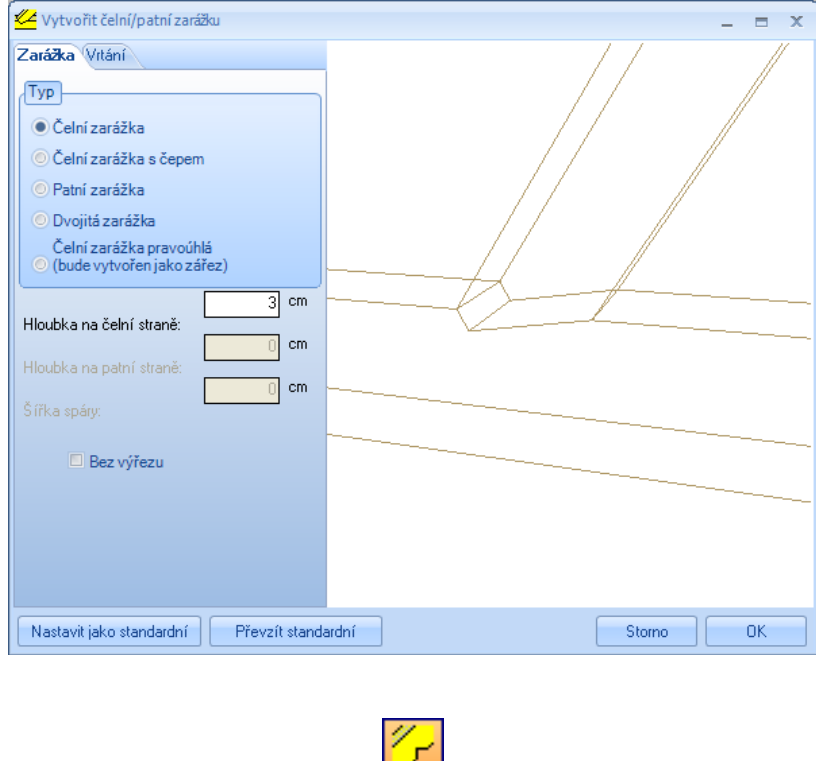

**Osedlání vícenásobné:** Pomocí této funkce se mohou do krokví (obecně dřevěné dílce) ručně vkládat zářezy. Nejprve se zvolí dílce (jednotlivý nebo vícenásobný výběr), které mají být opatřeny zářezem, a následně se zvolí sousední dřevěný dílec.

Osedlání libovolné: Pomocí této funkce je možné vytvářet komplexní zářezy, viz příklad "Osedlání libovolné".

**Rozdělit:** Po zvolení dílce, který má být rozdělen, je nutné ještě zvolit dělicí rovinu nebo dělicí plochu. To může být např. boční plocha jiného dřevěného dílce nebo pomocná přímka. Ve zobrazeném okně lze nyní automaticky do odděleného dřevěného prvku vložit čep, popř. rybinu.

페

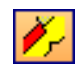

**Výřez okapového bednění:** Zde je nutné zvolit příslušný dřevěný dílec a zadat rozměry včetně polohy výřezu. Možností je i nakliknutí pomocné čáry, která bude vytvářet podélný rozměr pro výřez. Dále je možné vytvořit i více výřezů na jednom dřevěném dílci.

**Hoblování:** Po kliknutí na toto tlačítko je nutné označit dřevěné dílce, které mají být hoblovány. Lze udat délku a strany pro hoblování. Mimoto lze volit provedení jako tloušťkování.

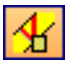

**Stavěcí prkno s drážkou:** U tohoto tlačítka se musí nejprve zvolit střešní plocha a následně krokve (vícenásobný výběr), které mají být vybaveny stavěcím prknem, a nakonec se zvolí vaznice. V otevřeném okně se může nastavit druh konstrukce, průřez, hloubka drážky apod. Stavěcí prkna lze vytvořit i u pomocných čar (pomocná přímka musí ležet uvnitř krokve).

**Okrasné zakončení krokví a vaznic**: Zde se zvolí příslušný dřevěný dílec, který má být opracován pomocí této funkce. Možný je výběr z pěti typů. Libovolně lze měnit hodnoty pro jednotlivá profilování. Na jediném dílci je možné vytvořit více typů profilování. K tomu je nutné vložit háček u funkce *Přidat profil*.

Nastavit volné značení: Tato funkce je podobná funkci "Osedlání vícenásobné", tzn. zvolí se dílec, který je nutné označit, a následně dílec, který byl již označen. Stejně tak lze označit pomocné čáry u stavebních dílců. Vytvořené značení je vepsáno do výkresů jednotlivých stavebních dílců. Zde je možné zvolit více stavebních prvků, na kterých má být vytvořeno značení. Značení je pak možné vytvořit jako zářez.

**Drážkování zhlaví trámu:** Zde se zvolí příslušný dřevěný dílec a poté se zadají rozměry včetně polohy drážkového spojení. Dodatečně lze určit tvar (hranatý, poloměr).

**Seříznutí na plát:** Nejprve se zvolí dílec, jehož konec má být upraven, a následně strana cílového dílce, poté se vloží hodnoty v dialogovém okně.

**Spoje u srubů:** Pomocí této funkce lze jednotlivé trámy propojit roubeným spojem.

**Volné vrtání:** U funkce vrtání existují různé možnosti výběru, jak má být vrtání provedeno.

**Vrtání přes 2 body:** U této funkce musí být pro vrtání zadány 2 body. Doporučuje se, nakreslit tyto body předem pomocnými čarami. Ve vstupním okně lze nyní nastavit průměr, hloubku vrtání atd. Viz také příklad "Vrtání".

**Svislé vrtání:** V prvním kroku je nutné zvolit stranu napojení a následně bod vrtání. Tento bod vrtání se nyní může stanovit přesně. V dialogu, který následuje se pak pak nastaví snížení. Pakliže je více stavebních prvků navrtáváno, nechají se vytvořit snížení u každého jednotlivého prvku zvlášť. Viz příklad "Vrtání".

**Svislé vrtání rovnoběžně ke vztažné straně:** Nejprve se zvolí strana napojení a referenční bod, poté se zadá výchozí a konečný bod. V novém okně se zvolí další nastavení.

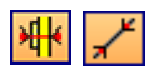

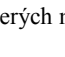

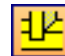

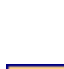

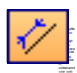

**Paralelní vrtání na vztažné straně:** Stejné jako **Svislé vrtání rovnoběžně ke vztažné straně** s volitelným směrem.

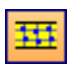

**Šablona pro vrtání:** Zde se označí strana napojení a referenční bod u dřevěnýho prvku. Dále se vloží vzdálenosti a hodnoty.

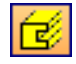

**Drážky:** Nejprve se klikne na příslušnou stranu pro drážkování stavebního dílce a poté se nastaví jednotlivé hodnoty pro šířku, hloubku, délku atd. Drážkování je možné provést na více stranách stavebního dílce současně, stejně jako připojit další drážkování.

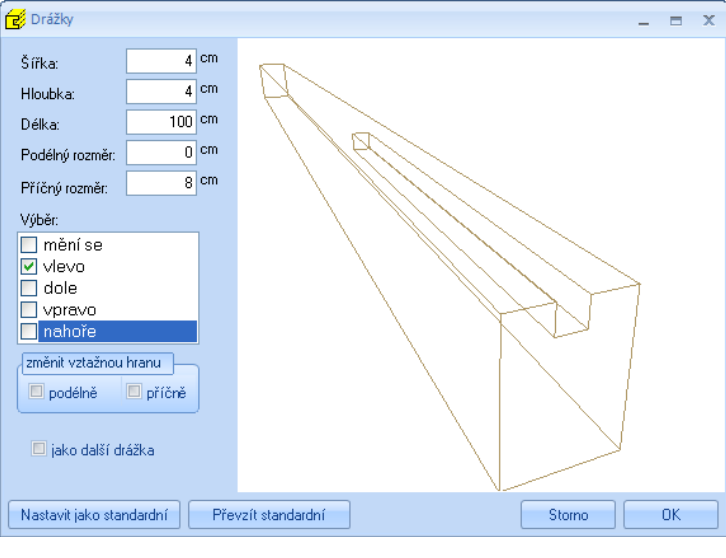

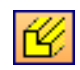

**Falcování:** Nejprve se klikne na příslušnou stranu pro falcování stavebního dílce a poté se nastaví jednotlivé hodnoty pro šířku, hloubku, délku atd. Falcování je možné provést na více stranách stavebního dílce současně, stejně jako připojit další falcování. Mimoto lze změnit vztažnou stranu (vzadu/ vpředu).

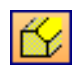

**Sražení hran:** Nejprve se klikne na příslušnou stranu pro sražení hran stavebního dílce a poté se nastaví jednotlivé hodnoty pro šířku, hloubku, délku atd. Sražení hran je možné provést na více stranách stavebního dílce současně, stejně jako připojit další sražení hran. Mimoto lze změnit vztažnou stranu (vzadu/ vpředu). Jako další možnost je i nastavení pro stroj, variantu pro vstup do dřeva (0°, 45° 90°).

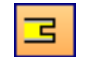

**Drážka** Nejprve se zvolí příslušný dřevěný dílec a zadají se rozměry a poloha drážkování. Drážku je dodatečně možné vytvořit na základě stanovení 2 bodů, nebo na základě kliknutí na spojovací stavební dílec.

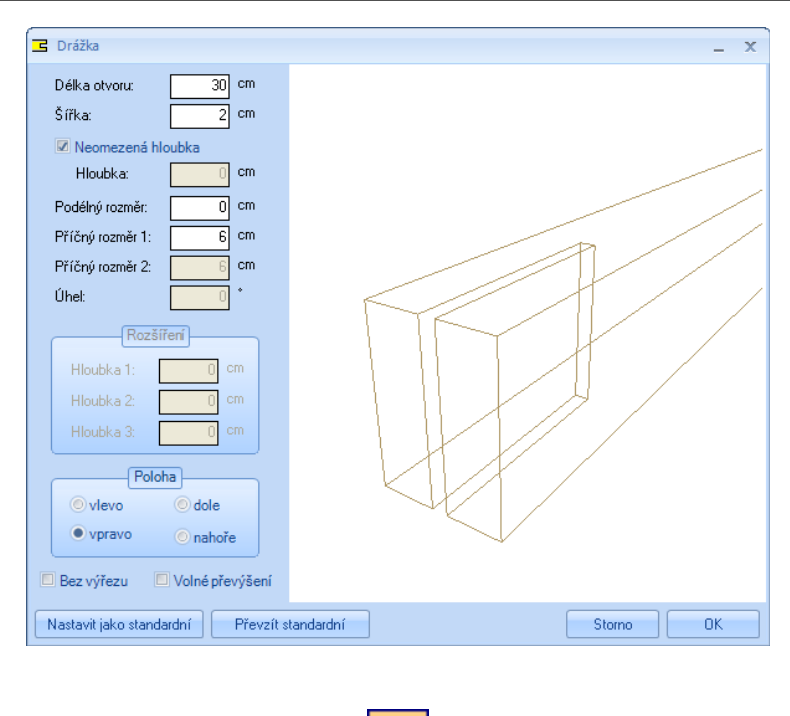

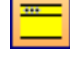

**Značení začátku:** Zde lze na dřevěných dílcích (např. vaznicích) vytvořit značení začátku ve formě vrtání, osedlání, dvojitého zářezu nebo označení. To slouží k orientaci stavebního dílce při stavbě krovu.

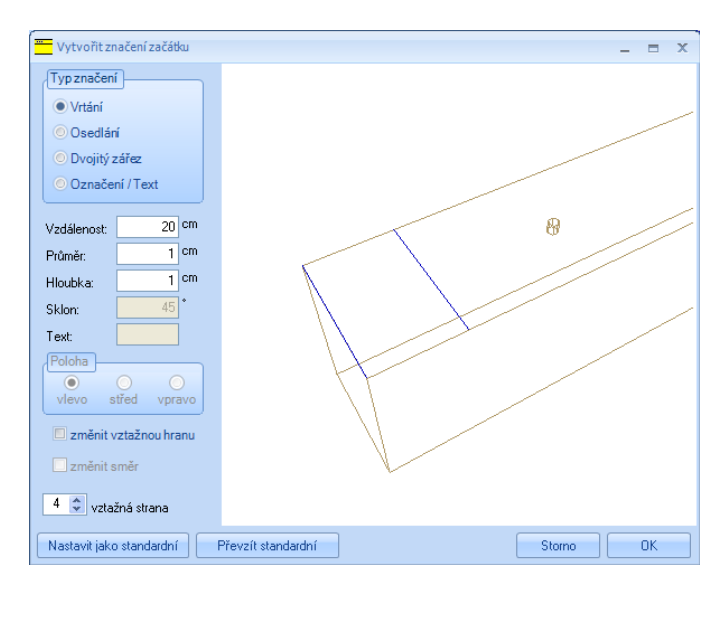

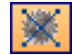

**Odstranit**: Pomocí této funkce je možné vymazat strojní jednotky, které se nepojí se dřevěným dílcem. Toto může nastat např. u značení, které leží mimo dřevěný dílec.

*3.1.15 Smazat* 

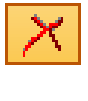

Zde se nacházejí funkce k vymazání stavebních dílců nebo celých skupin stavebních dílců jako např. krokví nebo kleštin.

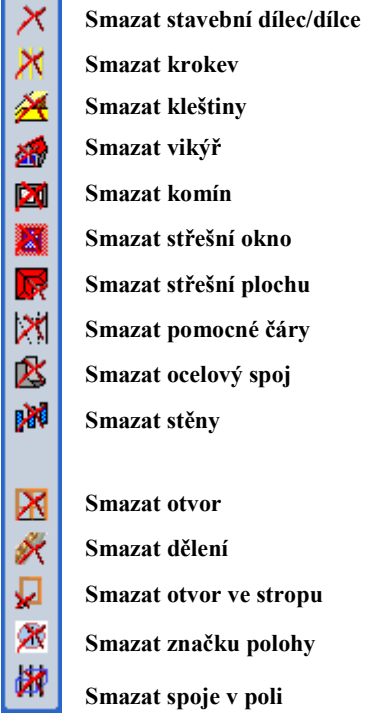

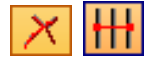

**Smazat stavební dílec/dílce:** Po zvolení této funkce, jsou označeny stavební dílce jednotlivě nebo vícekrát a dalším kliknutím jsou potvrzeny a poté vymazány.

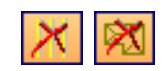

**Smazat krokev:** Pomocí této funkce se vymažou plochy krokví, na které se klikne. Nejprve se klikne na příslušnou plochu a poté se kliknutím potvrdí. Pomocí výběru *všechny plochy* se vymažou kompletní krokve všech střešních ploch.

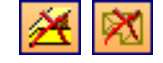

**Smazat kleštiny:** Pomocí této funkce se vymažou kleštiny střešní plochy, na které se klikne. Nejprve se klikne na příslušnou plochu a poté kliknutím potvrdí. Pomocí výběru *všechny plochy* se kompletně vymažou všechny kleštiny.

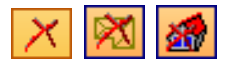

**Smazat vikýř:** Kliknutím se smaže příslušný vikýř. Volitelně lze vymazat všechny vikýře z jedné střešní plochy nebo ze všech střešních ploch.

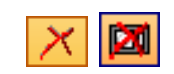

**Smazat komín:** Vymazání nakliknutého komínu nebo všech komínů v projektu.

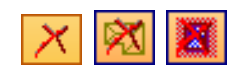

**Smazat střešní okno:** Kliknutím se vymaže příslušné střešní okno. Volitelně lze vymazat všechna střešní okna z jedné střešní plochy nebo ze všech střešních ploch.

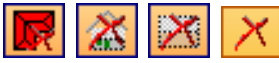

**Smazat střešní plochu:** Zde jsou pro vymazání střešních ploch k dispozici čtyři možnosti: všechny střešní plochy, z patra, ze stavebního úseku nebo z jednotlivé střešní plochy.

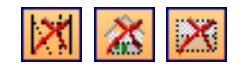

**Smazat pomocné čáry:** Zde lze vymazat buď všechny pomocné čáry nebo pouze ze zvoleného podlaží nebo stavebního úseku.

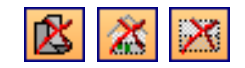

**Smazat ocelový spoj:** Vymazání všech ocelových spojek, nebo jen z patra nebo stavebního úseku.

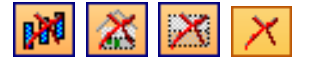

**Smazat stěny:** Funkce pro vymazání stěn. Lze vymazat všechny stěny, nebo jen z podlaží, stavebního úseku nebo také pouze jednotlivé stěny.

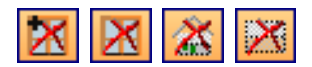

**Smazat otvor:** Možnost smazání otvorů ve stěnách: Všechny otvory, jednotlivé otvory, z patra nebo stavebního úseku.

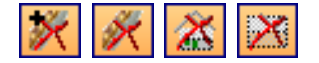

**Smazat dělení:** Zde lze vymazat dělení stěn ze všech stěn nebo jen jednotlivých stěn, ze stěn jednoho podlaží nebo stavebního úseku. Dodatečně lze pro vymazání dělení vybrat všechny vrstvy nebo pouze jednotlivé vrstvy.

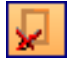

**Smazat otvor ve stropu**: Smazání stropního otvoru v trámovém stropu.

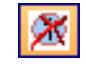

**Smazat značku polohy:** Slouží k vymazání jednotlivých čísel ze seznamu pro pilu nebo CNC čísel.

**Smazat spoje v poli**: Zde je možné pomocí 3 bodů vytvořit třídimenzionální prostor. Všechny strojní jednotky uvnitř tohoto prostoru jsou automaticky rozpoznány a mohou být pomocí výběrového okna smazány.

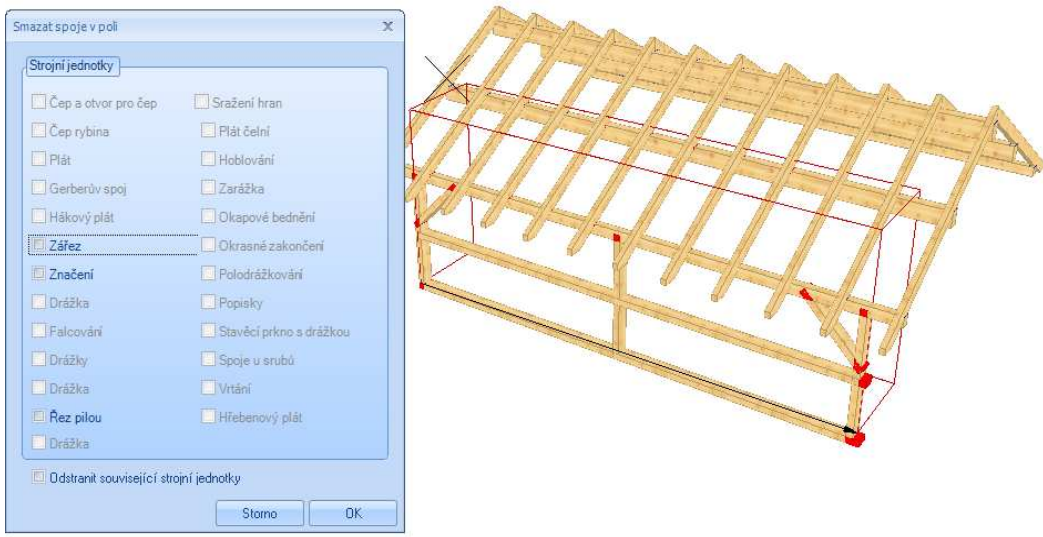

## *3.1.16 Upravit*

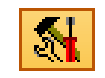

Zde naleznete různé možnosti úprav stavebních dílců

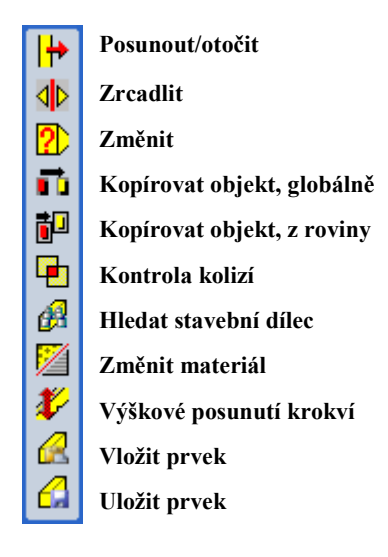

## *3.1.17.1 POSUNOUT/OTOČIT*

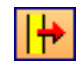

Posunout/otočit: Tato funkce slouží k posunutí nebo otočení jednoho nebo více stavebních dílců. Při všech těchto funkcích se musí nejprve označit příslušný stavební dílec, předtím než se otevře druhá lišta, v níž se zvolí přesné funkce. Poté je možné s potřebnými funkcemi dále pracovat.
se vypočtený úhel.

*3.1.17.2 ZRCADLIT*

**Přesunout globálně**: Nejprve se zvolí vztažný bod, ze kterého se provede posunutí prvku číselnou formou nebo pomocí bodu zachycení.

P

**Přesunout v rovině:** Jak již název napovídá, je nutné zvolit vztažnou rovinu, v níž je poté možné posouvat objekty.

**Přesunout vodorovně v rovině:** U této funkce se zvolí vztažná rovina a vztažný bod. Objekt je poté možné přesouvat v rovině horizontálně vzhledem ke vztažnému bodu a uložit jej v místě.

**Přesunout svisle v rovině:** Stejně jako funkce vodorovného posunutí, toto posunutí je však provedeno vertikálně ke vztažné rovině.

**Otočit globálně:** Po použití tohoto tlačítka je nutné zvolit bod otáčení a druhý bod základní čáry. Dřevěný dílec je poté možné otáčet pohybem myši kolem bodu otáčení a na základní čáře. Následně se zadá přesný úhel otočení.

**Otočit v rovině:** Zde se nejprve zvolí rovina otáčení, poté bod pro otáčení a nakonec ještě druhý bod dříve, než bude objekt připraven k otáčení pohybem myši.

**Otočit svisle v rovině**: Tato funkce otáčí stavební prvek ve zvolené rovině. Úhel otočení je vždy svisle zobrazen směrem dolu, kde je umístěn. Tato funkce je potřebná např. u stoupající vaznice.

**Otočit kolem libovolné osy:** U této funkce je nutné zadat 2 body po sobě na ose. Poté se uchopí dva další body pro základní čáry a zobrazí

**Zrcadlit**: Pomocí této funkce je možné zrcadlit stavební dílce. Nejprve se zvolí tato funkce a poté stavební dílec jehož strana má být zrcadlena. Následuje dotaz, zda má být od zvoleného stavebního dílce vytvořena kopie.

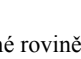

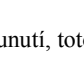

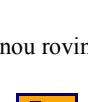

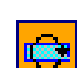

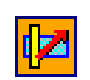

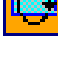

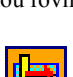

#### *3.1.17.3 ZMĚNIT*

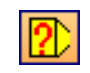

**Změnit:** Pomocí tohoto tlačítka lze měnit průřezy zvolených stavebních díleců. Ve vstupním okně lze zanést nový rozměr stavebního dílce, jakož i vztažný bod pro změnu. Rovněž lze pro stavební dílec zadat nový název.

**Pozor:** Při změně rozměrů stavebního dílce jsou všechny spoje vymazány a změní se poloha stavebního dílce.

#### *3.1.17.4KOPÍROVAT OBJEKT, GLOBÁLNĚ*

**Kopírovat objekt, globálně:** U tohoto tlačítka se musí označit příslušný objekt a následně stanovit výchozí bod. Z tohoto výchozího bodu je možné vkládat kopírovaný objekt formou čísel nebo pomocí bodu zachycení.

#### *3.1.17.5KOPÍROVAT OBJEKT, Z ROVINY*

**Kopírovat objekt, z roviny:** U této funkce se objekt nejprve označí a následně se musí zadat vztažná rovina a vztažný bod. Poté se zvolí cílová rovina a cílový bod.

#### *3.1.17.6KONTROLA KOLIZÍ*

**Kontrola kolizí:** Funkce ke zobrazení kolizí stavebních dílců.

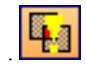

**Vypočítat a zobrazit:** Po stisknutí tlačítka jsou všechny kolize dřevěných dílců (protnutí dřevěných dílců) označeny červeným čtvercem.

**Smazat:** Tímto tlačítkem se všechna dříve zobrazená označení kolize vymažou.

#### *3.1.17.7 HLEDAT STAVEBNÍ DÍLEC*

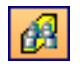

**Hledat stavební dílec:** Pomocí této funkce lze hledat stavební dílce na základě jejich CNC čísla popř. čísla položek seznamu pro pilu. Nalezené stavební dílce jsou znázorněny červeně. Aby bylo možno stavební dílce nalézt, musí být předtím vytvořen výpis dřevěných dílců.

#### *3.1.17.8 ZMĚNIT MATERIÁL*

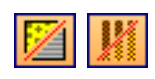

**Změnit materiál (stavební dílec/vícenásobný výběr/výběr skupiny):** Použitím tohoto tlačítka je nutné označit objekt nebo plochu, která má být změněna. V novém okně se poté zvolí vhodný materiál. Tento materiál je také importován do seznamů nebo do stroje. S výběrem skupiny lze změnit celé skupiny stavebních dílců. K tomuto se ve vstupním okně zvolí příslušná skupina a pomocí materiálového okna se nastaví příslušný materiál. Tato změna materiálu se projeví jak na již existujících stavebních dílcích, jakož i na nově vytvořených stavebních dílcích.

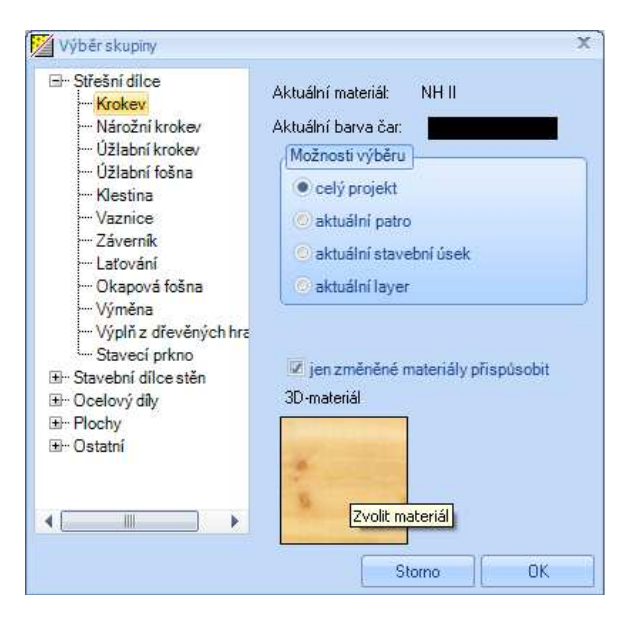

#### *3.1.17.9 VÝŠKOVÉ POSUNUTÍ KROKVÍ*

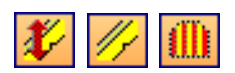

**Výškové posunutí krokví:** Zde lze výškově posunout jednu nebo více krokví, nebo všechny krokve zvolené střešní plochy. Ve vstupním okně lze nastavit výšku posunutí a jak má být posunutí provedeno (pravoúhle nebo paralelně ke střešní ploše). Dodatečně lze změnit průřez. Změna šířky je prováděna středově. Výška se mění směrem dolů.

#### *3.1.17.10 VLOŽIT A ULOŽIT PRVEK*

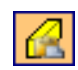

**Vložit prvek:** Vložení dříve uloženého prvku. Prvek má jako název souboru např. VisKon.vel.

**Uložit prvek:** Jako prvek lze uložit jeden nebo více stavebních dílců. K tomu se musí kliknout na dotykový bod a zvolit název.

#### *3.1.18 Kótování/legenda*

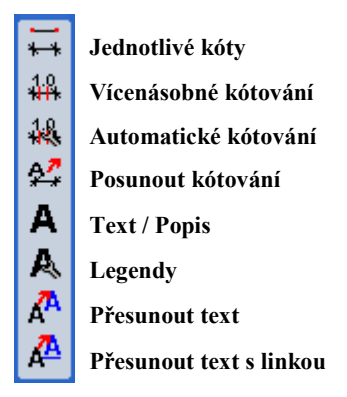

Zde se nacházejí různé funkce k okótování nebo popisu 2D pohledů.

Kliknutím pravým tlačítkem myši na tlačítko je možné vyvolat a měnit přednastavení pro manuální okótování. Při jednotlivém okótování lze nastavit např. velikost písma nebo šířku tužky. Pro vícenásobné okótování je u kótovaných stavebních dílců možnost změny hrany stavebního dílce nebo přechodu z kótování od základny na řetězové kótování. Okótování je možné provést ve všech 2D oknech.

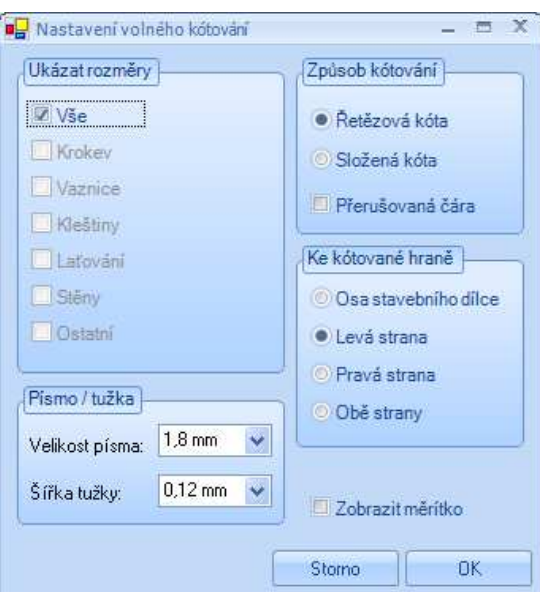

**Pozor:** Manuální kótování je uloženo po zavření okna, ve kterém bylo provedeno, pouze v případě, že toto okno bylo uloženo. Náhledy je možné vytvořit v nabídce *Okno* výběrem příslušného názvu náhledu. Proto je nezbytné zvolit u níže uvedeného okna při zavírání možnost *Ano*, protože jinak dojde k vymazání kót.

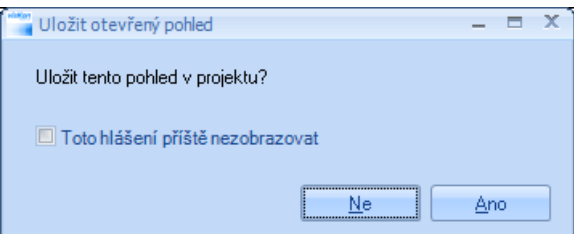

#### *3.1.19 JEDNOTLIVÉ KÓTY*

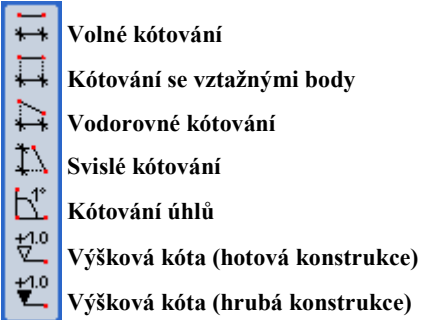

**Jednotlivé kóty:** Tímto tlačítkem se ve druhé liště menu otevírají rozšířené funkce jednotlivého kótování. Kliknutím pravým tlačítkem myši na tlačítko je možné vyvolat a změnit přednastavení pro manuální okótování.

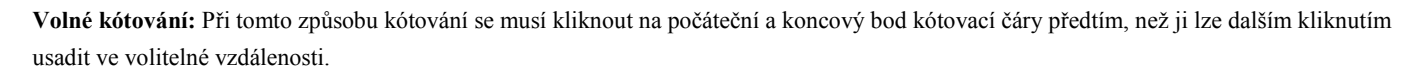

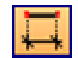

**Kótování se vztažnými body:** Podobně jako u volného kótování, jediným rozdílem je skutečnost, že ke vztažnému bodu směřuje kolmice.

**Vodorovné kótování:** Při tomto způsobu kótování se nakliknutý počáteční a koncový bod mohou nacházet v rozdílných výškách. Okótována je horizontální vzdálenost mezi oběma body.

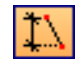

**Svislé okótování:** Při tomto způsobu kótování mohou mít nakliknutý počáteční a koncový bod různé vzdálenosti zleva nebo zprava. Okótována je svislá vzdálenost obou bodů.

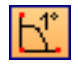

 $\overline{\mathcal{L}^{(0)}}$ 

**Kótování úhlů:** Po výběru bodu otáčení a dvou vrcholových bodů visí měřený úhel na myši a lze jej kliknutím usadit.

**Výšková kóta (hotová konstrukce):** Vytváří výškovou kótu pro hotovou konstrukci.

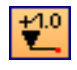

**Výšková kóta (hrubá konstrukce):** Vytváří pro nakliknutý bod výškovou kótu pro hrubou konstrukci. Přitom se měří vždy nulový bod, nacházející se na horní hraně podlahové desky.

#### *3.1.20 VÍCENÁSOBNÉ KÓTOVÁNÍ*

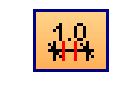

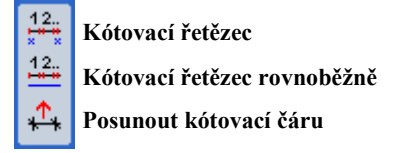

Pomocí této funkce je možné vytvořit kótovací čáru s více kótovacími body, které jsou vytvářeny automaticky. Kliknutím pravým tlačítkem myši na toto tlačítko, je možné vyvolat a změnit přednastavení pro manuální okótování.

Je-li zvolena kótovací čára, lze v kontextovém menu (kliknutí pravým tlačítkem myši) vyvolat k této kótovací čáře různé funkce.

**Přidat bod kótování:** Vytváří nový bod kóty v bodu, na který se kliklo.

**Smazat bod kótování:** Vymazává předtím vložený bod kóty.

**Posunout text s kótováním:** Možnost posunutí nakliknutého textu o novou vzdálenout. (Nejprve zvolit text.)

**Posunout nulový bod:** Posunuje nulový bod kótovací čáry od základny do bodu, na který se kliklo.

**Konvertovat kótování:** Konvertuje kótovací čáry z kótovacího řetězce na složenou kótu a opačně.

**Posunout:** Zde je možné kótovací čáru posunout o novou vzdálenost.

**Změnit:** Možnost změnit barvu kótovací čáry.

**Smazat:** Vymazání zvolené kótovací čáry.

# $\frac{12}{100}$

**Kótovací řetězec:** Kliknutím na počáteční a koncový bod je vytvořena kótovací čára, přičemž je okótován každý stavební dílec, ležící mezi těmito oběma body. Jsou-li tyto oba body zvoleny, visí tato kótovací čára na myši a lze ji s dalším kliknutím umístit. Je-li jako způsob kótování zvoleno kótování od základny, lze nulový bod kótovací čáry dodatečně volně zvolit kliknutím myši. V okně pro přednastavení lze navolit, zda je požadována řetězová nebo složená kóta. Rovněž lze zvolit stavební dílce k okótování.

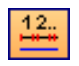

**Kótovací řetězec rovnoběžně:** Analogický k řetězovému kótování; jediným rozdílem je, že okótování je vytvořeno paralelně k hraně, na kterou se před tím musí kliknout.

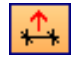

**Posunout kótovací čáru:** Slouží k posunutí kótovacích čár. Zde se klikne na kótovací čáru a na nový bod usazení.

#### *3.1.20.1AUTOMATICKÉ KÓTOVÁNÍ*

Tato funkce vytváří pro střešní plochu nebo stěnu, na kterou se klikne, jednu nebo více automatických kótovacích čar. Ty lze umístit kliknutím myši. Který způsob (kótování složené nebo řetězové) se vytvoří a které stavební dílce budou okótovány, lze nastavit pod bodem menu*(Nastavení Kótování Konfigurace kótovacích čar*.) Toto nastavení lze provést také kliknutím pravým tlačítkem myši na příslušné tlačítko. Je-li kótovací čára zvolena, lze v kontextovém menu (kliknutí pravým tlačítkem myši) vyvolat k této kótovací čáře různé funkce. **Přidat bod kótování:** Vytváří nový bod kóty v bodu, na který se kliklo.

**Smazat bod kótování:** Vymazává předtím vložený bod kóty.

Posunout text s kótováním: Možnost posunutí nakliknutého textu o novou vzdálenout. (Nejprve zvolit text.)

**Posunout nulový bod:** Posunuje nulový bod kótovací čáry od základny do bodu, na který se kliklo.

**Konvertovat kótování:** Konvertuje kótovací čáry z kótovacího řetězce na složenou kótu a opačně.

**Posunout:** Zde je možné kótovací čáru posunout o novou vzdálenost.

**Změnit:** Možnost změnit barvu kótovací čáry.

**Smazat:** Vymazání zvolené kótovací čáry.

#### *3.1.20.2 POSUNOUT KÓTOVÁNÍ*

**Posunout kótování:** Pomocí této funkce lze kótovací čáry posunout.

#### *3.1.20.3 TEXT/POPIS*

#### Toto tlačítko otevírá druhou lištu, v níž lze zvolit funkce, k vytvoření popisů nebo volného zadání textu.

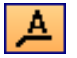

A

**Text se spojovací čárou:** Kliknutím na stavební dílec je vytvořen popis se spojovací čárou pro stavební dílec, kterou lze dalším kliknutím volně umístit. Popis obsahuje mimo názvu stavebního dílce také průřez, délku a materiál. Tato funkce je k dispozici i pro plochy, u kterých je převzat jak plocha samotná tak i obvod tak. Automatický text lze změnit ve vstupním okně, které se otevře po umístění. Pokud se neklikne přímo na žádný stavební dílec, je vytvořen vzorový text.

Popis funkcí

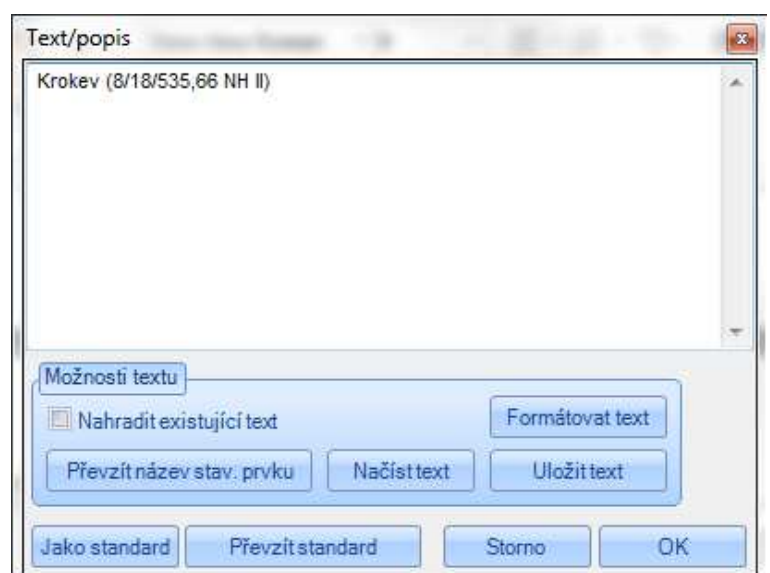

V dialogovém okně existují ještě různé možnosti, jako např. text formátovat, uložit nebo vložit.

**Libovolný text:** Analogický k předchozí funkci, mimo to, že se zde nevytváří spojovací čára.

**Vytvořit seznam textů**: Tato funkce umožní ve 2D náhledu vytvořit a přiřadit seznam viditelných prvků. K tomu je nejprve nutné vytvořit seznam řeziva (seznam pro tesaře). Pakliže je tato funkce zvolena, otevře se výběrové okno, ve kterém je možné definovat obsah textů. Jakmile je výběř vytvořen, visí text na myši a tou je pak možné jej usadit na poždadované místo.

*3.1.20.4AUTOMATICKÉ POPISKY*

**Automatické popisky:** Tato funkce otevírá dialogové okno, v němž lze zapnout různé 2D popisky. Tyto popisky mohou být aktivovány také v menu nastavení → zapnout popisky.

 $\blacktriangle$ 

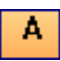

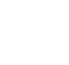

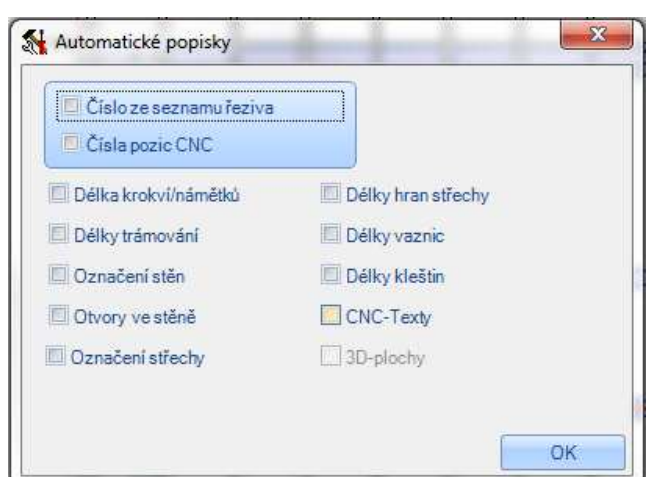

#### *3.1.20.5 PŘESUNOUT TEXT*

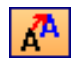

**Přesunout text:** Touto funkcí lze přesunout volné texty a popisky jako např. CNC čísla, čísla pro pilu, okótování úhlů ve výkresech jednotlivých stavebních prvků nebo jiné automaticky vytvořené popisky. Nejprve se klikne na příslušný text a podržením levého tlačítka myši se táhne na nový bod usazení.

#### *3.1.20.6 PŘESUNOUT TEXT S LINKOU*

**Přesunout text s linkou:** Analogické k funkci *Přesunout text*. Na tomto místě je ale vytvořena spojovací čára s počátečním bodem. Dodatečně je možné tuto spojovací čáru ke stavebnímu prvku také posunout.

 $\triangle$ 

#### *3.1.21 Měření*

Délka: Pomocí tohoto tlačítka je možné použít "měřicí pásmo", které je k využití jak v náhledu 2D, tak i v 3D. Nejprve klikněte na dva body, které mají být změřeny. Dále se otevře okno, kde najdete změřené hodnoty. Typ: Na základě zvolení a klinutí pravého tlačítka myši se hodnoty nechají ukládat.

 $\frac{773}{123}$ 

#### Popis funkcí

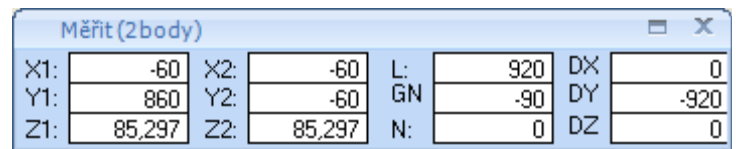

**X1/Y1/Z1:** Prostorové souřadnice prvního kliknutého bodu.

- **X2/Y2/Z2:** Prostorové souřadnice druhého kliknutého bodu.
- **L :** Měřená délka.
- **GN :** Základní sklon k ose Y u zvoleného bodu.
- **N :** Skutečný sklon v projektu. (3D).

**DX/DY/DZ:** Rozdíl – diference mezi bodem 1 a 2.

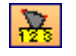

**Obsah plochy / Obvod**: Tato funkce znázorňuje obsah a obvod nakliknuté plochy. Je možné nakliknout jakoukoliv střešní plochu.

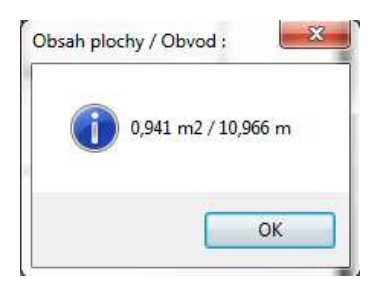

*3.1.22 Ocelové dílce, kovové spoje* 

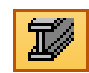

**Ocelové dílce, kovové spoje:** Otevírá další lištu menu k výběru jednotlivých ocelových dílů popř. kovových spojek.

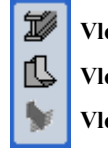

**Vložit ocelový profil Vložit ocelový spoj Vložit ocelový spojovací prvek** 

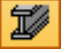

**Vložit ocelový profil:** Zde lze do projektu vložit jednotlivé ocelové profily (ocelové nosníky, úhelníky). Zadání se provádí stejně jako u dřevěného dílce. Jako podřízené funkce jsou zde k dispozici: *zarovnání na vztažnou stranu*, *rovnoběžně nebo kolmo zarovnání na vztažnou stranu, libovolná osa a půlící úhel, zarovnání na vztažnou stranu*. V příslušném dialogu lze zvolit příslušný ocelový profil, jakož i nastavit velikost nebo materiál.

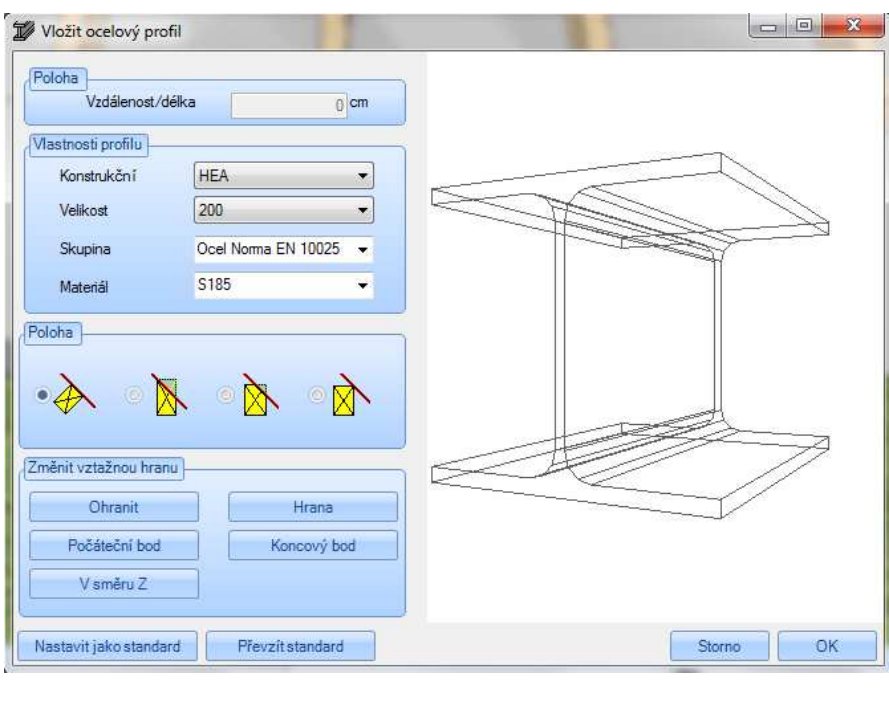

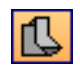

**Vložit ocelový spoj:** Vložení kovových spojek do vybraného stavebního dílce. Kliknutím na stavební dílec se otevře dialog, v němž lze volit příslušný typ kovové spojky, jakož i správnou polohu. Jako pomoc je zvolená spojka u dřevěného dílce zobrazena. 3D pohled lze dále otočit nebo posunout.

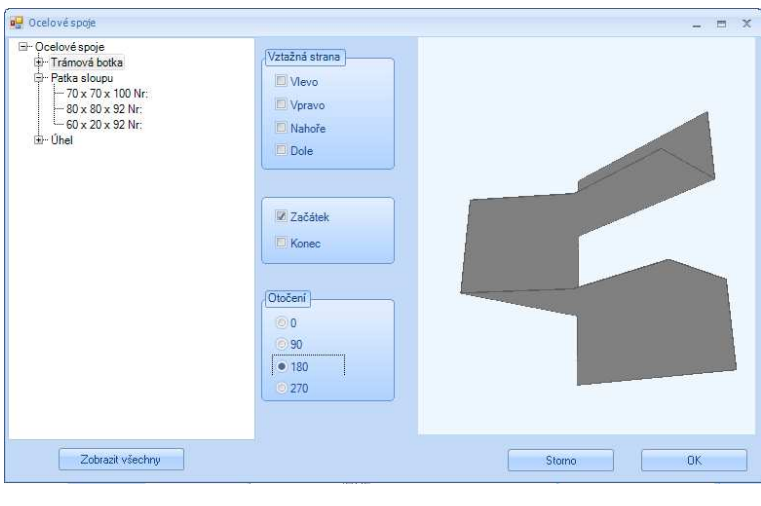

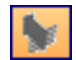

Vložit ocelový spojovací prvek: viz cvičný příklad zadání "Ocelový spojovací projekt"

### **3.2 FUNKCE V PRAVÉ LIŠTĚ**

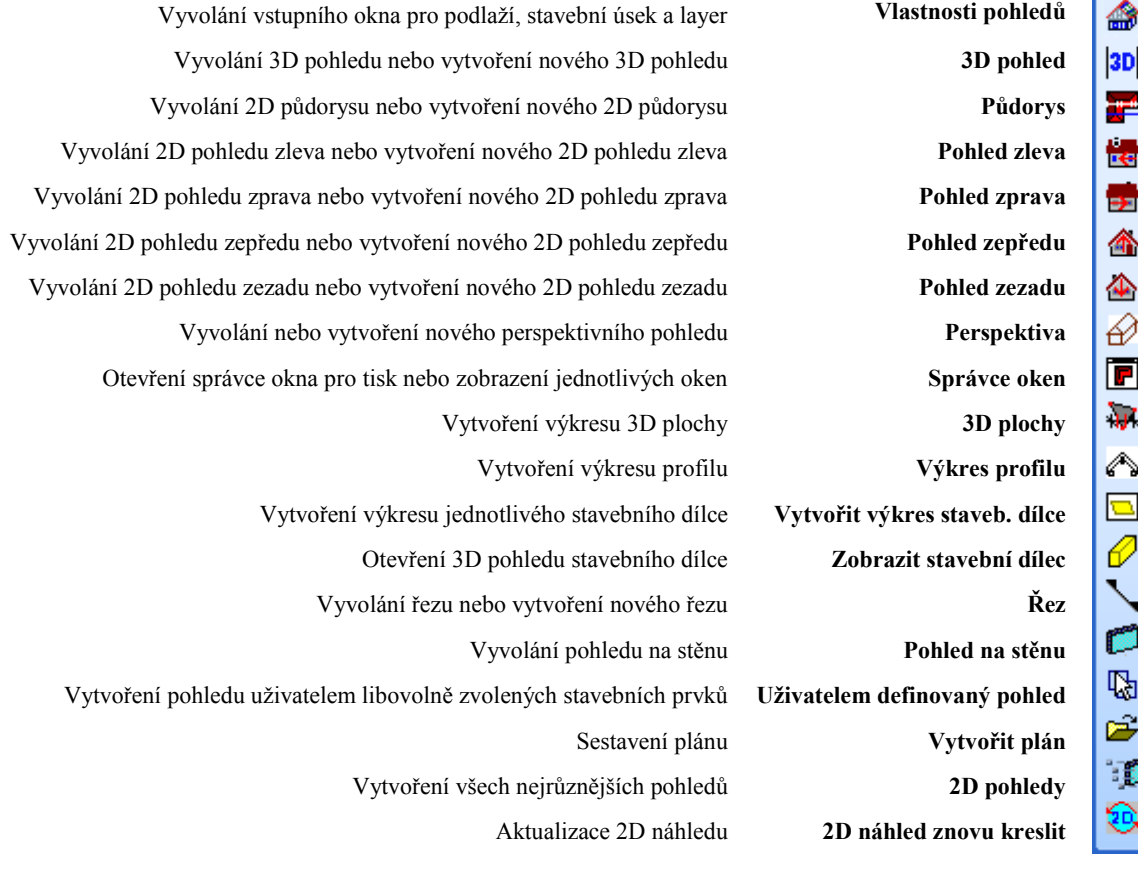

#### *3.2.1 Vlastnosti pohledů*

♠

**Vlastnosti pohledů:** Pomocí tohoto tlačítka se otevře okno pro správu jednotlivých podlaží, stavebních úseků a layerů. Okno pro pohledy lze rovněž vyvolat pomocí kontextového menu. Pomocí tohoto dialogu lze např. potlačit (deaktivovat) jednotlivá patra. Podlaží, která nejsou označena háčkem, jsou po kliknutí na *OK* potlačena. Nezvolená patra lze zobrazit také průhledně, pokud se vloží příslušný háček dole. Analogicky lze nastavení použít pro vytvořené stavební úseky nebo layer. Provedený výběr je pro každé okno (náhled) uložen zvlášť! Základní nastavení, jako např. změna výškové úrovně ve stavebním úseku, se provádí pomocí příslušného záznamu v horním menu.

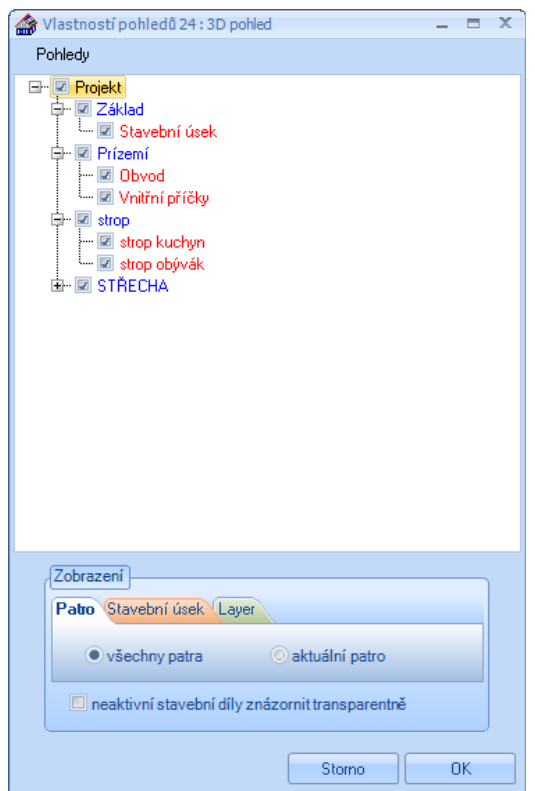

#### *3.2.2 3D pohled*

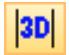

**3D pohled:** Toto tlačítko vytváří popř. otevírá 3D pohled. Pokud se na tlačítko klikne, otevře se vstupní okno k otevření již existujícího pohledu nebo k vytvoření nového pohledu. Je-li vytvořen nový pohled, je možné zadat název nově otevřenému oknu.

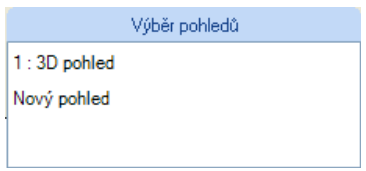

Výběr již otevřených pohledů je možné najít pod bodem menu *Okno*. V něm jsou uvedeny všechny pohledy a kliknutím je lze otevřít.

#### *3.2.3 Půdorys, pohled zleva, zprava, zepředu, zezadu*

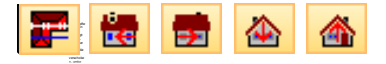

**Půdorys, pohled zleva, zprava, zepředu, zezadu:** Tato tlačítka jsou analogická k 3D pohledu. Při vytvoření nového pohledu se dodatečně otevře okno pro zadání názvu okna a měřítka. To je automaticky vypočteno ve vztahu k nastavené velikosti listu. Mimoto lze zvolit formát listu a příslušnou tiskárnu.

#### *3.2.4 Perspektiva*

**Perspektiva:** Pomocí této funkce je vytvářen perspektivní výkres 3D pohledu. Perspektiva je vytvářena v úhlu pohledu aktuální polohy projektu. Je proveden dotaz, zda má být aktuální úhel pohledu zachován. Je-li zvoleno *Ano*, otevře se další okno, v němž je zobrazen úhel aktuálního směru pohledu, který lze ještě změnit. Pokud se klikne na *Ne* otevře se tento dialog se standardními hodnotami, které jsou rovněž nastavitelné. Po potvrzení se zde rovněž otevře okno, v němž lze zadat název okna a eventuálně změnit vypočtené měřítko.

ᢙ

#### *3.2.5 Správce oken*

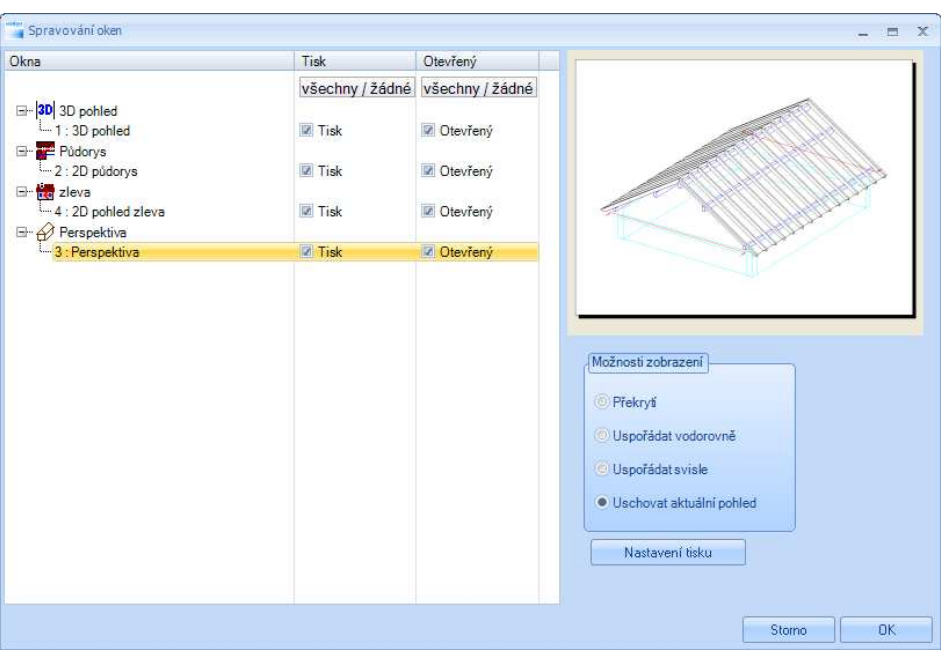

Na levé straně jsou nalistovány všechny vytvořené a v projektu uložené pohledy. Zde lze vložením háčku zvolit, který pohled se má otevřít a který pohled se má vytisknout. Vpravo nahoře se nachází přehledové okno pro vždy zleva nakliknutý pohled. Pod možnostmi zobrazení lze nastavit, jak mají být jednotlivé pohledy na obrazovce uspořádány. Pomocí tlačítka *Nastavení tisku* lze provést nastavení tiskárny.

#### *3.2.6 Výkres 3D plochy*

 $\blacksquare$ 

**Správce oken:** Toto tlačítko otevírá dialogové okno, ve kterém je sjednoceno více funkcí pro již vytvořené pohledy.

Ъ.

**Výkres 3D plochy:** Vytváří výkres volné 3D plochy nebo základové desky včetně délky hran a výpočtu plochy. K tomu je nutné kliknout na 3D plochu. Jestliže okótování není viditelné, musí být eventuálně aktivováno v *Okótování.*Dodatečně je možné vložit libovolné kótování.

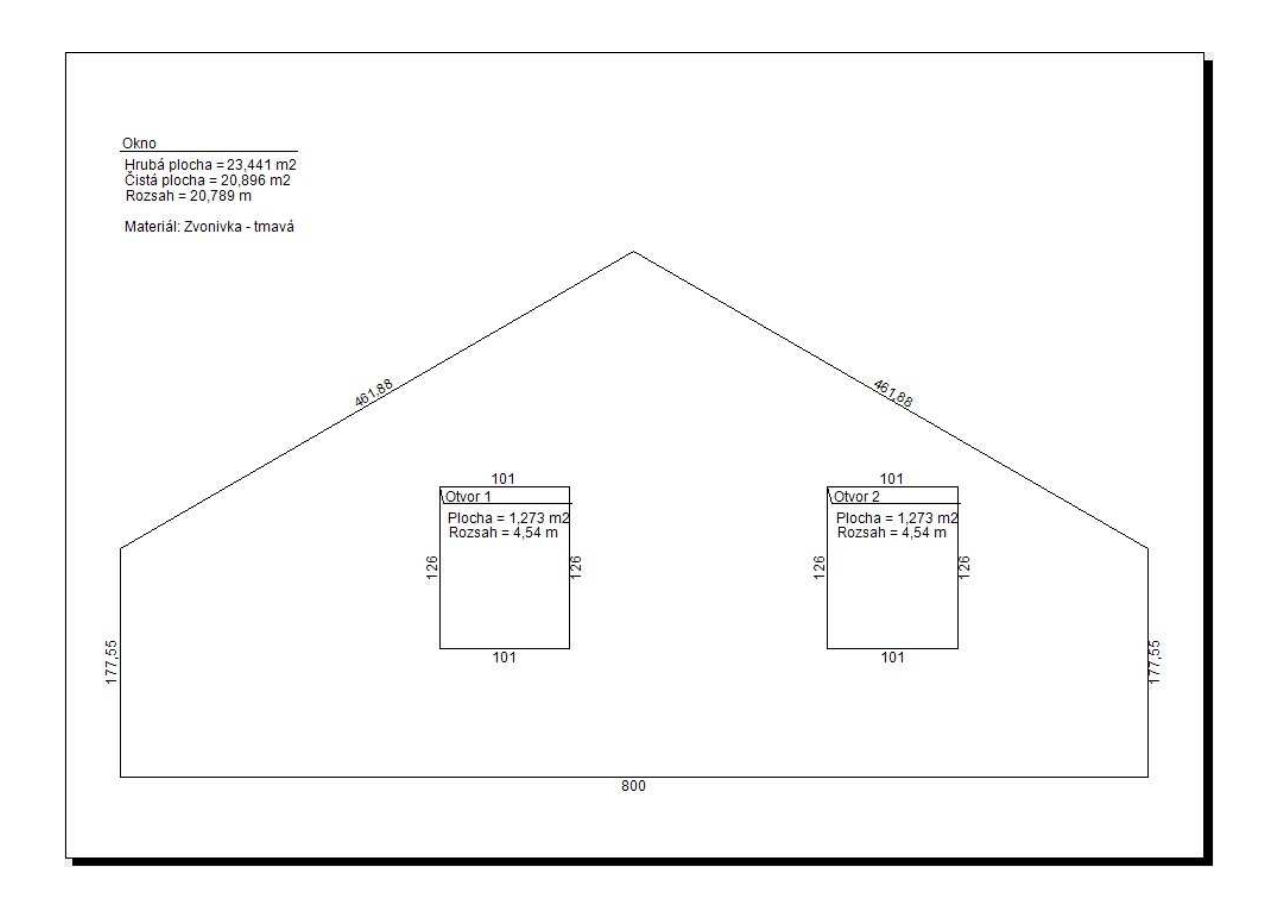

#### *3.2.7 Výkres profilu*

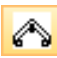

**Výkres profilu:** Po zvolení funkce, se musí kliknout na střešní plochu, aby bylo možno pro tuto plochu vytvořit výkres profilu. Je zde možné zadat také název okna. Nastavení pro jednotlivé okótování výkresu profilu naleznete pod bodem menu *Nastavení Kótování Výkres profilu.*Nebo jednoduše kliknutím pravým tlačítkem na tuto funkci.

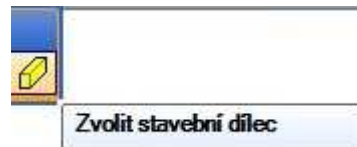

**Výkres profilu pro zvolený stavební dílec/oblast:** Ve výkresu profilu je nyní dodatečně možné zvolit stavební dílec, jehož výkres profilu má být okótován a zobrazen. K tomu je nutné kliknout na *Výkres profilu* – *Zvolit stavební dílec* a pak už jen zvolit stavební prvky. Pakliže jsou selektovány, je třeba kliknout mezerníkem, čímž se vytvoří požadované výkresy.

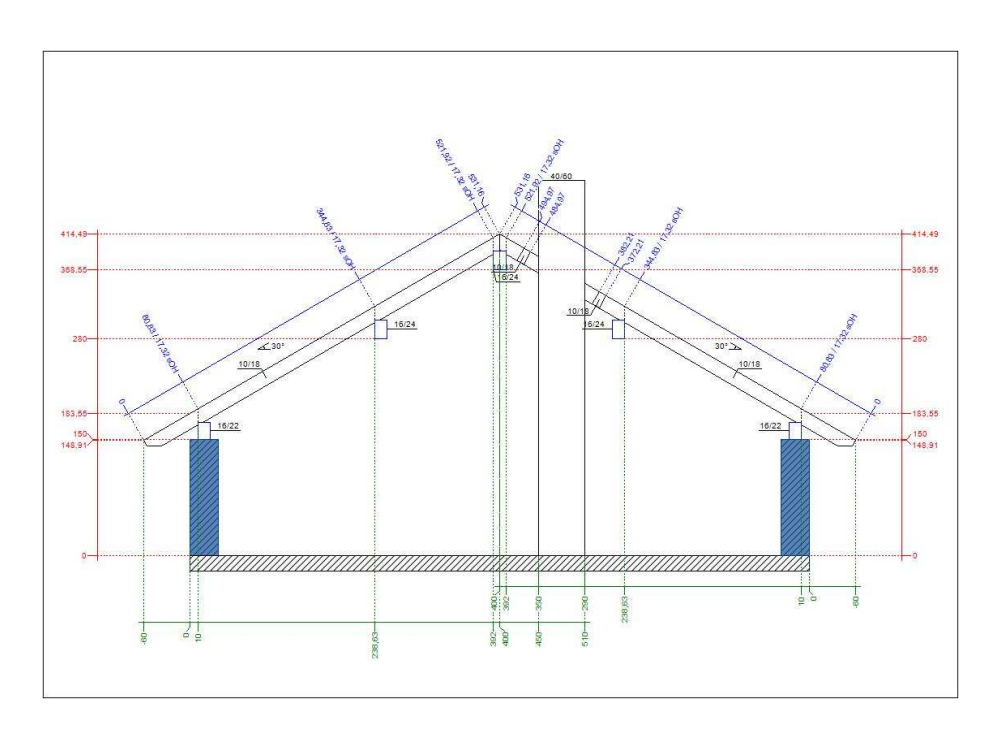

#### *3.2.8 Vytvořit výkres stavebního dílce*

 $\Box$ 

**Vytvořit výkres stavebního dílce:** Pro výstup v podobě výkresu dílce se zvolí tato funkce a klikne se na požadovaný dřevěný dílec. Ve vyvolaném výkresu stavebního dílce se automaticky zobrazí kótování. Ke stávajícím kótovacím čarám lze přidat ručně další. Nastavení pro jednotlivé okótování výkresu profilu je možné najít pod bodem menu *Nastavení Kótování Výkres jednotl. dřev.prvku,* nebo jednoduše kliknutím pravým tlačítkem na funkci. Výkresy stavebních dílců lze vytisknout pod *Soubor Tisk* nebo stisknutím příslušného tlačítka v horní liště tlačítek.

#### *3.2.9 Zobrazit stavební dílec*

**Zobrazit stavební dílec:** Při této funkci se musí zvolit stavební dílec, který má být zobrazen v 3D pohledu. V okně lze např. na pravé straně označit jednotlivé strojní jednotky a pomocí klávesy Delete na klávesnici smazat.

*3.2.10 Řez* 

**Řez:** Zvolením této funkce je možné vytvářet řezy projektem. Existují tři možnosti:

**Umístit rovnoběžný řez:** Nejprve se musí zvolit hrana (např. hrana stěny) pro paralelní řez. Návazně se klikne na vzdálenost k vztažné hraně. Nyní se klikne na bod 1 a bod 2 jako ohraničení pro řez. Dalším kliknutím se určí směr a hloubka řezu. Ve vstupním okně lze k řezu provést nastavení.

**Umístit vodorovný řez:** Touto funkcí je vytvořen výškový řez. K tomu je nutné zakliknout požadovaný bod pro řez, rozsah řezu a jeho směr.

**Umístit svislý řez:** Stejné jako u rovnoběžného řezu s tím rozdílem, že do výkresu bude vložena vertikální čára řezu.

#### *3.2.11 Pohled na stěnu*

**Pohled na stěnu zde:** Zde je vytvořen pohled dřevěné stěny, na kterou se kliklo. Nastavení pro okótování (pouze sektor B) stěny naleznete pod bodem menu *Nastavení Kótování Pohled na stěnu* nebo jednoduše klinutím pravého tlačíka myši na tuto funkci.

ø

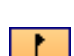

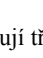

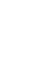

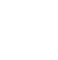

#### *3.2.12 Uživatelem definovaný pohled*

 $\overline{\mathbb{B}}$ 

**Uživatelem definovaný pohled:** Tato funkce vytváří výkresy z libovolně zvolených stavebních prvků. Kliknutím této funkce a označením daných stavbních prkvů, zvolíme námi požadované stavební prvky. Pakliže jsou označeny všechny prvky, které potřebujeme, potvrdíme výběr mezerníkem. Dále se zvolí rovina – umístění. Všechny 2D náhledy se vytvoří do námi zvoleného místa.

#### *3.2.13 Vytvořit plán*

**Vytvořit plán**: Zde je možné sestavení plánu. Po zvolení této funkce je nutné volit odpovídající tiskárnu stejně jako formát papíru. Nyní se zobrazuje pouze prázdný list papíru. Spolu s tím se otevře výběrové okno, kde jsou nalistovány všechny otevřené náhledy. Zde je možné zadat měřítko stupňování.

Upozornění: 1. faktor přitom přebírá měřítko z výkresu. 2. faktor dvojnásobně zvětšuje velikost výkresu. Měřítko výkresu je i po usazení možné dodatečně změnit.

Po kliknutí na *Vložit* visí zvolený výkres na myši a může být pomocí kliknutí usazen na papír. Pakliže je výkres usazen, otevře se stejně tak výběrové okno pro přiřazení dalších náhledů.

**Upozornění:** Automaticky vytvořené výkresy (Výkres stavebního prvku, výkresy profilu...) nejsou v plánu automaticky aktualizovány, pakliže byli v projektu provedeny změny.

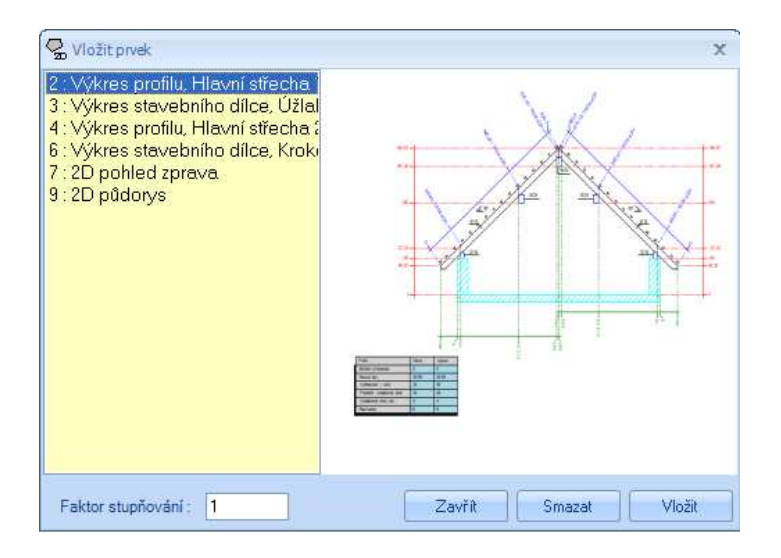

Na základě kontextového menu (pomocí pravého kliknutí v plánu) se nechají vložit i obrázky či uložené 2D prvky.

**Úprava již vložených výkresů**: Vložené výkresy je možné v sestavení plánu upravit. K tomu je nutné aktivovat odpovídající výkres. Vše proběhne na základě pravého stisknutí myši a zvolení funkce Aktivovat výkres v kontextovém menu. Aktivní výkres je označen červeným rámem. Aktivovaný pohled je nyní možné pomocí kontextového menu změnit, posunout nebo smazat. Mimoto je možné vyříznout detaily z aktivního výkresu. K tomu je potřebné naklinout funkci Vyřiznout detail a druhý kliknutím zvolit oblast. Tento výřez je pak možné myší usadit a zvolit správné měřítko.

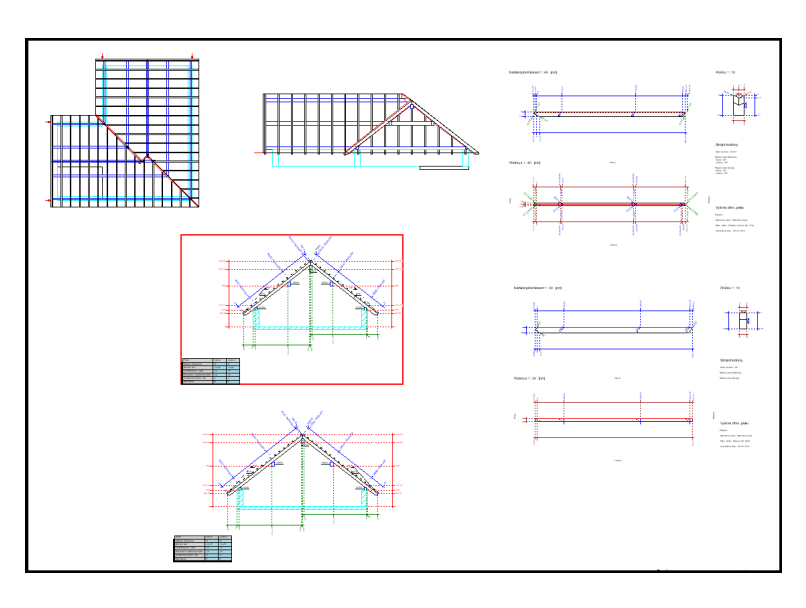

V aktivním výkresu stejně jako v běžném 2D náhledu je možné vložit nebo upravit popisky a kótování. Dále je možné upravit nebo skrýt (deaktivovat) stavební dílce nebo celé stavební skupiny.

**Práce s 2D prvky**: Některé prvky vložených výkresů jsou převzaty jako 2D prvky. To jsou např. informace o latích ve výkresech profilu, textová pole stejně jako pisky ve výkresech stavebních dílců. Tyto 2D prvky je stejně tak možné aktivovat a poté posunout nebo smazat. Tato volba je možná pomocí funkce výběr 2D prvků na základě pole. Tato funkce se objeví po kliknutí na funkci *Výběr* vlevo nahoře (pouze v 2D náhledu).

V sestavení se stejně tak nechají vytvořit všechny 2D prvky. Takto je např. možné vytvořit vlastní textové pole a uložit.

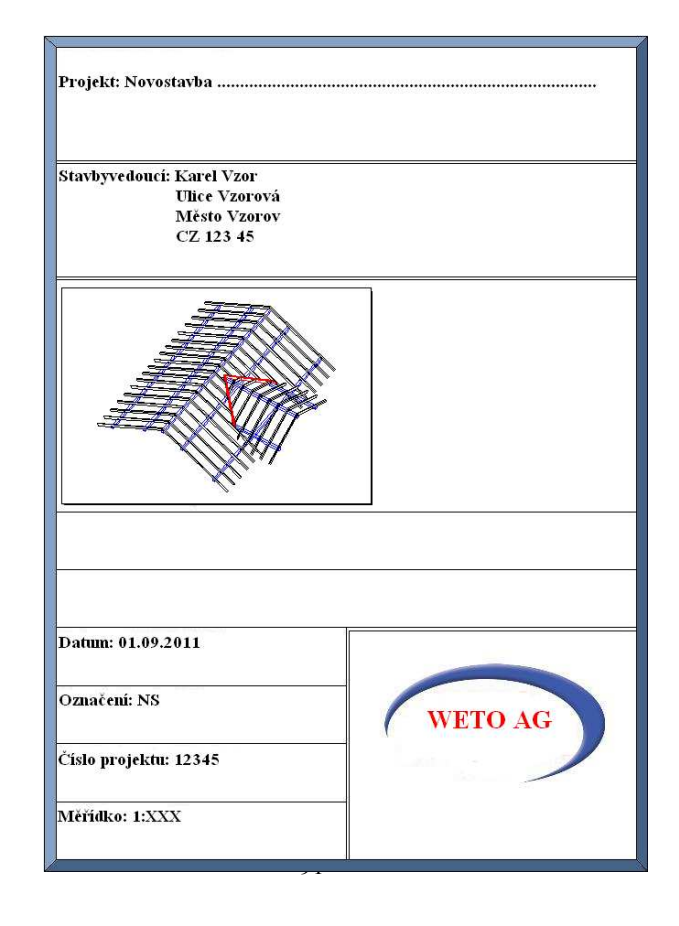

**Upozornění**: Jestliže budou hodnoty profilu dodatečně změněny, může se stát, že již vložené výkresy (výkresy profilu, výkresy stavebních dílců) eventuálně nebudou správně znázorněny. Ty by měly být smazány a obnovené znovu vloženy.

#### *3.2.14 2D pohledy*

**Výběr 2D pohledy:** Pomocí této funkce lze automaticky vytvořit výkresy stěn, profilů nebo stavebních dílců. Vytvořeny mohou být výkresy všech stěn a profilů, nebo stavebních dílců, či je možné zvolení jednotlivě. Jednotlivé stavební dílce je možné rozlišit s pomocí CNC očíslování. Aby VisKon mohl tato CNC číslo použít, je nutné je nejprve vytvořit. To je možné v 2D náhledu funkcí legendy u funkce kótování.

 $\mathbf{r}$ 

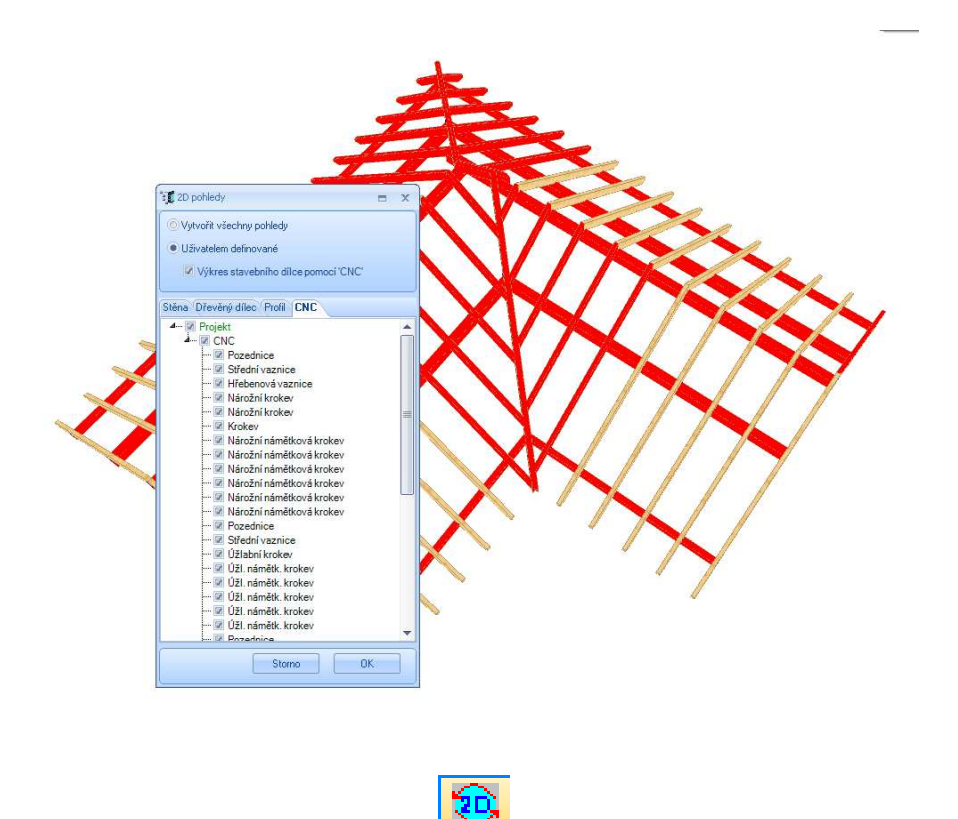

**2D náhled znovu kreslit**: Tato funkce slouží k aktualizaci zvoleného 2D náhledu. Jestliže některé změny nebyly automaticky aktualizovány, kliknutím na toto tlačítko dojde k novému propočtení (aktualizování) náhledu.

#### *3.2.15 Textové pole, layout zobrazení, okraj listu, posunout list*

**Textové pole:** Tímto tlačítkem lze v 2D výkresu zapnout nebo vypnout textové pole v dolním pravém rohu listu. Popis je automaticky přebírán z pole zadání projektových dat, které se objeví při vytvoření nového projektu. Na základě pravého kliknutí myši do 2D náhledu a výběr funkce *Textové pole posunout,* je možné jeho libovolné umístění na papíře.

圉

**Layout zobrazení:** Pomocí této funkce lze zobrazit list pro správné umístění listu pod projektem. To může být nutné pokud se např. změní formát listu nebo měřítko pohledu.

**Okraj listu:** Zobrazuje (aktivuje) nebo potlačuje (deaktivuje) okraj listu.

**Posunout list:** Zde je k dispozici pomocné okno, popisující jak lze list pod projekt umístit.

**Pohled na stěnu otočit**: Nastavení, jak je možné otočit zvolený náhled stěny z vnitřku nebo zvenčí.

#### *3.2.16 Koncový bod, Střední bod, Bod řezu, Hrana jako záchytné body zapnout / vypnout*

Touto funkcí je ve 2D náhledech možné vypnput a zapnout záchytné body.

 $\left| \mathbf{B} \right| + \left| \mathbf{B} \right| \left| \mathbf{B} \right| + \left| \mathbf{A} \right|$ 

Podle toho, zda je nebo není tato funkce aktivní, je nebo není možné najít ve 2D náhledu záchytný bod – konečný bod, střední bod, bod řezu nebo hrana. Tato funkce napomáhá např u funkce kótování.

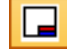

⊡

 $\overline{\Omega}$ 

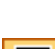

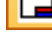

### **3.3 FUNKCE V HORNÍ LIŠTĚ**

### **3.4 OTEVŘÍT, ULOŽIT, TISK**

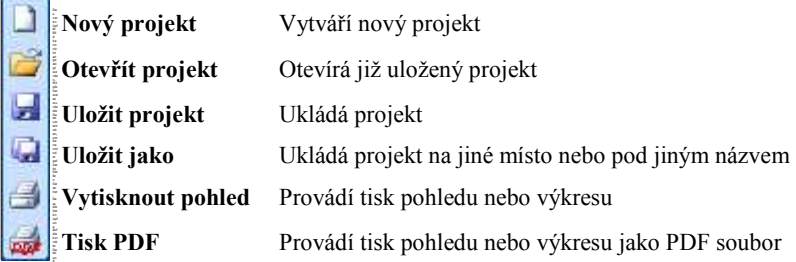

**Nový projekt:** Pomocí tohoto tlačítka bude vytvořen nový projekt programu VisKon. Opět se zobrazí dotaz na název podlaží a zadání rozměrů základové desky.

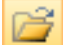

n

**Otevřít projekt:** Kliknutím na toto tlačítko je možné otevřít již existující projekt programu VisKon (.xml-soubor). Ve vstupním okně lze pod typem souboru zvolit také záložní soubory (\*.bak-soubor).

**Uložit projekt:** Aktuální projekt bude uložen. Není-li projekt uložen, otevře se okno, ve kterém lze zvolit místo uložení a zadat název souboru.

a

**Uložit jako:** Zde je možné uložit aktuální projekt pod novým názvem.

**Tisk:** Slouží k vytisknutí aktuálního 3D pohledu nebo otevřeného 2D pohledu.

**Tisk PDF:** Tímto tlačítkem lze pohled nebo výkres stavebního dílce vytisknout jako PDF. PDF tiskárna je při instalaci programu VisKon automaticky souběžně nainstalována.

品

#### *3.4.1 Funkce zoom*

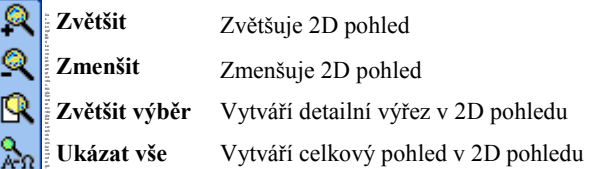

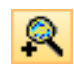

**Zvětšit:** Pomocí tohoto tlačítka je možné projekt v aktivním 2D okně zvětšit.

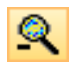

**Zmenšit:** Pomocí tohoto tlačítka je možné projekt v aktivním 2D okně zmenšit.

**Zvětšit výběr:** Kurzorem je možné ve 2D pohledu zvolit oblast, která se má zvětšit. K tomu je nutné pomocí stisknutí levého tlačítka myši natáhnout oblast na obrazovku.

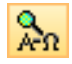

**Ukázat vše:** Toto tlačítko funguje jak v náhledu 2D, tak i v náhledu 3D. Pokud se má zobrazit celý výkres na velikost monitoru, musí se stisknout toto tlačítko.

#### *3.3.2 Zpět, znovu, nastavit střed pro zobrazení, režim zobrazení*

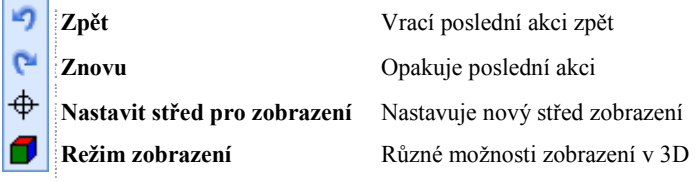

iñ.

**Zpět:** VisKon je vybaven *zpětnou* funkcí. Ta se aktivuje tlačítkem *Zpět*:

Nezáleží na tom, kterou funkcí se projekt změnil (např. odřezání dřevěného dílce), kliknutím na tlačítko *Zpět* je možné právě provedený pracovní krok anulovat.

**Znovu:** Pokud došlo v pracovním kroku až k přílišnému anulování, je možné postoupit opět o jeden krok vpřed tím, že se klikne na tlačítko *Znovu*.

 $\mathbf{G}$ 

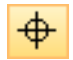

**Nastavit střed pro zobrazení:** Pomocí tohoto tlačítka lze nastavit v 3D okně nový střed pro zobrazení. To znamená, že nakliknutý bod na obrazovce bude vystředěn a tím se stane středem pro funkci otáčení a zoomu.

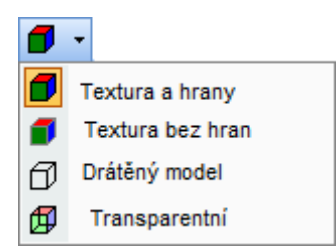

Režim zobrazení: V tomto okně lze provést 3 různé možnosti výběru pro zobrazení v 3D okně. Rozlišuje se mezi "Textura a hrany", *"Textura bez hran", " Drátěný model"* a *"Transparentní".* V transparentním zobrazení jsou stavební dílce do takové míry průhledné, aby bylo možné dobře vidět dřevěné spoje.

#### *3.4.4 Stavební dílce zapnout/vypnout*

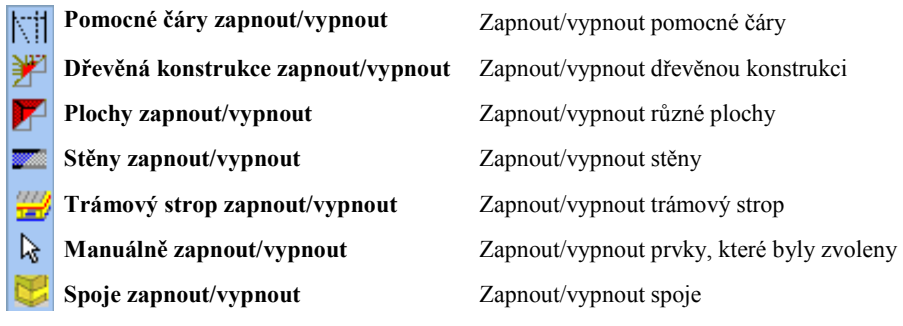

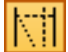

**Pomocné čáry zapnout/vypnout:** Pokud se toto tlačítko aktivuje kliknutím na levé tlačítko myši, dojde ke skrytí všech pomocných čar. Pokud se toto tlačítko aktivuje kliknutím na pravé tlačítko myši, otevře se následující okno, ve kterém je možné nastavit viditelnost pomocných čar apod.

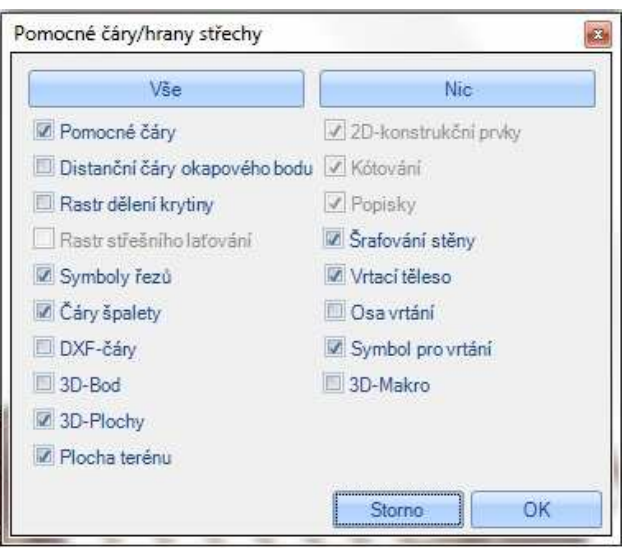

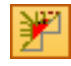

**Dřevěná konstrukce zapnout/vypnout:** Toto tlačítko slouží k zobrazení a skrytí dřevěných konstrukcí. I zde je možnost zvláštního výběru zobrazovaných dřevěných dílců kliknutím pravého tlačítka myši na symbol.

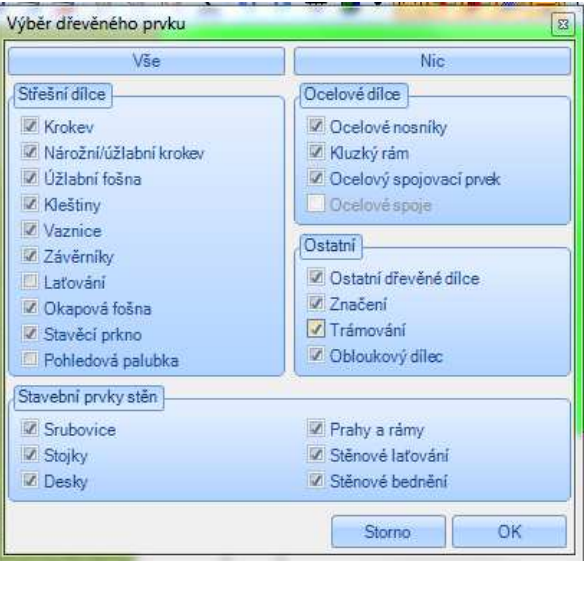

**Plochy zapnout/vypnout:** Pomocí tohoto tlačítka je možné zobrazit nebo skrýt plochy. Tato funkce má také své možnosti nastavení, které je možné najít v okně, které se otevře kliknutím pravým tlačítkem myši.

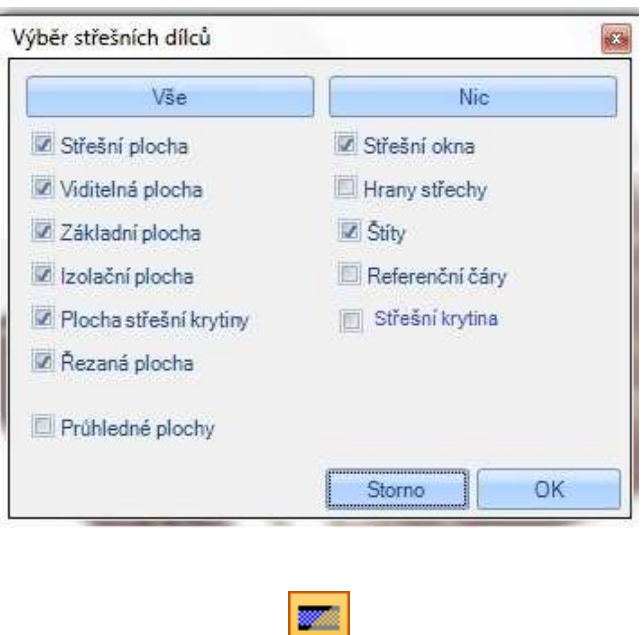

**Stěny zapnout/vypnout:** Levým tlačítkem myši je možné skrýt všechny zdi, pravým tlačítkem je možné opět získat různé možnosti nastavení, zda mají být např. obrysy zdí transparentní nebo nikoliv. Výběrem vrstev stěn jsou míněny stěny rámové konstrukce. Zde lze také jednotlivé vrstvy těchto stěn zobrazit a vypnout.

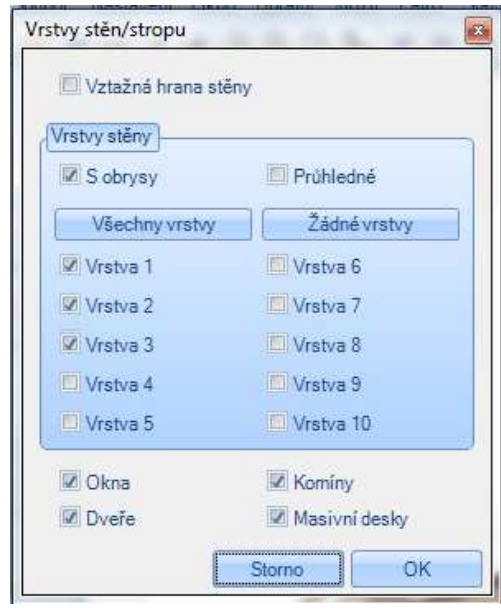

豐

**Trámový strop zapnout/vypnout:** Levé tlačítko myši kompletně vypíná trámový strop, pravé otevírá vstupní okno.

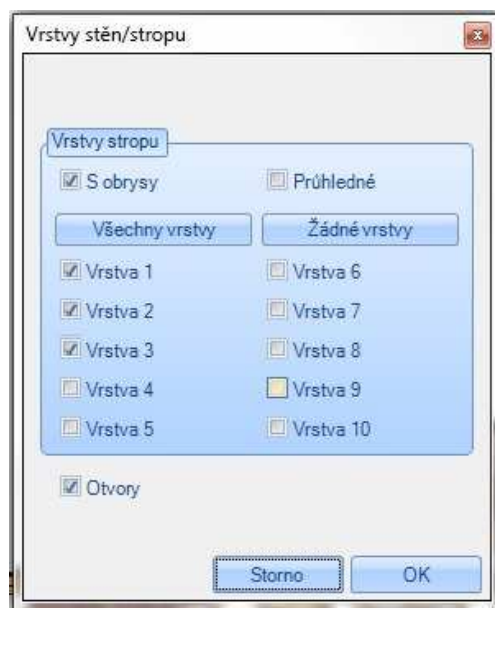

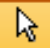

**Manuálně zapnout/vypnout:** Pokud byly stavební dílce vypnuty pomocí kontextového menu (*Zvolit* → Kliknout pravým tlačítkem myši → *Skrýt)*, lze je zde zobrazit a vypnout. Kliknutím pravým tlačítkem myši na toto tlačítko lze tento výběr vrátit zpět.

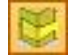

**Spoje zapnout/vypnout:** Touto funkcí je možné vypnout či zapnout spoje dle potřeby.

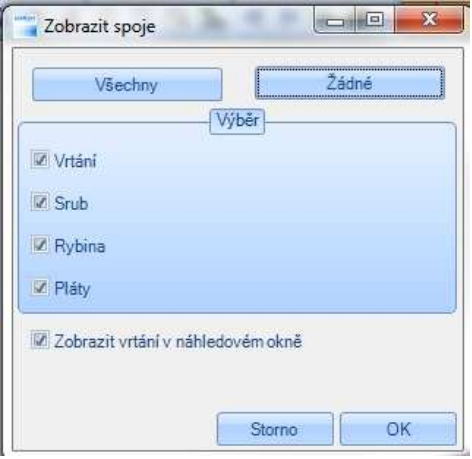

#### *3.4.4 Výběr patra, stavební úsek, layer*

**Okno pro výběr pater, stavebních úseků a layer:** 

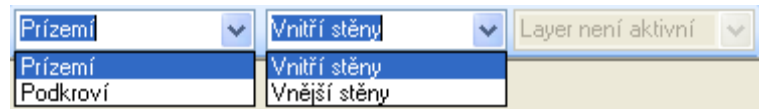

Pomocí tohoto vstupního okna lze vybrat podlaží nebo stavební úseky a layer, kde mají být vytvořeny např. stavební dílce, zdi atd.

# 4HLAVNÍ MENU

**Upozornění:** Téměř všechny funkce jednotlivých menu lze provádět také pomocí tlačítek. Tyto funkce eventuálně nejsou popsány nebo nejsou popsány tak detailně. K získání přesnějšího popisu funkce, je nutné vyhledat příslušný záznam u popisu levé, pravé nebo horní lišty.

### **4.1 SOUBOR**

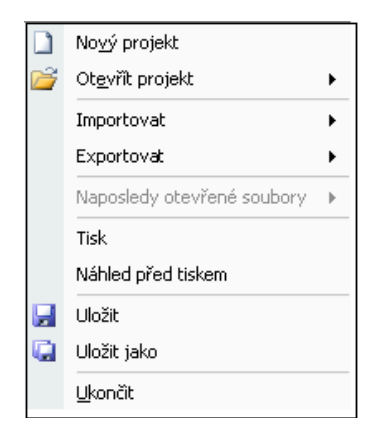

**Nový projekt**: Vytvoření nového projektu.

**Otevřít projekt:** K otevření existujícího projektového nebo záložního souboru (\*.bak soubor). Projekty VisKon mají koncovku souborů *XML*. Záložní soubory mají stejný název souboru, ale jako koncovku *bak*. Dodatečně dostává každý záložní soubor přidané číslo na základě nastavení, kolik kopií má být vytvořeno. Nejstarší záložní soubory jsou přitom vždy přepsány.

**Importovat:** Importování různých formátů výměny.

**Abbund Meister/ Stand Meister:** zde je možné načíst a exportovat projekty, které byly vytvořeny dřívější generací WETO programů.

**DXF/DWG:** Zde lze načíst DXF/DWG soubory. Poté, co byl zvolen soubor, lze v dialogovém okně provést ještě výběr nebo nastavit faktor určení měřítka.

Upozornění: Aby mohl být soubor načten, musí být i zde vytvořena základní deska.

**Zaměření:** Výstup na např. theodolity. Více pod bodem menu 9.6

**Načíst soubor výměny dat ArCon:** Zde lze načíst soubory, které byly dříve vytvářeny v ArConu s pomocí maker pro předání. Je nutné určit, do kterého podlaží a stavebního úseku má být import proveden.

**Makro:** Zde je možné přizpůsobit makra (Např. Katalog CADENAS) takovým způsobem, aby mohla být ve VisKonu využita. Upravená makra jsou ukládána do složky Makra a mohou být vkládána přes funkci *Vložit* →*Makra*.

**Exportovat:** Exportování projektu v různém datovém formátu.

 **Výměnný formát MB (všechny 2D pohledy):** Výstup všech otevřených 2D pohledů jako výměnný soubor pro MB programy (např. C-Lines). Soubor musí být nejprve uložen, předtím než lze zadat cestu, se kterým programem se má tento soubor otevřít.  **Rozšířený metasoubor (EMF):** Výstup jako EMF soubor (Windows Enhanced Metafile).

**2D DXF/DWG:** Zde lze 2D pohledy nebo výkresy profilů exportovat a ukládat jako DXF/DWG soubory. Po výběru funkce se otevře dialogové okno, v němž lze volit pohledy a volby pro uložení souboru.

 **3D DXF/DWG:** Výstup pohledů jako 3D-DXF/DWG souborů.

 **Exportování bodů zaměření:** Vytváření a ukládání bodů pro předání na theodolity.

 **Vytvořit soubor výměny dat ArCon - střecha:** Vrácení projektu, předaného z ArCon. Zde je dotazováno, zda byla střecha vypočítána pomocí klávesy F5. Potom je střecha v ArCon stanovena znovu.  **Vytvořit soubor výměny dat ArCon - stěny:** Vrácení projektu rámové konstrukce, předaného z ArCon.

**Naposledy otevřené soubory:** Zde lze nalistovat posledních 5 projektů, které byly otevřeny.

**Tisk:** Vytisknutí aktuálního 2D pohledu. Tento bod menu je viditelný pouze při otevřeném 2D pohledu.

**Náhled před tiskem:** Tímto tlačítkem se otevře náhled tisku aktuálního 2D pohledu.

**Uložit:** Uložení aktuálního projektu.

**Uložit jako:** Uložení aktuálního projektu pod jiným názvem.

**Ukončit:** Ukončení programu VisKon.

# **4.2 NASTAVENÍ**

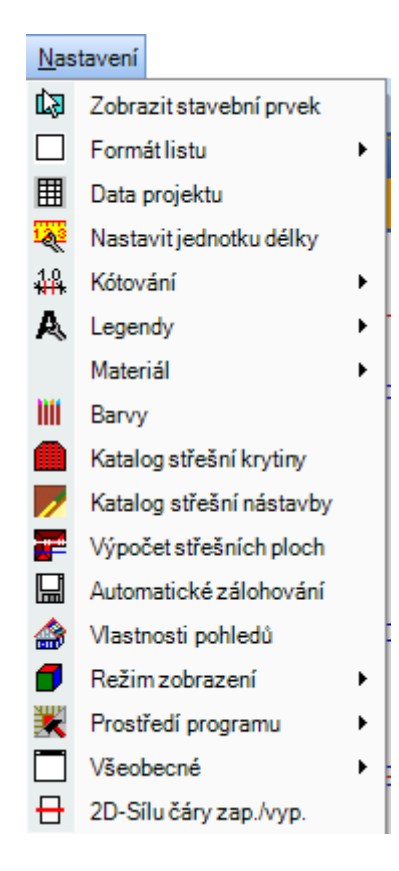

**Zobrazit stavební prvek:** Tento bod menu sjednocuje všechny čtyři tlačítka pro zobrazení a vypnutí různých pomocných čar, dřevěných dílců, střešních ploch a stěn.

**Formát listu:** Nastavení pro velikost listu, měřítko atd.

**Přednastavení:** Zde lze provést přednastavení pro vytvoření pohledů, výkresů profilů, výkresů stavebních dílců. Zde lze přednastavit měřítko. Formát listu jakož i velikost listu se nastavují tlačítkem *Převzít z tiskárny*. V tomto okně lze také příslušně nastavit tiskárnu. Tato nastavení lze přenést i na všechny 2D pohledy.

**Aktuální strana:** Pokud byl již 2D pohled vytvořen, lze pomocí této funkce měnit nastavení. Nastavení platí pouze pro příslušný pohled. Volitelně lze toto nastavení přenést na všechna otevřená 2D okna.

**Textové pole:** Tímto tlačítkem lze v 2D výkresu zapnout nebo vypnout popisové pole v dolním pravém rohu listu. Popis je automaticky přebírán z pole zadání projektových dat, které se objeví při vytvoření nového projektu.

**Layout zobrazení:** Zde lze zobrazit list, aby jej bylo možno správně umístit pod projektem. To může být nutné, když se např. změní formát listu nebo měřítko pro pohled.

**Okraj listu:** Zobrazuje nebo vypíná okraj listu.

**Posunout list:** Zde naleznete pomocné okno, popisující jak lze list pod projektem umístit.

**Pohled na stěnu otočit:** Tato funkce převádí pohled na stěny z vnitřku.

**Data projektu:** Otevření dialogu zadání pro data projektu pro doplnění nebo změnu dříve zadaných dat.

**Nastavit jednotku délky:** Zde lze nastavit různé délkové jednotky pro zadání a výstup v programu VisKon. Rovněž lze stanovit požadovaný počet desetinných míst.

**Kótování:** Zde jsou možnosti nastavení pro kótování v programu VisKon.

**Výkres profilu:** Nastavení pro automatický výkres profilu střechy.

**Výkres dřev. prvku:** Nastavení pro automatický výkres jednotlivého dřevěného prvku stavebních dílců.

**Pohled na stěnu:** Nastavení pro automatické okótování stěn dřevostavby.

**Manuální kótování:** Nastavení pro poloautomatické vícenásobné kótování.

**Automatické kótování:** Nastavení velikosti písma pro automatické okótování.

**Konfigurace kótovacích čár:** Zde lze definovat kótovací čáry, které lze pro střešní plochy nebo stěny v půdorysu automaticky vytvořit.

**Upozornění:** Všechna tato nastavení je možné aktivovat i kliknutím pravého tlačítka myši na danou funkci.

**Legendy:** Pomocí této funkce lze zobrazit jednotlivé popisky v různých pohledech.

**Nastavení legendy:** V tomto okně lze nastavit jednotlivé velikosti písma popisů

**Čísla položek v seznamu řeziva:** Zobrazuje čísla dřevěných dílců v 2D pohledu, dle jejich zadání v seznamu řeziva. Aby bylo možné tato čísla zobrazit, musí být vytvořen seznam řeziva. Není-li seznam řeziva ještě vytvořen, objeví se upozornění a seznam řeziva se vytvoří.

**Čísla pozic CNC:** Pomocí této funkce lze zobrazit CNC čísla. Není-li v programu uvolněno nastavení stroje, jsou tato čísla vytvořena programem automaticky pro celý projekt. Sektorem C (výstup na stroje) jsou tato čísla generována až po předání do stroje. CNC čísla jsou na rozdíl od čísel seznamu pro pilu pro každý stavební dílec jednoznačná.

**Čísla pozic ocelových nosníků:** Vytvoření a zobrazení očíslování ocelových nosníků.

 **Délky krokví/námětků:** Zobrazuje délky krokví a námětků v 2D půdorysu.

 **Délky trámování:** Zobrazuje délky trámování v 2D půdorysu.

 **Délky kleštin:** Zobrazuje délky kleštin v 2D půdorysu.

 **Délky vaznic:** Zobrazuje délky vaznic v 2D půdorysu.

 **Označení stěn:** Zde je zadáno označení stěn, jakož i jejich délka.

 **Otvory ve stěně:** Udává označení (okno/dveře) a velikost otvoru v 2D půdorysu.

 **Označení střechy:** Udává označení střešní plochy v 2D půdorysu.

 **Délky hran střechy:** Údaj délek hran střechy (nároží, úžlabí, hřeben, okap, čelo štítu) v 2D půdorysu.

 **CNC texty:** Zobrazení CNC textů.

 **3D plochy:** Zde lze zobrazit dříve vytvořené 3D plochy.

#### **Materiál:**

**Přednastavení materiálu:** Otevírá okno, v němž lze provést přednastavení pro zadání materiálů. Rovněž je zde možné nastavit šířku a barvu pro čáry v 2D pohledu. Ty jsou aktualizovány také v otevřených pohledech.

**Materiál přiřadit/změnit:** Touto funkcí je možné přiřadit nové materiálie.

**Barvy:** Možnost nastavení barvy pozadí stejně jako kontur těles v 3D okně. Stejně tak slouží pro zadání barev pro střešní rast či body okapu.

**Katalog střešní krytiny**: Zde je možné vložit různé typy střešní krytiny. Pravým kliknutím na levý díl je možné vložit nové skupiny (např. dodavatele.) V rámci této skupiny je pak možné zadat různé typy střešních tašek. Je možné zadat parametry laťování i šířku pokrytí stejně

jako hodící se 3D materiál. Dodatečně je možné vložit poznámku k jednotlivým typům tašek. Uložené typy střešní krytiny je pak možné vložit pod funkcí laťování v zadání profilu.

**Katalog střešní nástavby:** V tomto katalogu mohou být uloženy nejrůznější střešní nástavby. Převzaty jsou nejen názvy, ale i jednotlivé parametry pro hrubé bednění, izolace kontralaťování i pokrytí atd. Tyto uložené typy střešních nástaveb je možné zvolit pod funkcí laťování v zadání profilu. Vytvořené střešní plochy jsou zobrazeny po stisknutí klávesy F9, kdy teprve tehdy se kompletně zobrazí ve výpisu materiálu ve střešních prvcích.

**Výpočet střešních ploch:** Zde lze zadat rozměry vzdáleností jednotlivých ploch (hrubá střešní plocha, plocha izolace…). Upozornění: V současnosti jen pro izolace.

**Automatické zálohování:** V tomto dialogovém oknu lze zapnout nebo vypnout automatické zálohování a nastavit počet a časový interval zálohování.

**Vlastnosti pohledů:** Tímto tlačítkem se otevře okno pro spravování jednotlivých podlaží, stavebních úseků a layer. Přesný popis naleznete v *Popisu pravých tlačítek.* 

**Režim zobrazení:** V tomto okně lze realizovat 3 různé možnosti výběru pro zobrazení v 3D okně. Rozlišuje se mezi *Textura a hrany, Textura bez hran* a *Drátěný model* a *Transparentní.* 

**Prostředí programu:** Zde lze pro program nastavit uživatelsky definovaná nastavení.

**Obnovit standard:** Nastavuje VisKon opět zpět na standardní nastavení.

**Měnitelná lišta nástrojů:** Touto funkcí lze volně uspořádat lištu nástrojů s tlačítky a měnit také jejich velikost. Je-li funkce aktivována, lze lištu nástrojů pomocí myši (levé tlačítko myši podržet stlačené) umístit na jiné místo. Je-li funkce deaktivována, zůstávají lišty fixovány na původním místě.

**Barvy lišty nástrojů:** Barevné nastavení pro základní barvu pozadí a blikající barvu lišty nástrojů.

**Texty s upozorněním:** Zde lze zapínat nebo vypínat texty upozornění, popis u prvku nebo upozornění pro stavební dílec. **Zobrazit upozornění funkce:** Zde lze u funkce zobrazit příští krok v malém okně, které je přichyceno k myši. **Nastavení upozornění staveb. prvku:** Zde lze nastavit detaily, které se mají zobrazit, pokud se na stavebního dílce klikne kurzorem myši.

**Zobrazit popis u prvku:** Udává název funkce, kterou je tlačítko obsazeno.

**Nastavit pozice textů s upozorněním**: Zde je možné nastavení pozic textů s upozorněním.

**Starý výpis všech seznamů:** Zde lze aktivovat starší verze seznamu materiálu (seznam pro tesaře, seznam střešních dílců…). Ty se poté mohou vyvolat pod bodem menu *Výstupy.*

**Blikat:** Zde je možno deaktivovat blikání lišty nástrojů při otevření.

**Nastavit oblíbené:** Je-li tato funkce aktivována, je možno připojit jednotlivé funkce do dříve založeného seznamu oblíbených. Zde je nutné pravým tlačítkem myši kliknout na požadovanou funkci a zvolit položku oblíbených, k níž má být funkce připojena. Seznam oblíbených je založen nad oknem zobrazení.

**Oblíbené:** Nastavení pro lištu oblíbených.

**Přidat seznam oblíbených:** Zde lze generovat lištu oblíbených, ke které je dále možné připojit jednotlivé funkce. Zvolíli se funkce, otevře se okno, v němž je možné vložit název pro seznam oblíbených.

**Přejmenovat seznam oblíbených:** V dialogovém okně vlevo se zvolí příslušný seznam oblíbených a vpravo zadá nový název.

**Smazat seznam oblíbených:** Vymazává zvolený seznam oblíbených.

**Všeobecné:** Pod tímto bodem menu se nacházejí další nastavení pro program VisKon.

**Nastavení programu:** Zde se nacházejí např. možnosti nastavení pro zobrazení rybinových spojů a střešních ploch.

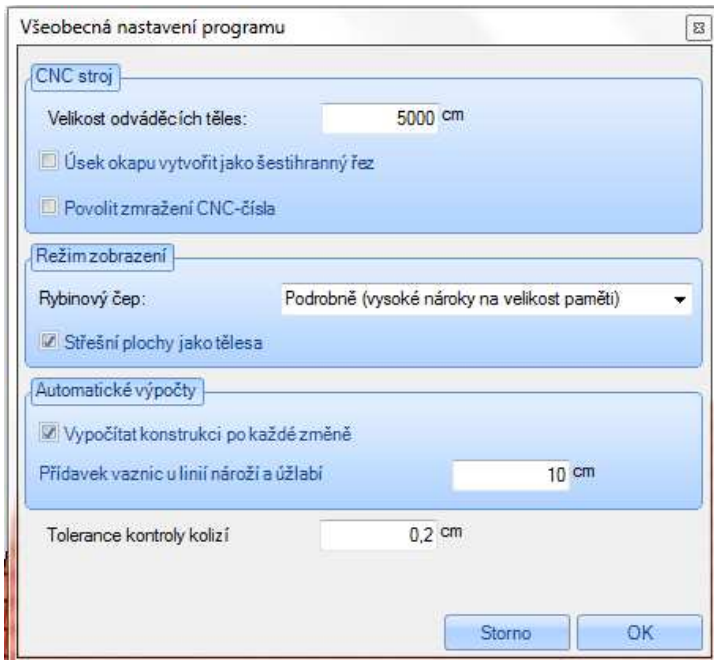

**Standardní PDF tiskárna:** Pro případ, že je na počítači instalováno více PDF tiskáren, lze zde nastavit standardní tiskárnu. **Trámy jako kulatiny:** Možnost výběru zda mají být dřevěné dílce zobrazeny jako kulatina. Lze zvolit různou segmentaci (hrubá, střední, jemná). Všechny dřevěné dílce, které jsou vyrobeny dle výběru zaoblení, jsou zobrazeny jako kulatina. **Zobrazit Projekt Explorer***:* Tímto tlačítkem lze na pravé straně obrazovky zobrazit Projekt Explorer. V něm je projekt zobrazen

ve stromové struktuře a slouží programátorům jako pomůcka. **Čísla seznamů řeziva blokována:** V případě že jsou čísla seznamu řeziva blokována (staré vydání seznamu), lze provést vrácení nazpět.

**Změnit standardní Windows tiskárnu**: Zde nastavená tiskárna bude převzata do systémových nastavení Windows. **Ověřit strukturu dat**: Touto funkcí dochází k internímu překontrolování struktury dat. Eventuální chyby jsou pak opraveny.

**Síla 2D čáry zap./vyp.:** V 2D pohledech je možné zapnout či vypnout síly vytvořených čar, k lepšímu zobrazení.

## **4.3 OKNO**

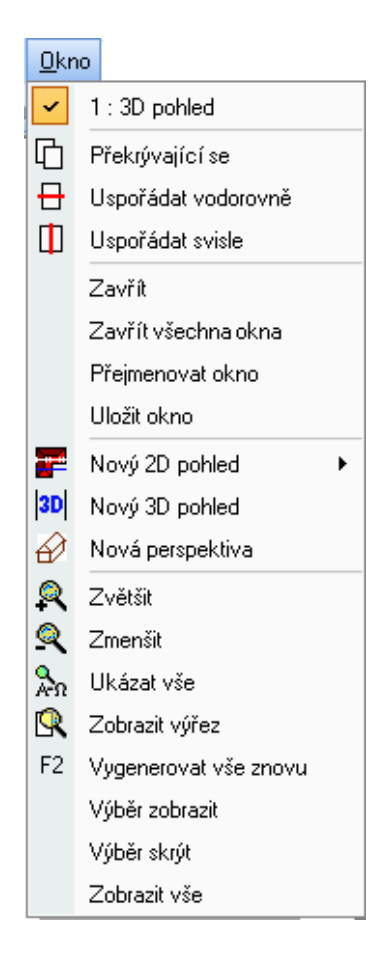

V bodu menu *Okno* jsou zcela nahoře uvedeny všechny otevřené nebo v projektu uložené 2D nebo 3D pohledy. Požadovaný pohled lze otevřít kliknutím.

**Překrývající se:** Zobrazuje všechny existující pohledy (okna) v překrytí a zmenšeném režimu.

**Uspořádat vodorovně:** Vodorovné uspořádání existujících pohledů (oken).

**Uspořádat svisle:** Svislé uspořádání existujících pohledů (oken).

**Zavřít**: Zavírá aktuální pohled (okno). Objeví se dotaz, zda se má pohled v projektu uložit.

**Zavřít všechna okna:** Zavírá všechny otevřené 2D pohledy.

**Přejmenovat okno**: Slouží k přejmenování aktuálního okna.

**Nový 2D pohled:** Vytvoření nových 2D pohledů.

**Nový 3D pohled:** Vytváří nový 3D pohled.

**Nová perspektiva:** Vytváří perspektivní pohled.

**Zvětšit:** Zvětšuje 2D pohled.

**Zmenšit:** Zmenšuje 2D pohled.

**Ukázat vše:** Zobrazuje kompletní projekt na obrazovce.

**Zobrazit výřez:** Kurzorem je možné zvolit oblast v 2D pohledu, která se má zvětšit.

**Vygenerovat vše znovu:** Při stisknutí tohoto tlačítka je zobrazení kompletního projektu na obrazovce znovu přepočítáno.

**Výběr zobrazit:** Zobrazuje pouze vybrané stavební dílce.

**Výběr skrýt:** Vypíná zvolené stavební dílce.

**Zobrazit vše:** Zobrazuje zpět všechny stavební dílce.

# **4.4 ÚPRAVY**

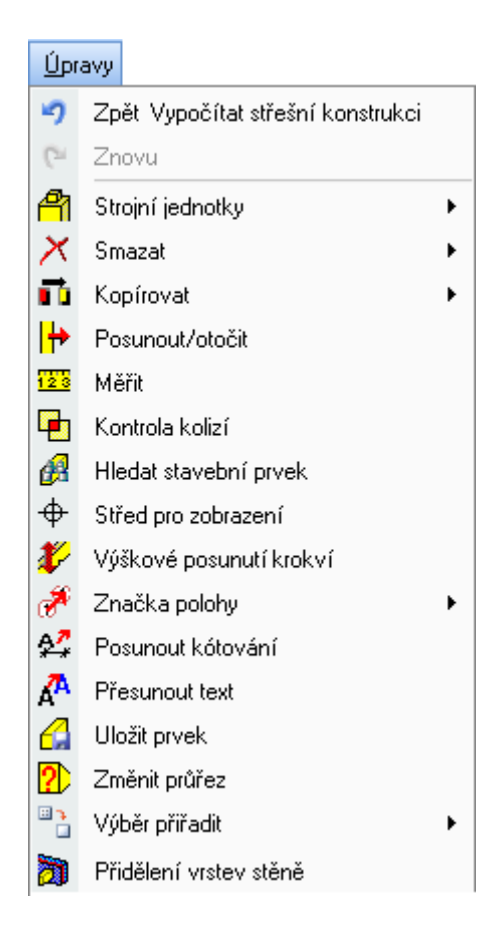

**Zpět:** Vrací poslední akci zpět.

**Znovu:** Opakuje poslední akci.

**Strojní jednotky:** Zde se nachází opracování stavebních dílců. Dodatečně se zde nachází automatické kampování fošen (pouze při aktivovaném modulu fošny).

**Smazat:** Funkce mazání pro stavební dílce, krokve atd.

**Kopírovat:** Funkce ke kopírování stavebních dílců

**Posunout/otočit:** Funkce pro posunutí nebo otočení stavebních dílců

**Měřit:** Funkce měření.

**Kontrola kolizí:** Zobrazení kolizí stavebních dílců v projektu.

**Hledat stavební prvek:** Vyhledávání stavebních dílců pomocí CNC čísel nebo čísel seznamu pro pilu.

**Střed pro zobrazení:** Nastavuje v projektu nový střed zobrazení.

**Výškové posunutí krokví:** Funkce k výškovému posunutí krokví.

**Značka polohy:** Vymazání nebo posunutí značek polohy (CNC číslo/ Číslo seznamu pro pilu).

**Posunout kótování:** Posunutí kótovacích čar.

**Přesunout text:** Přesunutí vytvořeného textu.

**Uložit prvek:** Uložení stavebního dílce jako prvku.

**Změnit průřez:** Změna průřezu stavebních dílců.

**Výběr přiřadit:** Přiřazení jednotlivých stavebních dílců k podlažím, stavebním úsekům, layerům nebo pohledům stěn.

**Přidělení vrstev stěně:** Zde je možné přiřadit stavební dílce jedné vrstvě stěny, kterou lze zvolit ve vstupním okně.

# **5.5 VLOŽIT**

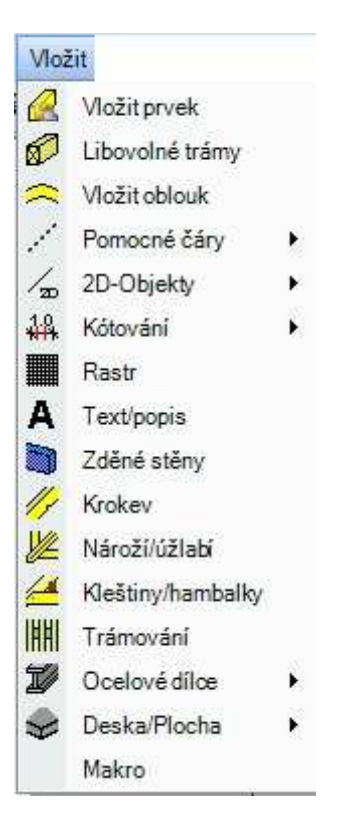

**Vložit prvek:** Po použití tohoto tlačítka se otevře okno, jehož pomocí je možné již uložené prvky zvolit a opět vložit.

**Libovolné trámy:** Vytvoření dřevěných dílců.

**Vložit oblouk**: Funkce k vytvoření obloukových stavebních dílců.

**Pomocné čáry:** Vytvoření různých pomocných čar.

**2D objekty**:Vložení 2D prvků.

**Kótování:** Funkce vícenásobného a jednotlivého kótování.

**Rastr:** Zde se musí nejprve zvolit rovina a potom vztažný bod. Nyní se otevře okno, v němž lze nastavit rastr. Nastavit lze mimo jiné počet, jakož i vzdálenost čar rastru.

**Text/popis:** Vytvoření volného textu nebo popisu stavebního dílce ve 2D.

**Zděné stěny:** Zadání stěn.

**Krokev:** Vytvoření polohy krokví.

**Nároží/úžlabí:** Vytvoření nárožní nebo úžlabní krokve.

**Kleštiny/hambalky:** Vytvoření vrstvy kleštin, definovaných v profilu.

**Trámování:** Vytvoření trámování vodorovně nebo v libovolné rovině.

**Ocelové dílce:** Vložení ocelových profilů nebo kovových spojek.

**Deska/Plocha**: Vkládání 3D ploch nebo základových desek stejně jako otvorů.

**Makro**: Vkládání maker z Cadenas katalogu.
# **4.6 PATRO**

V programu VisKon je také správa podlaží. Je tedy možno založit více podlaží, určit výškové úrovně a jednotlivá podlaží zobrazit a nebo potlačit. *Zobrazení* a potlačení se provádí tlačítkem *Vlastnosti pohledů*.

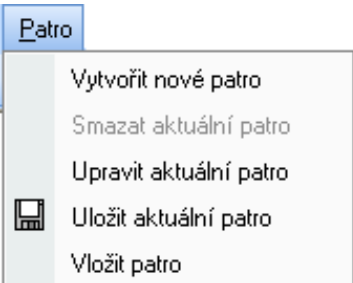

**Vytvořit nové patro:** Zde lze založit nové podlaží. Otevře se okno, v němž se vloží název a výšková úroveň. Dodatečně je možné vytvořit základovou desku. Možné je vytvořit další patro kopírováním přízemního podlaží. Přičemž jsou převzány stěny i základová deska stejně jako stavební úseky.

**Smazat aktuální patro:** Vymazává aktuální podlaží. Aktuální je vždy to podlaží, které je ve vstupním okně nastaveno nahoře.

**Upravit aktuální patro:** Zde se mění úroveň patra.

**Uložit aktuální patro:** Uložení aktuálního patra formou prvku.

**Vložit patro:** Vložení uloženého patra do projektu.

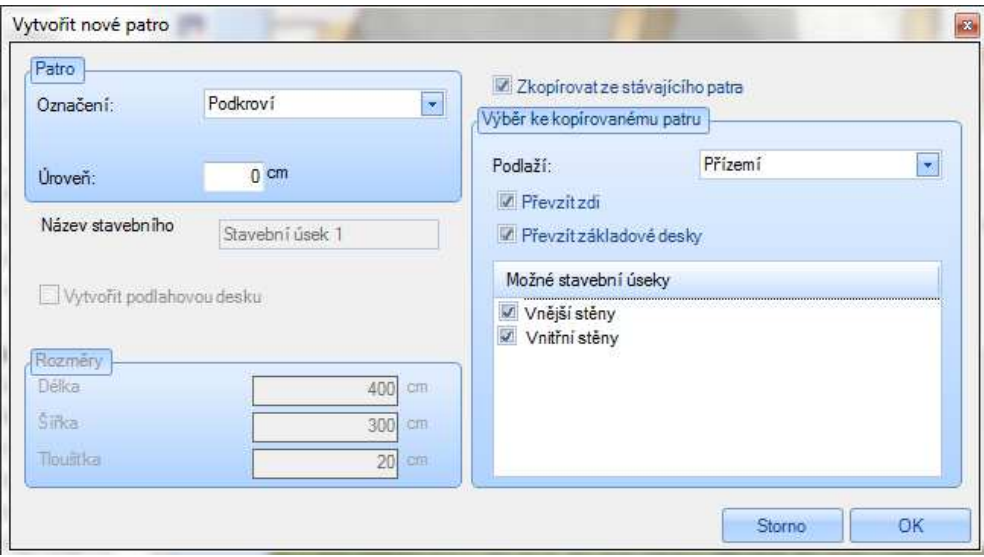

## **4.7 STAVEBNÍ ÚSEK**

Se stavebními úseky se pracuje podobně jako s patry. Pomocí stavebního úseku je možné ještě lépe rozčlenit patro. (např. patro = NP, stavební úsek  $1 =$ stěny, stavební úsek  $2 =$ krov).

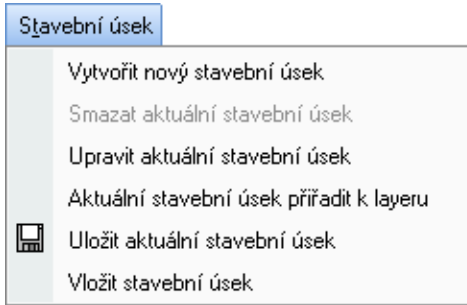

**Aktuální stavební úsek přiřadit k layeru:** Připojuje stavební úsek k layeru.

## **4.8 LAYER**

Layer je vlastně samostatná skupina stavebních dílců, kterou lze libovolně určit. Sloučeny dohromady do layeru mohou být např. stavební dílce z různých podlaží a/nebo stavebních úseků. K tomu se zvolí dané stavební dílce a kliknutím pravým tlačítkem myši na kontextový záznam *Přiřadit k layeru.* 

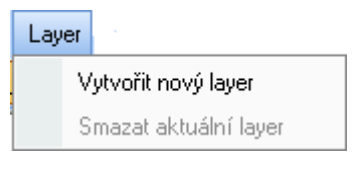

# **4.9 STŘECHA**

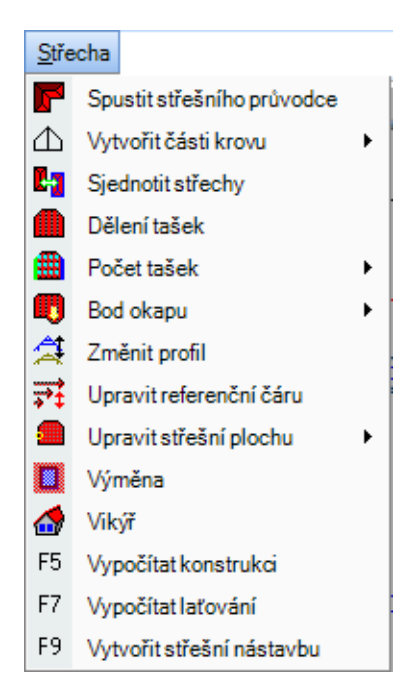

**Spustit střešního průvodce:** Spouští střešního průvodce. Přesný popis průvodce je dále v příručce.

**Vytvořit části krovu:** Vytvoření hlavní střechy, střešní přístavby, valbové střechy nebo čela štítu.

**Sjednotit střechy:** Protnutí dvou střech, vytvořených ve střešním průvodci.

**Dělení tašek:** Vytvoření rastru pro dělení tašek.

**Počet tašek:** Vypočítání počtu střešní tašek nebo upravení počtu tašek.

**Bod okapu:** Připojení nebo změna okapového bodu.

**Změnit profil:** Změna nastavení profilu.

**Upravit referenční čáru:** Zpracování referenčních čar.

**Upravit střešní plochu:** Připojení nebo posunutí střešní plochy, jakož i změna hran střechy.

**Výměna**: Vytvoření komínové výměny nebo výměny střešních oken.

**Vikýř:** Vytvoření vikýřů.

**F5 Vypočítat konstrukci:** Všechny stavební dílce, které lze vytvořit automaticky (krokve, vaznice, kleštiny, výměny) jsou vypočítávány pomocí tlačítka F5. Jsou stanoveny všechny řezy, zářezy atd. v dřevěném dílci.

**F7 Vypočítat laťování**: Pro dopočítání střešních latí, pokud byl např. vsazen vikýř, nebo vytvořeno střešní okno (přiříznutí střešních latí u otvorů).

**F9 Vytvořit střešní nástavbu**: Touto funkcí jsou všechny plochy ( izolační plocha, plocha krytiny...), které jsou v profilu nastaveny, přepočítány.

## **4.10 VÝPIS**

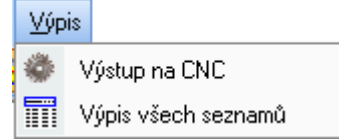

**Výstup na CNC:** Předání dat na CNC obráběcí centrum (viz *Výstup na CNC stroje*). **Výpis všech seznamů:** Výstup různých soupisů (viz *Výpis materiálu*).

## **4.11 STĚNY**

Některé z funkcí pod bodem menu *Stěny* nejsou eventuálně ve Vámi získané verzi k dispozici. Máte-li např. pouze Sektor A, není mimo jiné k dispozici automatický systém rohů. Přesný popis funkcí lze získat z příkladu zadání rámové konstrukce, popř. popis levé lišty menu.

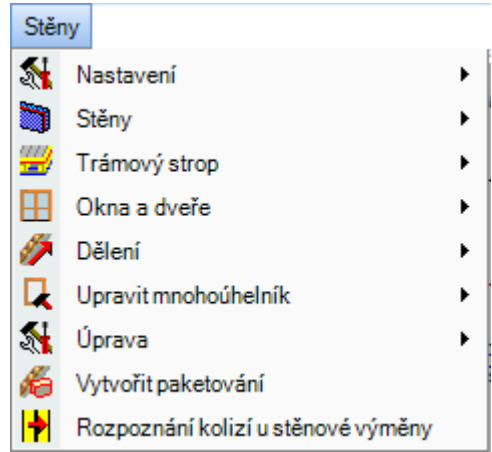

**Nastavení:** Vytvoření a zpracování definicí vrstev nebo systému rohů.

**Stěny:** Různé funkce pro zpracování stěn.

**Trámový strop:** Vytvoření vícevrstvého trámového stropu.

**Okna a dveře:** Vytvoření nebo vymazání okenních či dveřních otvorů.

**Dělení:** Vytvoření nebo vymazání dřevěných dílců ve stěnách.

**Upravit mnohoúhelník:** Připojení, změna nebo vymazání polygonálních linií ve stěnách.

**Úprava:** Nejrůznější funkce k upravení stěn.

**Vytvořit paketování:** Vytváří z každé stěny v aktuálním podlaží jeden layer.

**Rozpoznání kolizí u stěnové výměny:** Zobrazení nebo posun vzájemně se protínajících sloupků.

# **4.12 NÁPOVĚDA**

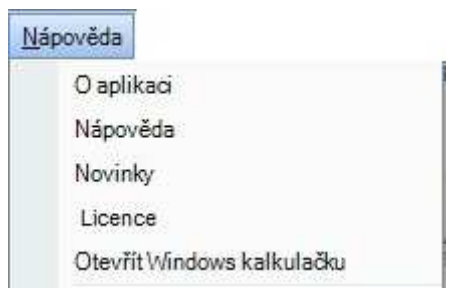

**O aplikaci:** Podává informace k číslu verze, licenci atd.

**Nápověda:** Vyvolává nápovědu.

**Novinky**: Obsahuje novinky aktuální verze.

**Licence:** Otevírá dialog licenčního managera, např. pro uložení nebo vyskladnění licence.

**Otevřít Windows kalkulačku:** V případě potřeby je možné otevřít Windows kalkulačku.

# 5STŘEŠNÍ PRŮVODCE

# **5.1 VŠEOBECNÉ INFORMACE**

Průvodce pro zadání střechy má usnadnit zadávání kompletních tvarů střech. Zadání je provedeno v několika málo krocích pomocí dialogových okének. Zadává se půdorys, typ a tvar střechy, rozměry, profil a dřevěná konstrukce. Myší lze střechu nakonec usadit. Střecha je generována automaticky a následně ji lze pomocí funkcí CAD dále upravovat. Kompletní výkresy a seznamy řeziva je možné po ukončení práce a vytvoření dřevěných dílců vytisknout.

# **5.2 POSTUP**

## *5.2.1 Spuštění střešního průvodce*

Průvodce pro vytvoření střechy se aktivuje příslušným tlačítkem:

**Upozornění:** Pokud se má usadit nová střecha, musí se vytvořit nový projekt se základovou deskou. Základovou desku je následně možné vymazat.

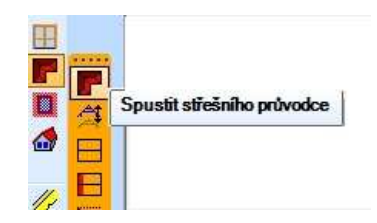

## *5.2.2 Zvolit tvar půdorysu (krok 1. z 6 )*

V prvním kroku je nutné zvolit požadovaný tvar půdorysu myší nebo tabulátorem. Tlačítkem *Další typy*  je možné volit z dalších typů půdorysů. Označený půdorys je v dialogovém okně orámován červenou barvou.

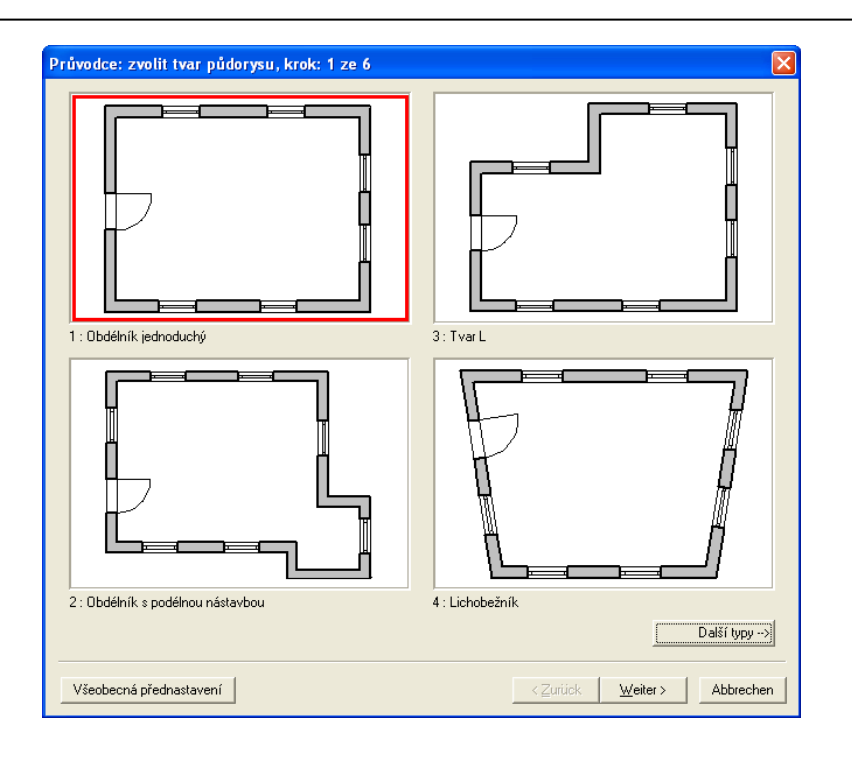

## *5.2.2.1 Přednastavení*

Tlačítkem *Všeobecná přednastavení* (vlevo dole) jem možné uložit předvolby jednotlivých typů dřevěných dílců.

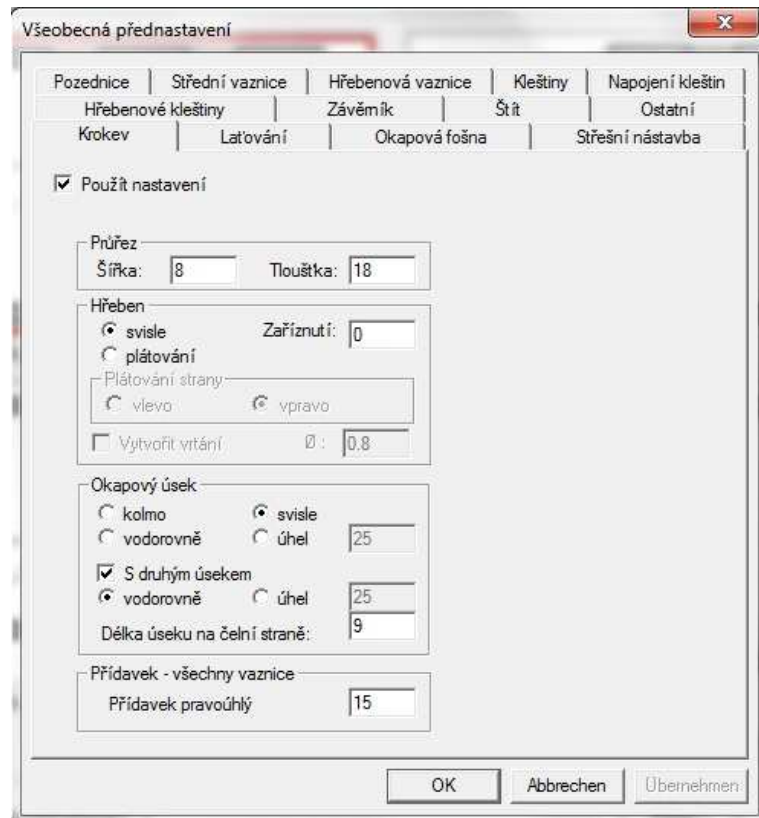

Na různých stránkách okna jsou zadávány různé předvolby krokví, laťování, patních vaznic, prostředních vaznic, hřebenových vaznic, kleštin, apod. Pod *Ostatní* je možné najít např. také vlastnosti stěn. Aktivací nebo deaktivací volby *Použít nastavení*, která je k dispozici na každé straně, lze volit, zda mají být obecná přednastavení použita pro všechna nebo pro jednotlivá základní nastavení:

## Použít nastavení

Pokud je přednastavení aktivováno např. pro krokve, budou všechny střešní krokve vytvořeny pomocí tohoto přednastavení. Jednotlivé krokve lze ale změnit použitím funkce zadávání profilů.

Obecná přednastavení jsou uložena v posledním stavu zadání a při dalším vyvolání průvodce pro zadávání budou nastavena stejně.

Aktivováním tlačítka *Další* > nebo kliknutím myší do vybraného půdorysu se přejde k dalšímu kroku zadání.

#### *5.2.3 Zvolit druh konstrukce střechy ( krok 2. z 6 )*

V tomto okně je možné zvolit požadovaný typ konstrukce střechy stejným způsobem, jako při výběru půdorysu.

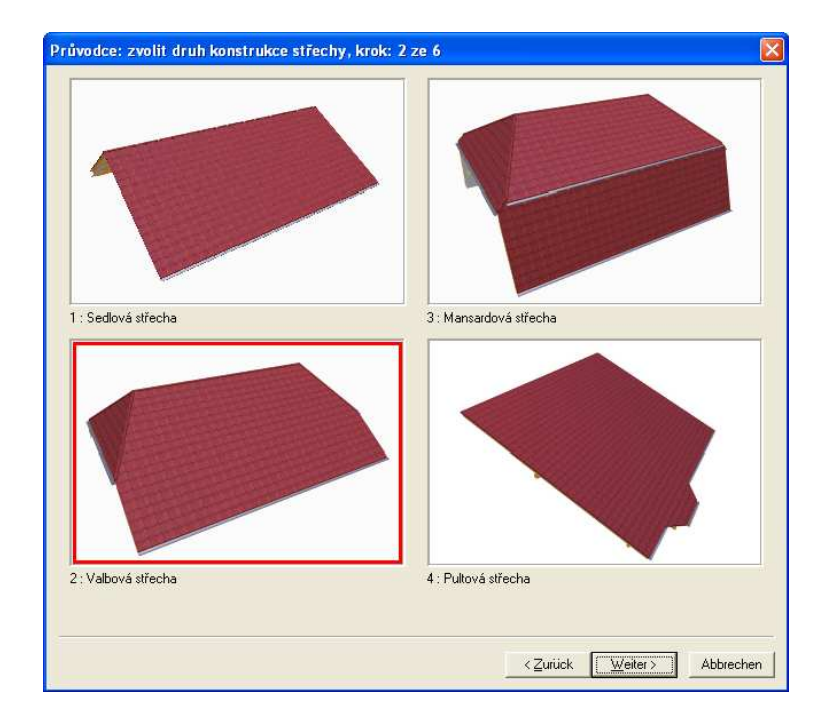

Kliknutím na tlačítko *Další*  nebo dvojitým kliknutím na požadovanou konstrukci střechy následuje další krok.

## *5.2.4 Zvolit tvar střechy ( Krok 3. z 6 )*

Jakmile se zvolil typ konstrukce střechy, zobrazí se dialogové okno pro výběr tvaru střechy (průniku střešních rovin). K dalšímu kroku se opět klikne na tlačítko *Další*  nebo dvojitým kliknutím na správný tvar střechy.

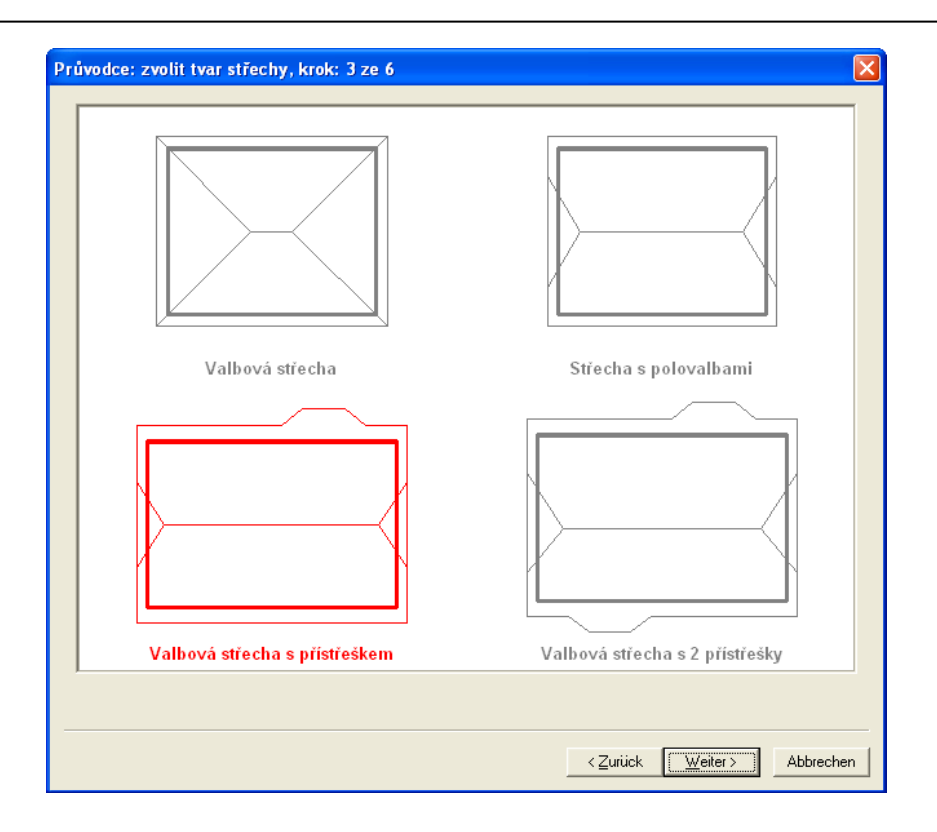

## *5.2.5 Zadat rozměry půdorysu ( krok 4. z 6 )*

Zde se provádí zadání rozměrů půdorysu. Zobrazený půdorys se zadáním hodnot vždy souběžně změní.

Přepínání zadávacích polí se realizuje kliknutím tlačítka myši nebo tabulátorem. Právě aktuální stránka je označena červenou kótovací čarou. Všechny změny rozměrů jsou aktualizovány automaticky.

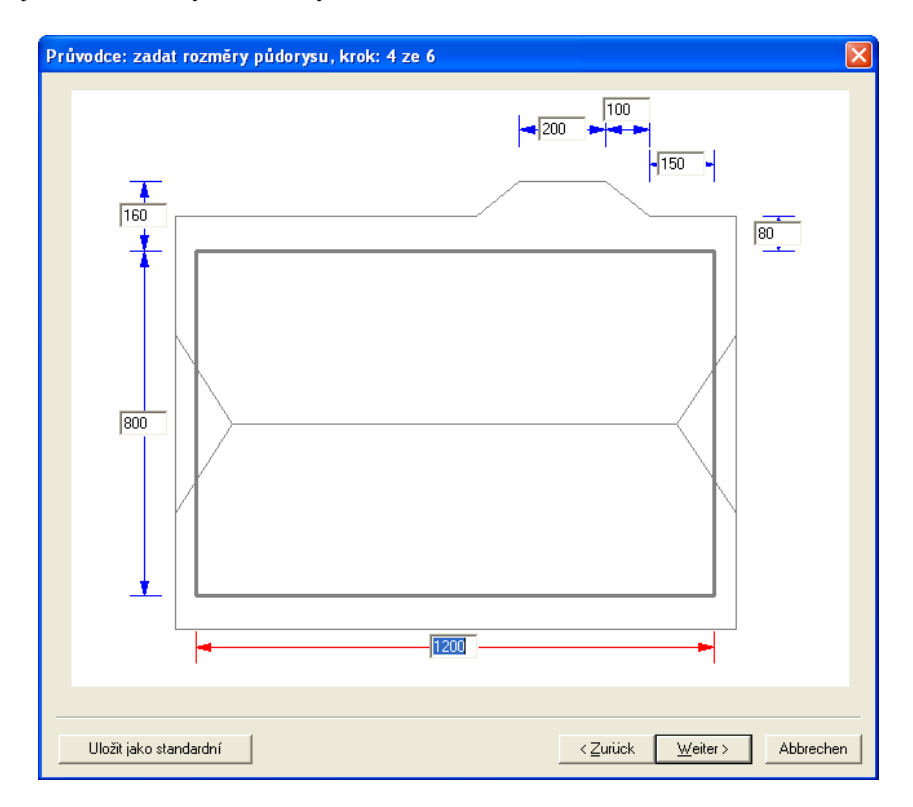

#### *5.2.5.1 Standardní hodnoty*

Na tomto místě je možné ukládat pomocí průvodce pro zadávání vlastní údaje, které budou použity jako standardní předvolby. Je možné ukládat standardní údaje o všech typech půdorysů a použít je pro jakýkoliv typ střechy.

Pokud má být nastavení uložené jako standardní hodnoty, použije se tlačítko *Uložit jako standardní*. Následuje dotaz, zda má být nastavení skutečně uloženo jako standardní.

Uložit jako standardní

Jakmile jsou nastavení uložena jako standardní, zobrazí se další tlačítko, kterým je možné obnovit původní základní nastavení.

Obnovit standard

### *5.2.6 Zadat profil (krok 5. z 6 )*

Zadání příslušného profilu se provádí tlačítkem *Zadat profily...* nebo dvojitým kliknutím myši na zvolenou stranu profilu. Výběr střešní plochy pro zadání profilu se provede tlačítkem Změnit profil → nebo se myší klikne na požadovanou střešní plochu. Střešní plochy jsou vyplněny červeně, modrá šipka ukazuje směr pohledu. Není-li označena žádná červená plocha, jedná se o čelo štítu.

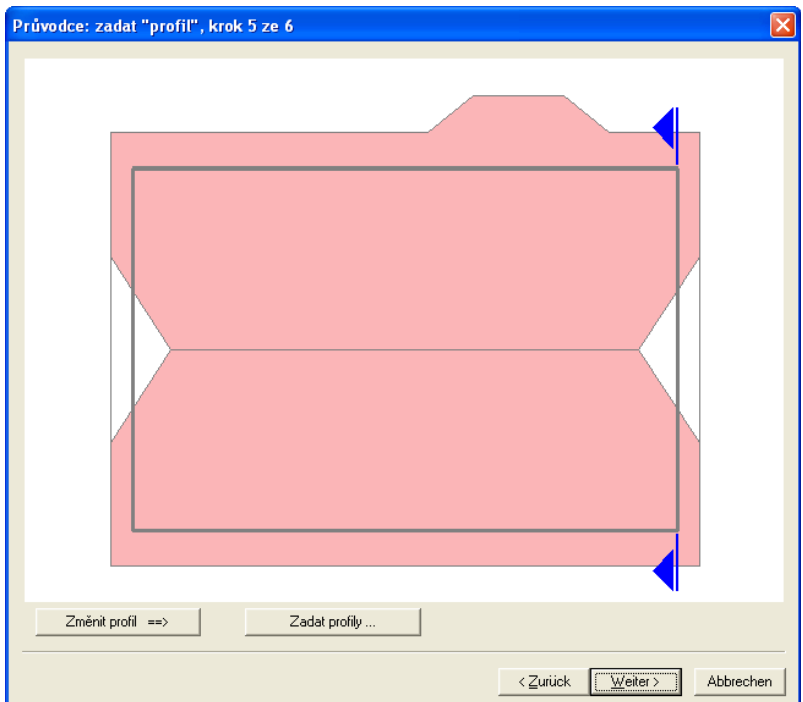

#### *5.2.6.1 Definice hlavní strany střechy*

Po výběru hlavního profilu se zobrazí následující dialogové okno:

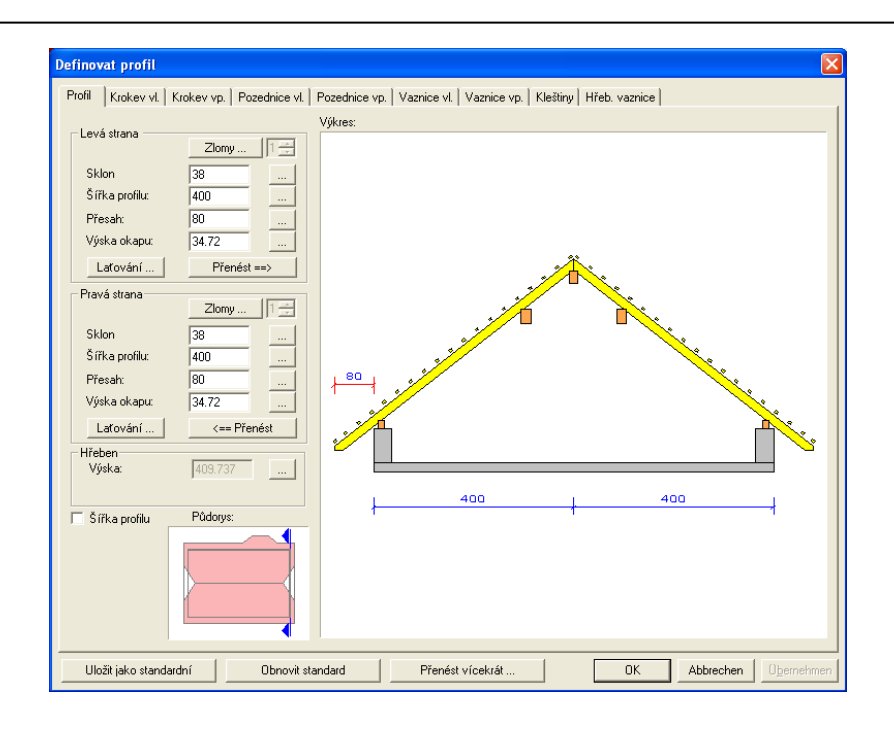

V nabídce vlastností "Profil/sklon", "Krokve vlevo", "Krokve vpravo", "Pozednice vlevo", "Pozednice vpravo", "Vaznice vlevo", "Vaznice vpravo", "Kleštiny" a "Hřebenová vaznice" je možné zadat rozměry profilu a dřevěné konstrukce.

Kliknutím myši je možné přepínat mezi jednotlivými stránkami vlastností (Profil/sklon, Krokve vlevo apod.).

Výkres na pravé straně zobrazuje aktuální profil. Tato nabídka je při každé změně hodnoty příslušně přizpůsobena.

#### *5.2.6.1.1 Profil/sklon*

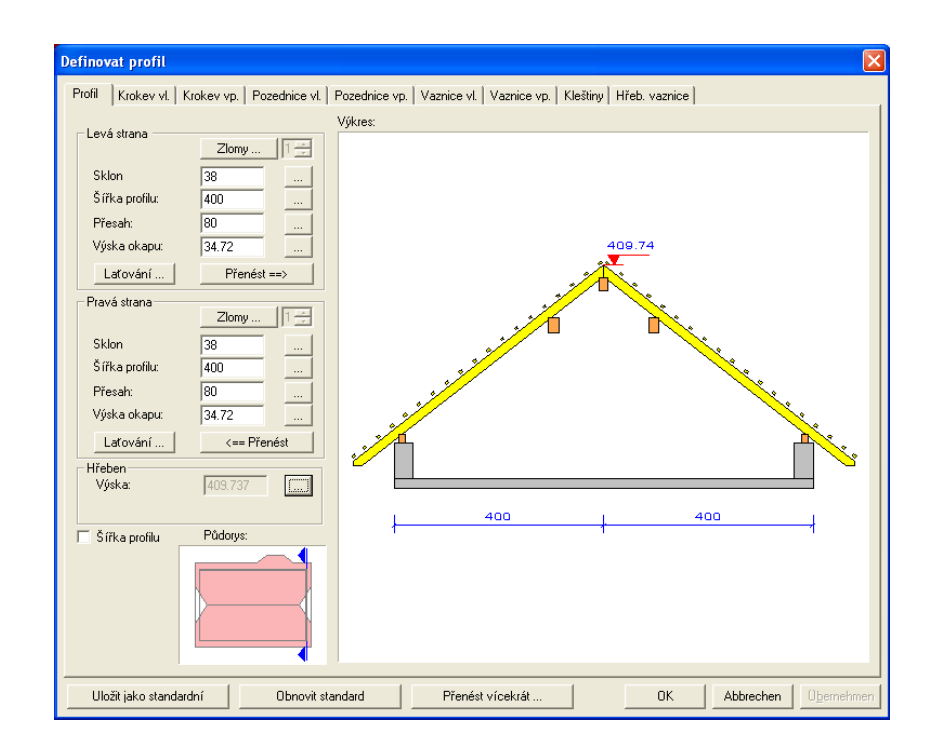

Upozornění: Stisknutím klávesy TABULÁTORU na klávesnici po zadání nějaké hodnoty, je změna v okně nabídky okamžitě viditelná. Klikne-li se na pole zadání, je příslušný rozměr udán v nabídce červeně.

**Sklon:** Zde se zadává sklon příslušné strany střechy.

**Šířka profilu:** Šířka profilu je zpravidla vypočítána z obou sklonů střechy. Je-li v šířce profilu zanesena jiná hodnota, je sklon příslušně přizpůsoben.

Pomocí obdélníkového tlačítka za polem zadání lze vyvolat výpočetní funkci.

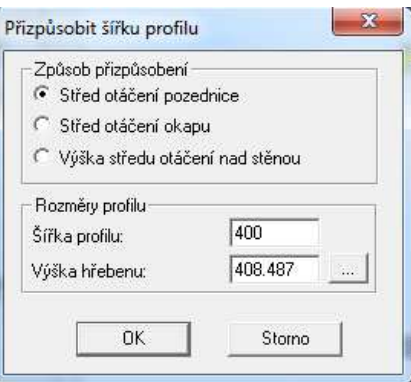

 Zde lze např. změnit šířku profilu nebo výšku hřebenu pomocí sklonu střechy a zvoleného bodu otáčení. Pomocí obdélníkového tlačítka za polem zadání výšky hřebenu, je možné otevřít půdorys, v němž lze kliknutím na hranu střechy nebo vaznice sejmout příslušnou výšku.

#### **Přesah:** Zde se nastavuje vodorovný přesah okapu. Ten je nejprve nastaven pevně. V možnostech laťování jej lze rovněž vypočítat.

**Výška okapu:** Výška okapu se vypočte pomocí výšky podpěry pozednice a vodorovného přesahu okapu. Zadáním pevné hodnoty je příslušně přizpůsobeno uložení pozednice. Pomocí obdélníkového tlačítka za polem zadání lze zvolit možnost výpočtu.

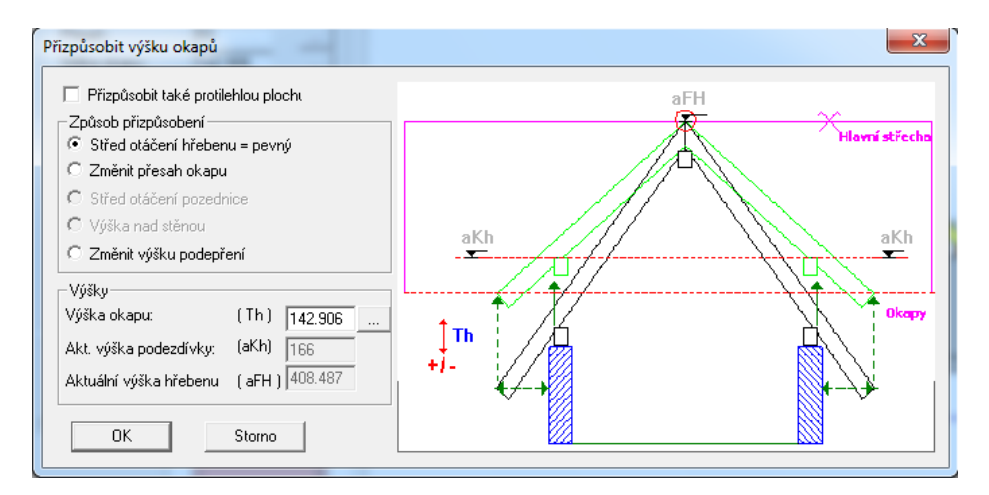

Výšku okapu je výběrem vhodné přizpůsobovací metody přizpůsobena buď zadáním hodnoty nebo kliknutím na hranu střechy nebo vaznici v půdorysu. Půdorys se otevře kliknutím na tlačítko za výškou okapu v dialogu pro přizpůsobení. **Laťování:** Kliknutím na tlačítko laťování se otevře dialog pro zadání hodnot pro laťování střechy.

Jako první se zvolí provedení okapové latě.

Vložením háčku u "circa" lze přesah okapu vypočítat pomocí zadané vzdálenosti latě. Není-li háček vložen, vypočítá se příslušná vzdálenost latě.

Zadat lze jednotlivé vzdálenosti (vzdálenost první latě, poslední, hřebenové latě) a střešní nástavba (počítáno od horní hrany krokve po spodní hranu střešní latě) jakož i průřez latí. Možností je i převzání hodnot s katalogu střešní krytiny. K tomu je nutné kliknout na funkci *Zvolit střešní krytinu* a zvolit požadovaný typ tašky.

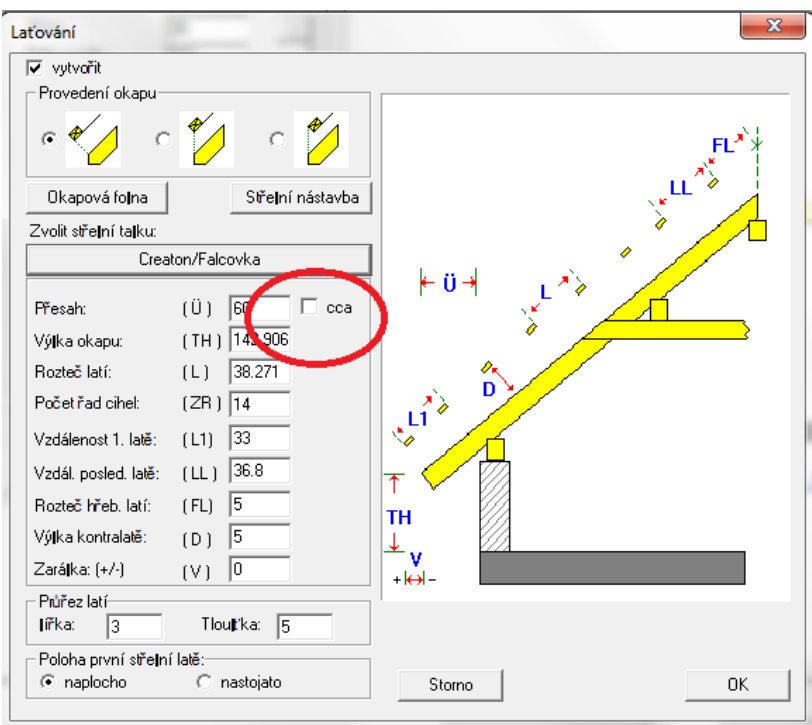

Kliknutím na tlačítko *Střeční nástavba* se zobrazí dialoh pro nastavení jednotlivých ploch (Viditelná plocha, hrubá plocha...). Ty jsou v projektu přepočítány stisknutím tlačítka F9. Pod funkcí *Zvolit střešní nástavbu* je pak převzána nástavba z vytvořeného katalogu.

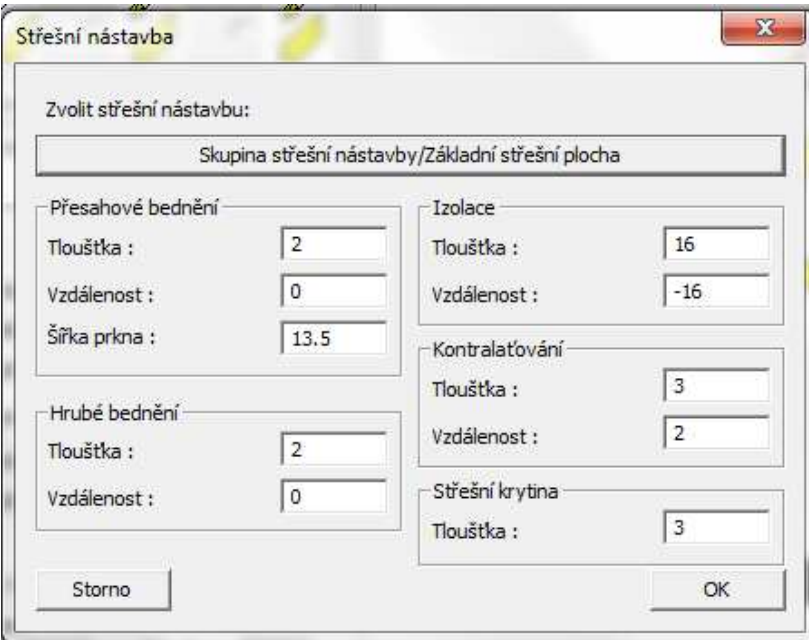

Pomocí tlačítka *Okapová fošna* je možné tuto fošnu vytvořit a definovat.

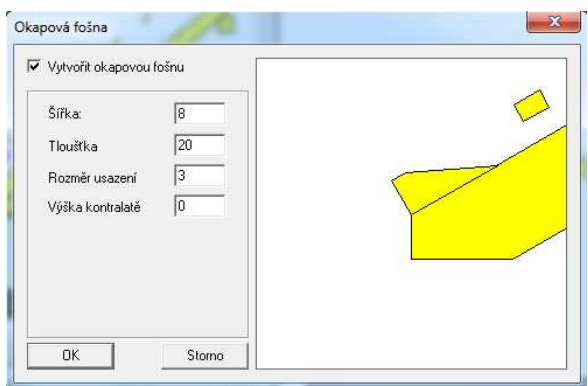

**Přenést:** Aktivací tlačítka *Přenést* → lze hodnoty zadání přenést i na protilehlou stranu.

**Výška hřebenu:** Zde je zobrazena aktuální výška hřebenu. V obdélníkovém tlačítku za hodnotou se opět nachází přizpůsobovací metoda. Po výběru příslušné metody lze aktuální výšku hřebenu přizpůsobit zadáním hodnoty, jakož i kliknutím na hranu střechy nebo vaznici v půdorysu. Půdorys se otevře kliknutím na tlačítko za výškou hřebenu v daném dialogu.

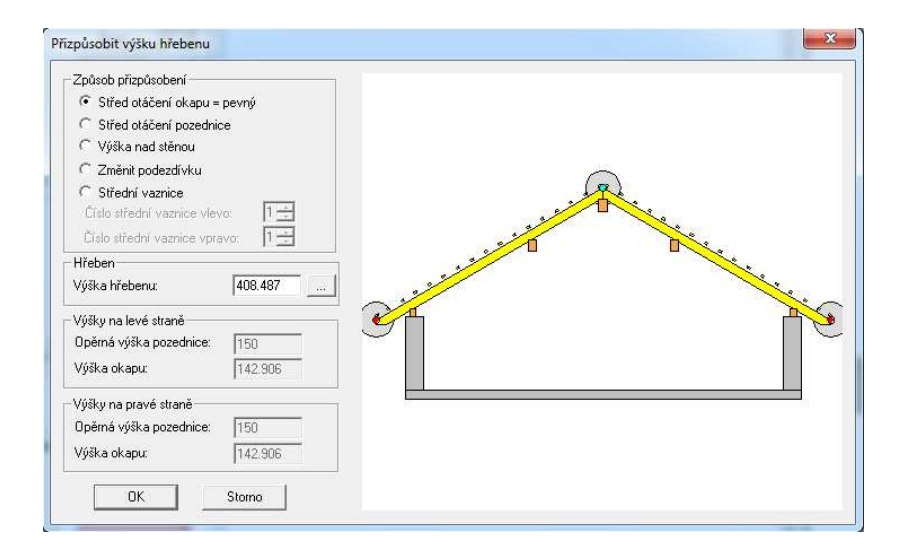

**Šířka profilu fixní:** Vložením háčku u šířky profilu fix se např. zruší hlavní střecha a vzniknou dvě jednotlivé střešní plochy. Ty se nyní mohou rozdílně zpracovat. Šířku profilů je možno zadat pevnou, aniž by se např. měnil sklon protější strany. Tím je možné vypočítat střešní plochy pomocí určitých hodnot a protější stranu tomu přizpůsobit.

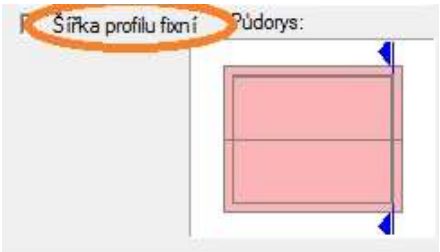

Příklad:

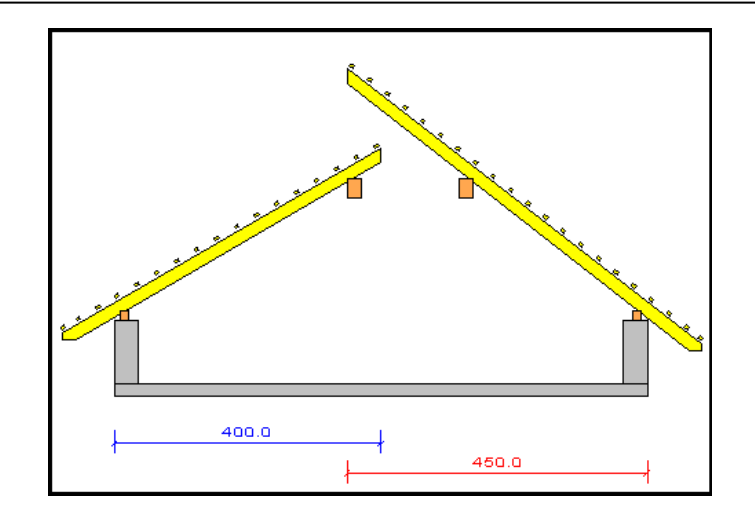

#### *5.2.6.1.2 Krokev vlevo/vpravo*

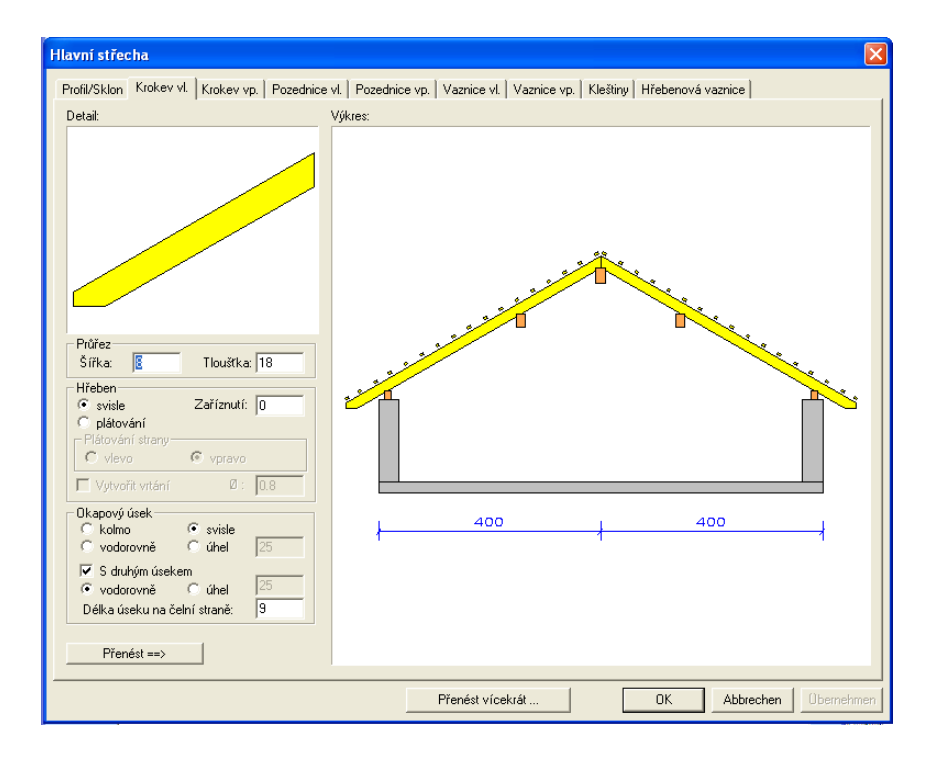

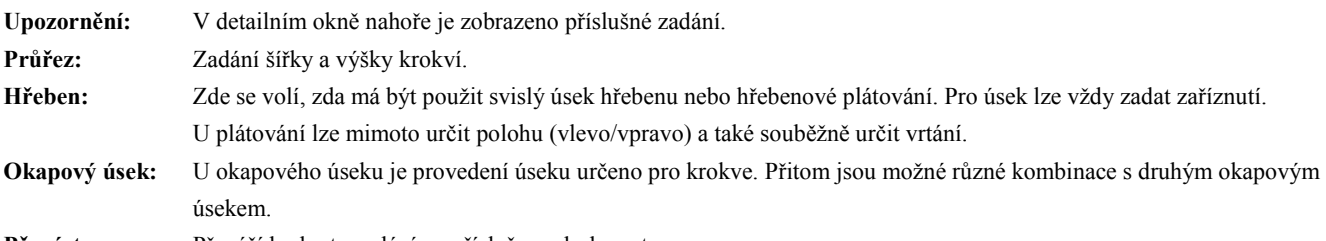

Přenést: Přenáší hodnoty zadání na příslušnou druhou stranu.

#### *5.2.6.1.3 Pozednice vlevo/vpravo*

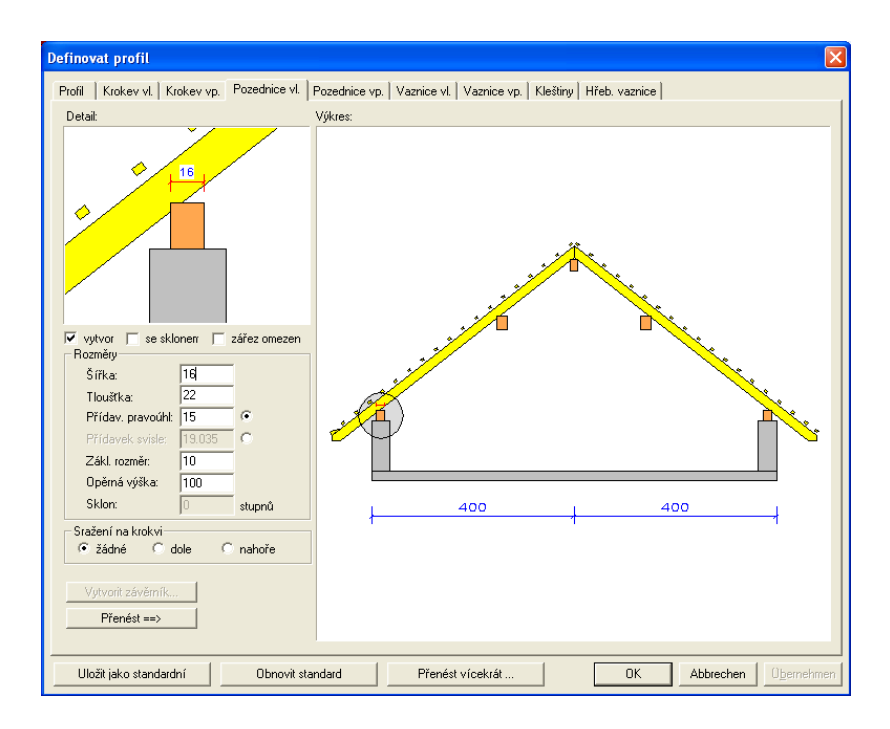

**Vytvořit:** Je-li odstraněn háček, není pozednice vytvořena.

**Se sklonem:** Zde lze provést střešní konstrukci jako závěrníkový krov. Tlačítko *Vytvořit závěrník* je aktivní a lze nastavit vlastnosti závěrník.

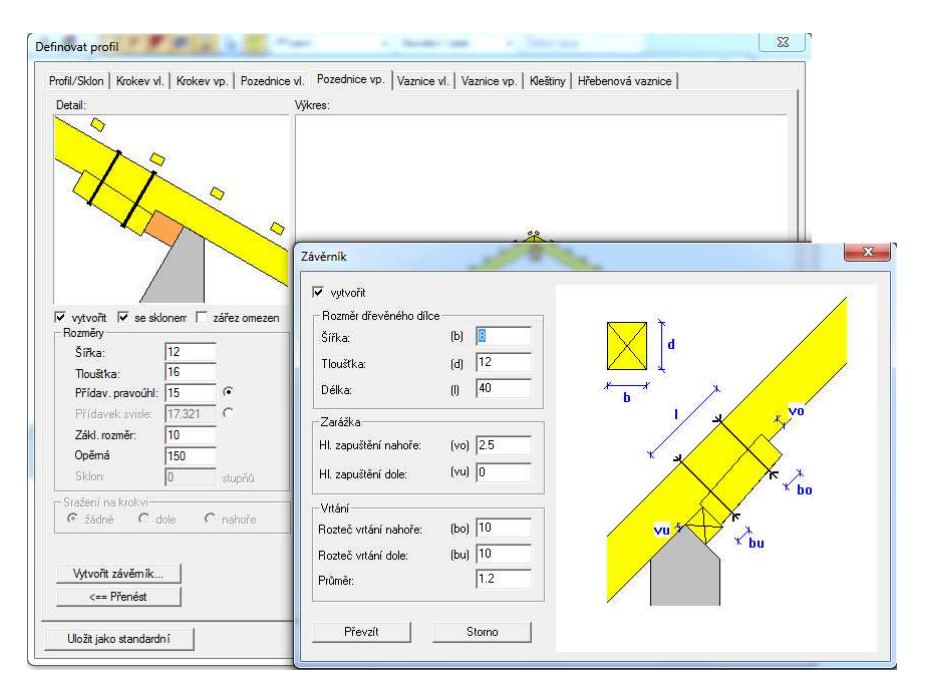

**Zářez omezen:** Tím by mohl být zářez svou délkou uložení omezen na šířku pozednice.

**Šířka/tloušťka:** Zde se nastavují rozměry pozednice.

**Přídavek pravoúhl**.: Zde lze zadat pravoúhlý přídavek krokve, čímž vyplyne hloubka zářezu.

**Přídavek svisle:** Usazením bodu za hodnotu zadání lze přídavek zadat i kolmo.

**Zákl. rozměr:** Zde lze stanovit, jak daleko má být pozednice posunuta dovnitř od vnější hrany stěny.

**Opěrná výška:** Udává výšku (spodní hrany) pozednice.

**Sražení na krokvi**: Nastavení, aby nebyl vytvořen žádný zářez, nýbrž aby pozednice byla u krokve dole nebo nahoře sražena.

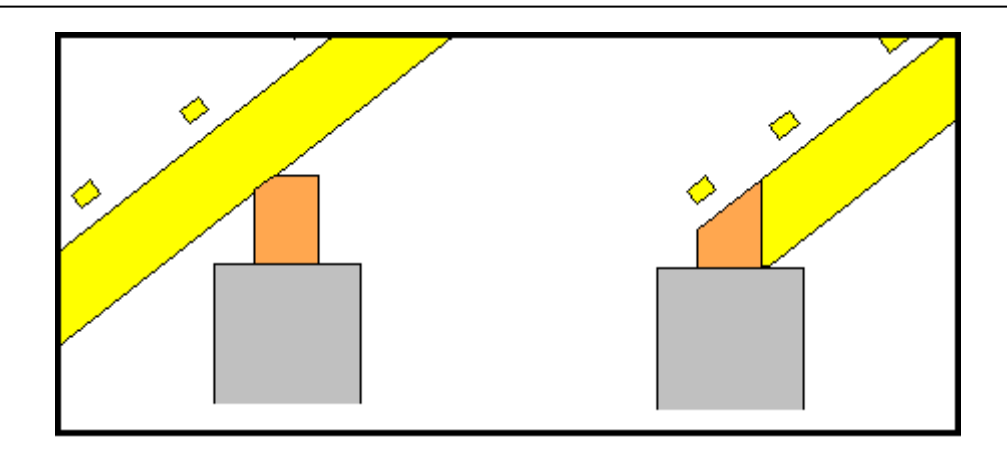

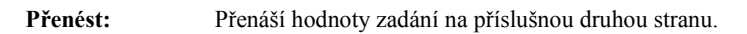

#### *5.2.6.1.4 Vaznice vlevo/vpravo*

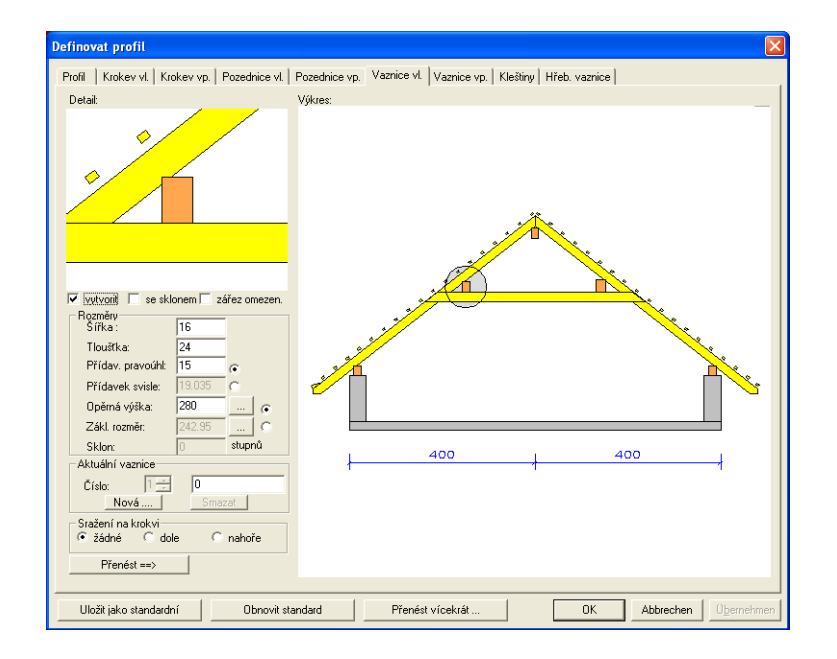

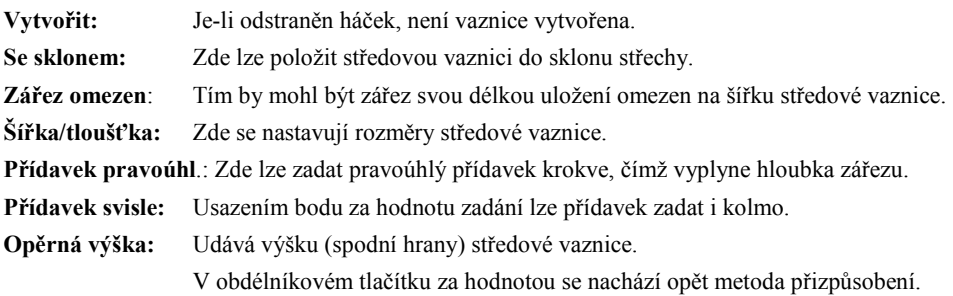

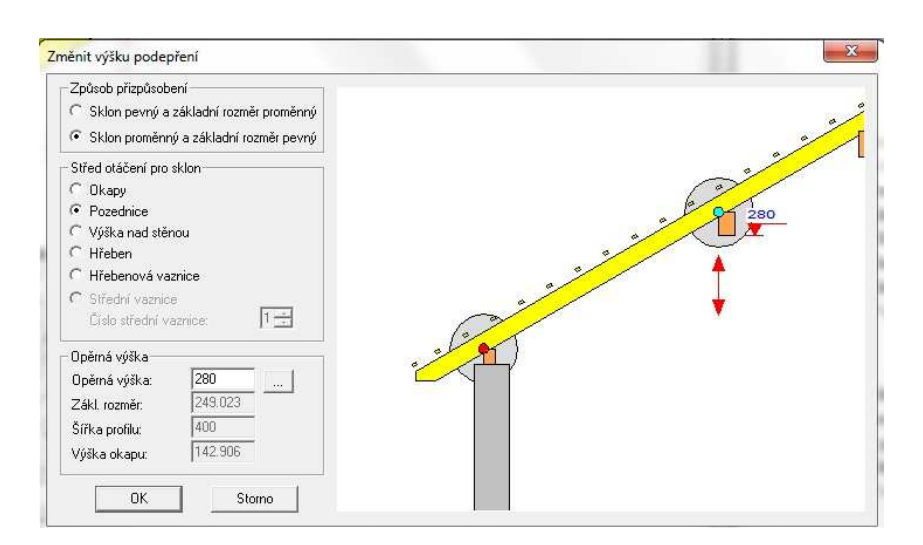

Zde lze volit buď pevný sklon a variabilní výšku podpěry, nebo variabilní sklon a pevnou výšku podpěry. Po výběru bodu otáčení lze zadat novou výšku podpěry. Výšku podpěry lze také kliknutím přizpůsobit hraně střechy nebo vaznici v půdorysu. Půdorys se otevře kliknutím na tlačítko za výškou hřebenu v přizpůsobovacím dialogu.

**Základní rozměr:** Zde lze zadat základní rozměr středové vaznice od vnější hrany stěny.

V obdélníkovém tlačítku za hodnotou se rovněž nachází přizpůsobovací metoda.

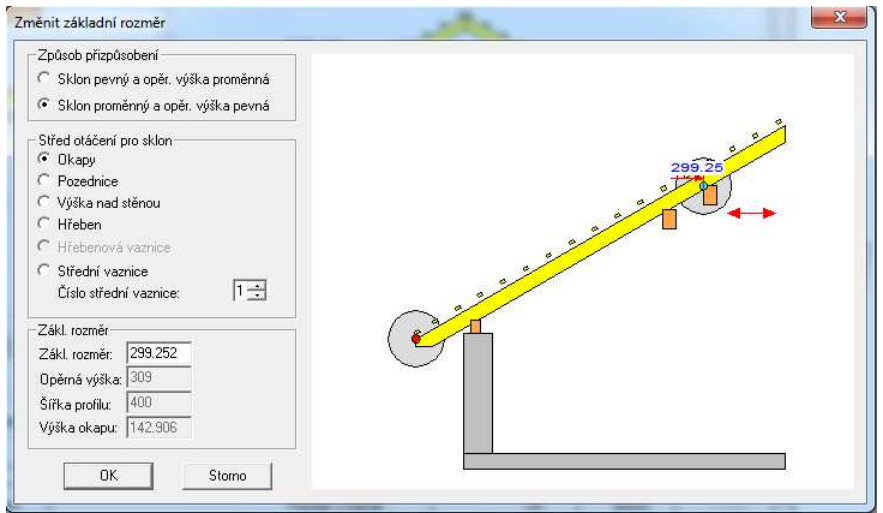

Zde lze volit buď pevný sklon a variabilní základní rozměr, nebo variabilní sklon a pevný základní rozměr. Po výběru bodu otáčení lze zadat novou výšku podpěry. Po výběru bodu otáčení lze zadat nový základní rozměr.

**Aktuální vaznice:** Zde je zobrazeno označení aktuální vaznice. Pomocí tlačítka *Nová* lze vytvořit další středové vaznice v profilu. Otevře se okno výběru, kde je stanoven název a druh vaznice. Může se zde zadat i vlastní označení.

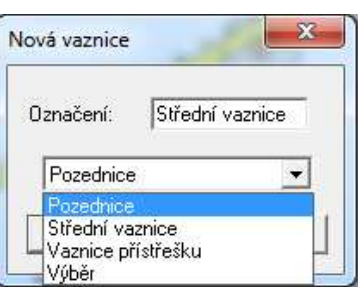

Aktuální vaznice je ve výkresu označena kruhovou značkou a u čísla vaznice příslušným označením. Neaktuální středové vaznice jsou vyznačeny matnější barvou. Do pole zadání se zadávají rozměry nastavené vaznice.

K vymazání středové vaznice eventuálně vytvořené navíc, se přejde na příslušnou vaznici a klikne na tlačítko *Vymazat*.

**Sražení na krokvi:** Nastavení, aby nebyl vytvořen zářez, nýbrž aby středová vaznice u krokve dole nebo nahoře byla sražena. (Viz pozednice)

**Přenést:** Přenáší hodnoty zadání na příslušnou druhou stranu.

#### *5.2.6.1.5 Kleštiny*

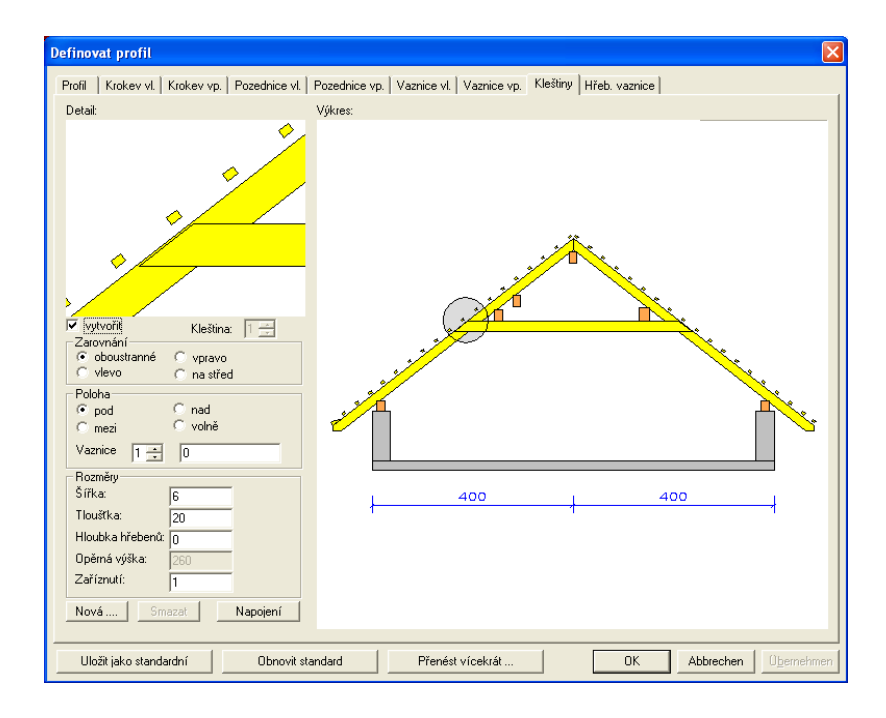

**Vytvořit:** Zde lze zvolit, zda bude vytvořena kleština.

**Zarovnání:** Zde se stanovuje umístění kleštiny vůči krokvi.

**Poloha:** Zde se definuje poloha kleštiny ke středové vaznici. Při *volně* je možné výšku podpěry kleštiny určit libovolně. Při výběru *mezi* lze výšku podpěry kleštiny rovněž ještě měnit, aby bylo možno kleštinu např. usadit na horní hranu středové vaznice. Je-li v profilu vytvořeno více středových vaznic, je možné zvolit, ke které středové vaznici má být kleština vytvořena.

**Rozměry:** Zde se zadávají rozměry kleštiny. Lze určit hloubku zapuštění, aby bylo možno kleštinu vyjmout ze seznamu. Rovněž lze definovat zaříznutí k horní hraně krokve.

**Nová:** Zde lze založit novou kleštinu k eventuálně druhé středové vaznici. Uspořádání kleštin u více středových vaznic se provádí v boxu zadání *Poloha*, kde se vyhledá příslušná středová vaznice. Pokud by byly nasazeny dvě kleštiny najednou, objeví se chybové hlášení a aktuální kleština je jako volná kleština usazena na volné místo ve střeše, odkud je ji možné znovu umístit.

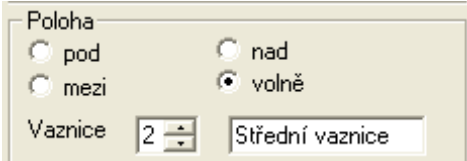

Která kleština je právě zadávána, je ve výkresu vidno podle označení kroužkem nebo podle čísla kleštiny:

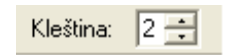

Neaktuální kleštiny jsou vyznačeny matnější barvou.

K vymazání kleštiny eventuálně vytvořené navíc, se na ni klikne a zvolí tlačítko *Vymazat*.

**Napojení:** Zde je možné předdefinovat vrtané otvory z kleštiny ke krokvi, jakož i z vaznice ke kleštině.

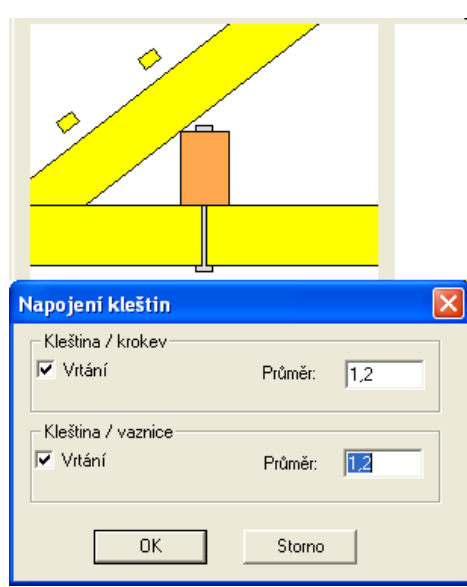

#### *5.2.6.1.6 Hřebenová vaznice*

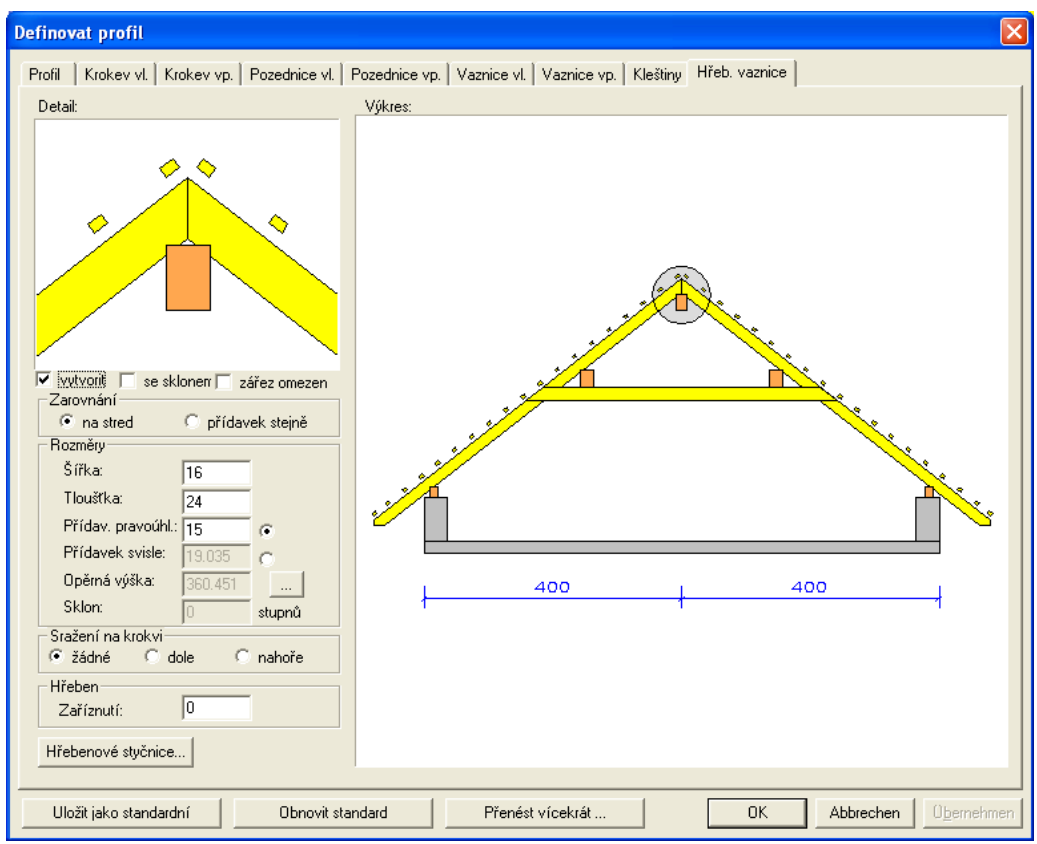

**Vytvořit:** Je-li odstraněn háček, není hřebenová vaznice vytvořena.

**Se sklonem:** Zde lze položit hřebenovou vaznici do sklonu střechy.

**Zářez omezen:** Tím by mohl být zářez svou délkou uložení omezen na šířku středové vaznice.

**Šířka/tloušťka:** Zde se nastavují rozměry středové vaznice.

**Přídavek pravoúhl.:** Zde lze zadat pravoúhlý přídavek krokve, čímž vyplyne hloubka zářezu.

**Přídavek svisle:** Usazením bodu za hodnotu zadání lze přídavek zadat i kolmo.

**Opěrná výška:** Udává výšku (spodní hrany) hřebenové vaznice.

V obdélníkovém tlačítku za hodnotou se nachází opět přizpůsobovací metoda.

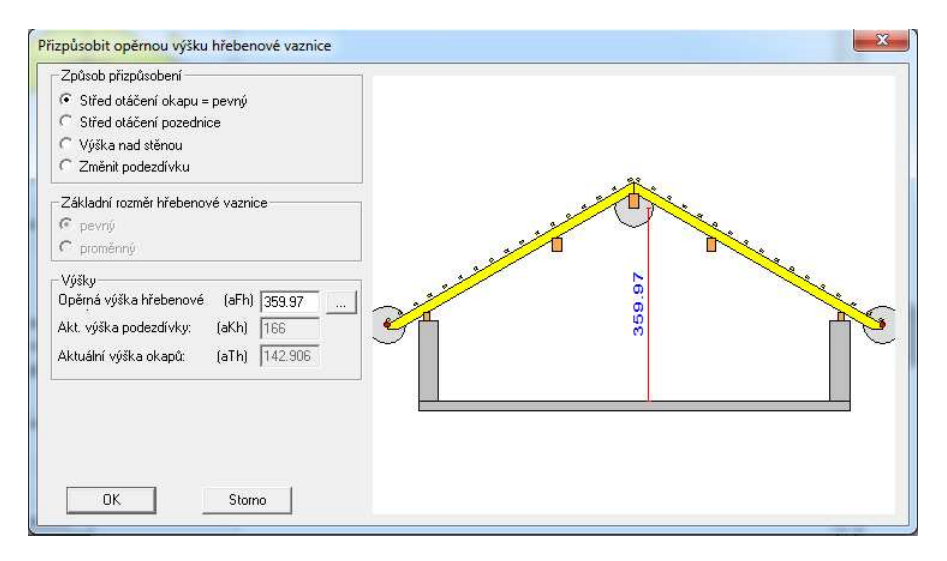

Po výběru přizpůsobovací metody (bod otáčení nebo výška podpěry) lze zadat novou výšku podpěry. Výšku podpěry lze také přizpůsobit kliknutím na hranu střechy nebo vaznici v půdorysu. Půdorys se otevře kliknutím na tlačítko za výškou hřebenu v přizpůsobovacím dialogu.

**Sražení na krokvi**: Nastavení, aby nebyl vytvořen zářez, nýbrž aby hřebenová vaznice u krokve dole nebo nahoře byla sražena.

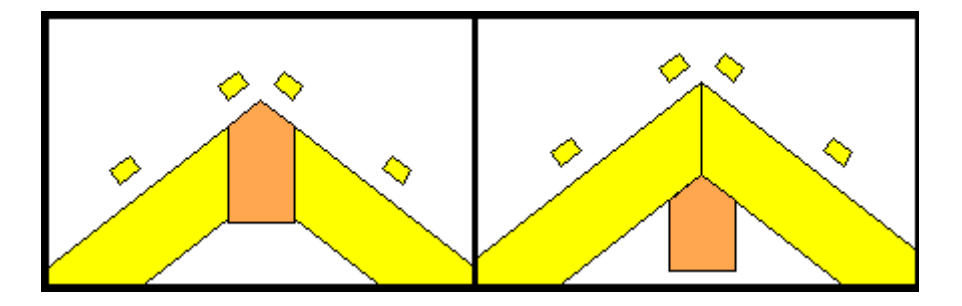

**Zaříznutí:** Zde lze nastavit zaříznutí krokve.

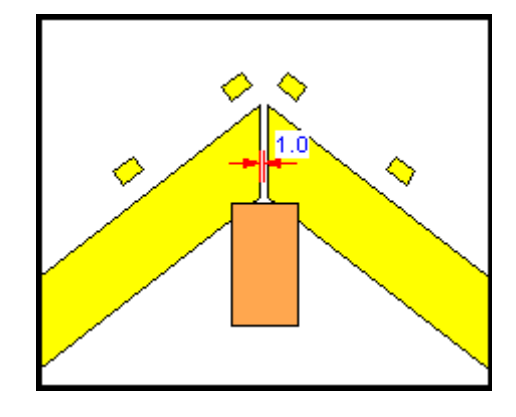

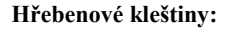

**Hřebenové kleštiny:** Zadání hřebenových kleštin (dle stejného principu jako u kleštin).

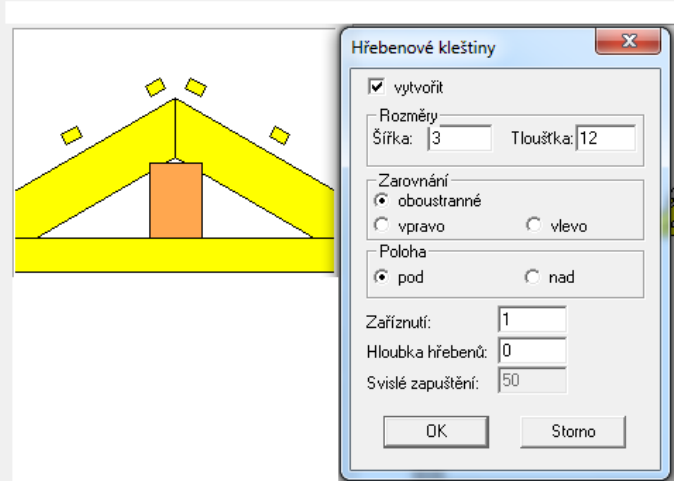

## *5.2.6.2 Definice valby*

Po výběru profilu valby se zobrazí následující dialogové okno:

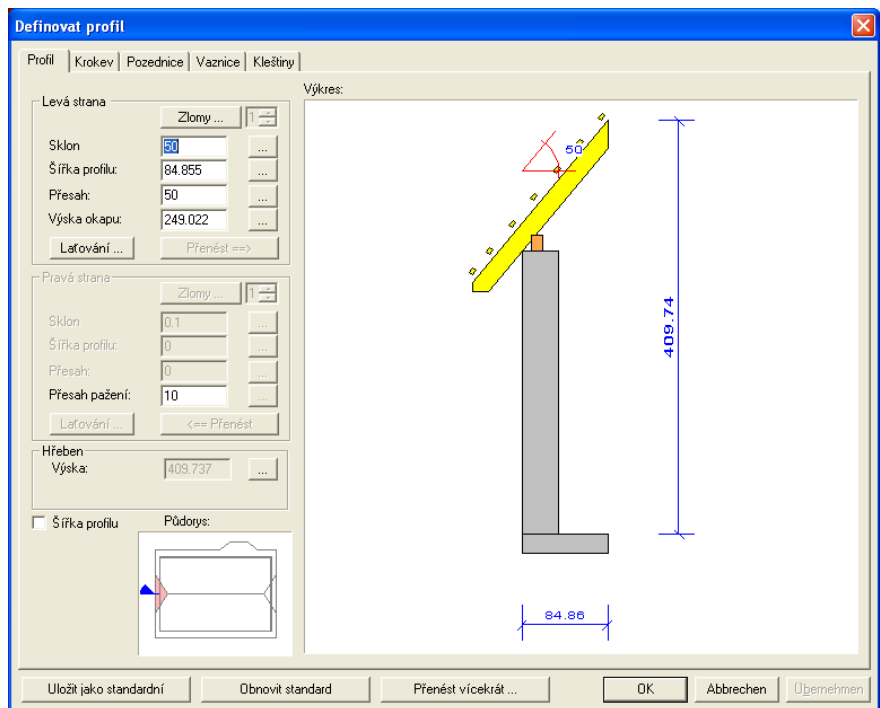

V okně s vlastnostmi "Profil", "Krokev", "Pozednice", "Vaznice" a "Kleštiny" se zadávají rozměry profilů a dřevěných konstrukcí, stejně jako u hlavní střechy.

**Upozornění: Pokud se vloží sklon 90°, vznikne z valby štít (pultový profil).** 

#### *5.2.6.3 Definice štítu*

Pokud je při výběru tvaru střechy zvolen současně i štít, zobrazí se následující dialogové okno:

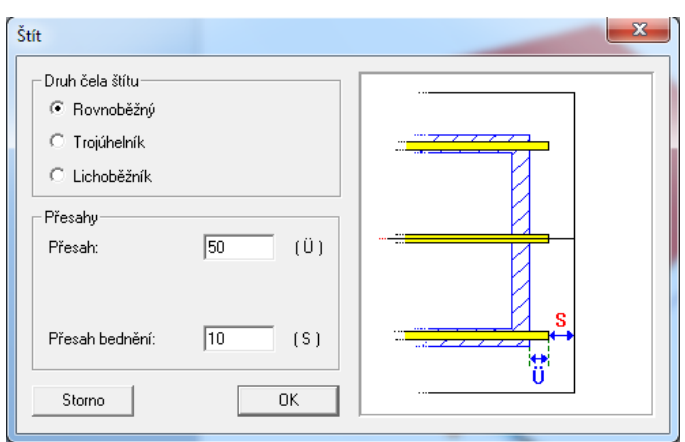

V čele štítu se zadají hodnoty pro přesah (vnější hrana stěny až po konec vaznice) a dodatečně přesah bednění. Mimoto lze měnit tvar čela štítu (paralelní, trojúhelníkový nebo lichoběžníkový).

#### *5.2.6.4 Profil přenést vícekrát*

Při zadání profilů je možné přenést nastavení jednoho profilu na jiné profily.

Díky této možnosti lze např. rychleji zadat střechu s více stejnými přístavbami, protože se definuje pouze jedna přístavba, a její data lze přenést i na ostatní. Přenos se provádí aktivací tlačítka *Přenést vícekrát,* které se nachází na dolním okraji zadání profilu.

Přenést vícekrát ...

Otevře se nové okno s výkresem půdorysu střechy, přičemž aktuální profil je označen červenou barvou.

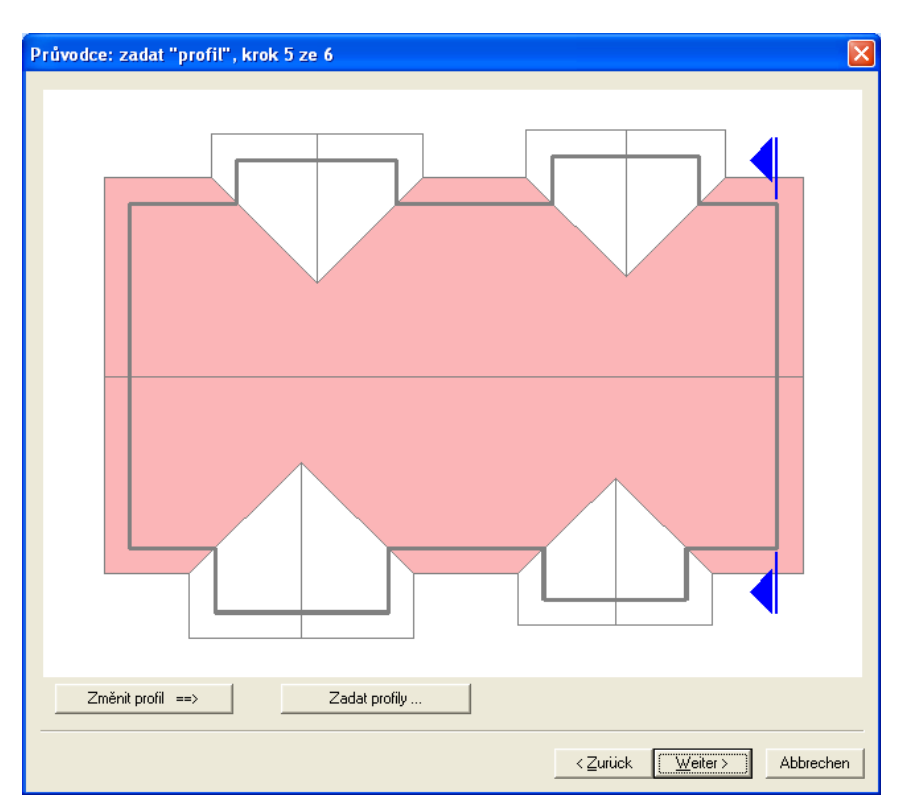

Na profily střechy, které mají být změněny a do kterých mají být přenesena nastavení, se musí kliknout myší. Jakmile je profil zvolen, je označen zeleně. Dalším kliknutím myši lze označený profil opět odvolat.

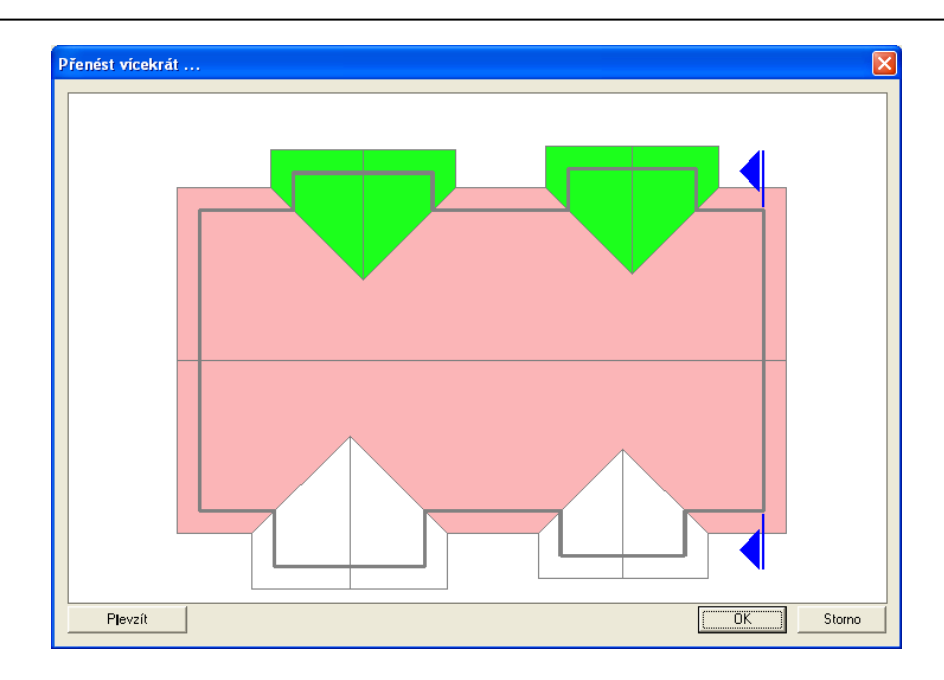

Pokud byl zvolen minimálně jeden profil, dojde k aktivaci tlačítka *Převzít* na levé straně. K přenesení nastavení zadávaného profilu na ostatní zvolené střešní plochy se klikne na toto tlačítko. V náhledovém okně se automaticky aktualizuje náhled střešní konstrukce.

#### *5.2.7 Automatická konstrukce krovu (krok 6. z 6 )*

Po zadání všech údajů profilu a kliknutí na *Dále*, je na řadě poslední krok. Je-li zde vložen háček u *Vytvořit krokve automaticky*, budou po zadaných údajích profilu vytvořeny krokve, kleštiny, ale i nárožní a úžlabní krokve. Bude použit nastavený maximální odstup krokví. Nárožní a úžlabní krokve jsou vytvořeny s nastavenými hodnotami.

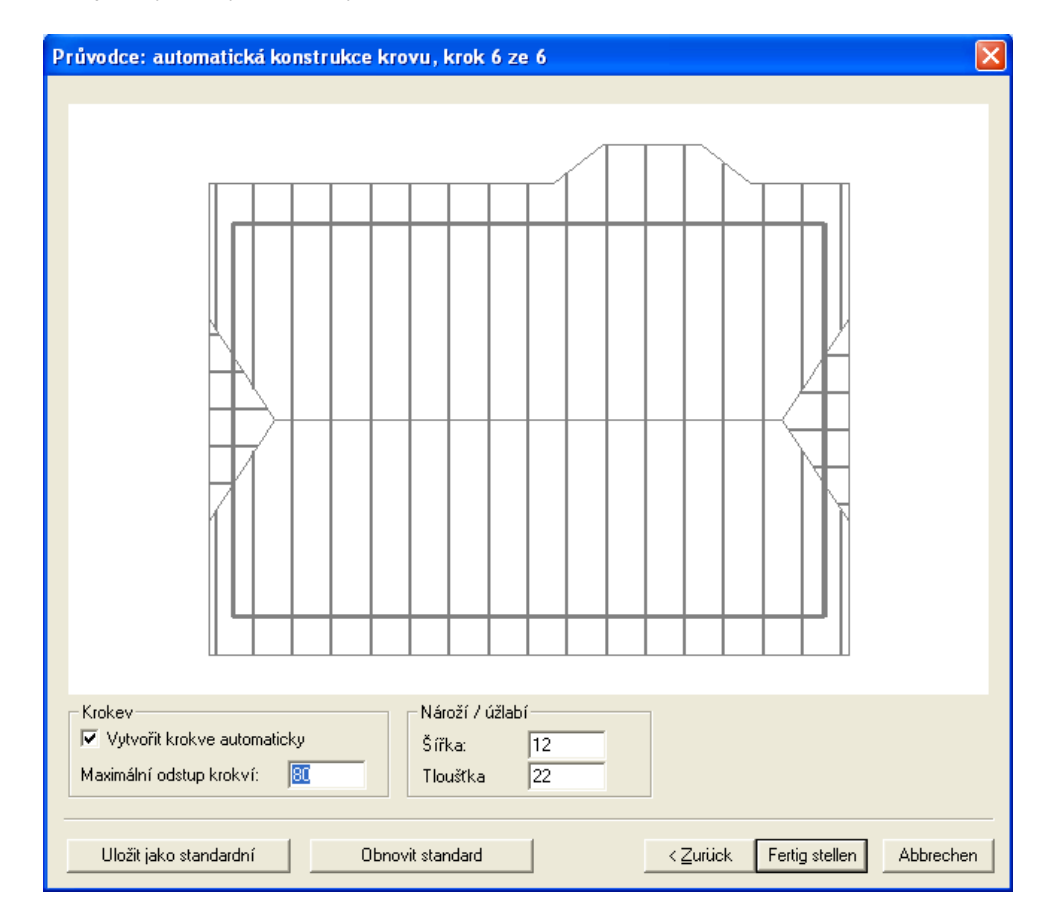

Pokud byla nastavena všechna zadání, klikne se na *Dokončit*.

### *5.2.8 Usazení střechy pomocí myši*

Jakmile je dokončeno zadání krovu pomocí průvodce "visí" vytvořená střecha na myši. Nyní je možné střechu usadit kliknutím tlačítka myši na některý z okrajů podlahové desky. Po prvním kliknutí k usazení je možno střechu ještě posunout a druhým kliknutím definitivně usadit. Objeví se dialogové okno, s dotazem na přesnou polohu, kde má být střecha usazena. Hodnoty jsou počítány z prvního kliknutého bodu.

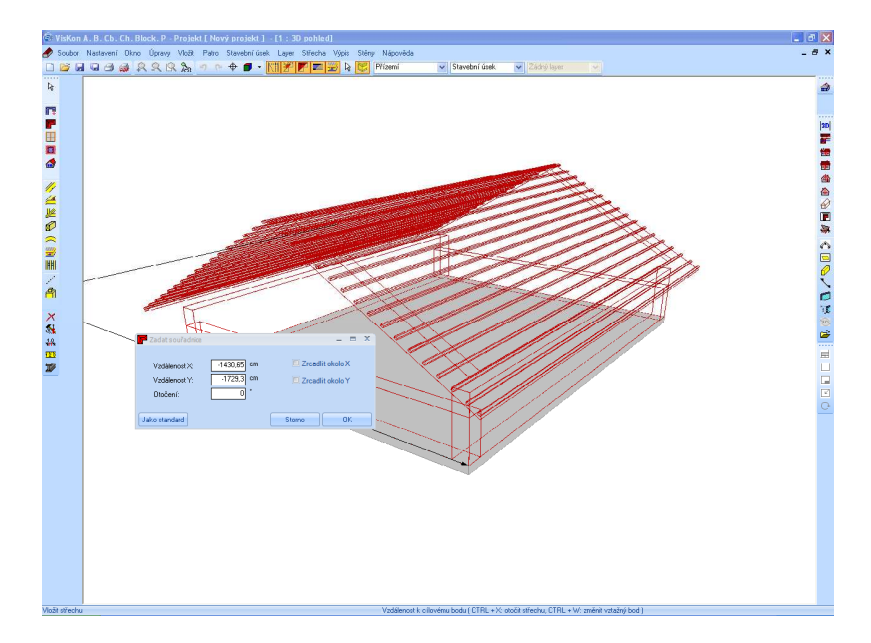

Jakmile je přesný údaj polohy potvrzen s OK, je střecha programem VisKon vytvořena.

Nyní lze, pokud to již nebylo provedeno automaticky, vytvořit dřevěnou konstrukci, jako např. krokve, kleštiny nebo úžlabní krokve.

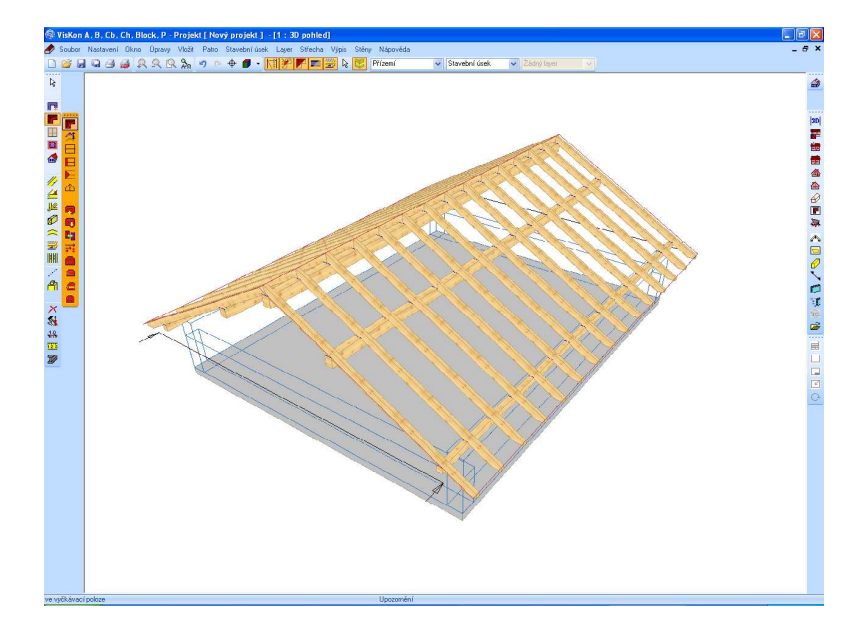

# 6CVIČNÉ PROJEKTY

# **6.1 VŠEOBECNĚ O CVIČNÝCH PROJEKTECH**

Po provedení instalace programu VisKon jsou v adresáři projektů uloženy příklady projektů před zpracováním a po zpracování. Tyto projekty je možné načíst a cvičně zpracovávat. Ke kontrole výsledků jsou k dispozici hotové projekty.

# **6.2 PRODLOUŽIT/UŘÍZNOUT**

Pomocí této funkce lze prodloužit nebo uříznout dřevěné konstrukce k plochám nebo k pomocným čarám, nebo k jiným dřevěným prvkům. Zpočátku lze použít jednu nebo dvě roviny řezu, které lze nekonečně rozšiřovat. K tomu se zvolí dřevěný dílec a přizpůsobí se rovině řezu. Ve zobrazeném okně se poté zaškrtne možnost *Přidat jako další řez*.

#### **Příklad:**

Nahráním programu VisKon projekt "Vícenásobné oříznutí 1" (Mehrfach anfügen – Mehrfach Anschneidung 1) se otevře příklad pro ořezání. Po stisknutí tlačítka *Prodloužit/uříznout.*

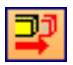

Nejprve se zvolí kolmý dřevěný prvek a vztažné plochy. Vztažné plochy, boční plochy a horní plochy viz obrázek níže. Vícenásobný výběr se provede stisknutím klávesy shift (tzn. výběr 1. roviny, stisknutí klávesy shift a kliknutí na 2. rovinu).

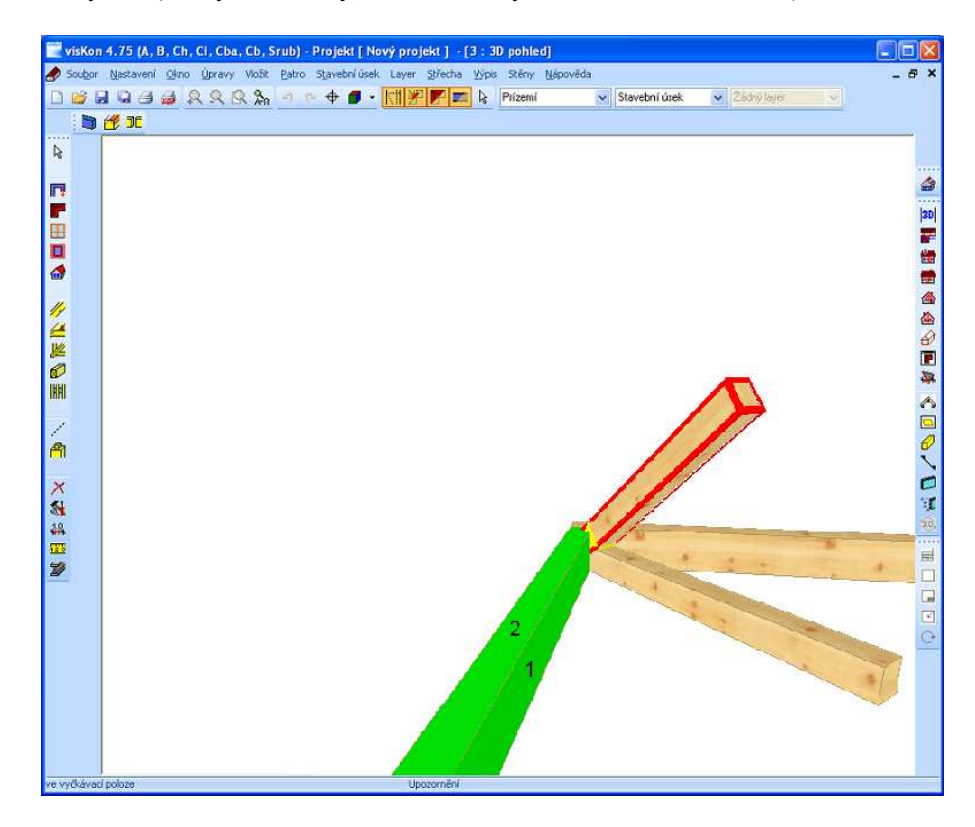

Stejným způsobem se přizpůsobí šikmý dřevěný prvek na protilehlé straně. V tomto dialogového okně musí být vložen háček u možnosti *Přidat jako další řez* tak, jak je uvedeno na obrázku níže.

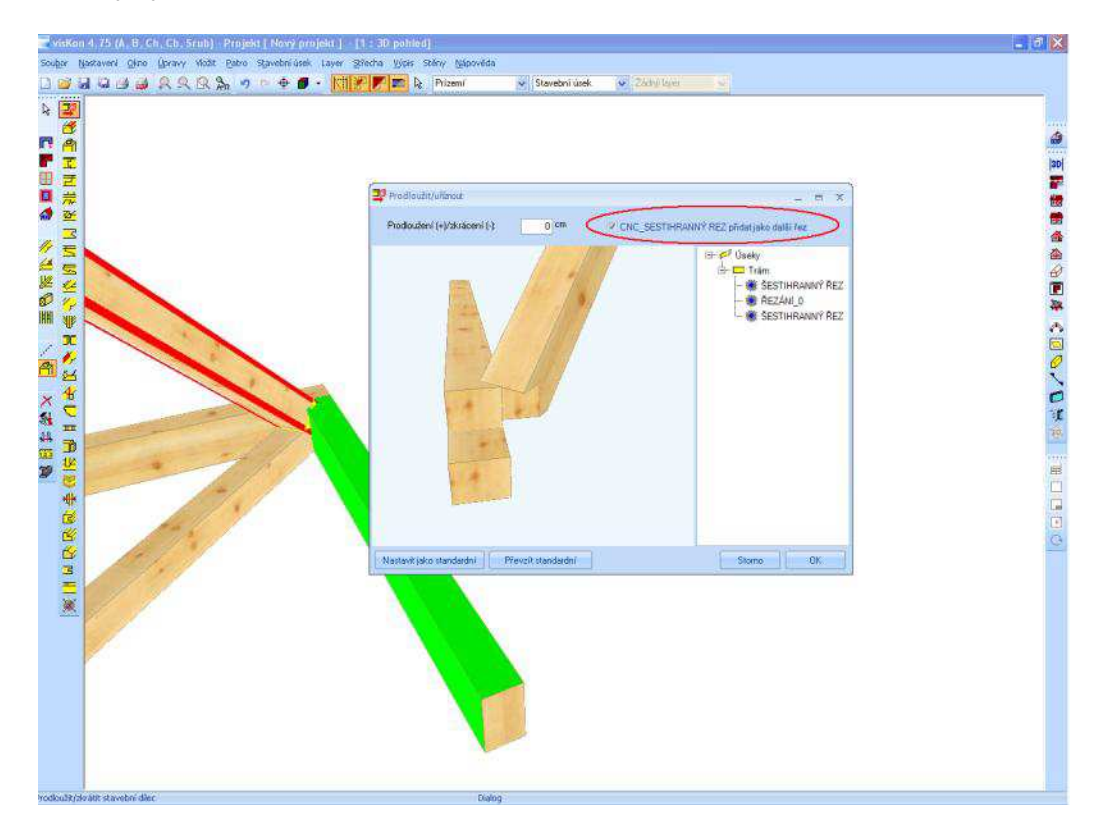

Třetím a posledním krokem je přizpůsobit šikmý dřevěný prvek trámu pod ním. K tomu je nutné šikmý konstrukční prvek přizpůsobit pomocí předchozí funkce trámu a rovněž vložit háček k možnosti *Přidat jako další řez*, čímž se přidá další úsek. Konstrukční prvek by měl být nyní opatřen v náhledu jednotlivého řeziva čtyřmi úseky.

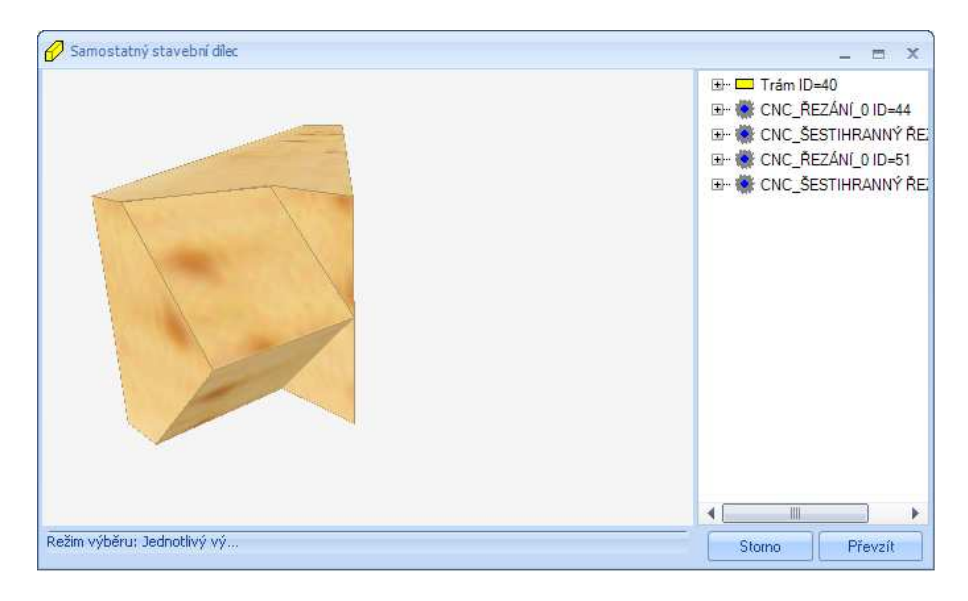

## **5.3 OSEDLÁNÍ LIBOVOLNÉ**

Pro načtení tohoto příkladu je nutné otevřít projekt "Osedlání libovolné" (Freie Kerve – Freie Kerve 1) a zvolit funkci "Osedlání libovolné"…

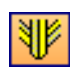

...pak se klikne na nárožní krokev. V kolmé liště typu "Jak" se zobrazí dva symboly. Prvním z nich je symbol "Automaticky (kolmo)" a druhým je symbol "Osedlání libovolné".

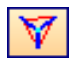

Zvolením tohoto symbolu, bude nárožní krokev zobrazena drátěnou mřížkou a nyní se očekává zadání opěrné plochy zářezu, pro nás horní strany sloupku. Dále se musí zvolit vztažné plochy, pro nás boky sloupku.

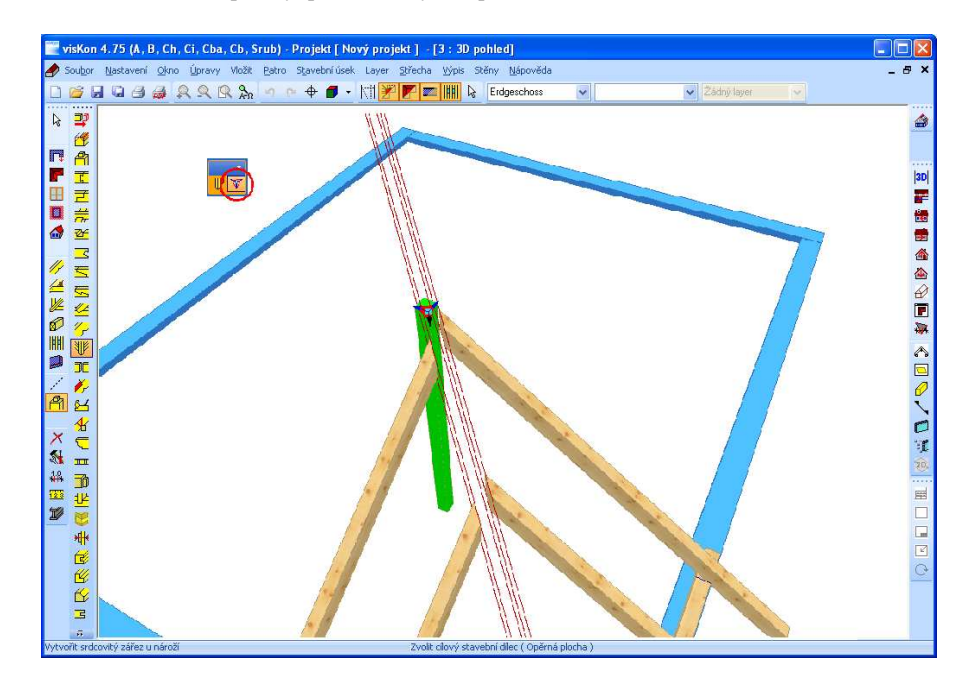

V dalším okně je možné provést nastavení pro stroje (bez výřezu apod.).

# **5.4 VRTÁNÍ**

Nejprve se nahraje projekt "Vrtání\_1" (Bohrungen – Bohrungen\_1). Jako první se představí funkce "Vrtání - 2 body". Zde je nutné vytvořit výchozí a konečný bod vrtání pomocí pomocných čar. (Přesnější informace o pomocných čarách jsou v příslušné kapitole). Z tohoto důvodu bude vytvořena pomocná čára, která spojuje obě strany přesazení. K této pomocné čáře bude vytvořena paralelní pomocná čára ve vzdálenosti 10 cm, která půlí přesazení.

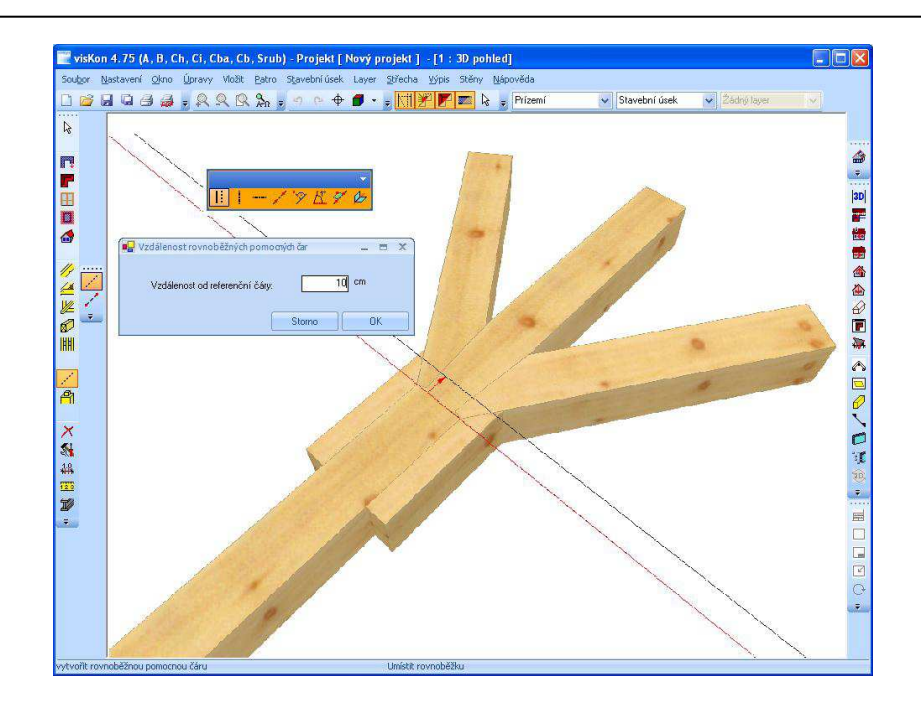

Nyní bude vytvořena další rovnoběžná pomocná čára s pomocnou čárou 2 na vztažné hraně a ve vzdálenosti 6 cm. Tato pomocná čára udává počáteční a konečný bod vrtání.

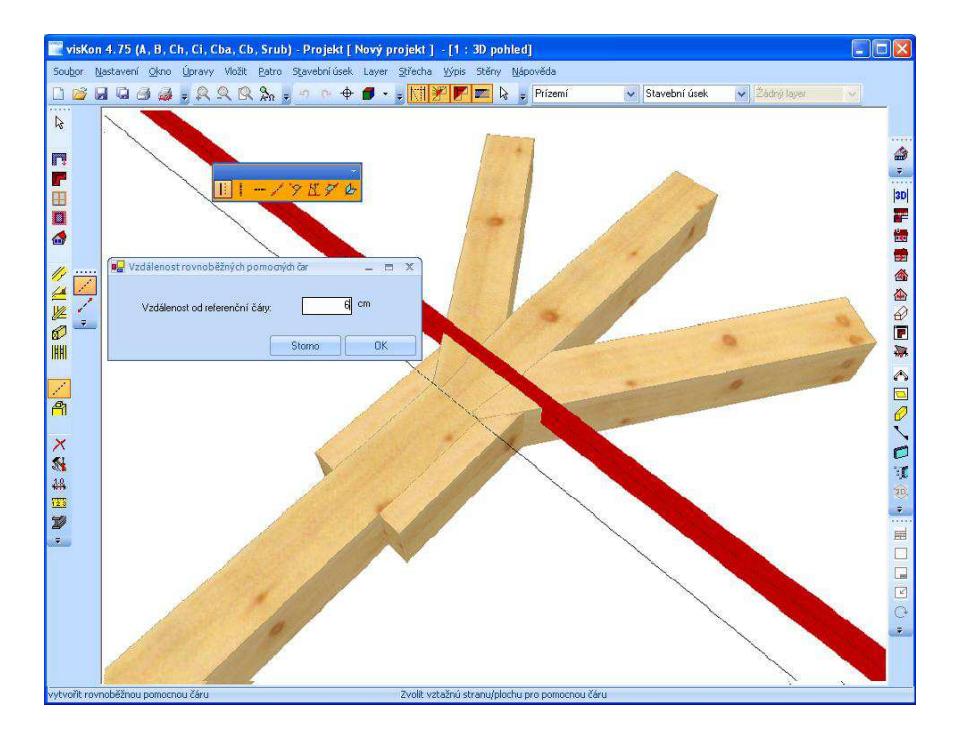

Pomocí funkce "Vrtání - 2 body" se nyní zvolí dva body pro vstup do dřeva a výběr se potvrdí dvojitým kliknutím. V okně, které se otevře, se zadávají další nastavení vrtání a zahloubení.

#### Cvičné projekty

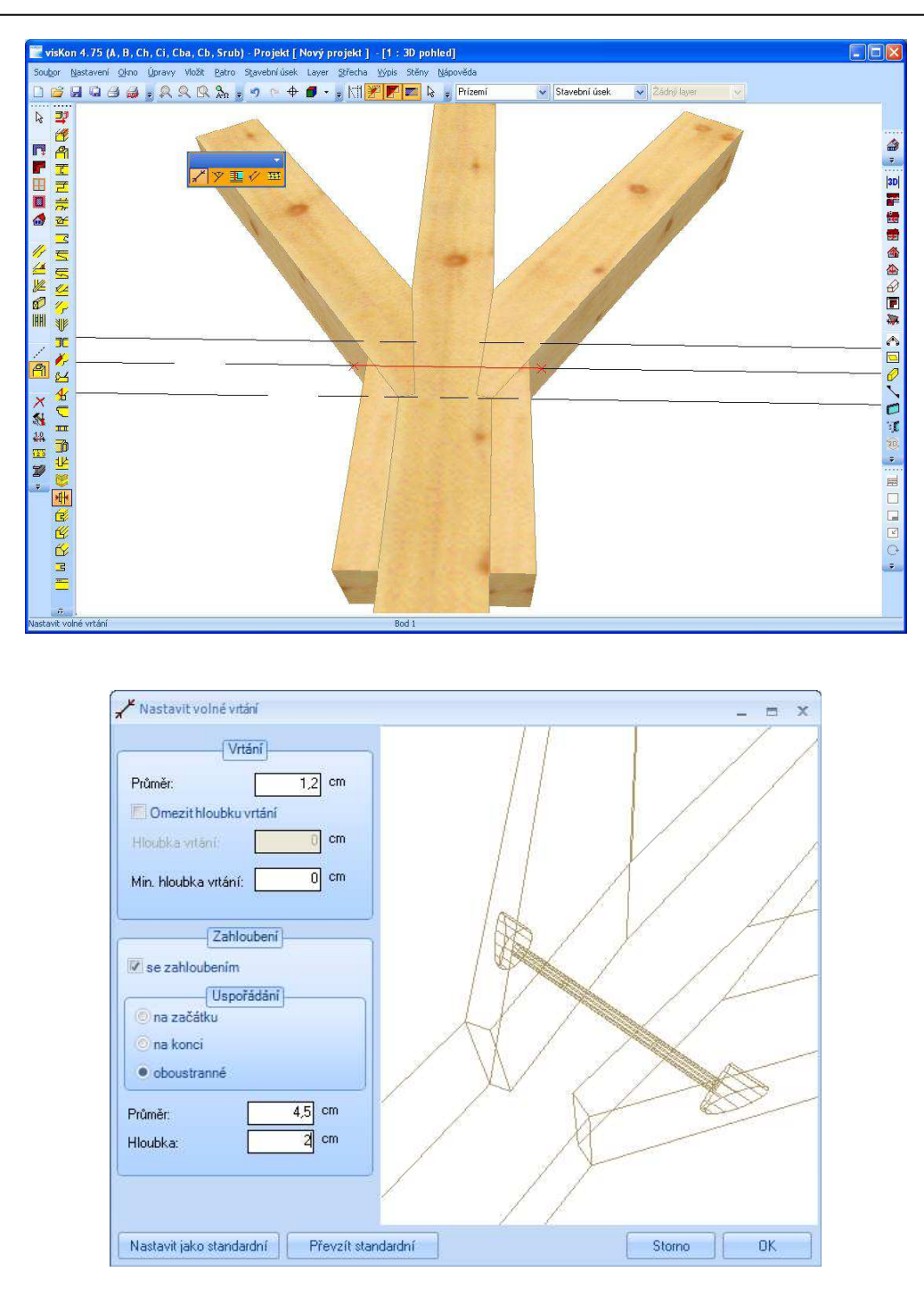

Nyní se pomocí funkce "Svislé vrtání" přidají nová vrtání. Jako vztažná strana je zvolena plocha, v tomto případě plocha bočního trámu, odkud jsou zadávány příslušné vzdálenosti. V našem případě jsou na následujícím obrázku. Další vrtání je možné vložit stejně, dokud se nezíská výsledek podobný hotovému projektu.

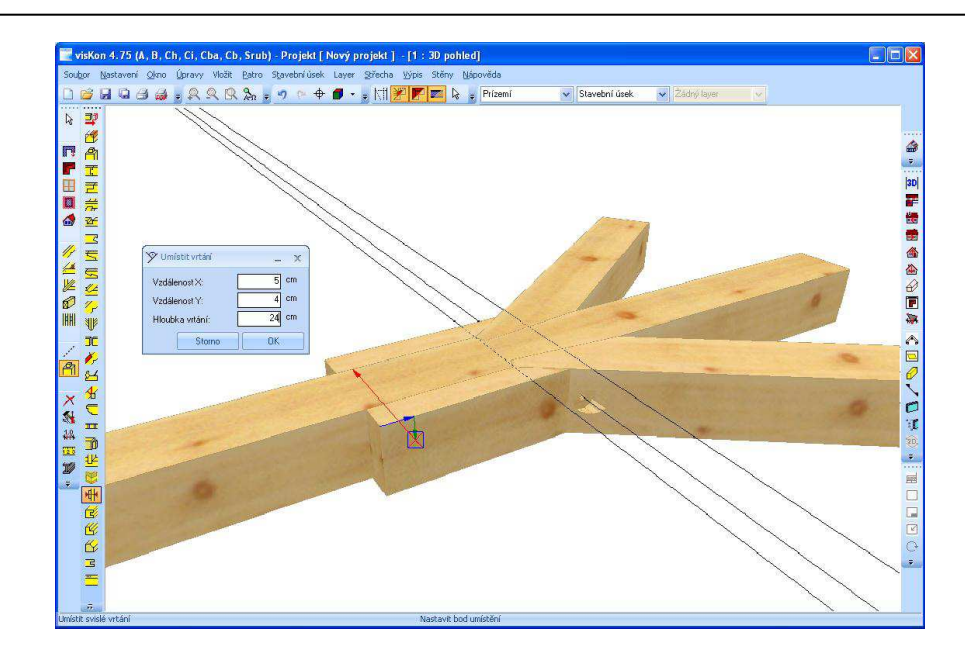

# **6.5 OCELOVÝ SPOJOVACÍ PRVEK**

Zde je nutné nahrát "Ocelový spojovací prvek 1" (Balkenverbinder – Balkenverbinder 1), aby se mohlo začít s řešením tohoto příkladu. Doporučujeme označit všechny krokve a stisknutím pravého tlačítka myši otevřít kontextovou nabídku. Ve zobrazeném okně se nyní zvolí možnost Skrýt", tím se krokve skryjí. Po stisknutí tlačítka "Ocelový spojovací prvek"...

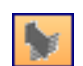

… se klikne na stranu dřevěného dílce, do kterého má být vložen spojovací prvek. Dále se zvolí příslušná strana pro napojení.

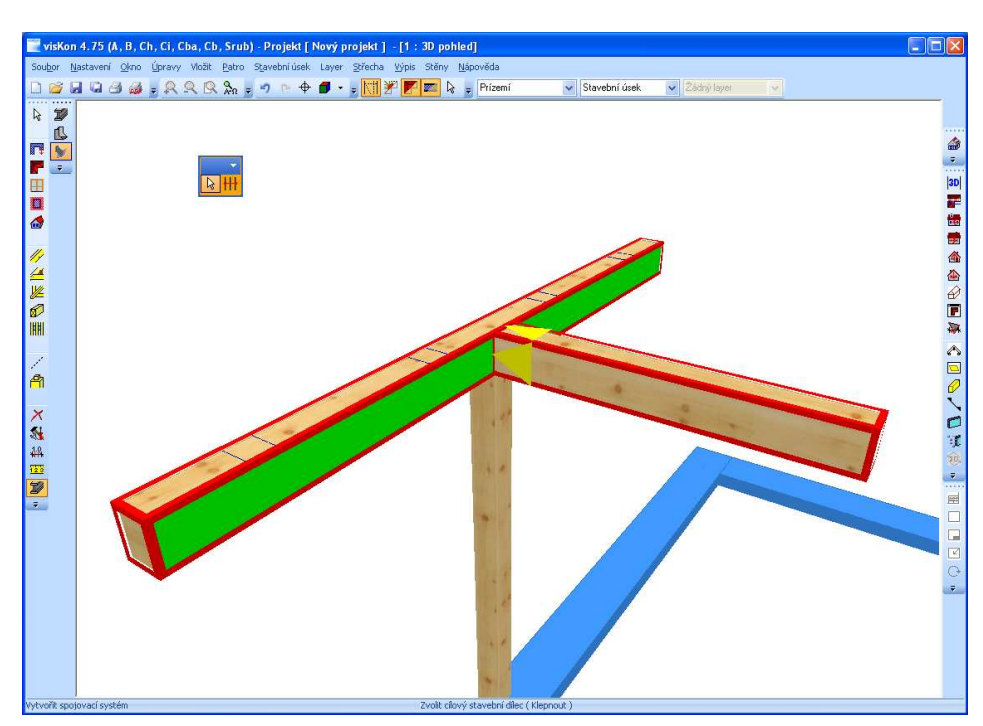

Ve zobrazeném okně jsou čtyři záložky, ve kterých je možné volit různá nastavení pro ocelové spoje. Mimo jiné lze definovat vlastní spojovací prvky pro umístění otvorů, vzdálenosti vrtání apod. a ukládat tato nastavení do knihovny. Jako příklad zadání je použit standardní typ JANE\_TU velikost 16.

#### Cvičné projekty

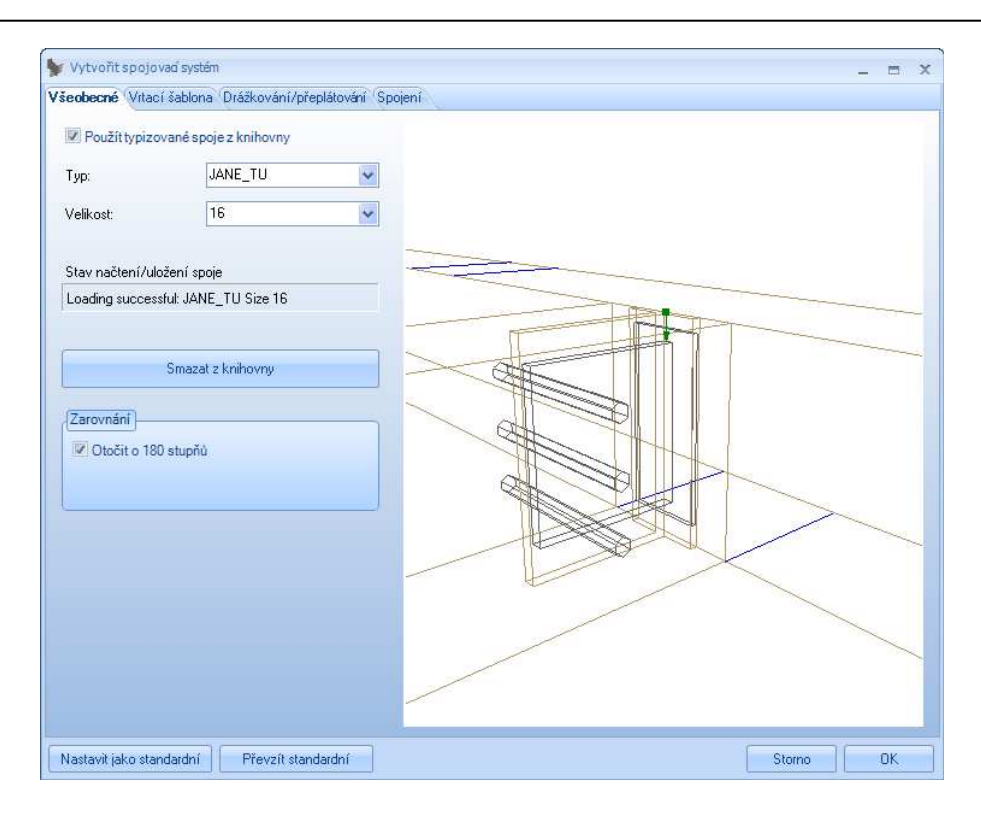

Pomocí drátěného modelu lze nejlepším způsobem zkontrolovat spoje.

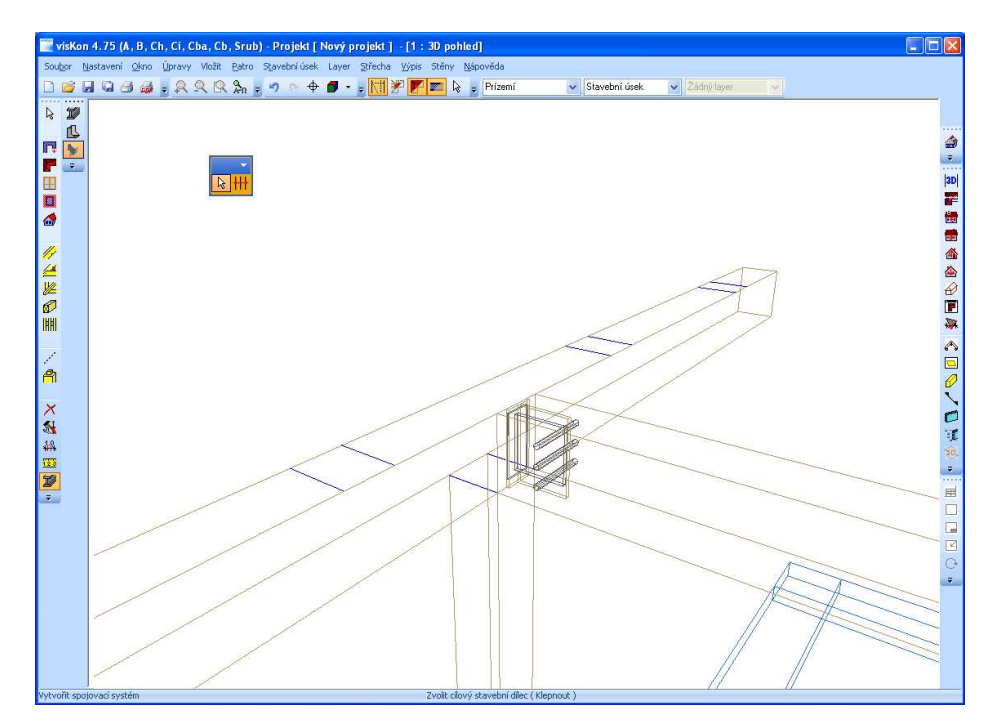

## **6.6 OCELOVÉ NOSNÍKY**

Pro zpracování příkladu zadání se nahraje malá sedlová střecha v projektu "Ocelové nosníky\_1" (Stahlträger – Stahlträger\_1). Nejprve se zadá pomocí vodorovné pomocné čáry poloha ocelového nosníku. Jako vztažná strana pro pomocnou čáru by měla být zvolena spodní hrana pozednice a jako vztažná hrana pro vodorovnou pomocnou čáru by měla být zvolena štítová stěna. Pomocná čára musí zhruba rozdělit délku pozednice na půl. Pomocí funkce "*Vložit ocelový profil"* a "Zarovnání na vztažnou stranu" (viz obrázek) bude nyní znovu zvolena spodní strana pozednice jako strana napojení. Výchozí a koncový bod ocelového nosníku je střižnou hranou pozednice s pomocnou čarou (viz

**b** X u u **2. 四眼田圆盘 沙兰埃罗明 / 南 ×葱蒜煎汤** ● 网络最高的 B B B A D B A D B A D B A 図はつる **JUT - polyidit :**<br>1 PRANAM TI ACITER.

obrázek). Kombinací kláves Ctrl + W/U/E lze přepínat vztažné body nebo vztažné strany, pokud je to nutné. K ohranění nosníku je zde kombinace kláves Ctrl + U a ke změně polohy ke vztažné straně napojení máte k dispozici zkratku Ctrl + Z.

Typ a rozměry nosníku se nastaví v okně, které se otevře. Zde je uložena knihovna s asi 800 různými nosníky. Jako příklad jsou převzaty hodnoty z následujícího obrázku.

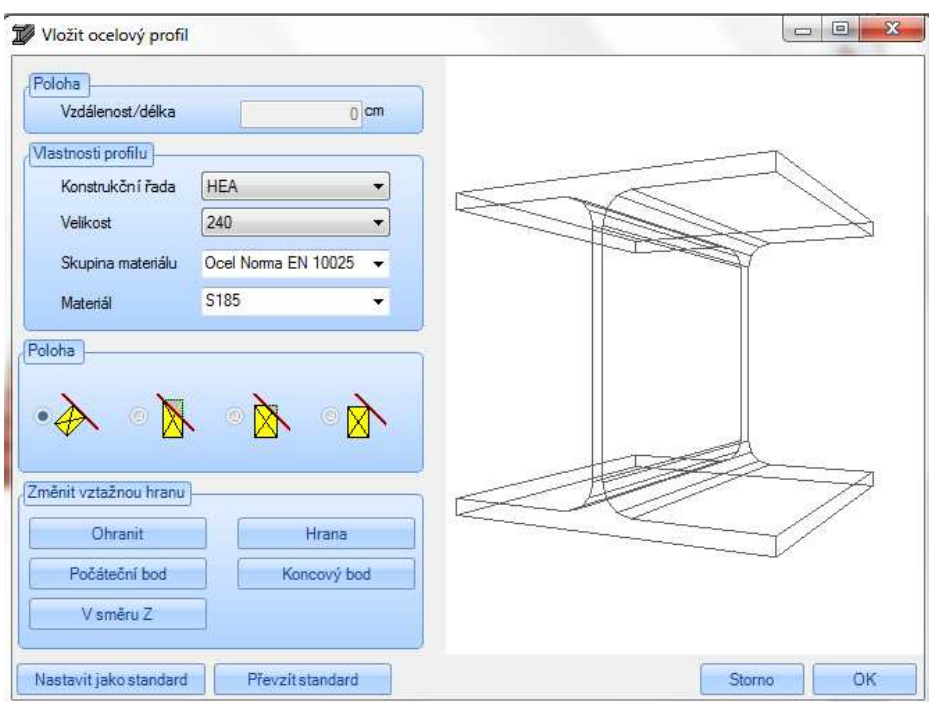

V dalším kroku se pomocí funkce *Vložit ocelový profil Rovnoběžně, zarovnání na vztažnou stranu* vloží ocelový nosník paralelně k boční ploše prvního nosníku na spodní hraně vaznice.

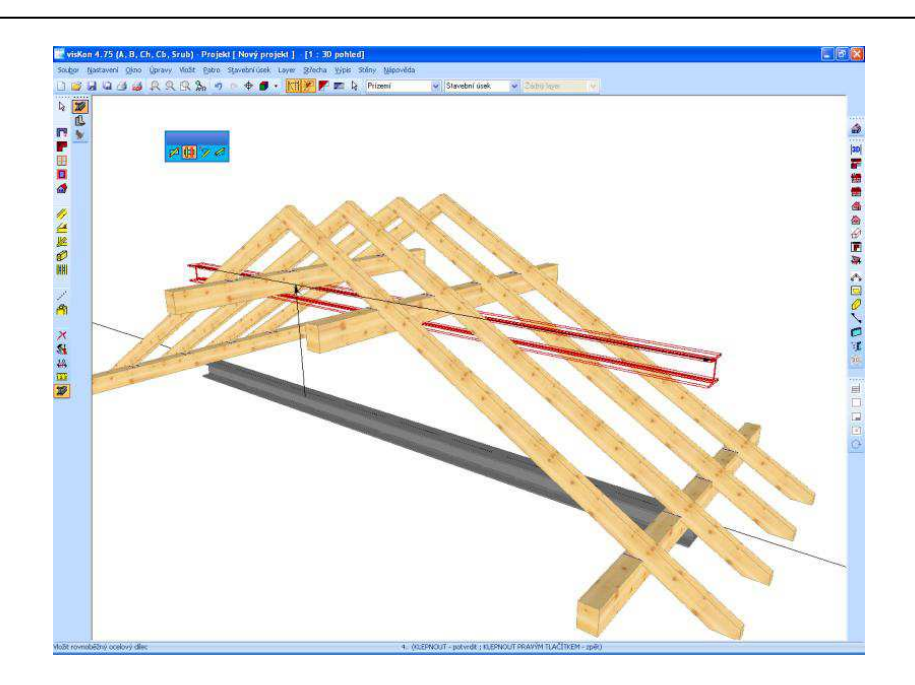

Přesná vzdálenost mezi nosníky je 160 cm, pokud byla vybrána horní hrana ocelového nosníku jako vztažná. Vložený nosník musí být ještě přizpůsoben horní hranou krokve nebo pomocí zaříznutí. Pro konstrukci dalšího ocelového dílce je nezbytná další pomocná čára, která rozpůlí horní nosník. Ta je opět vytvořena pomocí vodorovné pomocné čáry. Pomocí funkce *Vložit ocelový profil "kolmo, zarovnání na vztažnou stranu* bude vložen kolmý kulatý ocelový nosník. Jako strana vazby slouží jedna z obou vytvořených pomocných čar. Výchozím nebo koncovým bodem jsou také pomocné čáry. Vzdálenost a rozměry kulatého kovového dílu jsou v tomto případě vedlejší.

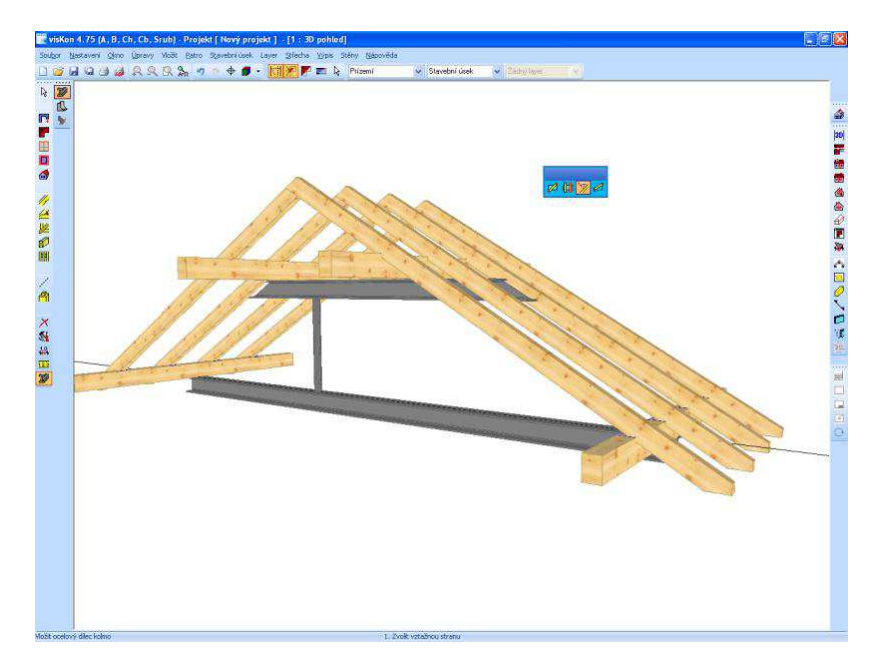

# **6.7 ŘEZY A KÓTOVÁNÍ**

Jako další cvičení se nahraje příklad "Řezy a kótování1" (Schnitte und Vermaßung1) a zvolí se funkce "Umístit řez". Zde bude vložen na střed sedlové střechy vertikální řez, proto je třeba vložit 2 body pro šířku řezu a zadat hloubku řezu, viz obrázek níže.

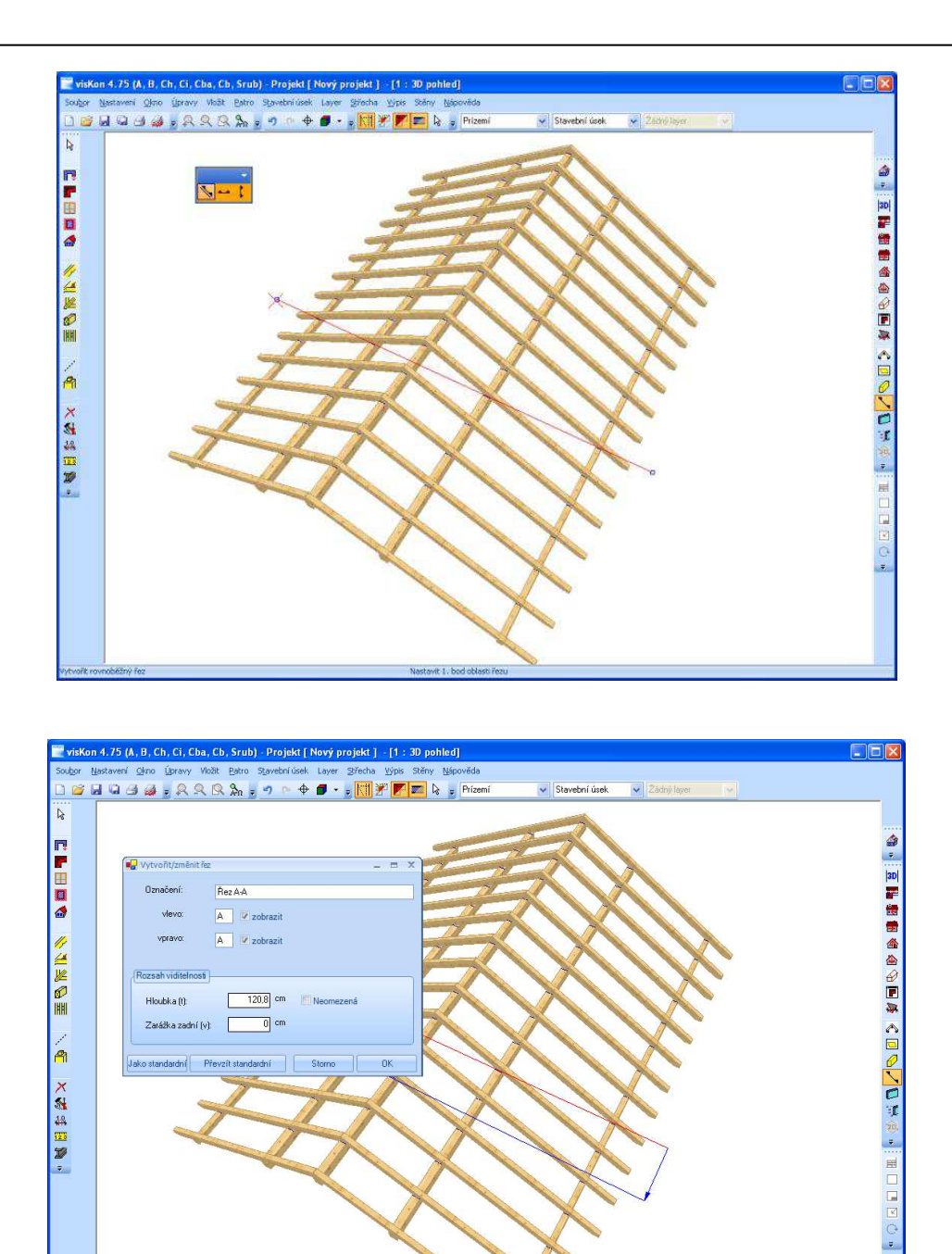

V otevřeném řezu 2D je možné zobrazit a vložit kóty tak, jak je zobrazeno na obrázku níže. Funkce pro kótování jsou v levé liště. Bylo použito volné kótování, kótování se vztažnými body, vodorovné a svislé kótování, stejně jako kótování úhlů. Kromě toho jsou k dispozici ještě výškové kóty pro hrubé a hotové konstrukce.

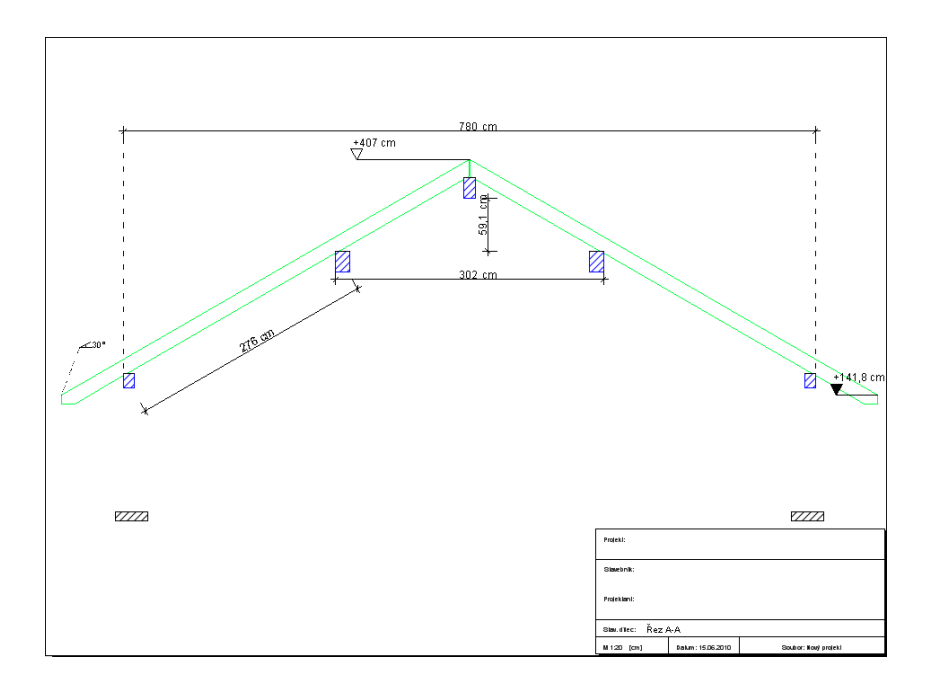

Možné je také vícenásobné kótování. Tato funkce je v levé liště pod příkazem "jednotlivé kóty".

# 7VÝPIS SEZNAMŮ

# **7.1 VÝPIS VŠECH SEZNAMŮ**

Při předběžném výběru pro seznam stavebních dílců se zvolí, který seznam (seznam pro tesaře, seznam námětků, střešních dílců, stěn atd.) se má vytvořit. Lze také vytvořit všechny dostupné seznamy najednou. Seznamy lze také vyhotovit jednotlivě pro podlaží nebo stavební úseky, přičemž lze zvolit i více stavebních úseků nebo podlaží. Jako další rozlišení lze ve *Výběru staveb. prvku* vyloučit ze seznamu skupiny stavebních dílců. Rovněž je možné zvolit si materiály pro vytvoření seznamu. Tolerance a přirážky pro výpočet délky stavebních dílců je další možnost nastavení. K dispozici jsou taktéž možnosti nastavení seznamů střešních dílců, hromadných seznamů pro stěny stejně jako 3D ploch.

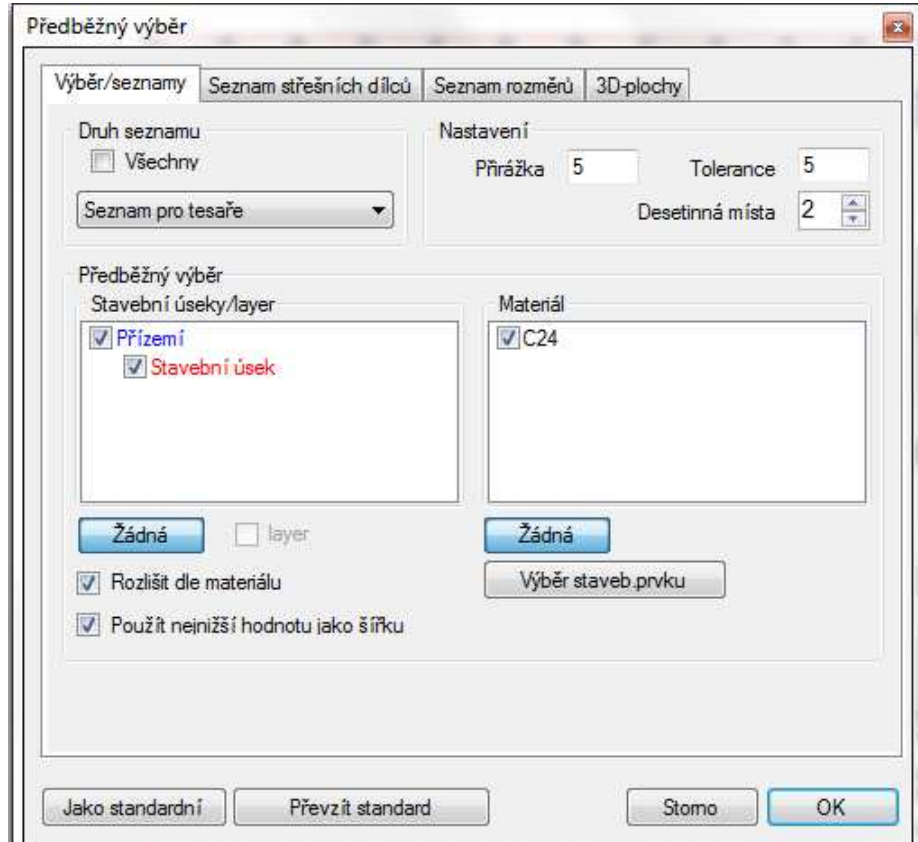

Je-li seznam vytvořen a otevřen, lze nalézt další funkce.
#### Výpis seznamů

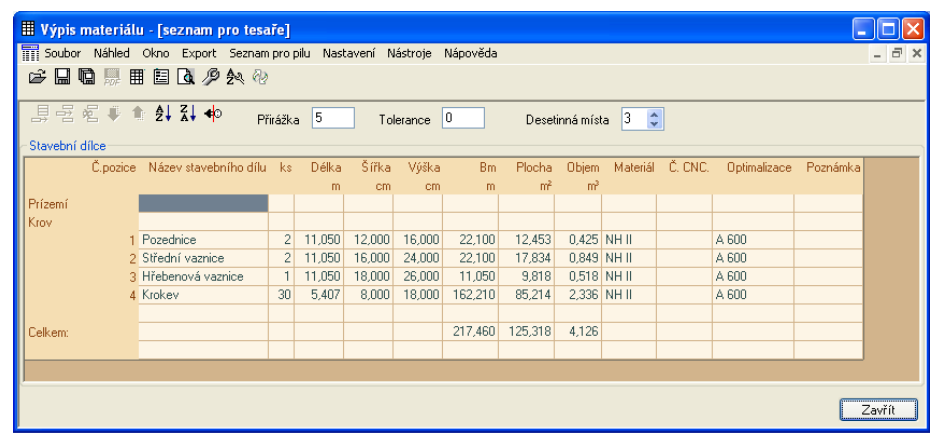

**Soubor:** Pod tímto bodem menu lze vytvořené seznamy uložit nebo opět otevřít. Seznam je uložen jako VisKon-seznam a lze jej otevřít pouze v programu VisKon.

**Náhled:** Zde lze otevřít okno s daty projektu, provádět změny nebo otevřít tiskový náhled zvoleného seznamu.

**Okno:** Pomocí tohoto bodu menu lze vytvořit další seznamy nebo otevřené seznamy různě uspořádat. Rovněž jednotlivá okna zavřít.

**Export:** Možnost exportu seznamů do Excelu nebo jako PDF.

**Seznam pro pilu:** Vytvoření seznamu pro pilu s optimalizací nebo bez optimalizace.

**Zboží na skladě:** Tato funkce ještě není k dispozici.

**Nastavení:** Zde se nachází nastavení pro tisk, třídění, nastavení profilu (optimalizace) a výběr stavebního prvku.

Při *tisku* lze např. nastavit logo firmy nebo adresu, jakož i velikost a druh písma.

Pod *Tříděním* lze nastavit kritéria pro třídění dřevěných dílců v seznamu.

Při nastavení je možné *u profilu pro optimalizaci* založit až šest různých profilů s příslušným nastavením. Přesný popis se otevře kliknutím na otazník v horním pravém rohu dialogového okna.

Pomocí výběru stavebních dílců lze určité skupiny stavebních dílců ze seznamu vyloučit.

**Nástroje:** Zde se nacházejí funkce pro programování.

**Nápověda:** Údaj o číslu verze.

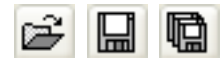

**Seznam otevřít, uložit, uložit jako:** Otevření uloženého seznamu, uložení seznamu pod jiným názvem nebo na jiném místě.

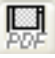

翢

**Uložit jako PDF:** Vytvoření a uložení seznamu jako PDF soboru. Tato funkce je aktivní pouze v tiskovém náhledu.

**Přidat seznam:** Stisknutím tohoto tlačítka se otevře dialogové okno, v němž lze zvolit další seznamy.

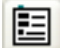

**Data projektu** V tomto okně lze vkládat do seznamu řeziva všeobecná data (kontaktní osoba atd.).

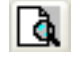

**Náhled před tiskem:** V otevřeném náhledu je možné zkontrolovat podobu výtisku, nastavení strany apod. a vytisknout seznam.

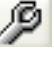

**Nastavení:** V otevřeném okně lze provést různá nastavení vzdálenosti, okrajů stran, velikosti písma, loga, adresy atd.

**Nastavit pořadí pro třídění:** Nastavení kriterií pro třídění dřevěných dílů v seznamu.

**Seznam znovu načíst:** Pomocí této funkce lze příslušné seznamy znovu načíst z projektu. To může být např. nutné, pokud byl seznam změněn manuálně.

**Připojit nový řádek: :** Na konci seznamu bude vytvořen nový řádek tak, aby bylo možné zapsat další položku. Při připojení nové položky jsou převzata všechna data, dosavadní poslední položky lze příslušně změnit.

**Vložit nový řádek:** Nový řádek bude vložen nad kurzorem, jinak je funkce totožná s funkcí uvedenou výše.

**Odstranit řádek:** Stisknutím tlačítka dojde k vymazání označeného řádku.

**Přesunout řádek dolů/nahoru:** Tímto tlačítkem může uživatel sám nastavit vlastní pořadí řádků.

**Seřadit sestupně/vzestupně:** Kliknutím na toto tlačítko dochází k seřazení seznamu řeziva podle následujících kritérií. 1. Materiál (vzestupně); 2. Šířka (sestupně, tedy největší na začátku); 3. Výška (sestupně, tedy nejvyšší na začátku); 4. Délka (sestupně, tedy nejdelší na začátku).

 $\frac{A}{2}$   $\frac{Z}{A}$ 

**Projekt od výpočtu oddělit:** Pomocí této funkce lze seznam oddělit od projektu. Potom lze stávající změnit. Lze měnit existující položky, připojovat nové atd. Výpočet celého seznamu řeziva je přitom aktualizován.

**Upozornění:** Je-li měněn výstup seznamu, objeví se dotaz, zda se mají převzít čísla seznamu pro pilu a změněná nastavení. Pokud jsou čísla seznamu pro pilu zapotřebí, musí se zde provést potvrzení s *Ano*. Nyní lze tato čísla zobrazit v 2D pohledu.

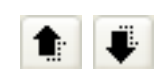

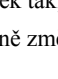

县

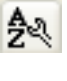

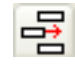

妃

# 8VÝSTUP NA CNC STROJE

#### **8.1 PŘEVOD DAT NA CNC STROJE**

V nabídce *Výpis* se nachází pod nabídkou *Výstup na CNC stroje\**, pomocí tohoto bodu se otevře dialogové okno, ve kterém je možné provést předběžný výběr.

\* Jen při vlastnění licence pro sektor C

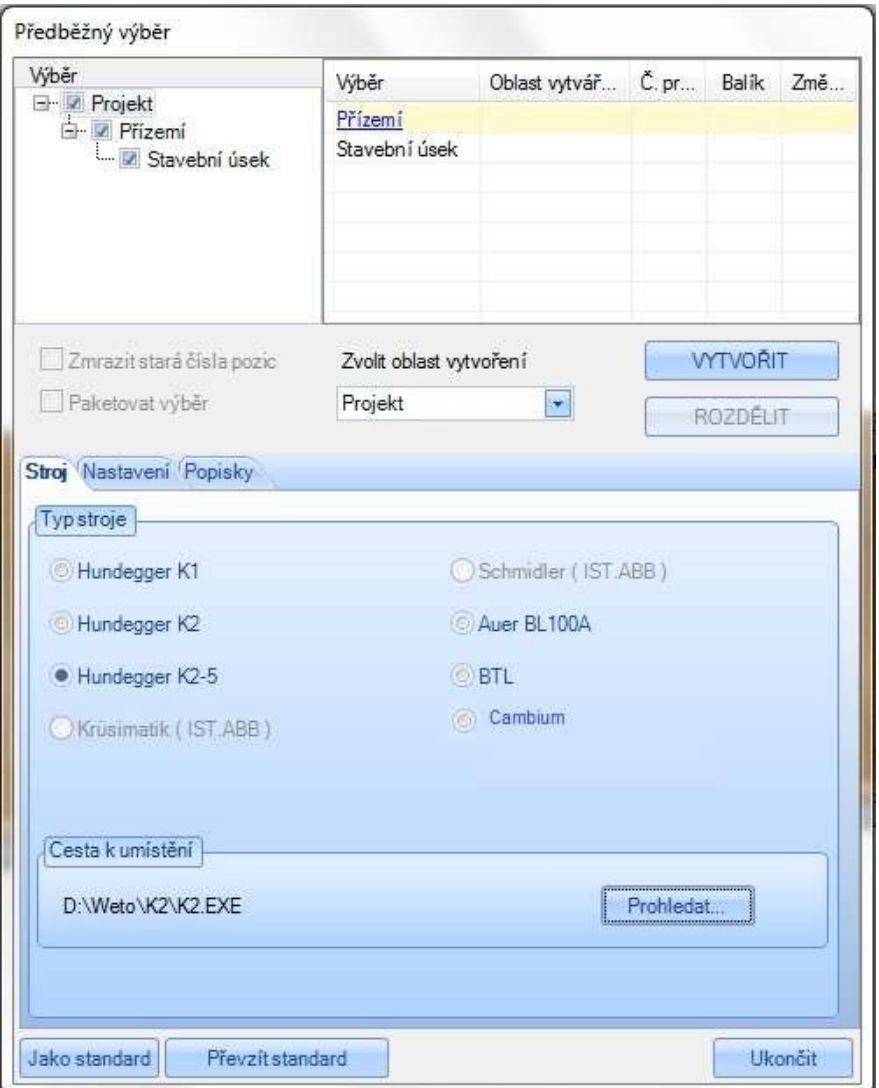

V horní části okna předběžného výběru je možno rozhodnout, co má být předáno na stroj. Na obráběcí centrum je možné předat celý projekt, jednotlivá patra nebo jednotlivé stavební úseky. Pro předání jednotlivých layerů se musí nejprve předat nadřazený úsek. Pokud byl již předaný projekt ještě dodatečně zpracováván, lze zde stará čísla položek převzít pro nové předání. Pomocí funkce *Paketovat výběr* se např. jednotlivé stavební úseky slučují ve strojním programu do paketů. V dolní části okna lze zvolit typ stroje, na který má být předání provedeno. U strojů Hundegger P10/8, Schmidler a Integra je nezbytné použít speciální konvertor, který konvertuje soubory K1/K2 do příslušného formátu. Pokud má být výstup převeden do tohoto stroje, je nutné kontaktovat naše servisní středisko.

**POZOR: Vždy musí být nastavena příslušná cesta souboru EXE softwaru stroje.** 

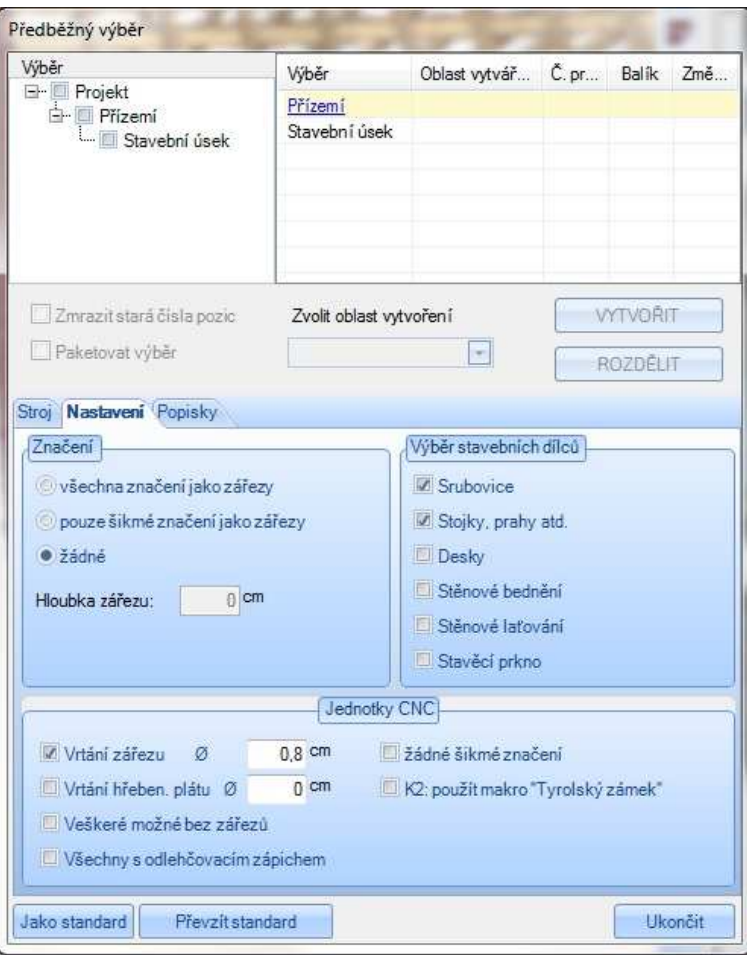

¨

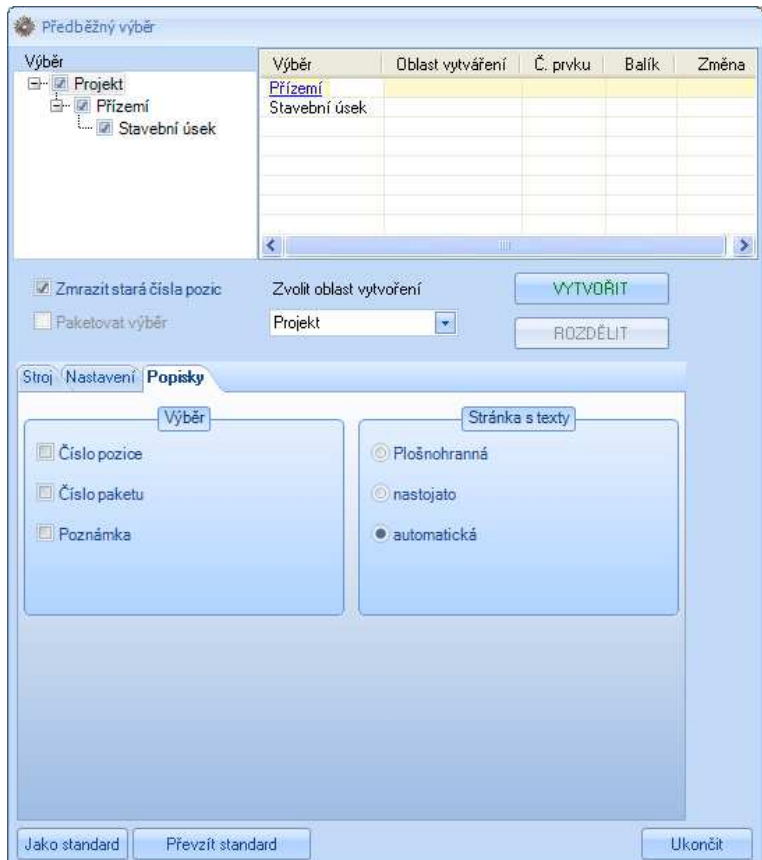

Pod bodem menu *Nastavení* a *Popisky* lze pro předání volit z různých možností.

Po potvrzení tlačítkem *OK* v okně předběžného výběru se otevře okno Windows, ve kterém se má soubor zálohovat v odpovídajícím formátu.

Další postup při předání může být v závislosti na typu stroje odlišný. V případě dotazů je nutné obrátit se na naše servisní oddělení.

## *8.1.1 Čísla pozic CNC*

Čísla pozic CNC lze po předání na stroj zobrazit buď v 2D pohledu, nebo v perspektivě. Zde se musí přejít do Menu *Nastavení Legendy* a poté zvolit bod *Čísla pozic CNC*. Čísla CNC pozic se mouhou definovat pod *Nastavení Legendy Nastavení legendy*. CNC čísla se nechají umístit na počátek, střed či konec stavebního prvku.

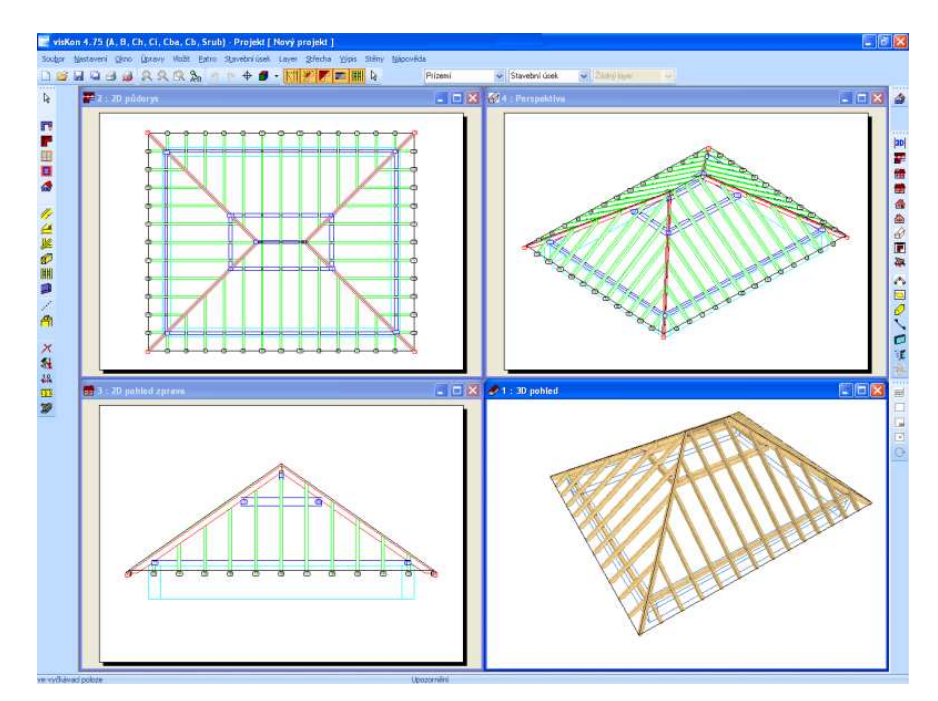

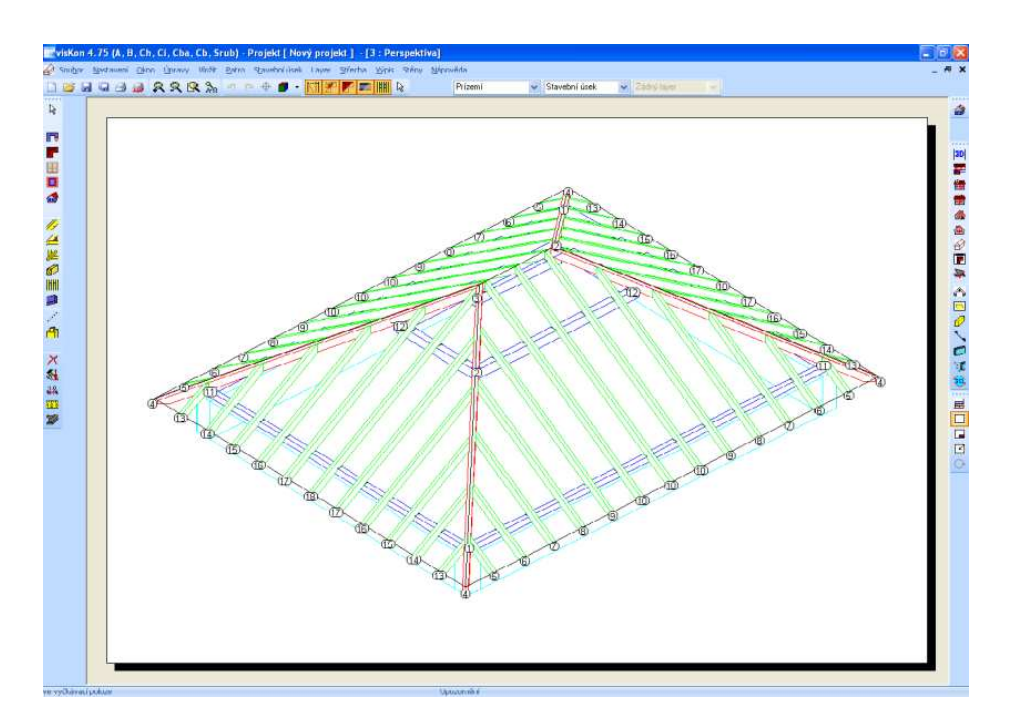

#### *8.1.2 Přesunout čísla CNC*

Pokud je nutno CNC čísla přesunout, vše se provede pomocí funkce *Posunout značku polohy*. Tuto funkci je možné najít pod *Kótování* v levé liště menu. Po zvolení funkce se klikne levým tlačítkem myši na příslušné číslo a poté potáhne se stlačeným tlačítkem myši na požadované místo. Je rovněž možno umístit znovu spojovací čáru u dřevěného dílce.

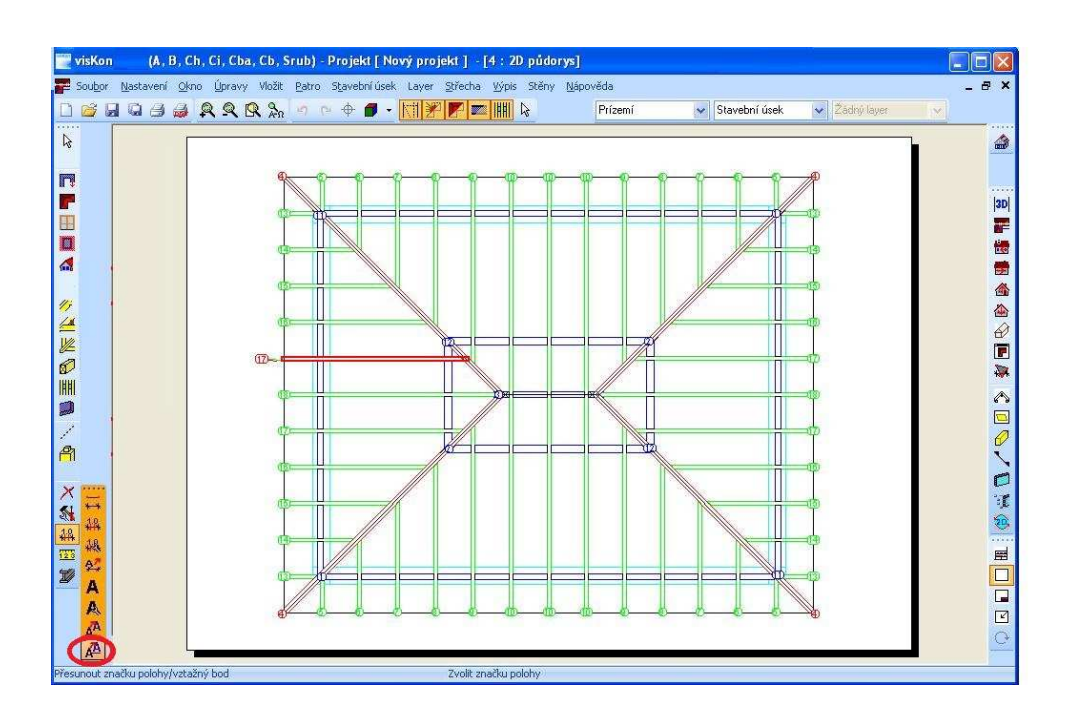

#### **8.2 SMAZÁNÍ JEDNOTLIVÝCH KONSTRUKČNÍCH SPOJŮ**

Zobrazení jednotlivého stavebního dílce se spustí kliknutím na následující tlačítko:

Po stlačení tohoto tlačítka se u kurzoru znázorní otazník a program očekává výběr žádaného dřevěného prvku. Pro smazání jednotlivého konstrukčního spoju např. řezu, vrtání, osedlání atd. se musí tento spoj označit na pravé straně okna v seznamu (na obrázku označen srdcovitý zářez). Jednotlivá opracování jsou v 3D okně označena modrým čtvercem.

Ю

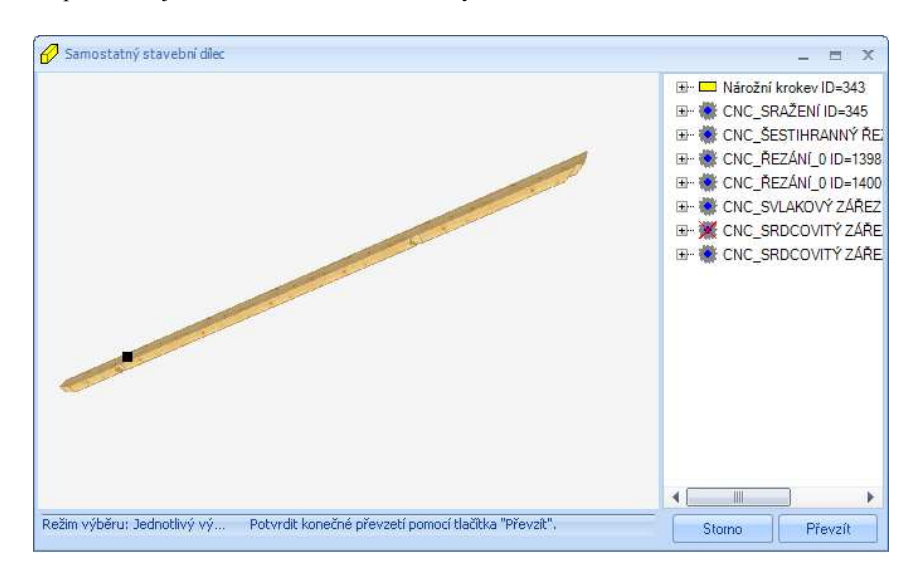

Po označení se musí stlačit klávesa DEL na klávesnici. V aktuálně zobrazeném stavebním dílci bude konstrukční spoj ihned smazán, avšak ne v samotném projektu. Výběrem funkce v menu *Zobrazit Vygenerovat vše znovu* nebo stisknutím klávesi F2 bude celý projekt znovu přepočítán.

**Pozor: Např. po smazání čepu je stále otvor pro čep v místě dotyku druhého stavebního dílce, protože otvor pro čep se nachází v jiném stavebním dílci.**

# 9KLÁVESNICOVÉ ZKRATKY, MAKRA, EDITOR MATERIÁLU,ZAMĚŘENÍ

#### **9.1 KLÁVESNICOVÉ ZKRATKY**

Tyto kombinace kláves jsou zapotřebí za prvé při vkládání dřevěných nebo ocelových dílců, za druhé při kopírování stavební dílců. S těmito klávesovými zkratkami lze např. měnit vztažné hrany stavebních dílců, aby je bylo možno správně umístit. Lze je využít vždy tehdy, když jsou zobrazeny spolu s funkčním upozorněním (umístěno dole uprostřed obrazovky).

Klávesa Shift → vložení další roviny nebo dřevěného dílce - u některých funkcí (druhý úsek, několik dřevěných dílců apod.).

- $Ctrl + Q \rightarrow$  přechod mezi hranami ve výchozím bodě.
- $Ctrl + W \rightarrow p$ řepínání v rámci celé hrany objektu.
- $Ctrl + E \rightarrow$  přechod mezi hranami v koncovém bodě.
- $Ctrl + U \rightarrow$  ohranění objektu kolem vztažné hrany.
- $Ctrl + Z \rightarrow p$ řepínání mezi polohami dřevěných dílců vzhledem ke zvolené hraně.
- $Ctrl + S \rightarrow p$ řepínání mezi polohami dřevěných dílců, kolmo vzhledem ke vztažné rovině.
- $Ctrl + X \rightarrow$  otáčení kopírovaného objektu ve vztažném bodě kolem osy X.
- $Ctrl + Y \rightarrow$  otáčení kopírovaného objektu ve vztažném bodě kolem osy Y.
- $Ctrl + Z \rightarrow$  otáčení kopírovaného objektu ve vztažném bodě kolem osy Z.

Tlačítka zaopatřená funkcemi:

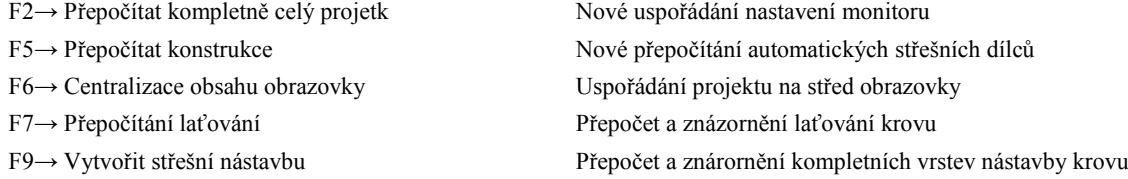

### **9.2 MAKRA**

Makra: Touto funkcí je možné makra (např. katalog CADENAS) zpracovat takovým způsobem, že jsou použitelná ve VisKonu. Upravená makra jsou poté uložena v souboru makra, kdy je možné je vložit pomocí funkce *Vložit → Makro*. Tato makra jsou uložena jako prvky, které je možné vložit do projektu pomocí funkci *Vložit prvek.* U střešních oken, dveří a oken je možné zvolit makra přímo v dialogu pro jejich zadání.

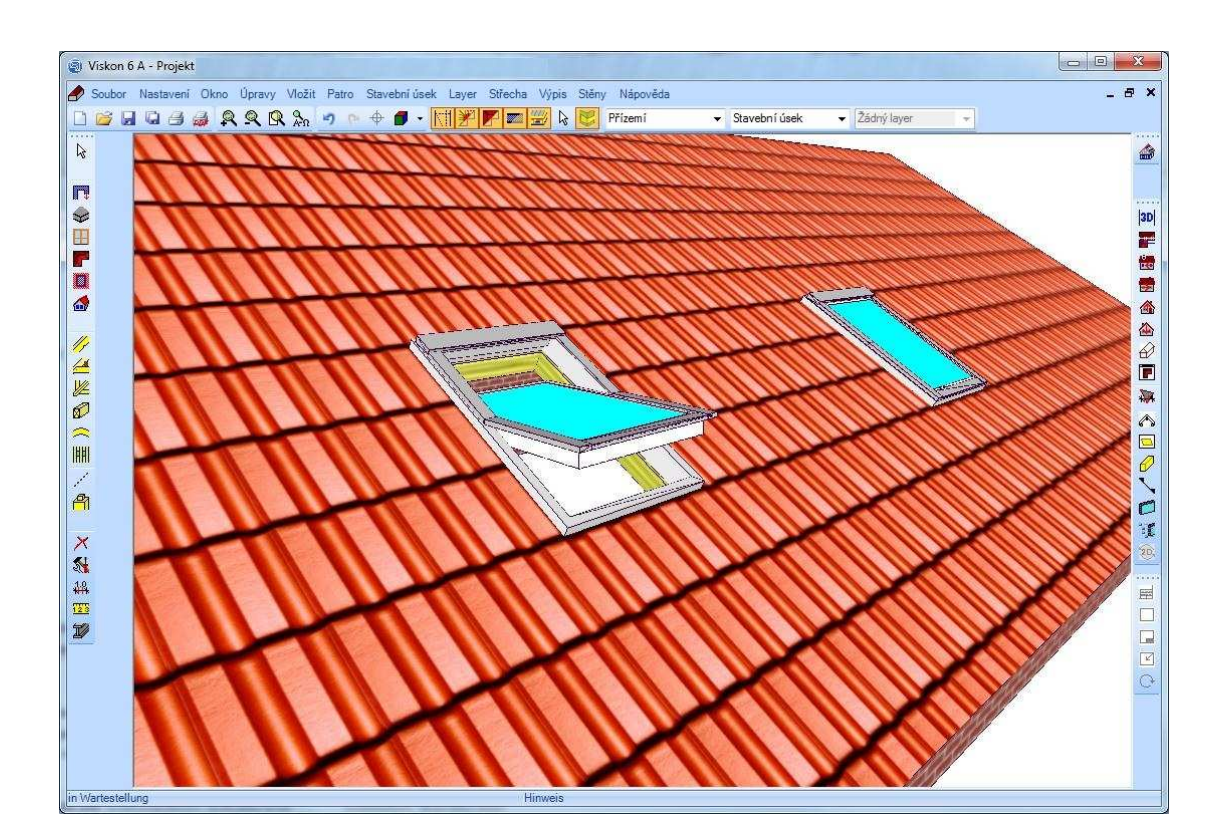

# **9.3 MATERIÁL PŘIŘADIT/ZMĚNIT**

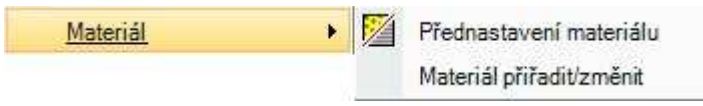

Funkcí přiřadit/změnit materiál je možné vložit nebo upravit materiálie. Změny nebo úpravy těchto textur budou převzány po restartu programu.

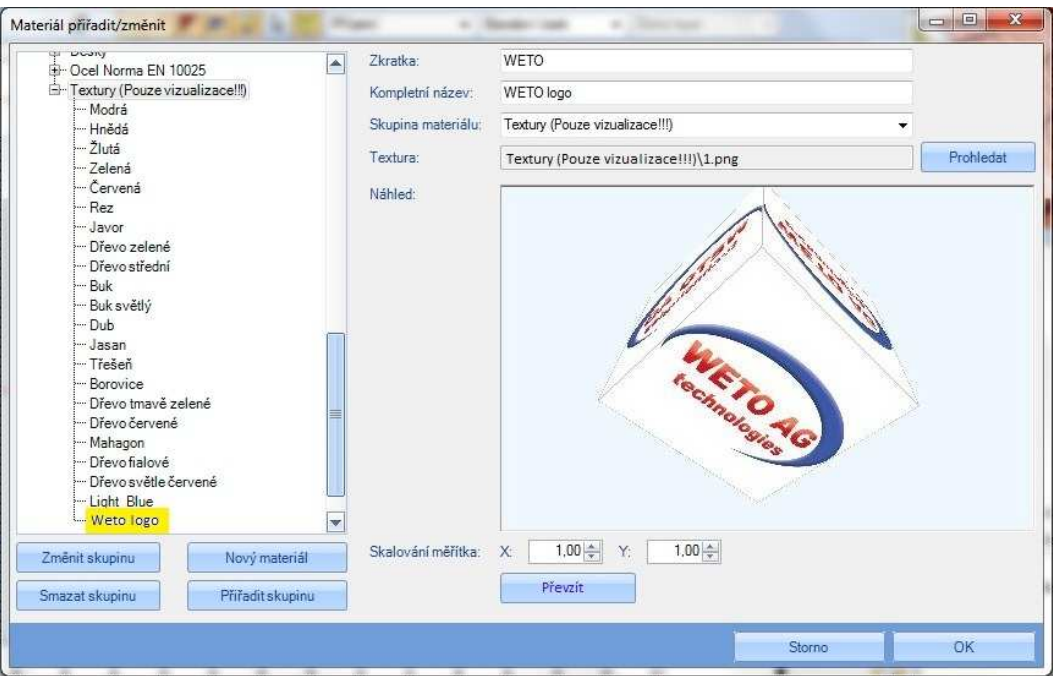

V tomto dialogu jsou vlevo všechny skupiny materiálu a jejich příslušné textury. Tyto skupiny či materiálie je možné libovolně přidávat či mazat. Jakmile je nějaký materiál přirazen, je nutné nahoře vyplnit jak zkratku tak i kompletní název. Samozřejmostí je i zvolení skupiny materiálu. Tlačítkem *Prohledat* je možné najít spravný obrázek daného materiálu. Po náhledem je možné nastavit skalování měřítka. Funkcí převzít je pak materiál uložen.

#### **9.4 PŘIŘADIT SLOŽKU STAVEBNÍMU ÚSEKU**

Pomocí kontextového menu je možné přiřadit libovolná data nějakému stavebnímu úseku. To může být např. obrázek či pdf soubor. Jakmile se myší přejede na tento stavební úsek, je možné tabulátorem (TAB) složku otevřít.

#### **9.5 IMPORT ZAMĚŘENÍ S LEICA A MEZIPROGRAMEM (TOOLEM) THEOONLINE**

Aby bylo možné importovat zaměřené body z Leica theodolitů do VisKonu, je nejprve nutné navázat spojení mezi theodolity a TheoOnline. Jako další je nutné nastavit v TheoOnline spát zasílání (string) do VisKonu.

TheoOnline je program, který Vám umožní přestup theodolitů, na libovolné seriové nebo pomocí bluetooth poháněné výstupy operačních systémů Windows 2000/NT/XP/Vista/7/8 (32 bitů nebo 64 bitů), do počítače nebo laptopu.

Theodolity vytvořená zaměření jsou pak dle přání zapisována do aktivních oken, nebo polí pro zadání atd. Jednoduše můžete každé zaměření Vaším Leica theodolitem zaslat přímo do libovolných Windows programů.

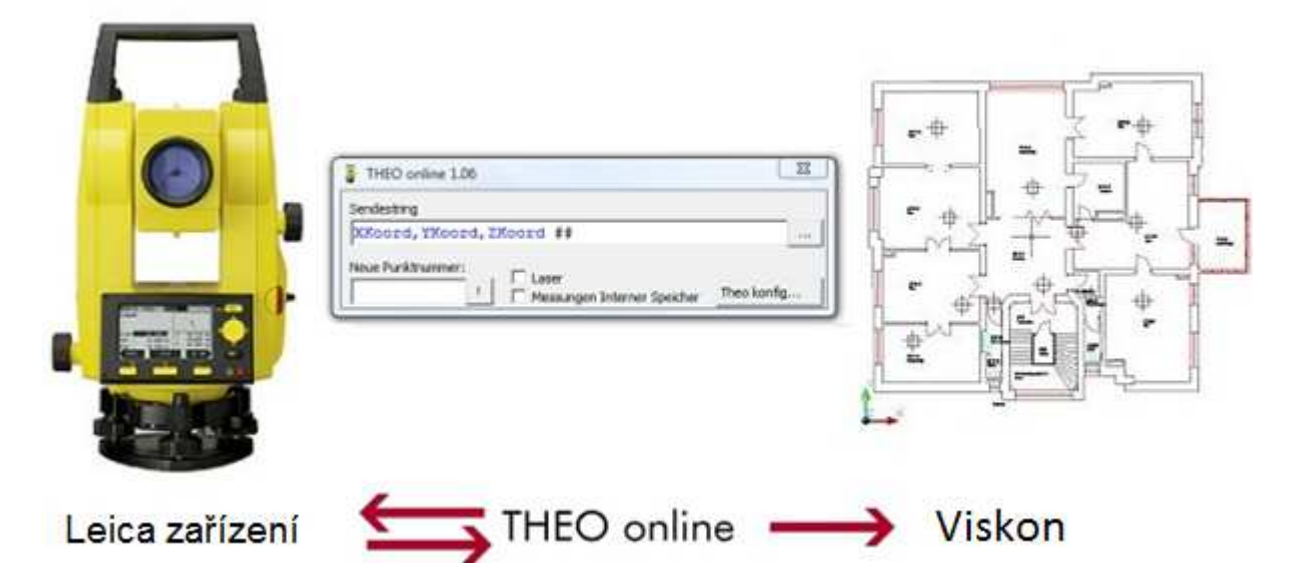

Aby jste mohli zaměření importovat, je nutné mít ve Viskonu otevřený nový nebo stávající projekt. Dále je nutné nastavit požadovaný stavební úsek, do kterého mají být data importovánan.

Jakmile je vše připravené, je nutné otevřít Import pro zaměření pod *Soubor Importovat Zaměření: spustit import* 

**Upozornění: Dialog je nutné mít vždy na popředí, aby bylo možné imporotvat koordináty z theodolitů.** 

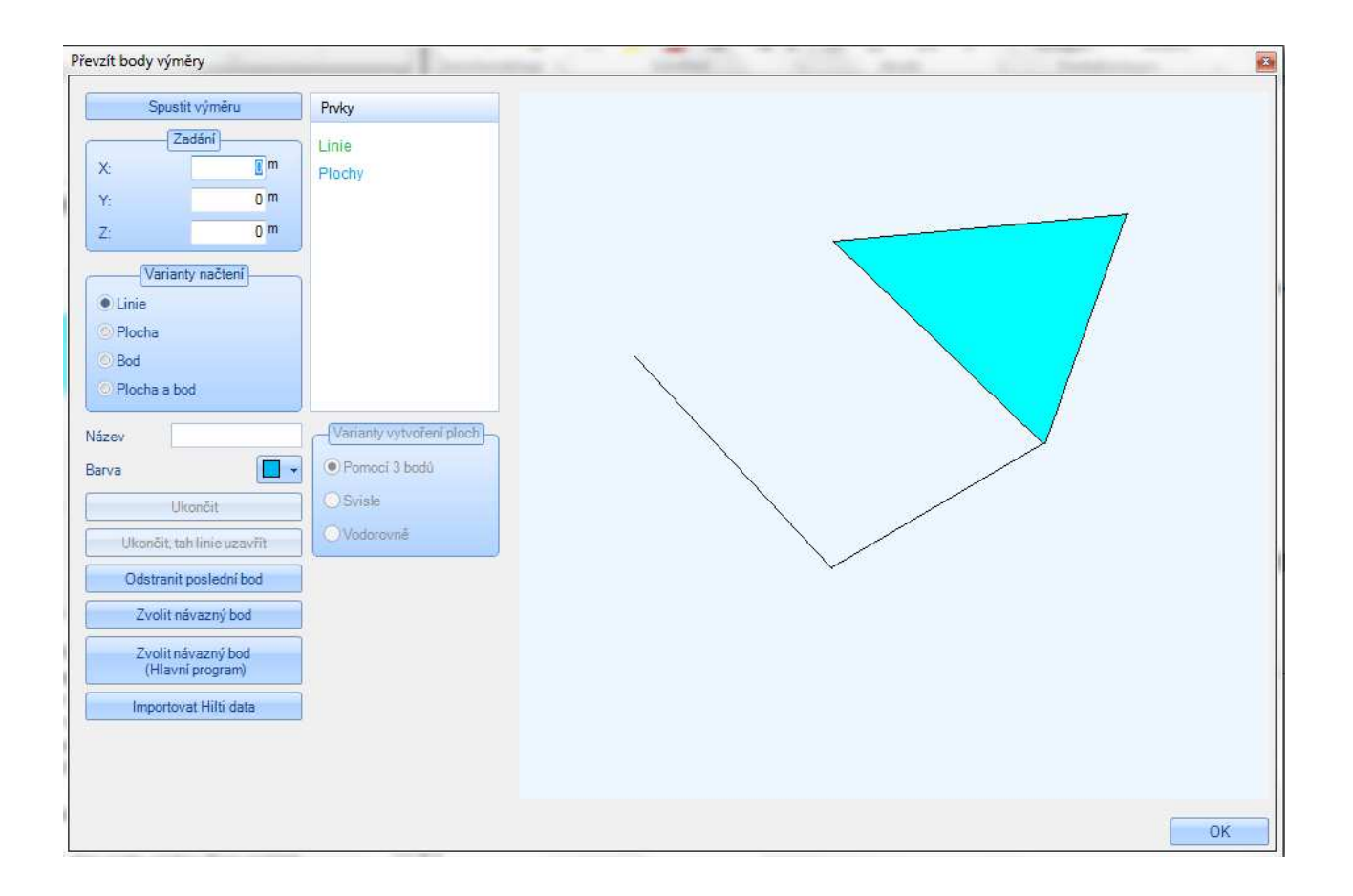

Body jsou načítány a nalistovány do této doby, dokud se neklikne na *Ukončit.* Jakmile je zadání dokončeno, jsou linie, body, plochy nebo plochy s bodami vytvořeny. Tento výběr je možné nastavit pod funkcí *Varianty načtení*.

U možností *Plocha* a *Plocha a bod* je možné dodatečně definovat polohu plochy. U možnosti svisle je vytvořena svislá rovina, při které je směr X/Y určen od prvních dvou bodů. Všechny další body jsou pak projektovány na této úrovni kolmo. Toto projektování vychází z toho, že body jsou zaměřené ze skutečně vyměřených bodů stavebního dílce a ty se mohou např. vracet zpět jako u pozednice která leží mimo vnější stěnu. Pakliže se zvolí možnost *Plocha a bod*, jsou skutečně zaměřené body vytvořeny dodatečně ještě jako 3D bod.

U vodorovné roviny je pak pak relevantní první bod. Ten určí výšku, ve které bude rovina ležet. Zbytek bodů je pak projektován na této rovině.

Třetí možností je pak definování roviny pomocí 3 bodů. Další body jsou pak na této úrovni vytvořeny.

Před tím než je zadání dokončeno, je možné zadat název a přiřadit barvu vytvořených prvků.

Ukončení zadání vrací nalistování bodlů na počátek.

Pakliže se stane, že se kurzor v modelování přesune jinam, např. pokud jsme chtěli zadat název, je možné pokračovat dále pokud se klikne na funkci *Spustit zaměření*. Vytvořené prvky jsou přiřazeny do seznamu.

S funkcí *Odstranit poslední bod* je možné každý bod který je z listiny a který se v náhledu zobrazí odstranit.

Jakmile se stane, že je zadání dokončeno, ale my chceme přidat ještě další již zaměřený bod, je možné klinout na funkci Zvolit návazný bod a pak vybrat jeden nebo více bodu v náhledovém okně. Ty jsou pak převzaty do seznamu bodů.

Pakliže je nutné theodolit z místa přesunout, je nutné toll pro zaměření kompletně zavřít.

Dále je také možné zvolit body z VisKonu a stejně tak je přiřadit do seznamu bodů.

Seznam s prvky je možný upravit pomocí kontextového menu.

# **9.6 ZAMĚŘENÍ A IMPORT S HILTI**

Z Hilti theodolitů je možné vytvořit přímý kontakt k VisKonu.

Dále je možné importovat z Hilti toolu exportovaná data v uložené složce txt., přičemž jsou imporotvány linie nebo body, které jsou nalistované pod prvky. Jak body tak i linie je zde také možné upravit a tím vytvořit např. plochy. Stejně tak je možné vložit název a přiřadit jednotlivé barvy.

# 10PŘÍKLAD ZADÁNÍ 1:KROV POMOCÍ STŘEŠNÍHO PRŮVODCE

V následujícím příkladu se vytvoří **polovalbová střecha s přístavbou**. Hřeben přístavby a okap přístavby budou přizpůsobeny hřebenům a okapům hlavní střechy. Zde je nutné vytvořit nároží, úžlabí, vložit vikýř a střešní okno.

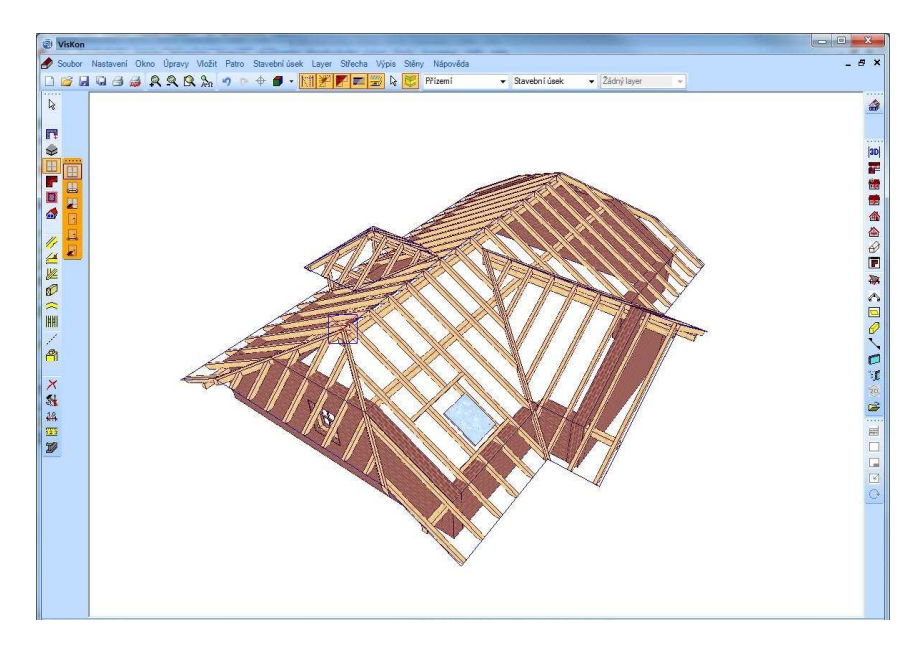

Aby bylo možné vytvořit střechu co nejrychleji, bude zadání provedeno pomocí průvodce pro zadání střechy (po založení nového projektu). Pro tento projekt je třeba vytvořit střechu s volitelnými průřezy nebo rozměry. Pouze přístavba bude mít místo valby štít. Vše je možné vytvořit přepnutím na stranu profilu přístavby a kliknout na tlačítko *Zadat profily*.

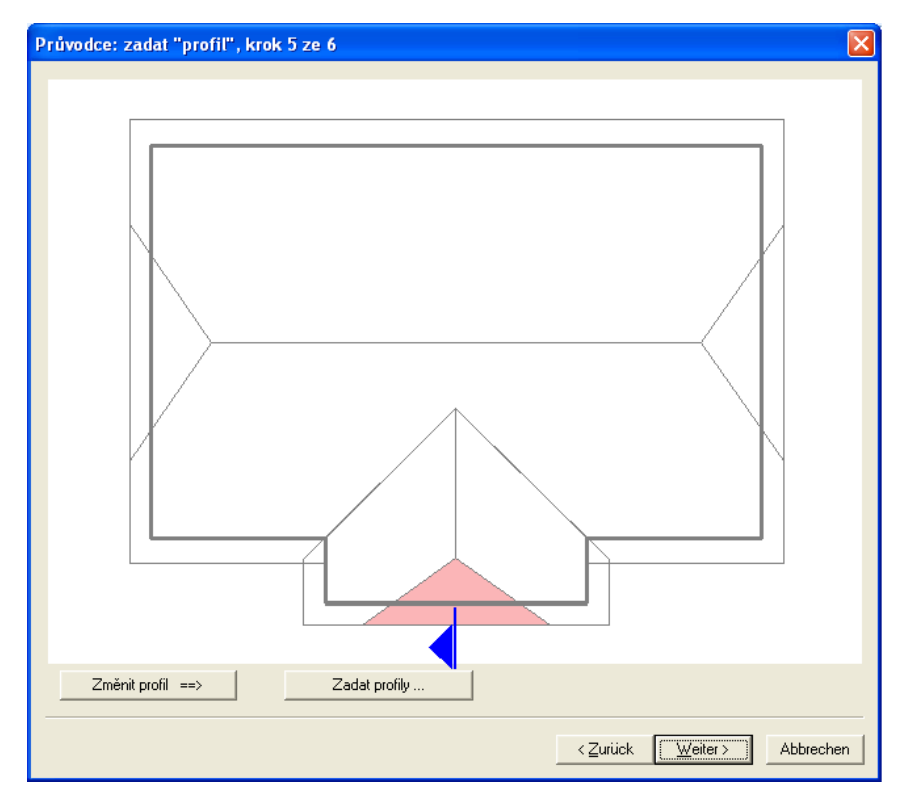

Při zadávání se zadá sklon valby přístavby 90 stupňů, tím se vytvoří štít.

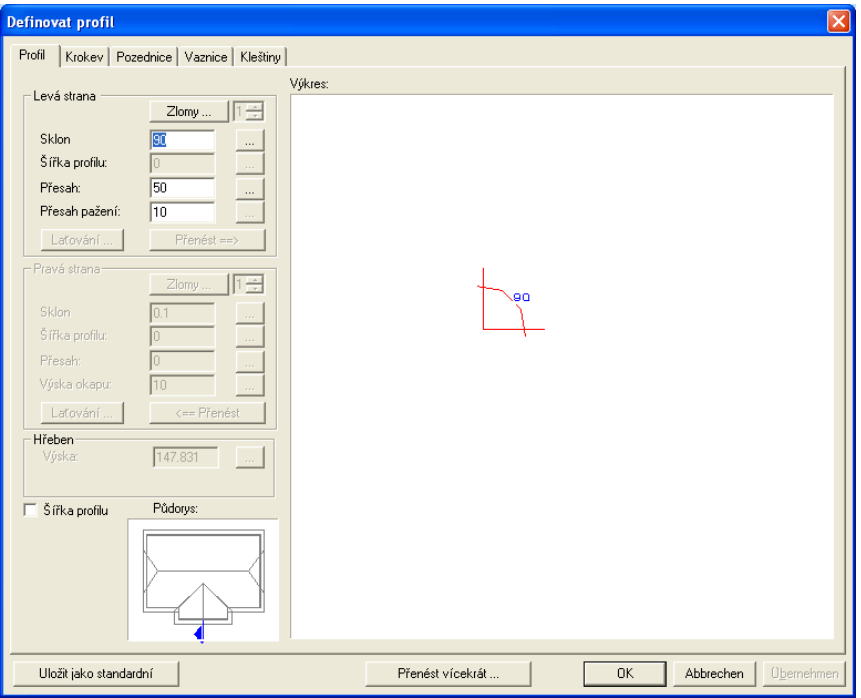

Než se zvolí zadání krovu pomocí průvodce, vloží se v kroku 6 háček při *Vytvořit krokve automaticky*. Dělení krokví bude vytvořené v tomto projektu manuálně. Jakmile je pomocí průvodce valbová střecha vytvořena, vloží se pomocí myši do programu VisKon na hranu základové desky.

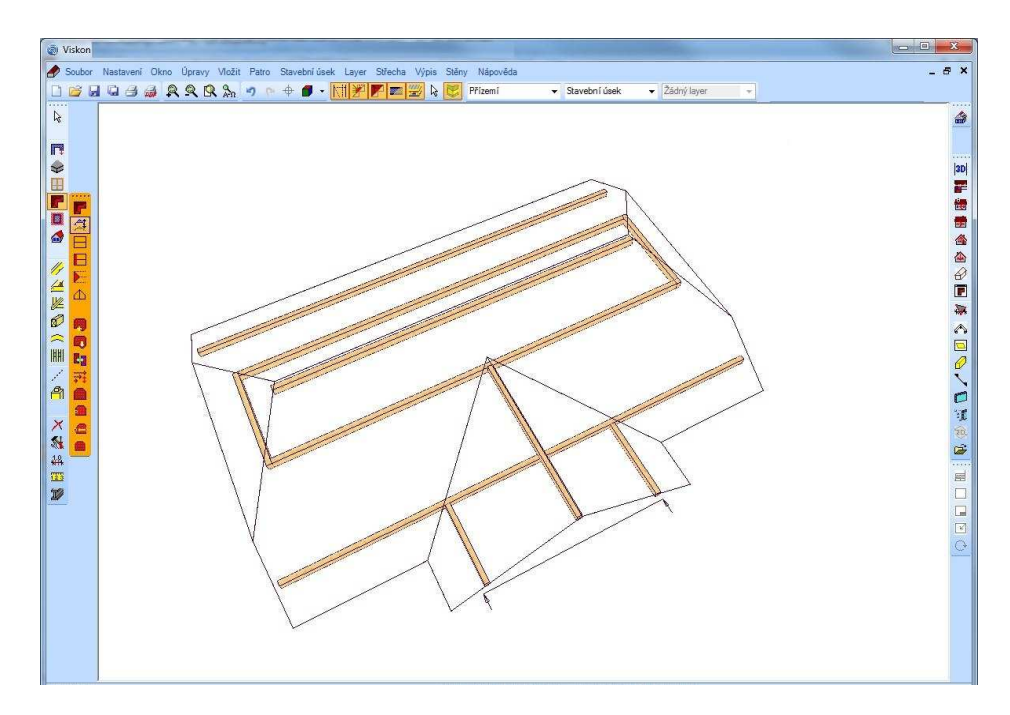

#### **10.1 PŘIZPŮSOBIT VÝŠKU HŘEBENU**

Zde je nutné přizpůsobit výšku hřebenu přístavby výšce hřebenu hlavní střechy, a sice je nutné aktivovat tlačítko *Změnit profil* a zvolit plochu přístavby.

貧

V okně pro úpravu profilů se zvolí tlačítko, které je za aktuální výškou hřebenu.

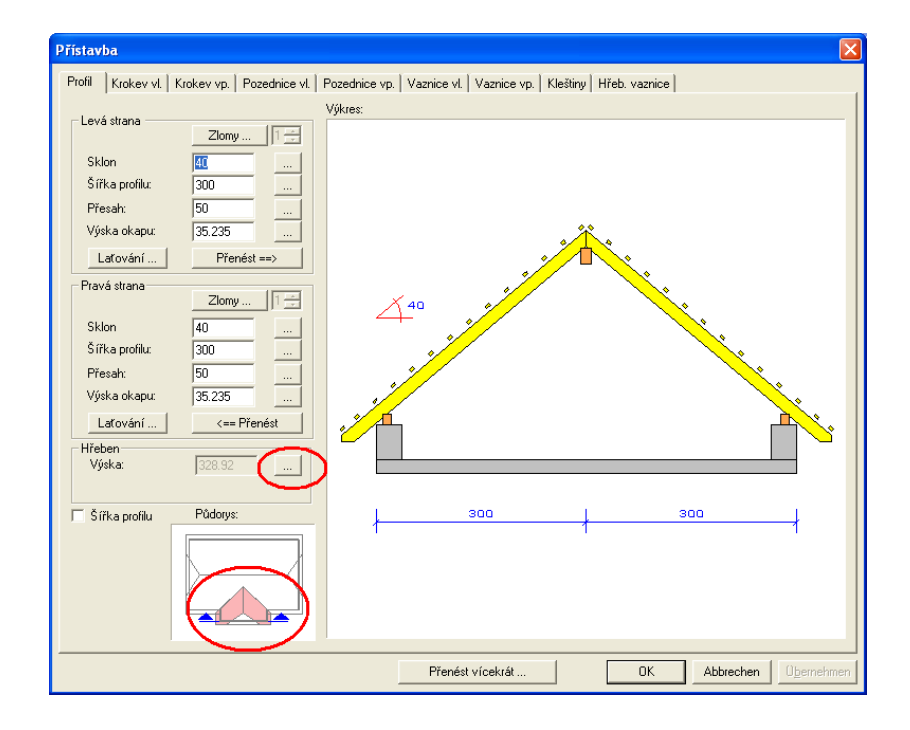

Následně se otevře další okno, ve kterém jsou uvedeny různé metody přizpůsobení.

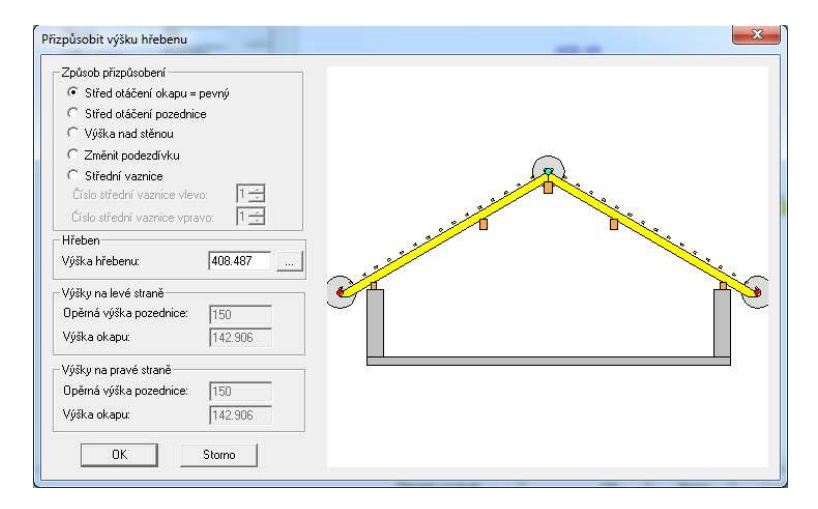

Jako metoda přizpůsobení se zvolí střed otáčení okapu - pevný a klikne se opět na tlačítko za výškou hřebenu. Otevře se okno, ve kterém je pomocí myši možné zadat novou výšku hřebenu. Po kliknutí na příslušnou hranu se okno zavře a výška hrany je jako závazný rozměr. Aby bylo možno lépe kliknout na hranu hřeben, je možné vaznice skrýt.

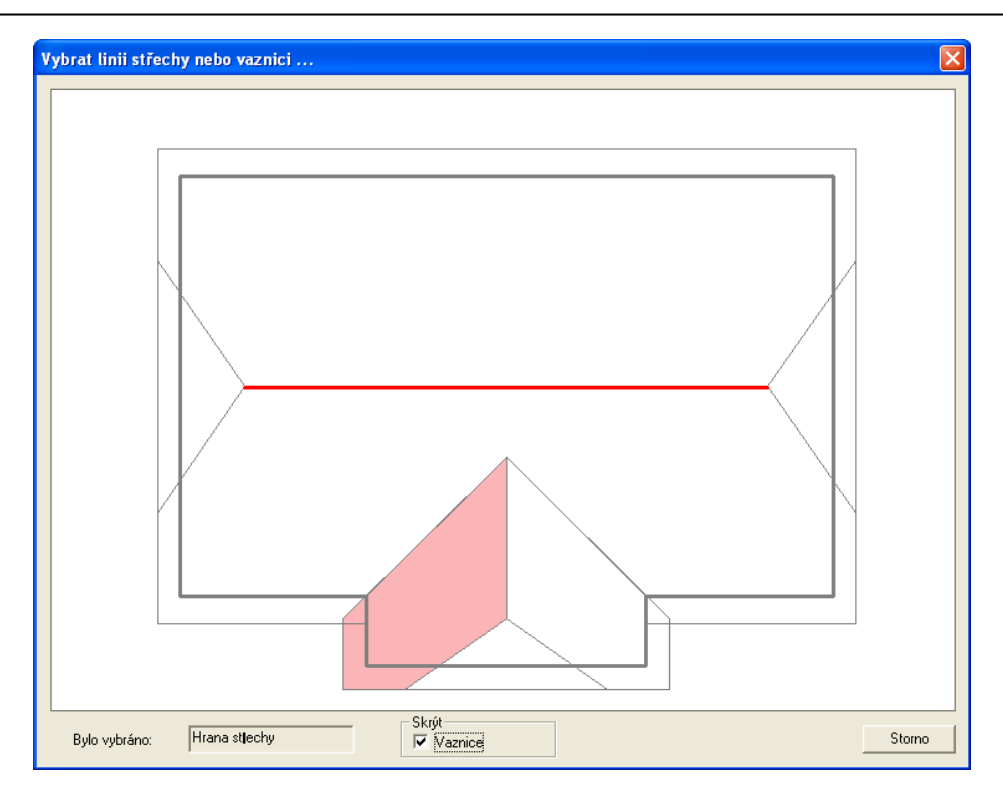

Nová výška hřebene se stanoví na –30 (nebo šířka jedné řady tašek). Tím bude hřeben přístavby hlouběji asi o jednu šířku řady tašek než hřeben hlavní střechy.

#### **10.2 PŘIZPŮSOBENÍ OKAPŮ**

Jakmile bylo provedeno přizpůsobení hřebene, klikne se myší na tlačítko za výškou okapu. Otevře se již známé okno s metodami přizpůsobení.

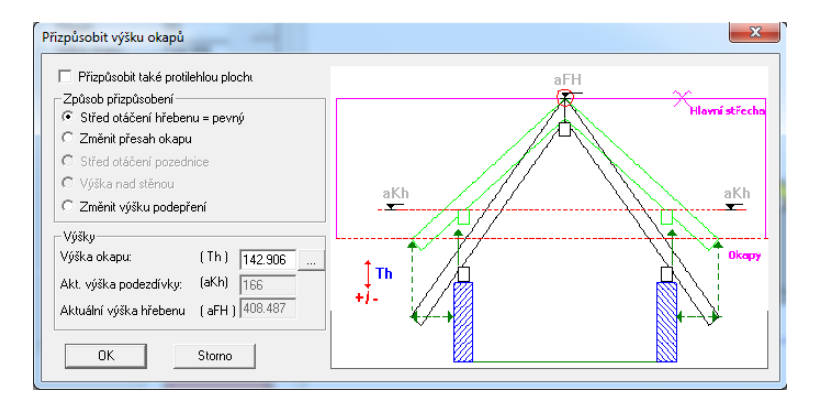

Zde se zvolí *Střed otáčení hřebenu = pevný* a následně se uchopí nová výška okapu. Nová výška okapu pak může být přenesena na druhou stranu.

Jakmile byl hřeben a okap přizpůsoben, měla by střecha vypadat takto:

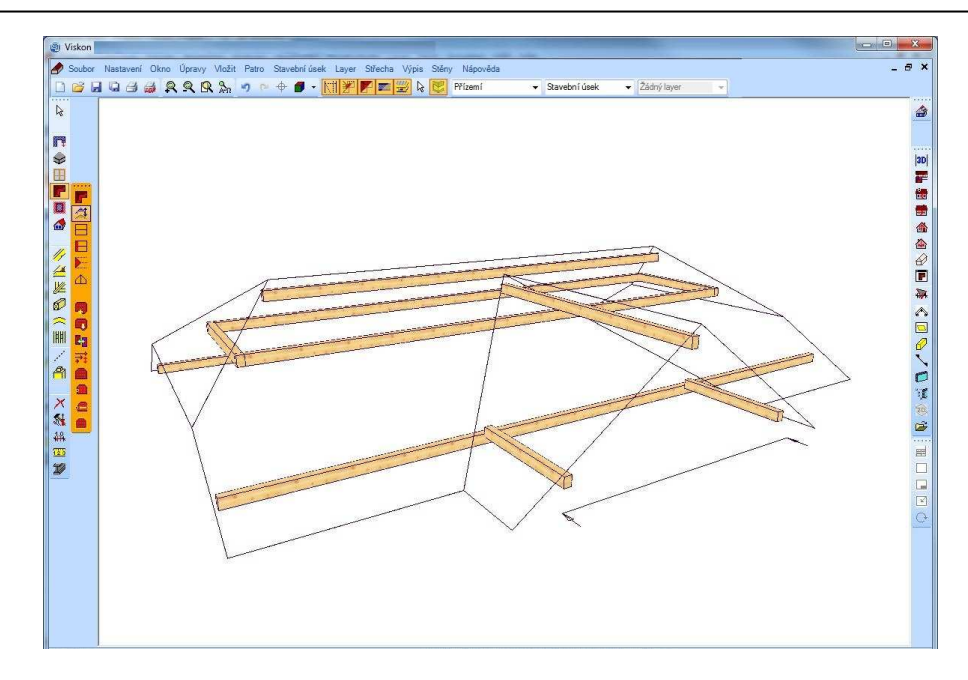

# **10.3 VYTVOŘIT NÁROŽNÍ-ÚŽLABNÍ KROKEV/FOŠNU**

Nejprve se zvolí funkce *Nárožní-úžlabní krokev/fošna* a poté se zvolí nárožní linie a následně úžlabní linie.

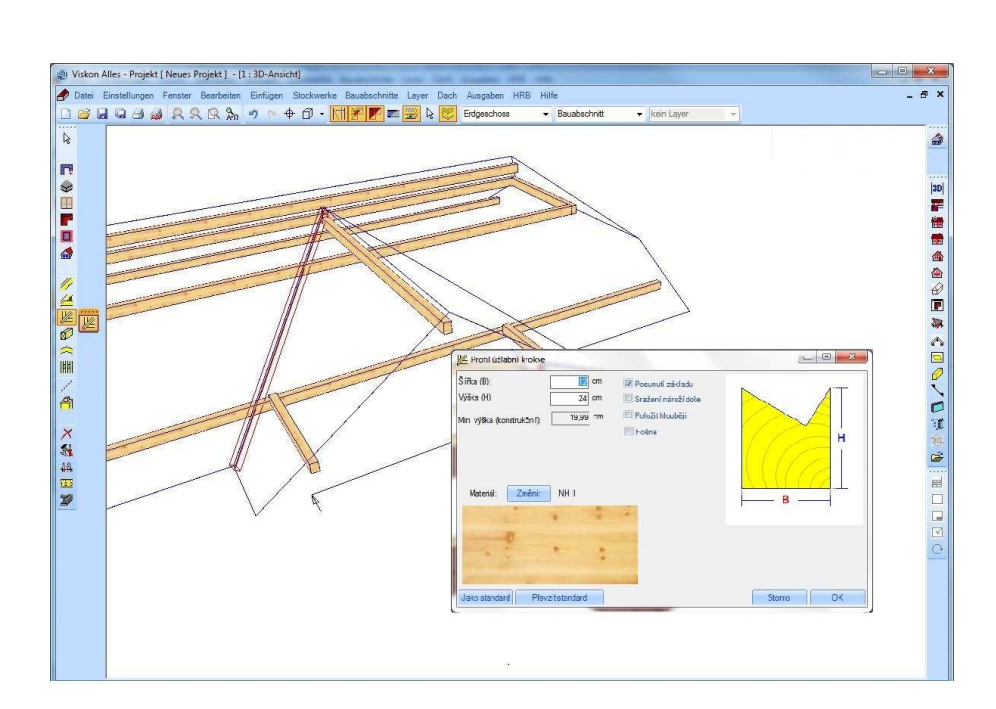

#### **10.4 VLOŽIT KROKVE**

Stisknutím tlačítka *Poloha krokví* se otevře lišta k vytvoření krokví. Zde je možné vytvářet jednotlivé krokve, krokve s pevnou vzdáleností os a krokve s proměnnou vzdáleností os. Pro příklad zadání je použita pouze funkce *Díly s proměnnou vzdáleností os*.

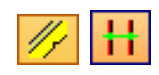

Zde se zvolí jednotlivé střešní plochy a stanoví výchozí nebo konečný bod pro rozložení krokví. V otevřeném okně se zadají požadovaná nastavení. Pomocí funkce *Kopírovat krokev z plochy do plochy* lze kopírovat krokve z protilehlé plochy.

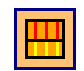

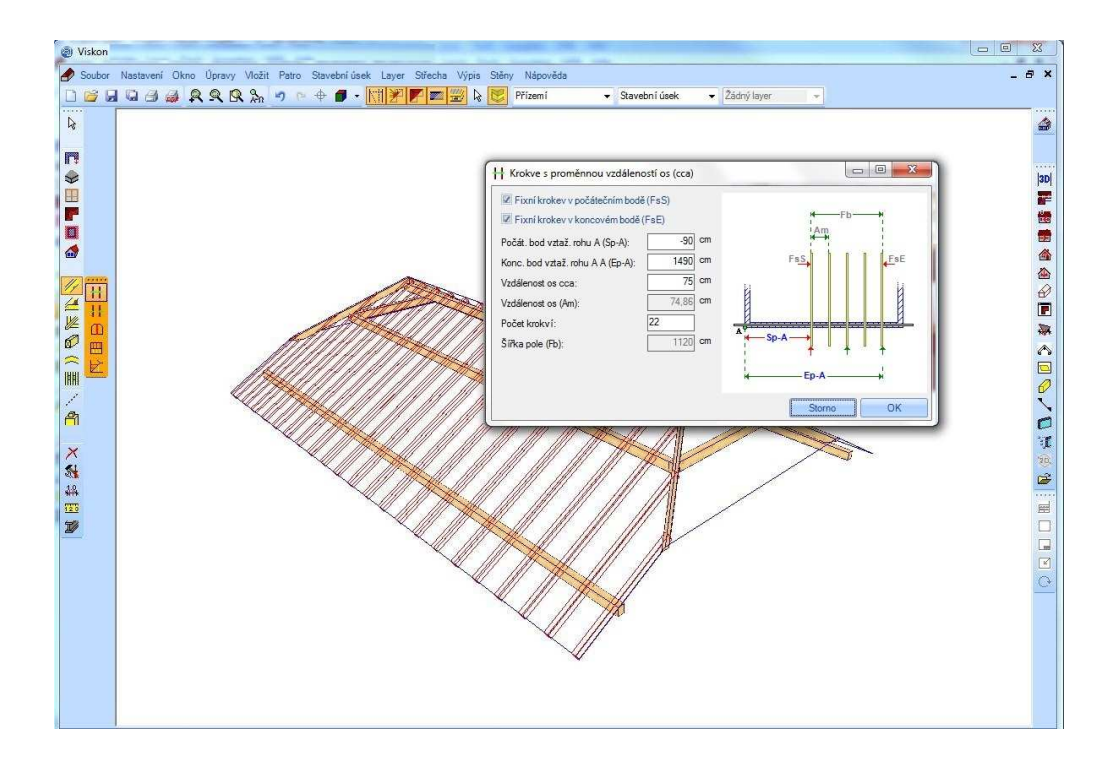

Dále je nutné rozložit krokve na všech střešních plochách. Po stisknutí klávesy F5 budou převzaty úseky a osedlání z definovaného profilu. Hotový projekt musí vypadat takto:

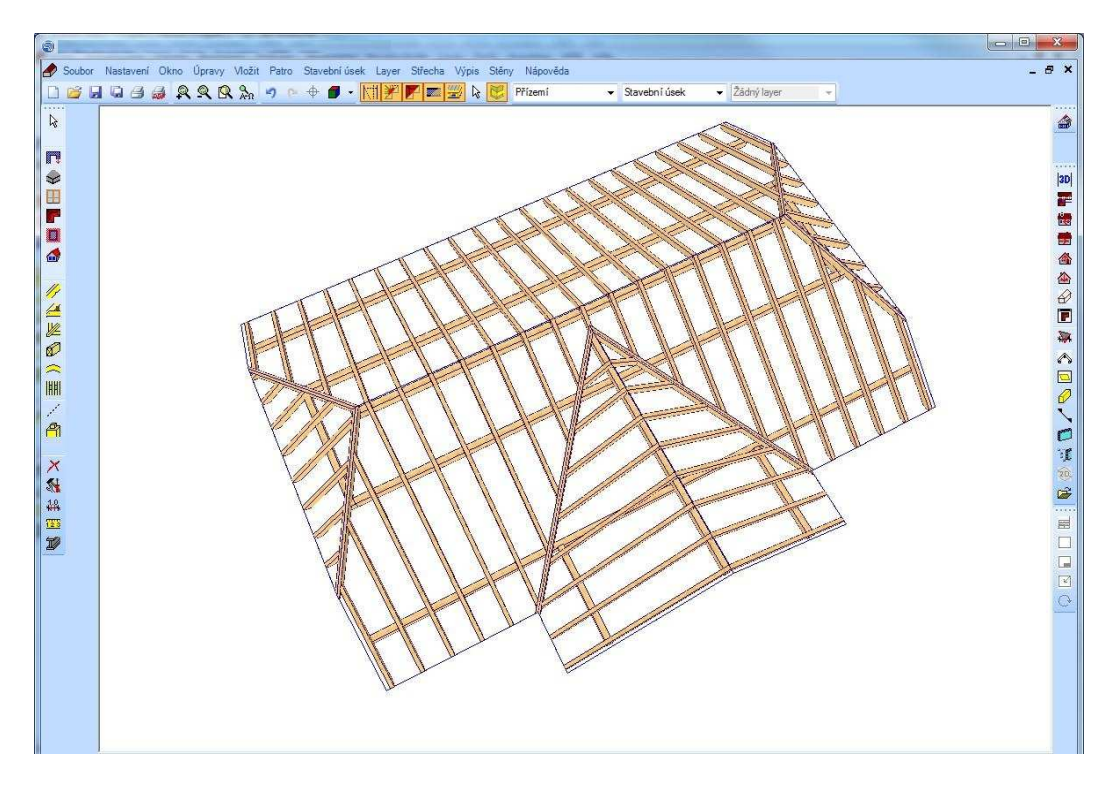

#### **10.5 VYTVOŘIT VÝMĚNU U STŘEŠNÍHO OKNA**

Střešní okna se tvoří pomocí nabídky *Komín/střešní okno Vložit střešní okno*.

Střešní okno se vloží vlevo vedle přístavby, na třetí krokev zvenčí. K tomu se zvolí plocha a vztažný bod. Následně se otevře následující dialogové okno, do kterého se zadají příslušné hodnoty:

▩

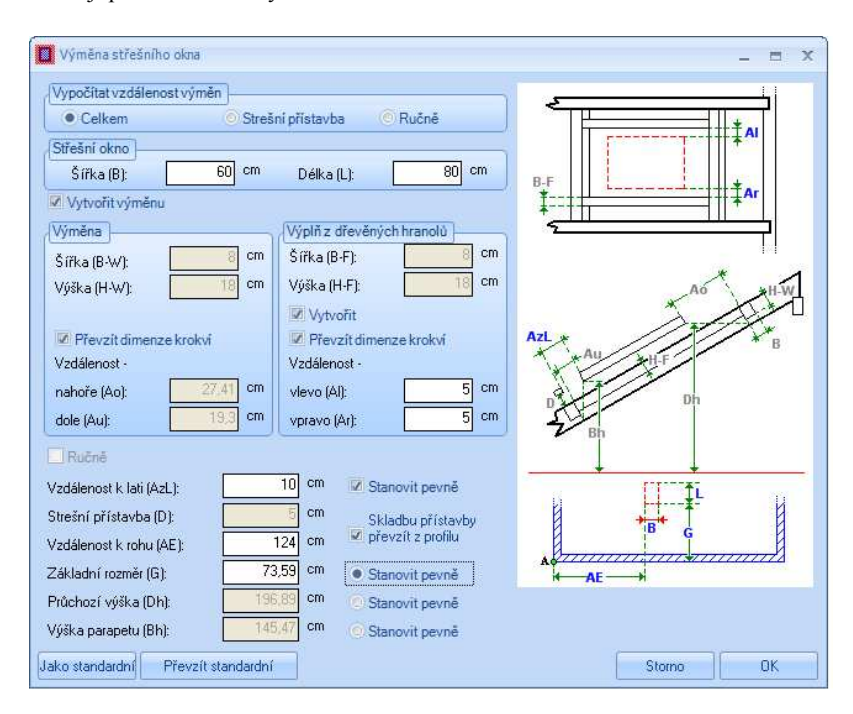

Jako podklad pro výpočet se zadá průchozí výška. Toto pole bude aktivní, pokud se aktivuje v zadávacím poli tlačítko *Stanovit pevně*. Přesná hodnota průchozí výšky se vypočítává v souladu se střešními latěmi. Po kliknutí na OK bude střešní okno vytvořeno. Jakmile je střešní okno vloženo, měla by střecha vypadat takto:

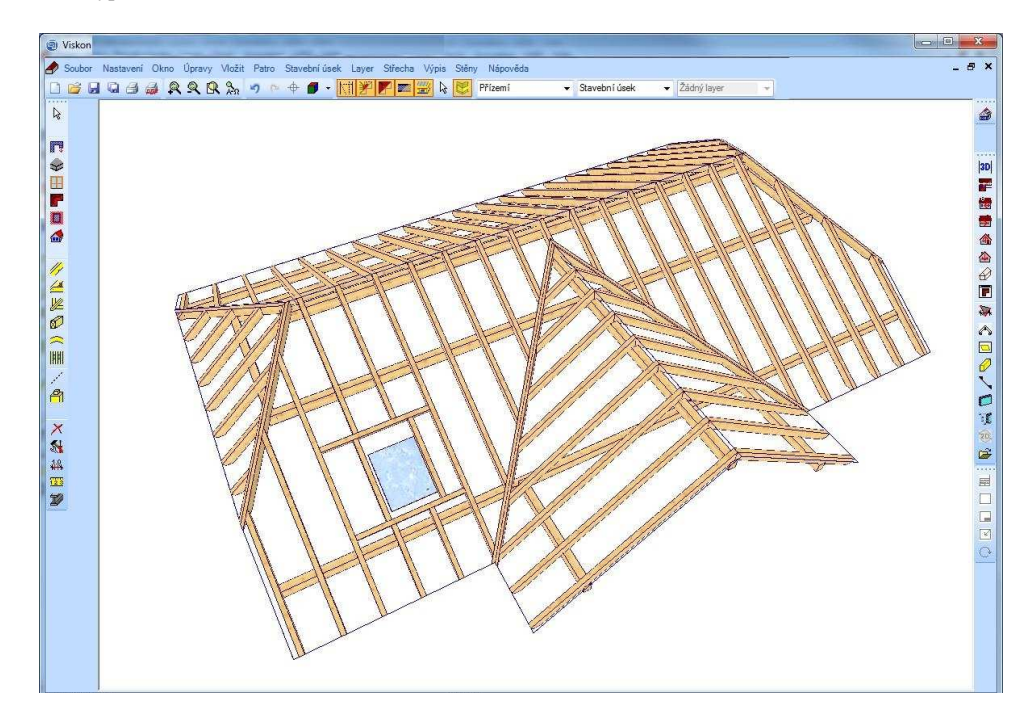

V případě, že se má střešní okno změnit, zvolí se příslušné tlačítko v levé liště menu a klikne se na příslušné střešní okno. Návazně se otevře stejné dialogové okno jako při zadání.

#### **10.6 VLOŽIT VIKÝŘ**

Vikýř se vloží do kolmé lišty s nabídkou výběrem příslušného tlačítka, pro tento příklad se zvolí vikýř s valbovou stříškou.

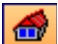

Vikýř s valbovou stříškou se usadí pomocí myši na stranu hlavní střechy naproti přístavbě, velikost a vzdálenost se přesně zadá v průvodci.

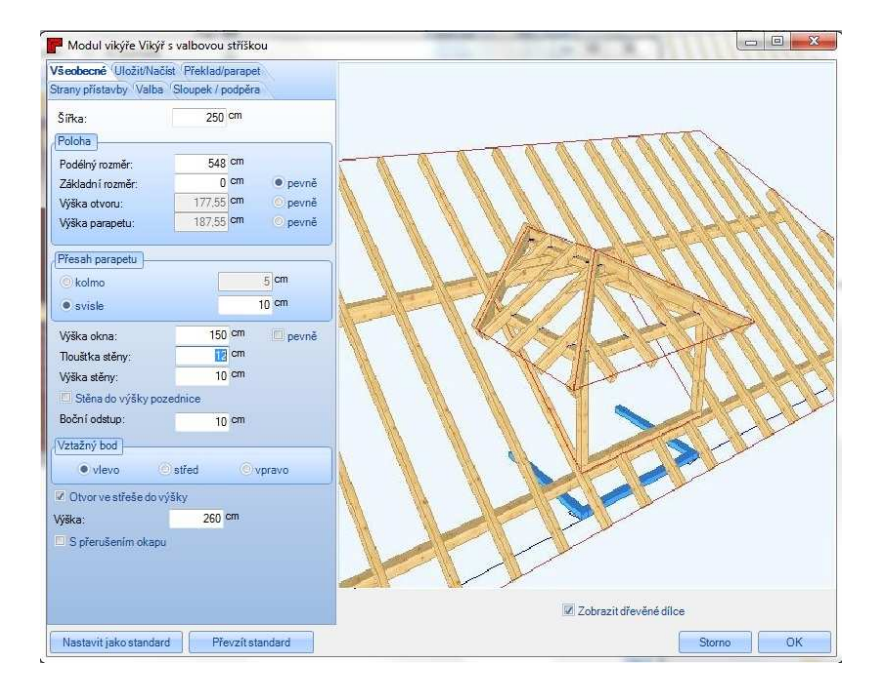

Vytvořená střecha je dokončena po vložení vikýře. Poté co se ještě vytvořily krokve a dřevěné dílce vikýře, vypadá projekt následovně:

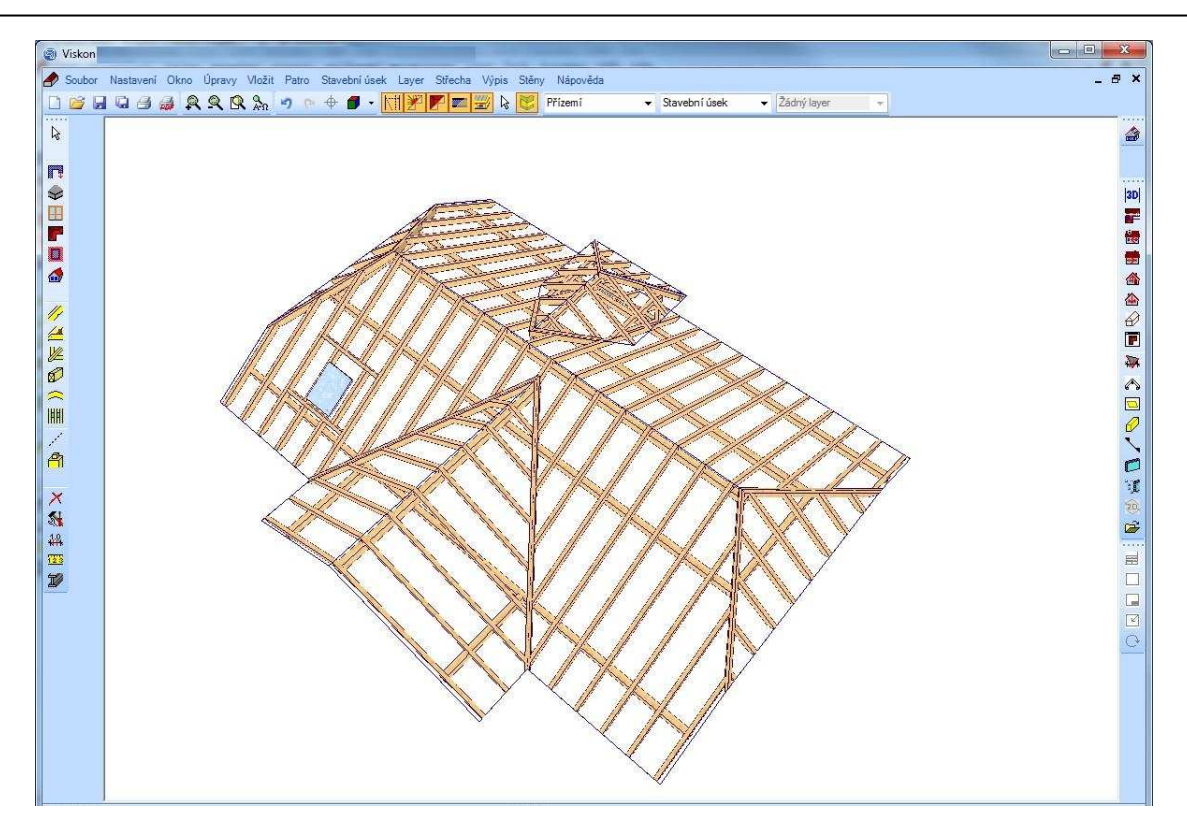

Nyní je ještě možné přizpůsobit stěny střešní ploše a vložit okna a dveře.

### **10.7 VYTVOŘIT VÝKRES PROFILU**

Nyní je možné vytvořit i výkres střešní konstrukce.

K tomu se buď pod bodem menu *Okno* klikne na *Nový 2D pohled* a potom na *Profil* nebo se v pravé liště použije tlačítko *Výkres profilu*. V dalším kroku se klikne na střešní plochu, ze které má být vytvořen výkres profilu.

Po zadání požadovaného měřítka se zobrazí výkres profilu.

**Upozornění: Bude vypočteno a zobrazeno nejlepší měřítko. Informace o střešních latích či popisné pole je možné pomocí pravého kliknutí myši přesunout.** 

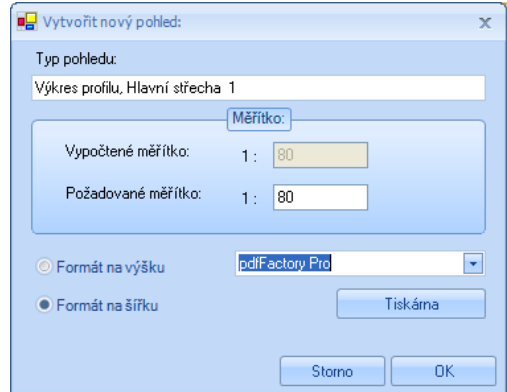

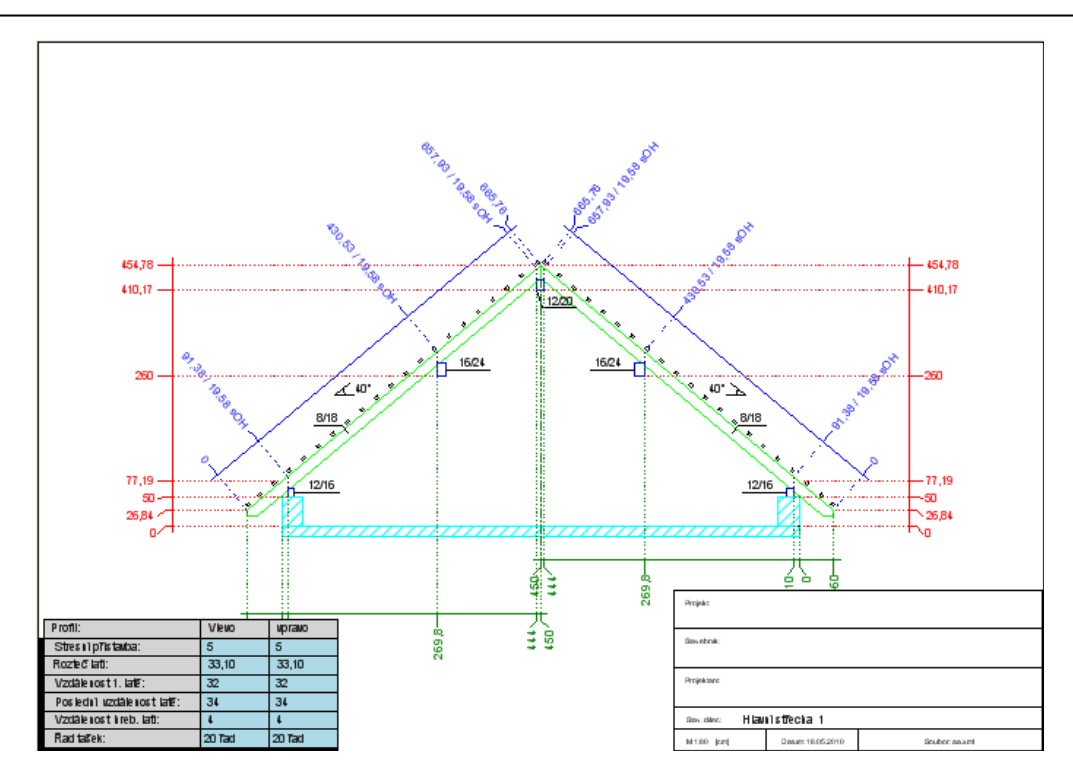

# 11PŘÍKLAD ZADÁNÍ 2:GARÁŽOVÉ STÁNÍ

## **11.1 ZÁKLADNÍ NASTAVENÍ**

Zadání projektu se provádí pomocí průvodce. Následující obrazovky a data jsou pro příklad relevantním podkladem.

Jako první krok se založí nový projekt a vytvoří základní deska 600 x 400 cm. Nyní lze zadat název pro 3D okno. Následující okno slouží k zadání dat projektu. Potom se spustí střešní průvodce a zvolí jako typ půdorysu *Obdélník jednoduchý*. Následuje výběr *Sedlové střechy* a potom *Sedlová střecha plochá*. Zvolí se velikost 600 x400 cm. Při zadání profilu je důležité, aby data byla přebírána následovně.

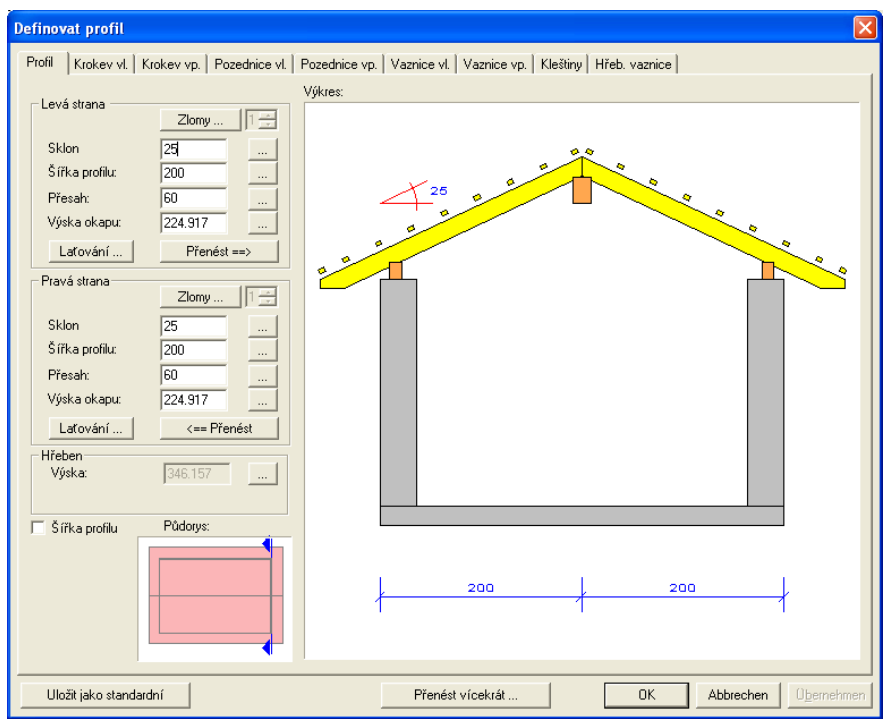

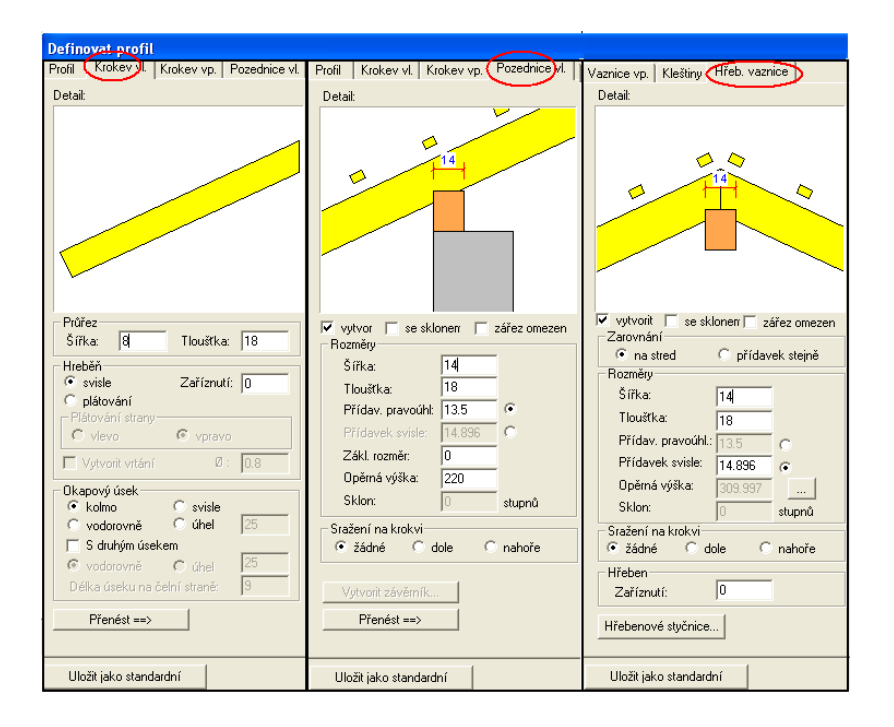

Přesahy čela štítu jsou na obou stranách nastaveny na 85 cm a 10 cm přesah bednění.

V kroku 6 *Automatická konstrukce krovu* je upuštěno od automatického vytvoření krokví a příslušný háček není vložen. Pokud se klikne na *Hotovo*, visí střecha na myši a lze ji umístit na základní desku a usadit.

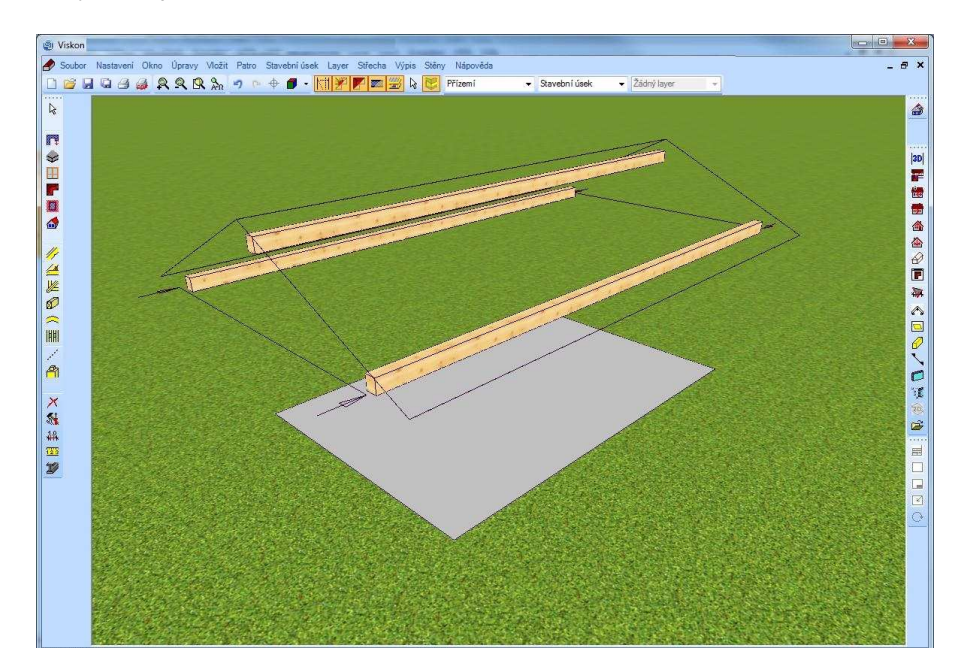

#### **11.2 POLOHA KROKVÍ**

Jako další se určí poloha krokví. K tomu se zvolí funkce *Poloha krokví Jednotlivé krokve* a klikne na stranu střechy. Krokev je usazena tak, že mezi krokví a vnější hranou stěny vznikne mezera 5 cm. Na druhé střešní ploše je krokev usazena stejně. Další krokev se usadí na konci vaznice.

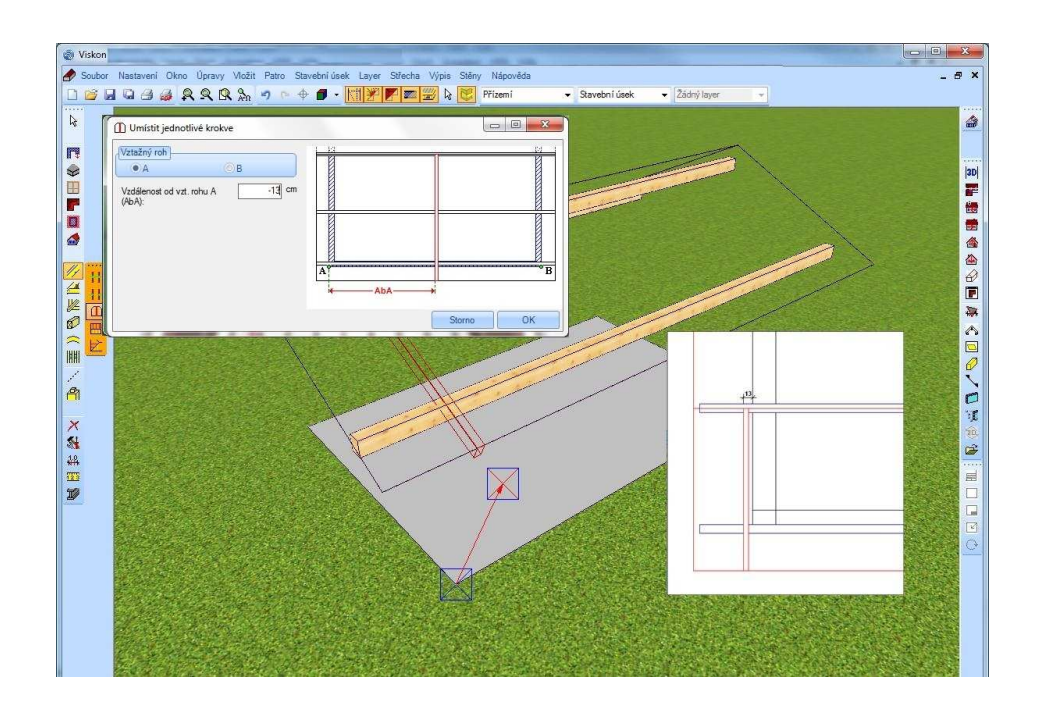

Úsek mezi tím se rozdělí pomocí funkce *Dělení s proměnnou vzdáleností*.

Po výběru střešní plochy se klikne na počáteční a koncový bod. Ve vstupním okně se převezmou hodnoty následovně.

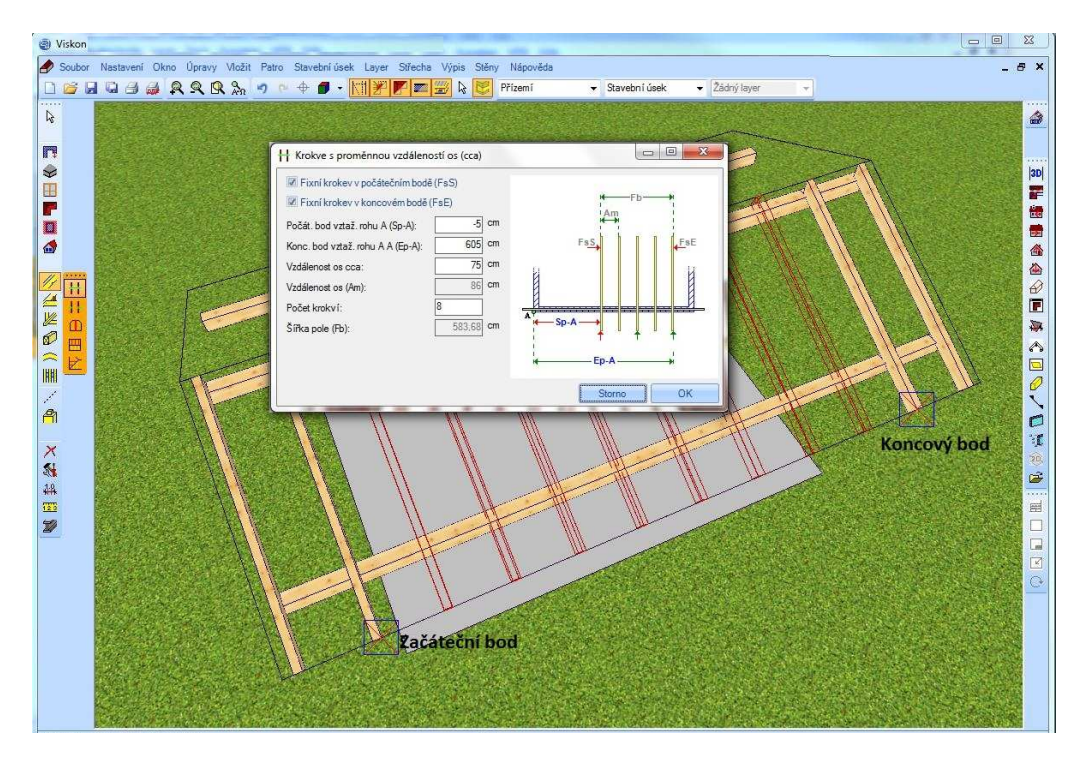

Nyní se krokve ještě překopírují na druhou stranu střechy. To se provede pomocí funkce *Kopírovat krokev z plochy do plochy.* K tomu se nejprve klikne na plochu, ze které se kopíruje a poté na cílovou plochu.

#### **11.3 DŘEVĚNÁ KONSTRUKCE**

Jako další se vytvoří nosná konstrukce, jmenovitě sloupy, prahy a pásky. Pomocí funkce *Vložit trám Kolmo, zarovnání na vztažnou stranu* se vytvoří rohový sloup. Jako vztažná strana přitom slouží vnější plocha pozednice a jako vztažná hrana spodní hrana vaznice.

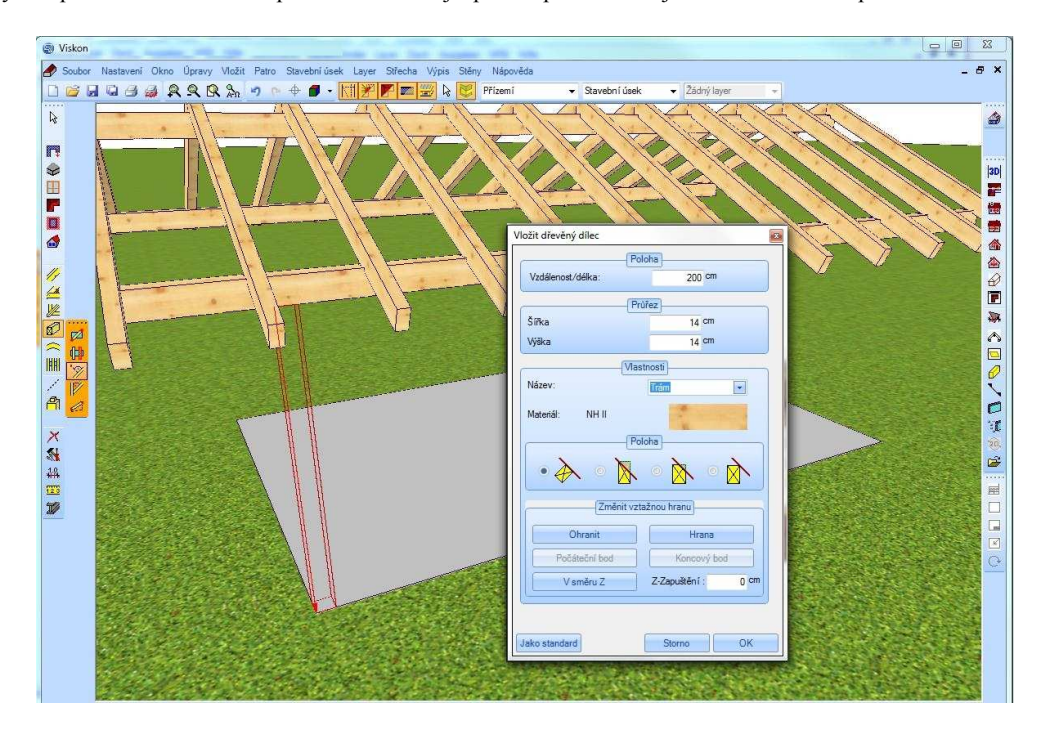

Pomocí výběru *Rovnoběžně, zarovnání na vztažnou stranu* se vytvoří další rohový sloup u pravého štítu a jeden sloup přesně uprostřed. Vztažná strana zůstává stejná, jako vztažná hrana se však zvolí vnější hrana již vytvořeného sloupu. Ve vstupním okně lze zanést přesné hodnoty.

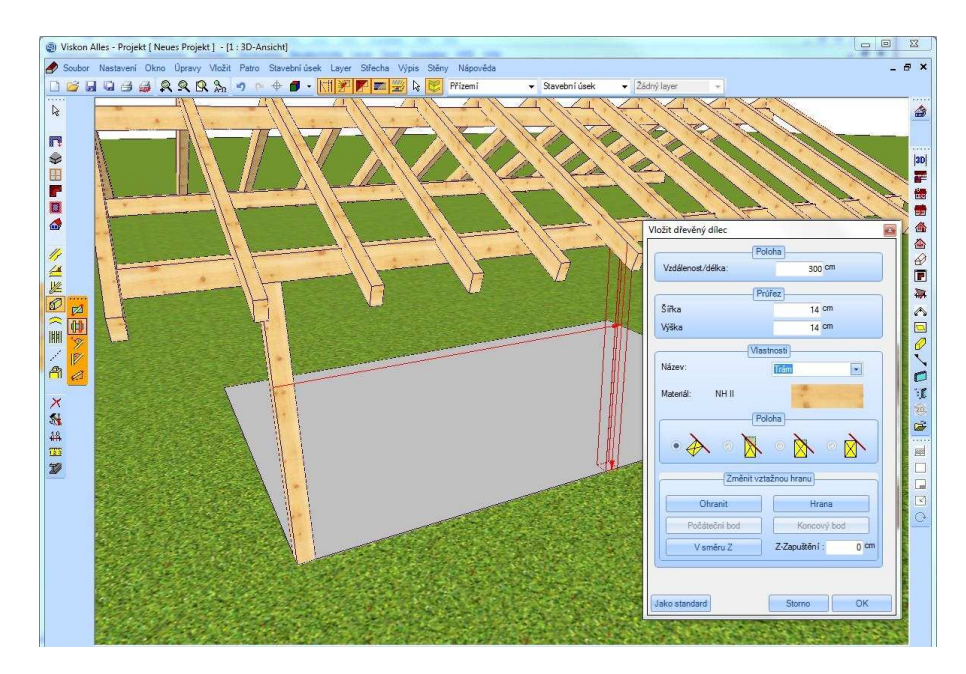

K vytvoření prahu se stěny skryjí. Pomocí výběru *Zarovnání na vztažnou stranu* se mezi dvěma body vytvoří práh.

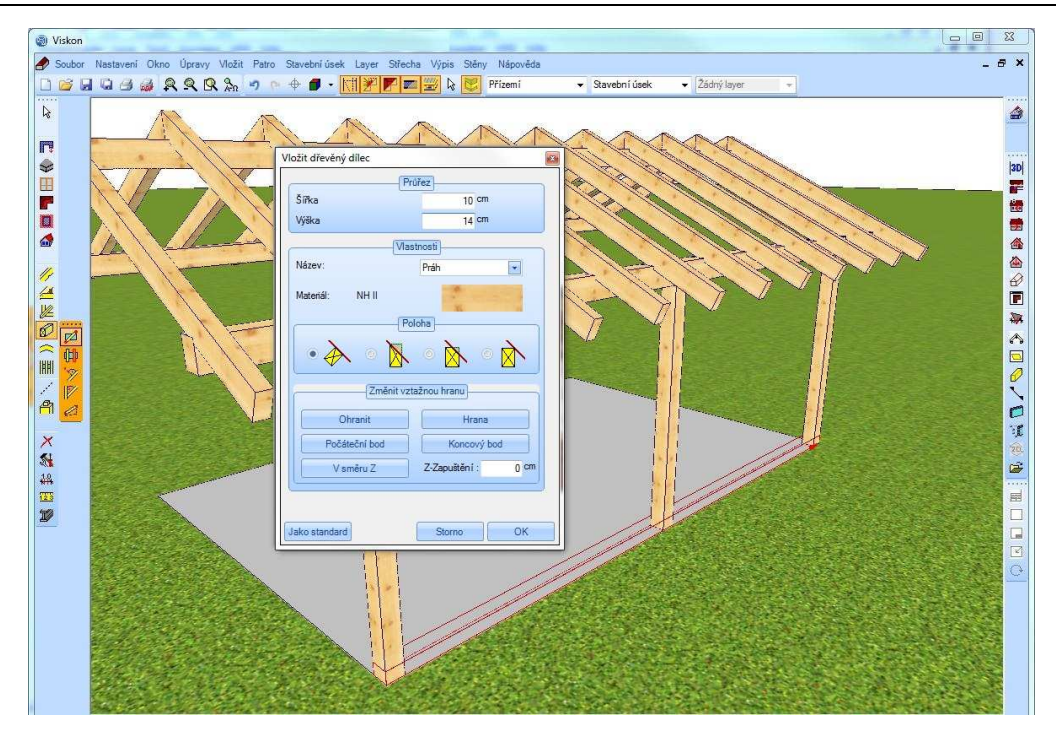

Další "paralelní" dřevěný dílec se vytvoří s prahem jako vztažnou hranou a vzdáleností jednoho metru. Je definován jako hambalek.

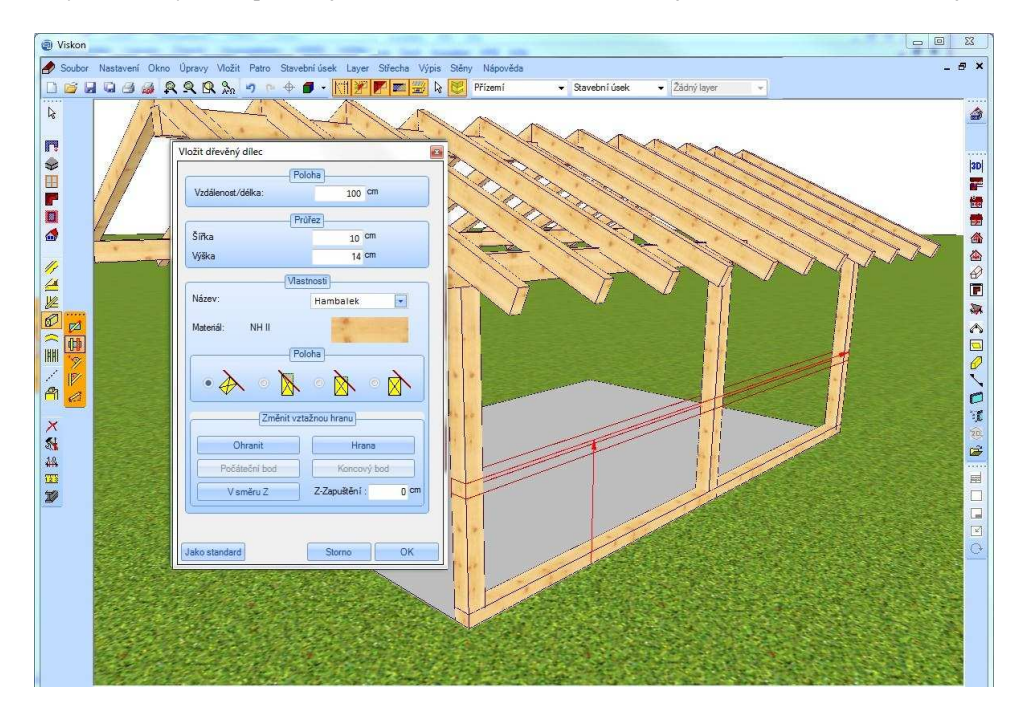

Nyní se vytvoří ještě dva pásky pomocí *Pod úhlem, zarovnání na vztažnou stranu*. Hodnoty lze převzít níže.

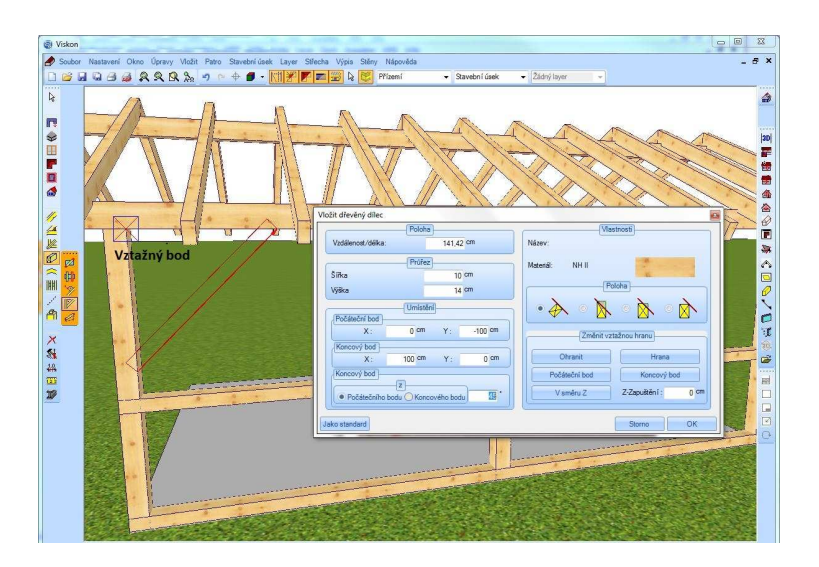

Nosnou konstrukci lze nyní pomocí kopírovací funkce zkopírovat z této strany garážového stání do protilehlé strany. K tomu se zvolí kopírované stavební dílce (pravé tlačítko myši *Zvolit*, nebo šipka výběru vlevo nahoře) a zkopírují kliknutím pravým tlačítkem myši pomocí funkce *Kopírovat z roviny do roviny*. Jako výchozí rovina slouží boční plocha základní desky a jako dotykový bod roh základní desky. Cílovou rovinou je pak tomuto odpovídající protilehlá strana základní desky, cílový bod musí být stejný jako ten v původní rovině.

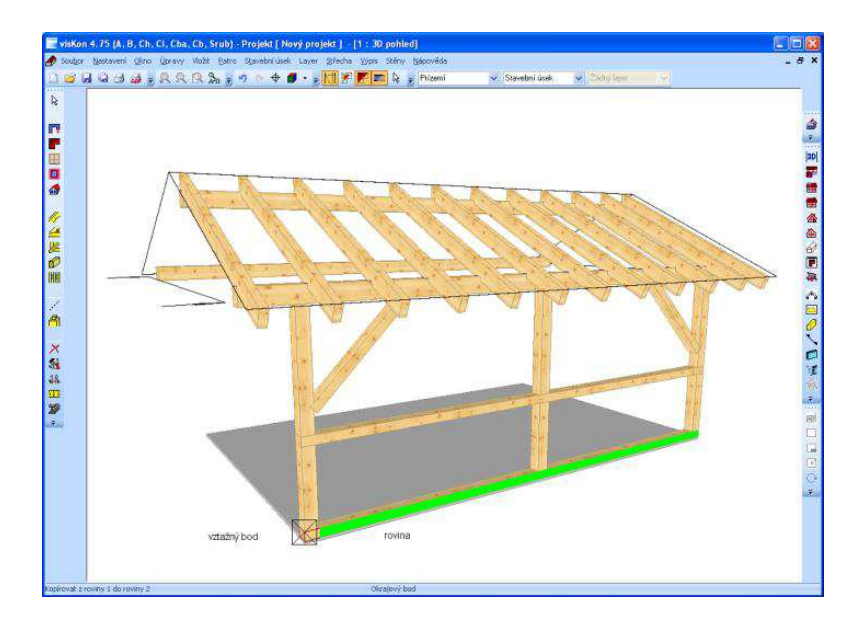

Nyní lze stejným postupem vytvořit prahy, sloupy a pásky v štítových zdech. Dřevěné dílce lze nyní také přiřezat nebo opatřit dřevěnými spoji. Tyto funkce jsou popsány v příručce dále.

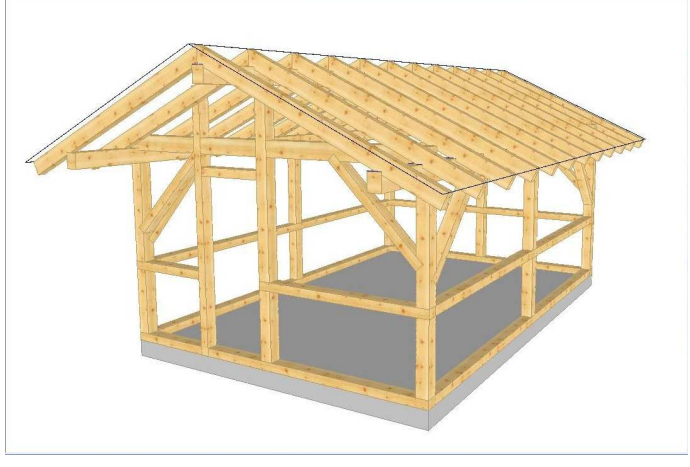

# 12PŘÍKLAD ZADÁNÍ 3:DŘEVĚNÉ STĚNY (SEKTOR A)

VisKon (sektor A) nabízí možnost vytvoření dřevěných stěn s rámovou konstrukcí s maximálně 2 vrstvami včetně jejich výpočtu materiálu. V tomto příkladu zadání je vytvořen dům s dřevěnou rámovou konstrukcí. Jsou zakresleny zdi, přiřazeny definice vrstev, vytvořeny střešní plochy, přizpůsobeny zdi včetně vsazení oken a dveří.

#### **12.1 ZMĚNIT DEFINICI VRSTEV JEDNÉ STĚNY**

V prvním případě je možné upravit již existující stěny. Jako první se stanoví definice vrstev. K tomu se zvolí zpracování pod *Stěny Změnit definici vrstev jedné stěny*. V okně se pak zvolí požadovaný typ stěny a potvrdí se s OK. V tomto příkladu je zvolena Vnější stěny 2 Vrstvy.

钡

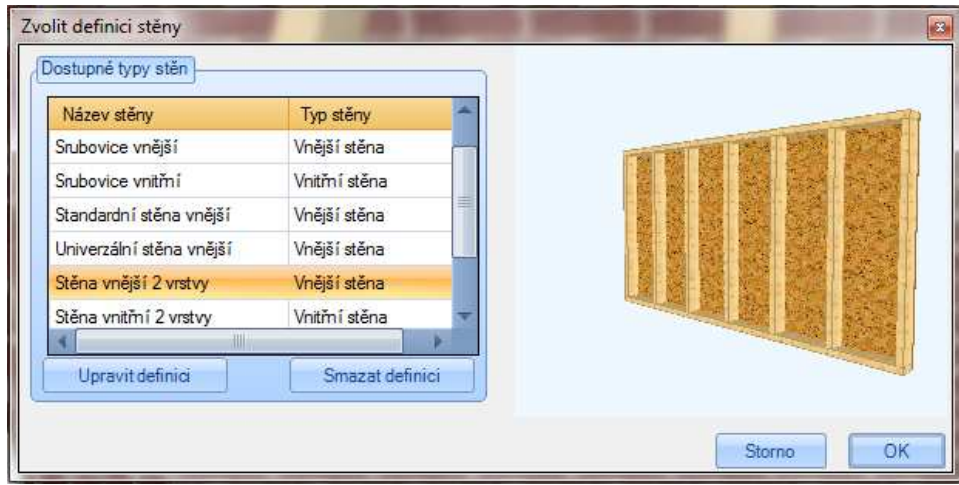

V tomto dialogu jsou uvedena nastavení pro vybranou definici stěny.

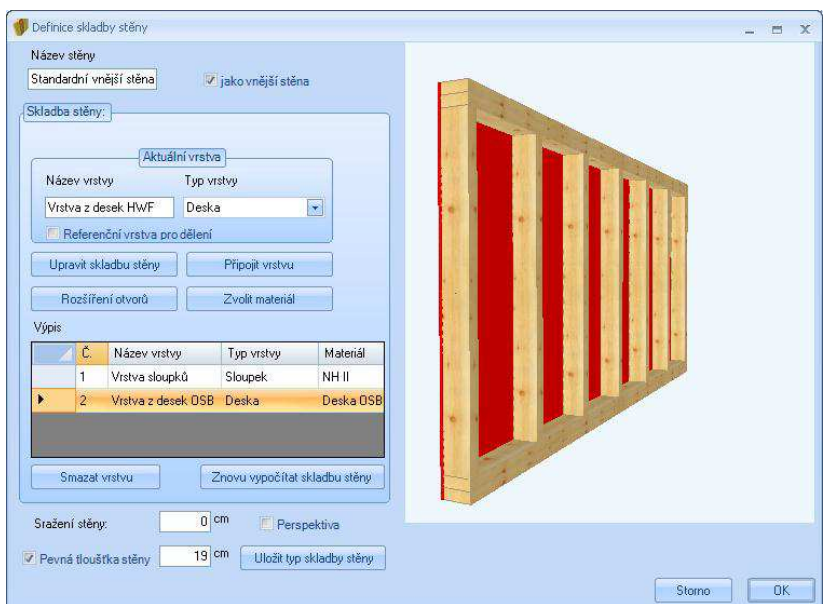

**Název stěny:** Zde můžete zadat název příslušného typu stěny.

**Jako vnější stěna**: Výběr, zda má být nový typ stěny označen jako vnější stěna.

**Aktuální vrstva:** Zobrazení názvu a typu vybrané vrstvy stěny.

**Upravit skladbu stěny:** Otevření dialogového okna k provedení úpravy skladby stěny.

**Připojit vrstvu:** Připojení nové vrstvy na vnitřní straně již existující vrstvy.

**Rozšíření otvorů**: Nastavení pro rozšíření otvorů v dané vrstvě. (Pouze v sektoru B.)

**Zvolit materiál:** Otevření okna výběru pro zadání materiálu.

**Výpis:** Zde je uveden výpis všech vrstev stěny.

**Smazat vrstvu:** Vymazání zvolené vrstvy stěny.

**Sražení stěny:** Zadání zapuštění pro celou stěnu a tím sražení stěny.

**Pevná tloušťka stěny:** Zobrazení vypočtené tloušťky stěny nebo vložení fixní tloušťky stěny.

**Perspektiva:** Náhled překrývajících se vrstev v trojrozměrném modelu (3D).

**Uložit typ skladby stěny:** Uložení definice stěny.

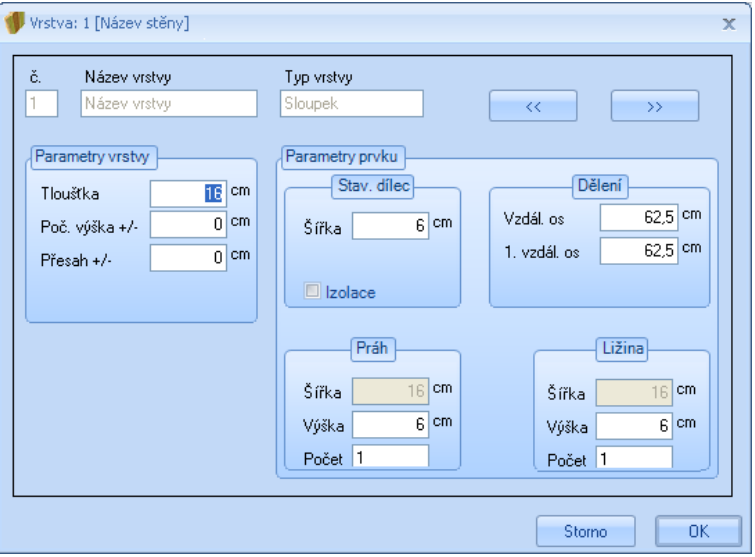

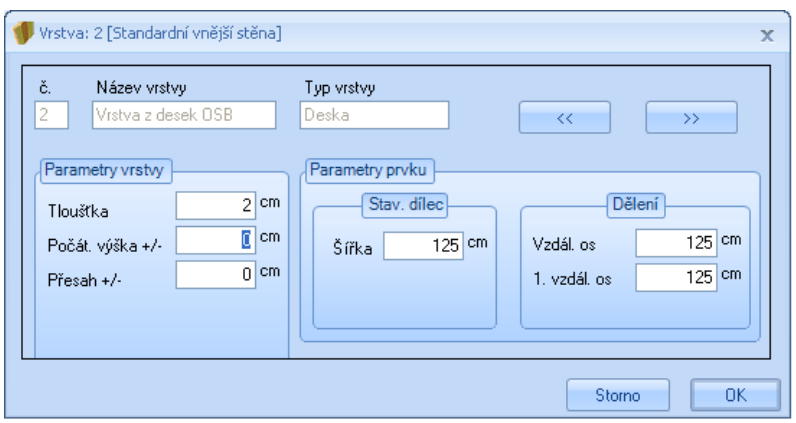

## **12.2 ZADÁNÍ STĚN**

Po definování jednotlivých vrstev stěny, může dojít k modelování stěn.

#### **Upozornění: Aby došlo k lepšímu rozdělení vnějších a vnitřních stěn, je smysluplné je rozdělit do různých stavebních úseků.**

Zadávání stěn je provedeno buď v náhledu 3D, nebo 2D. Tloušťku stěny lze stanovit z definice vrstev a uložit ji jako předvolbu kliknutím pravým tlačítkem myši na symbol stěny. Zde se také zvolí nastavení správná výška stěny.

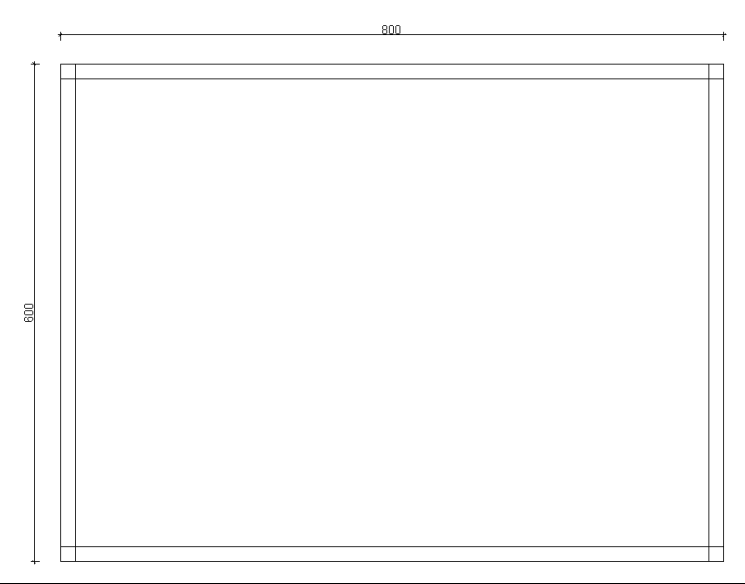

*12.2.1 Načtení stěn* 

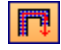

Jakmile bylo zadávání stěn dokončeno, je nutné tuto skladbu stěny načíst do oblasti stěn. To je možné použitím funkcí *Stěny Stěny Zadání dřevěné stěny.* 

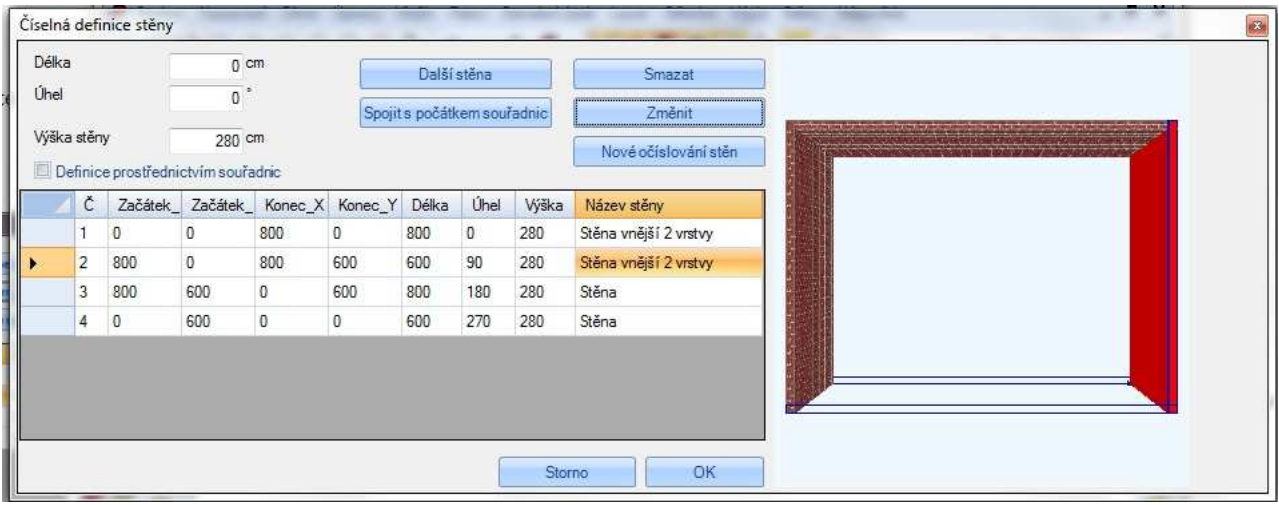

Aby došlo ke změnění zděné stěny na definovanou dřevěnou stěnu, je nutné kliknout na *Stěna* a zvolit funkci *Změnit*. Po vybrání správné definice a potvrzení s OK, se stěna přizpůsobí. V tomto případě mohou být provedeny změny v nastavení dřevěné stěny. Vždy funkcí *Změnit*, dřevěnou stěnu upravit a následně potvrdit.

Kliknutím na tlačítko *OK* se zobrazí skladba vrstev stěn. Případně je možné zobrazit jednotlivé vrstvy stěn. To se provede kliknutím pravým tlačítkem myši na symbol *Stěny zapnout/vypnout*. V okně pro výběr je možné zobrazit nebo skrýt obrysy vrstev nebo vybrat pouze jednotlivé vrstvy, které se mají zobrazit.

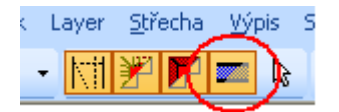

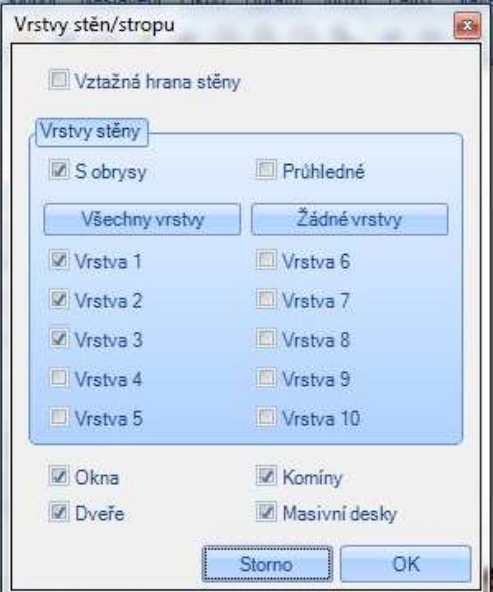

### **12.3 VYTVOŘIT STŘECHU**

Jako další se vytvoří střecha pomocí volného zadání. K tomu se v n**ezí klav**olí *Střecha* funkcí *Hlavní střechy* a klikne se na vnější hrany obou okapových zdí. Pomocí funkce *Štít* se na štítových zdech definuje čelo štítu.

Rozměry dřevěné konstrukce a údaje profilu nejsou v tomto případě relevantní.

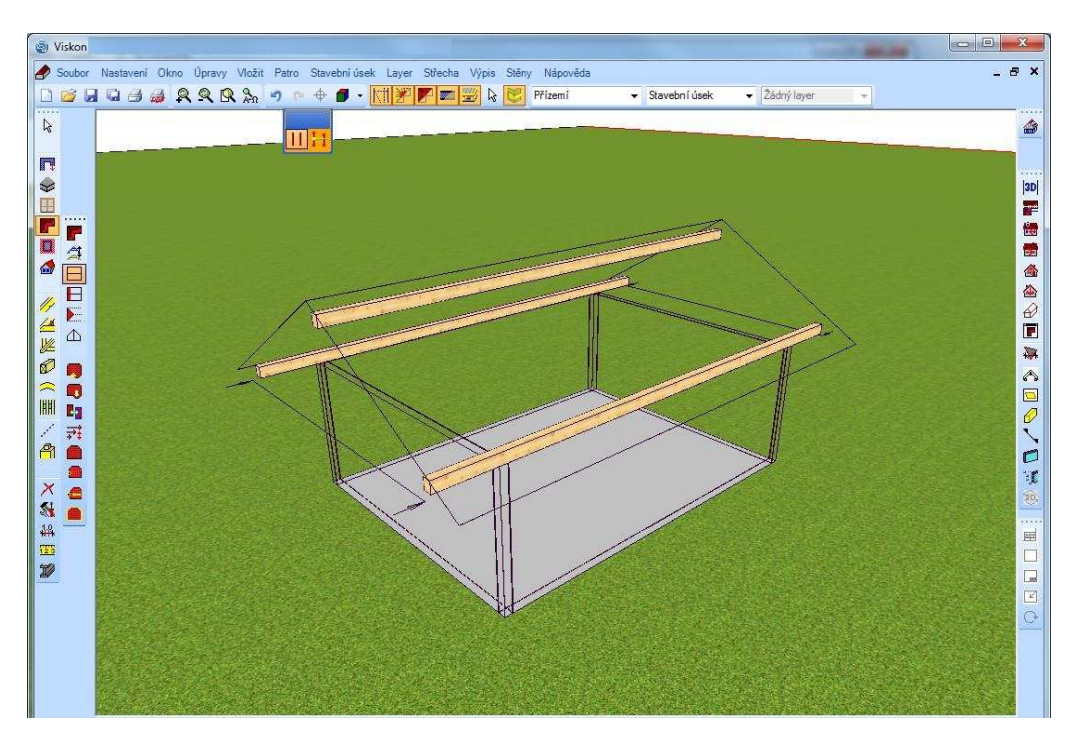

#### *12.3.1 Přizpůsobit stěnu střeše*

Po vytvoření střechy musí být ještě stěny přizpůsobeny střešní ploše.

Alternativně lze funkci vyvolat i v menu *Stěny*.

Buď lze přizpůsobit všechny stěny se všemi vrstvami nebo jedna vybraná vrstva všech stěn. Mimoto lze přizpůsobit jednotlivé stěny se všemi vrstvami nebo jednou zvolenou vrstvou.

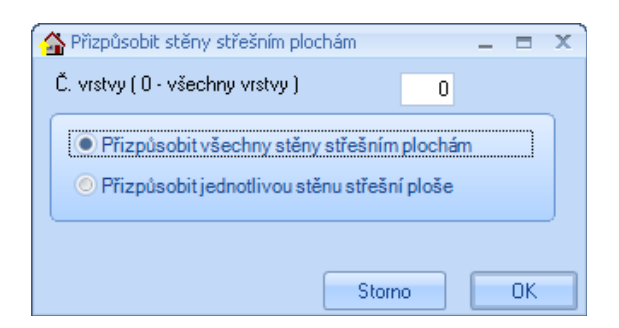

Po potvrzení s *OK* lze v novém vstupním okně nastavit ještě zaříznutí, horní mez pro stěnu nebo počet ližin.

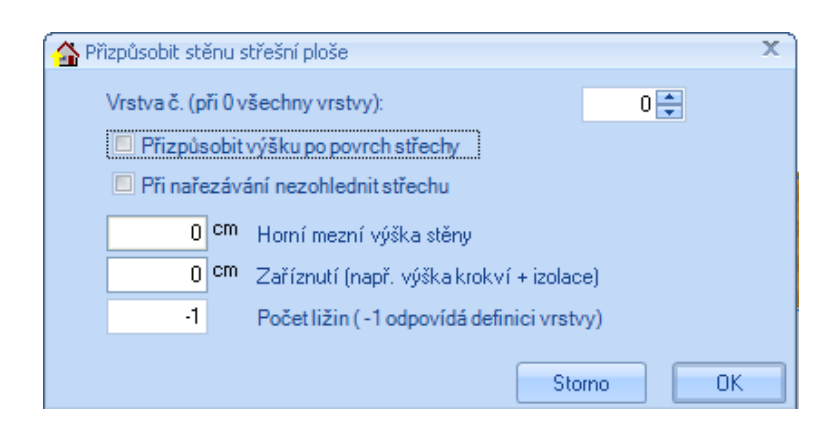

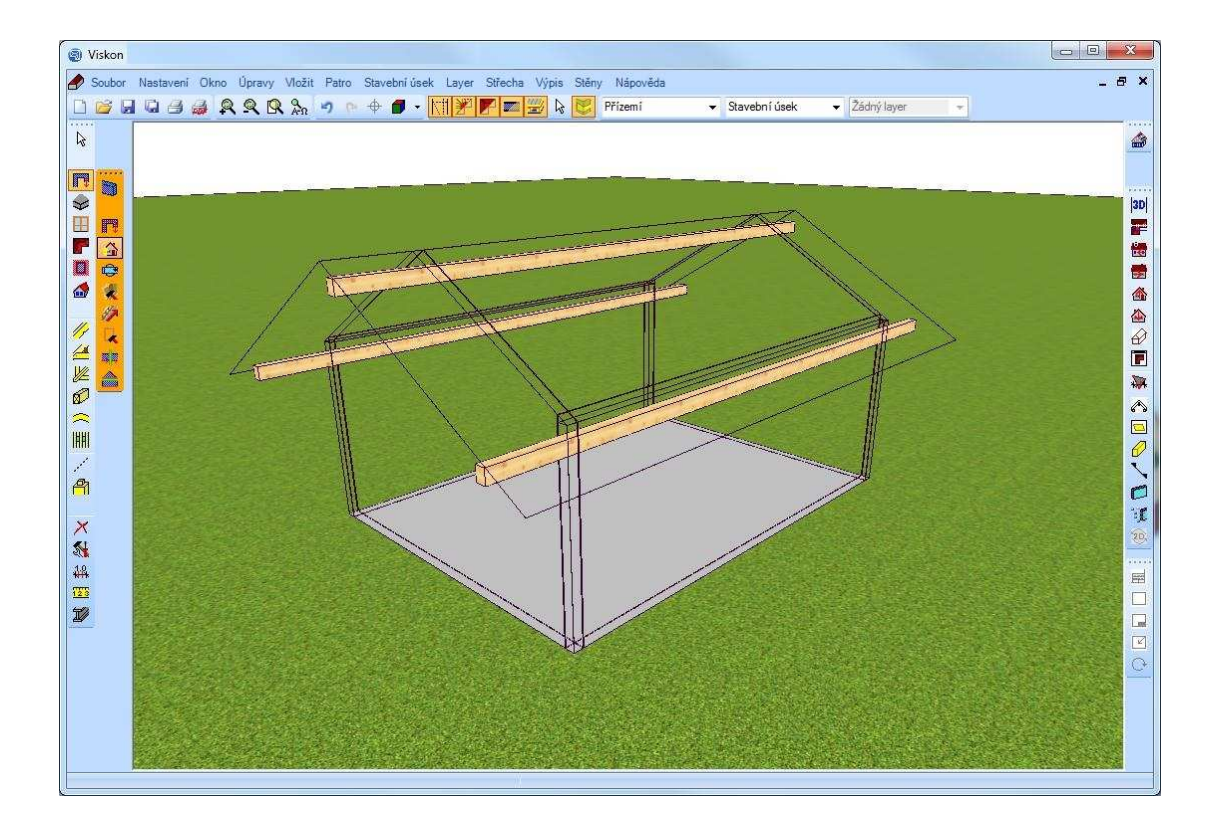

#### **12.4 OPRACOVÁNÍ VRSTEV STĚNY**

Aby došlo k vytvoření požadovaných rohových spojení je nutné v sektoru A jednotlivé vrstvy přizpůsobit. K jejich prodloužení nebo zkrácení se použije funkce ve *Strojních jednotkách – Prodloužit/uříznout*.

P

### **12.5 VYTVOŘIT DĚLENÍ**

Po přizpůsobení stěn střeše lze vytvořit dělení.

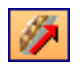

Nebo se klikne na *Stěny Dělení Vytvořit dělení Rozdělit jednotlivou stěnu* a potom na stěnu v projektu. V následujícím okně lze ještě provést nastavení. Pokud jsou zadány všechny hodnoty, klikne se na *OK*. Kliknutím na další stěnu se vytvoří dělení i zde.

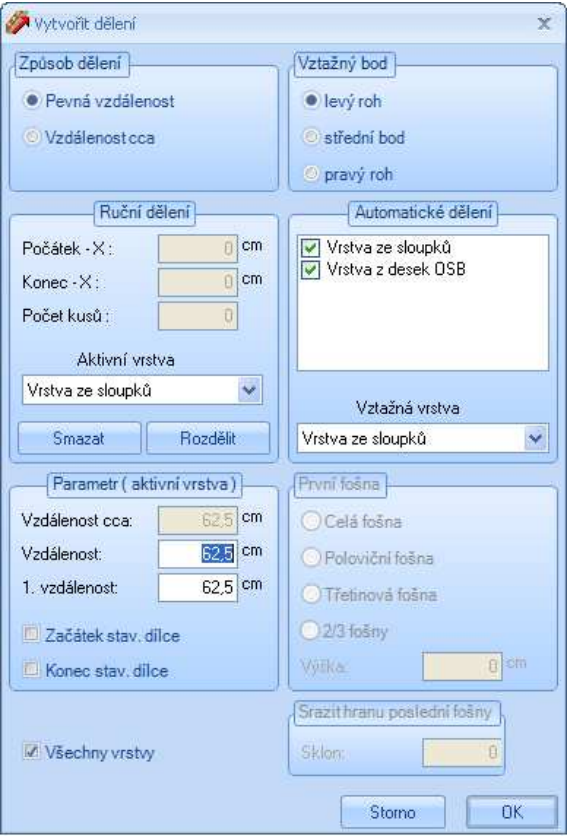

**Způsob dělení:** Zde lze zvolit, zda má být použit pevný nebo proměnný rozměr dělení.

**Vztažný bod:** Stanovení výchozího bodu dělení. Stěna je přitom nahlížena z vnější strany.

**Automatické dělení**: Výběr, která stěna má být automaticky rozdělena. Zde je možné zvolit vztažnou stranu pro orientaci styků desek. Jestliže zde není žádná vrstva zvolena, je možné ji nastavit manuálně.

**Manuální dělení**: Jestliže vrstva nebyla zvolena funkcí automatického dělení, je možné ji v projektu rozdělit manuálně pomocí kliknutím na dva body. Toto dělení je možné změnit pomocí hodnot počátečního a koncového X- bodu stejně jako změnou počtu kusů. Vrstva, která má být dělena musí být označena jako aktivní vrstva. Dělení jedné zdi může být provedeno vícenásobně. Funkcí Smazat dochází k vymazání dělení.(Pouze v sektoru B.)

**Vzdálenost (aktivní vrstva):** Nastavení vzdáleností jednotlivého stavebního dílce dané vrstvy. Právě zde je možné zvolit počáteční a koncový stavební dílec.

**Všechny vrstvy:** Tato funkce udává, zda má vztažný bod (vlevo, vprostřed, vpravo) platit pro všechny vrstvy.

#### *12.5.1 Okna a dveře*

Pokud bylo dělení provedeno, lze nyní vytvořit ještě okno a dveře. To se provede pomocí menu *Stěny Prvky* nebo příslušným tlačítkem v levé liště menu.

Okenní a dveřní otvory lze vsadit "volně" pomocí myši. Návazně se otevře dialog zadání pro přesné umístění. Zde lze pak zadat velikost, vzdálenost atd.

Analogicky k tomuto se provádí zadání pro dveřní otvory.

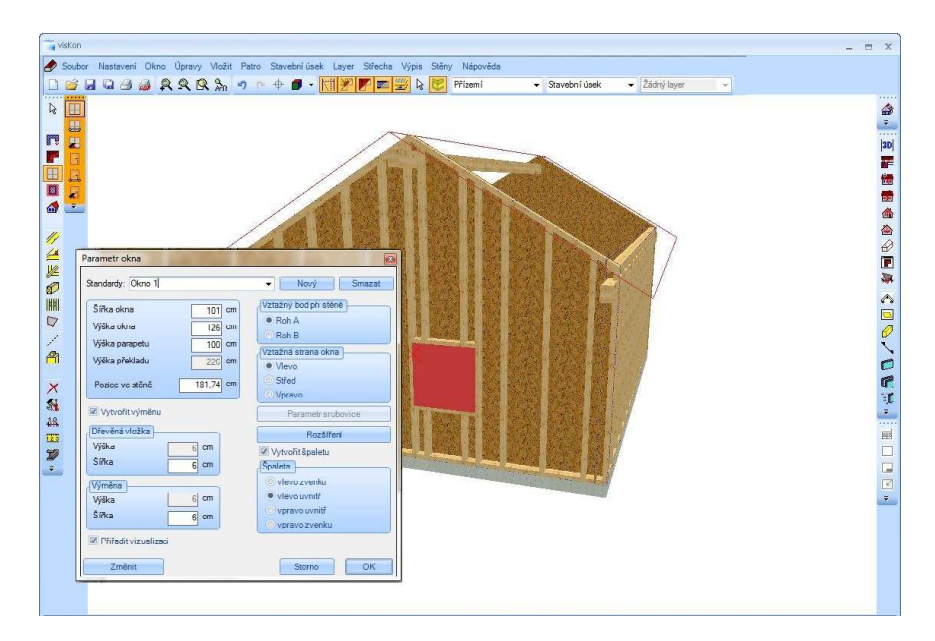

#### *12.5.2 Otočit stěnu*

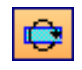

Zde lze jednotlivé stěny, např. příčky otočit.

#### *12.5.3 Upravit mnohoúhelník*

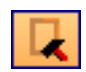

Pomocí této funkce je možné přesunout rohové body jednotlivých stěn, popř. vložit a přesunout nové body.
# 13 POMŮCKA PRONÁRYS

## 13.1 NÁRYS NÁROŽÍ

V následující kapitole je popsán nárys nárožní a úžlabní krokve.

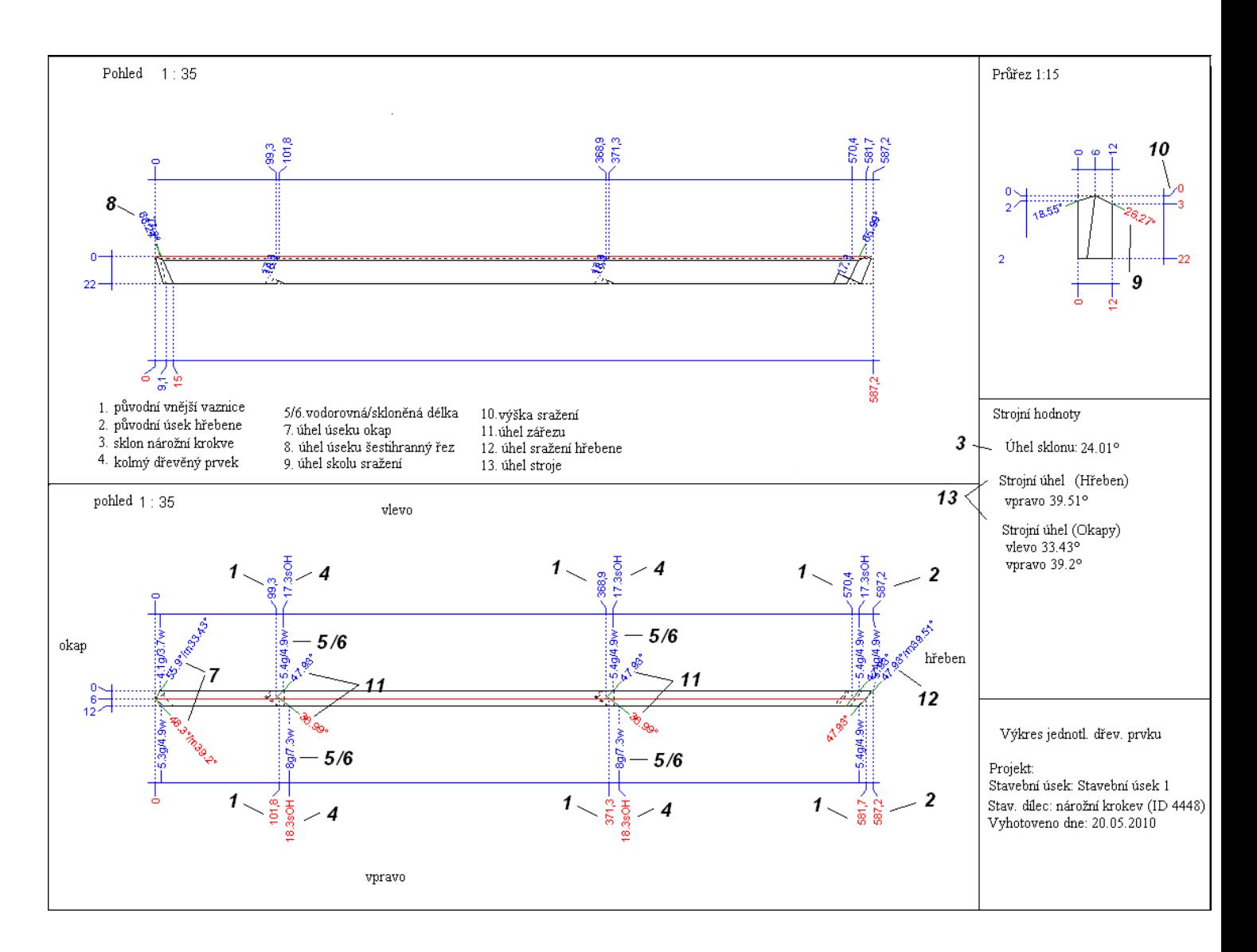

### *13.1.1 Nárys zářezu v nárožní krokvi*

- 1. Prvním krokem je zanesení nárožní linie na horní stranu nárožní krokve. Tato čára může být buď na středu (střešní plochy se stejným sklonem), nebo mimostředná (střešní plochy s nestejným sklonem).
- 2. Potom se zadá nulový bod na konci okapu nárožní krokve a poté se přenesou původní rozměry zářezu a úseků z výkresu profilu do nárožní čáry.
- 3. Průsečíkem, který takto vznikne, se protáhne linie pod příslušným úhlem zářezu k vnější straně nárožní krokve.
- 4. Z těchto bodů se přenese sklon nároží na vnější stranu nárožní krokve.
- 5. Dalším krokem je přenesení sražení na dřevěný dílec.
- 6. Nyní se stanoví horní dřevěný prvek na kolmici, vychází se přitom ze sražení.
- 7. Následně se protáhne vodorovná rovina vzniklým průsečíkem a narýsuje se pod úhlem na spodní straně nárožní krokve.
- 8. Nyní se pod úhlem nanesou na spodní stranu nárožní krokve příslušné drážky. Vychází se přitom z kolmic.

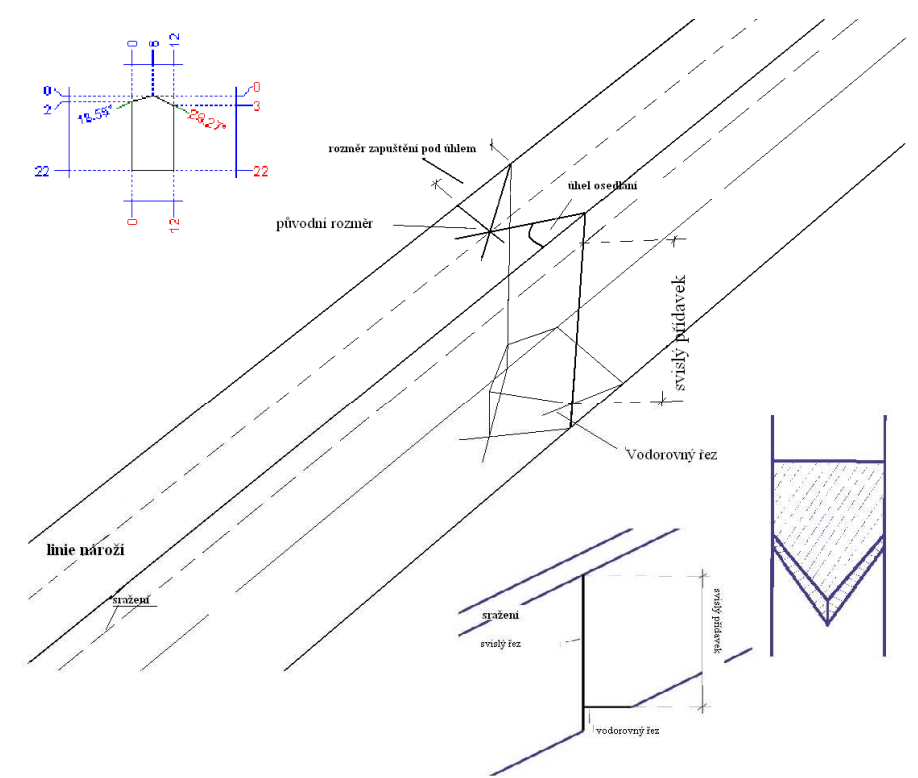

#### *13.1.2 Nárys úseku okapu*

- 1. Zde se vychází z již stanoveného okapu a narýsuje se na horní straně nárožní krokve úhel výseku okapu směrem ven.
- 2. Na hraně jsou úseky pod příslušným úhlem vytaženy směrem dolů.
- 3. Nyní lze na spodní straně rovněž narýsovat úhly úseku okapu.
- 4. Pokud se pracuje se střechou s nestejným sklonem, musí se pamatovat na správné úhly

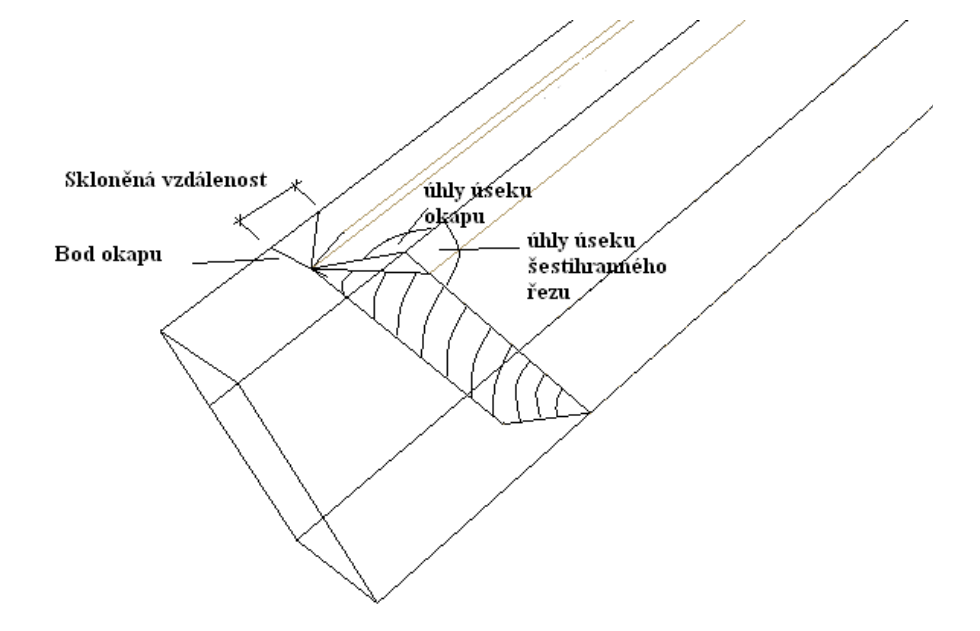

#### *13.1.3 Nárys úseku hřebene*

Úsek hřebene je proveden podobně jako úsek okapu. V bodě hřebenu je pod příslušným úhlem zakreslen úsek. Pod úhlem sklonu je provedeno vytažení obou bodů ke hraně směrem dolů.

## **13.2 NÁRYS ÚŽLABÍ**

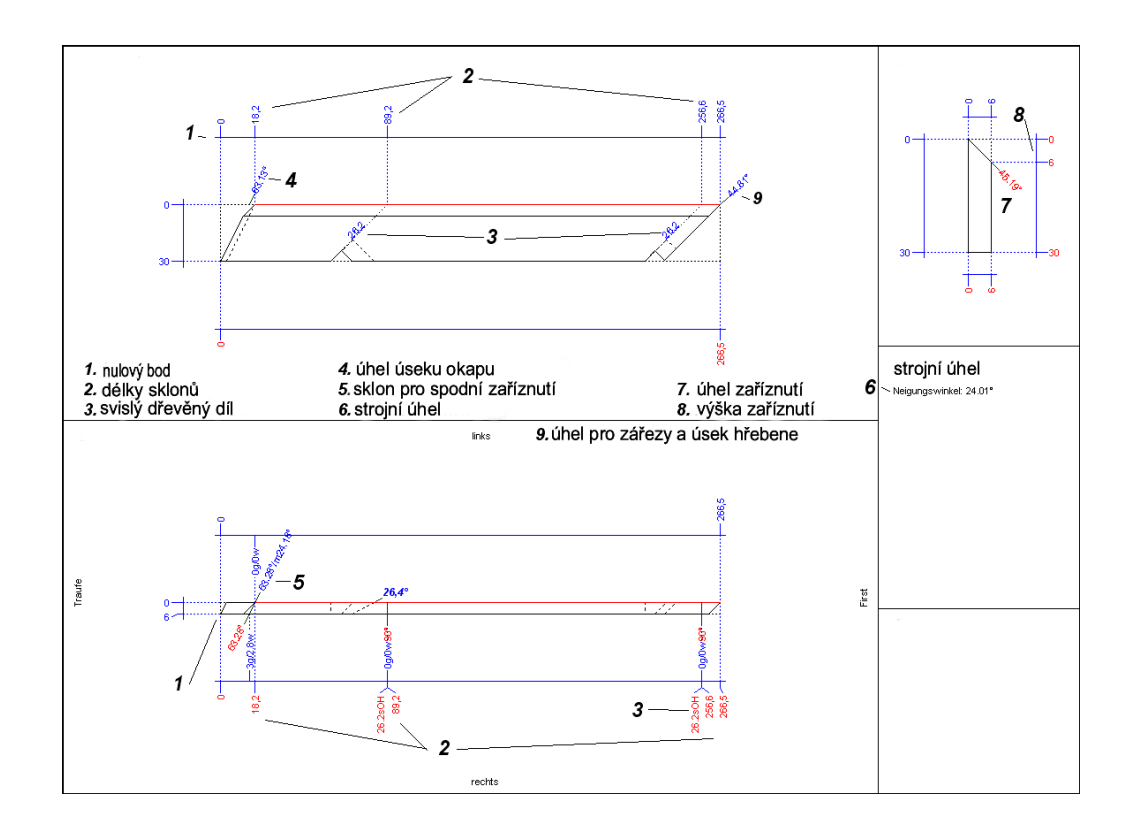

- 1. Prvním krokem je stanovení nulového bodu na straně okapu. Fošna je vždy rýsována z horní hrany (tam, kde bude fošna později zaříznuta).
- 2. Nyní se vloží všechny vzdálenosti na horní straně úžlabní fošny. Body pro zářezy a úsek hřebene se vyvedou pod úhlem na horní stranu. Bod úseku okapu se narýsuje pod příslušným úhlem (a) směrem nahoru.
- 3. Z těchto horních bodů se vede úhel sklonu (b) zářezů na horní straně směrem dolů.
- 4. Totéž se provede i na spodní straně a propojí se zářezy na přední hraně. Pro úsek okapu se použije samostatný úhel (c).
- 5. Je možné narýsovat přední hranu fošny pod úhlem (d), čímž vznikne horní dřevěný díl na spodní straně.
- 6. Nyní se přenese sražení na úžlabní fošnu.
- 7. V následujícím kroku se stanoví kolmý horní dřevěný díl pro zářezy (horní a spodní strana) vždy z plochy sražení.
- 8. Na vzniklých průsečících je nezbytná čára pod úhlem ve směru hřebene (opět horní a spodní strana).
- 9. Tyto čáry je nutné propojit na úzké straně.
- 10. Úsek hřebene je stanoven úhlem sklonu a je zaříznut pod úhlem vzhledem k dřevěnému dílci.

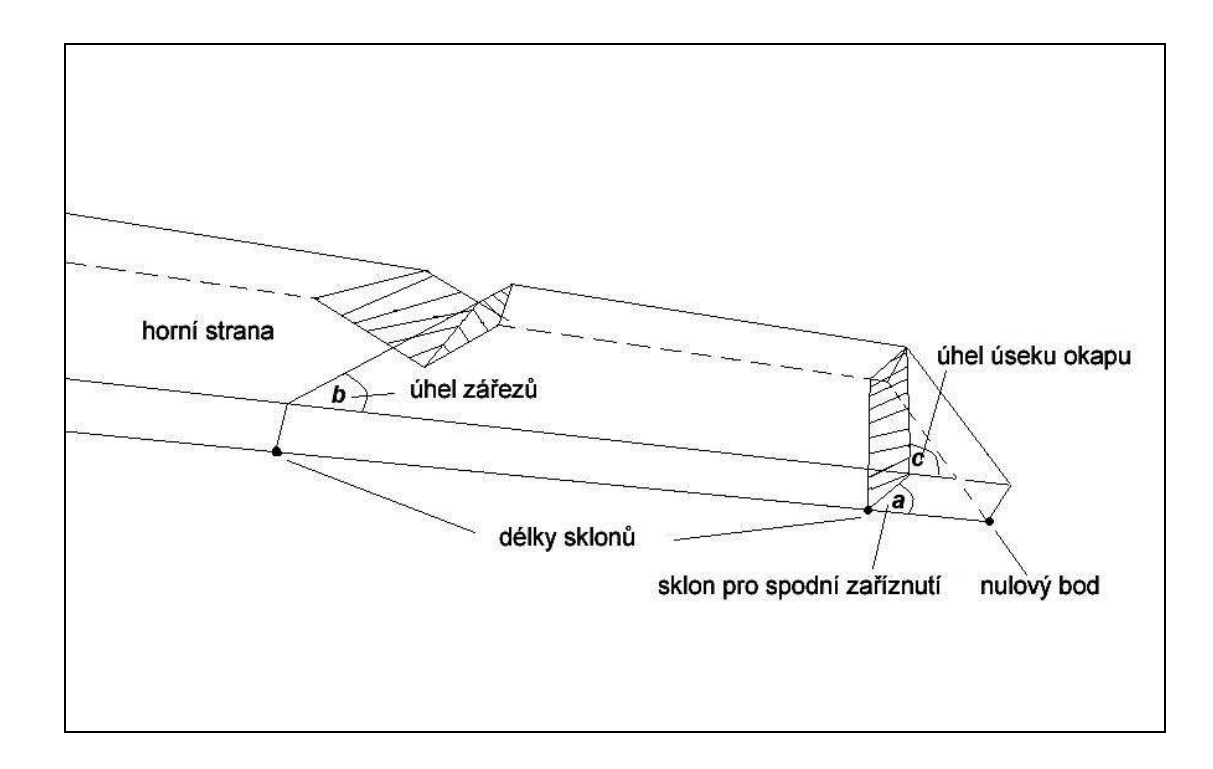

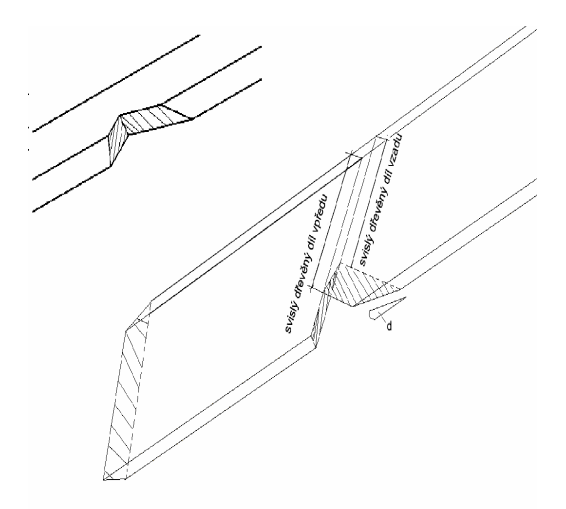

## **13.3 VÝKRES PROFILU**

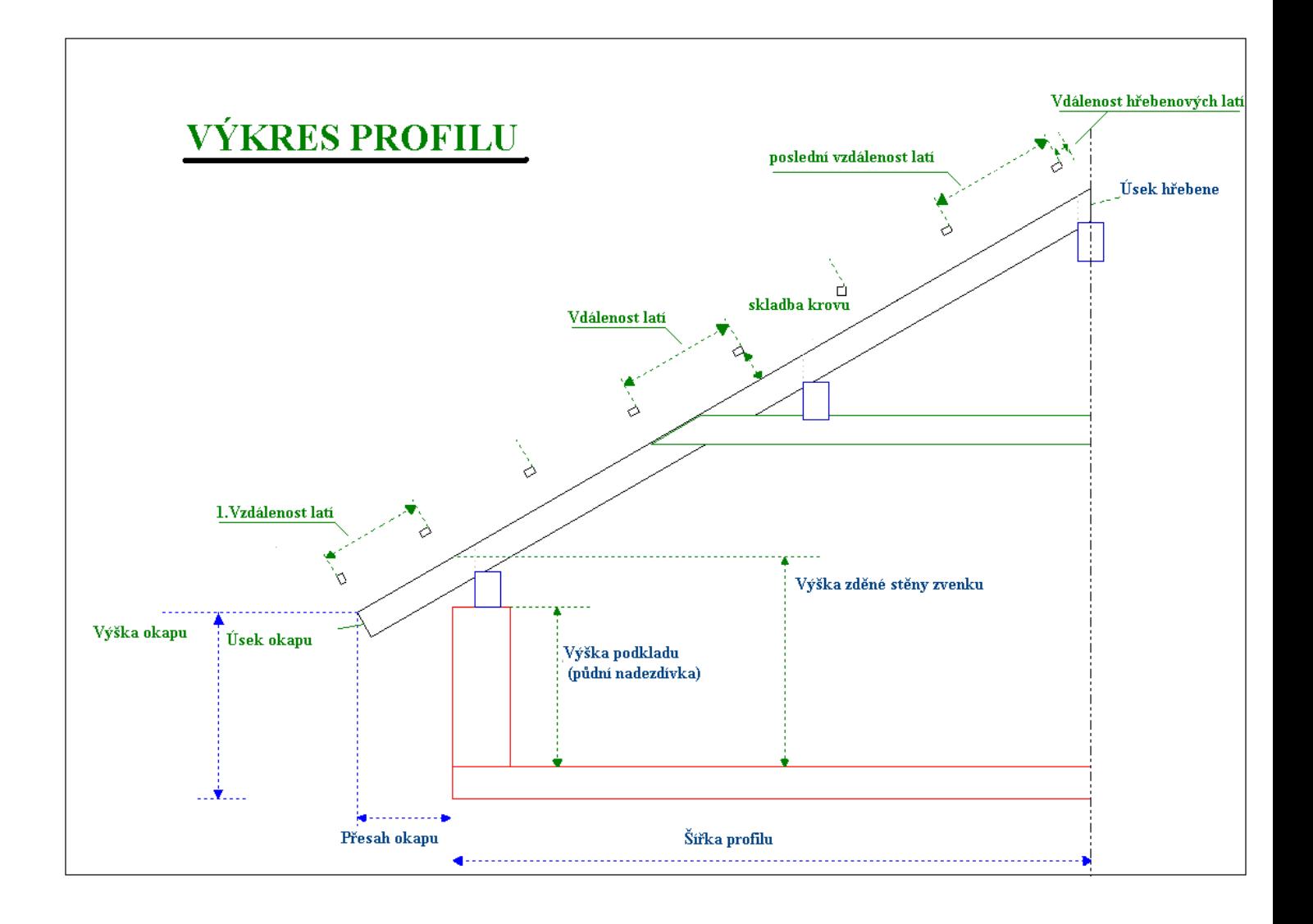